### BỘ CÔNG THƯƠNG **TRƯỜNG ĐẠI HỌC KINH TẾ - KỸ THUẬT CÔNG NGHIỆP KHOA CÔNG NGHỆ THÔNG TIN**

**Chủ biên: VŨ THU UYÊN VŨ MỸ HẠNH**

# **TÀI LIỆU HỌC TẬP TIN HỌC VĂN PHÒNG**

**Đối tượng: Sinh viên trình độ Đại học Ngành đào tạo: Công nghệ thông tin**

**Hà Nội, 2019**

# MŲC LỤC

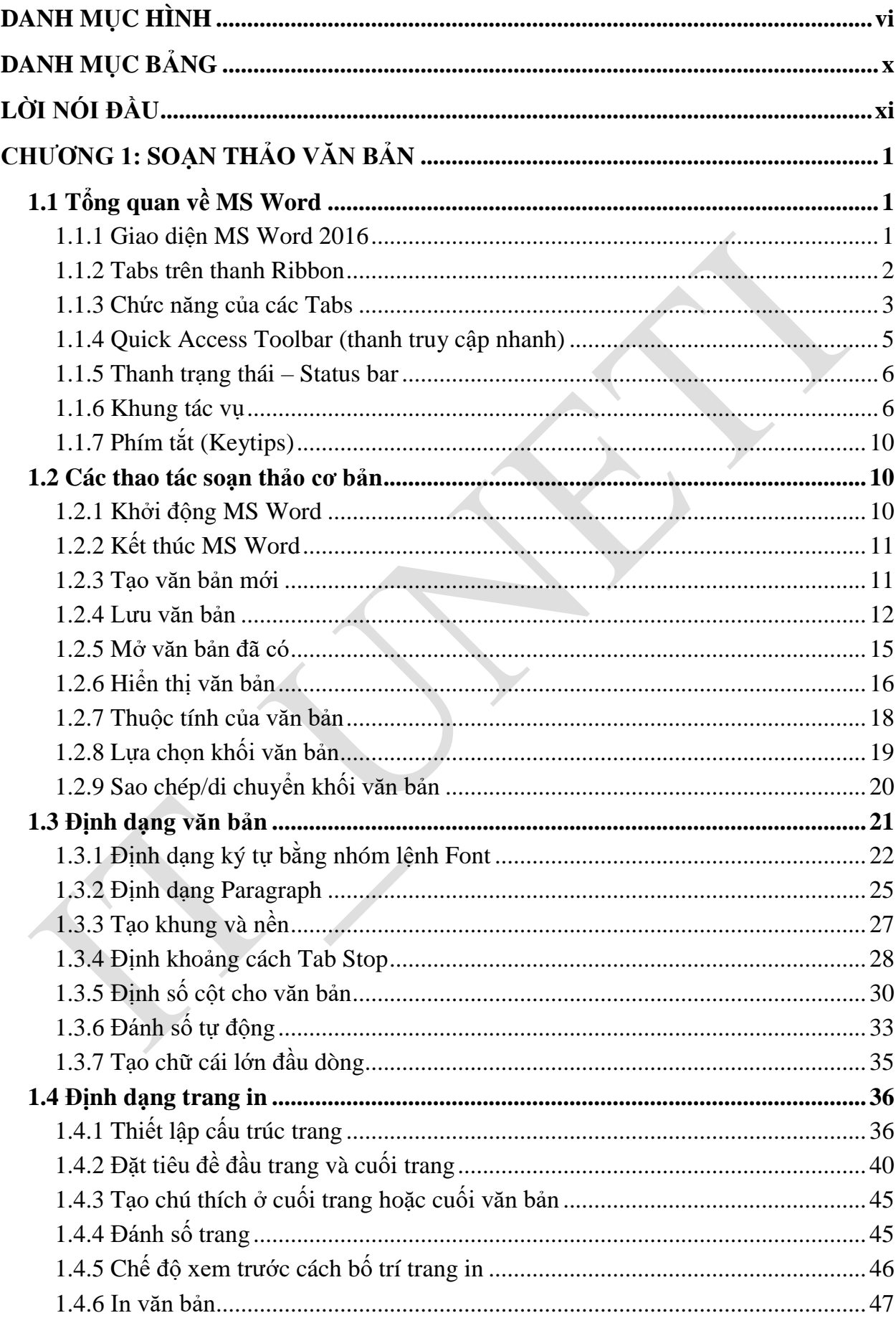

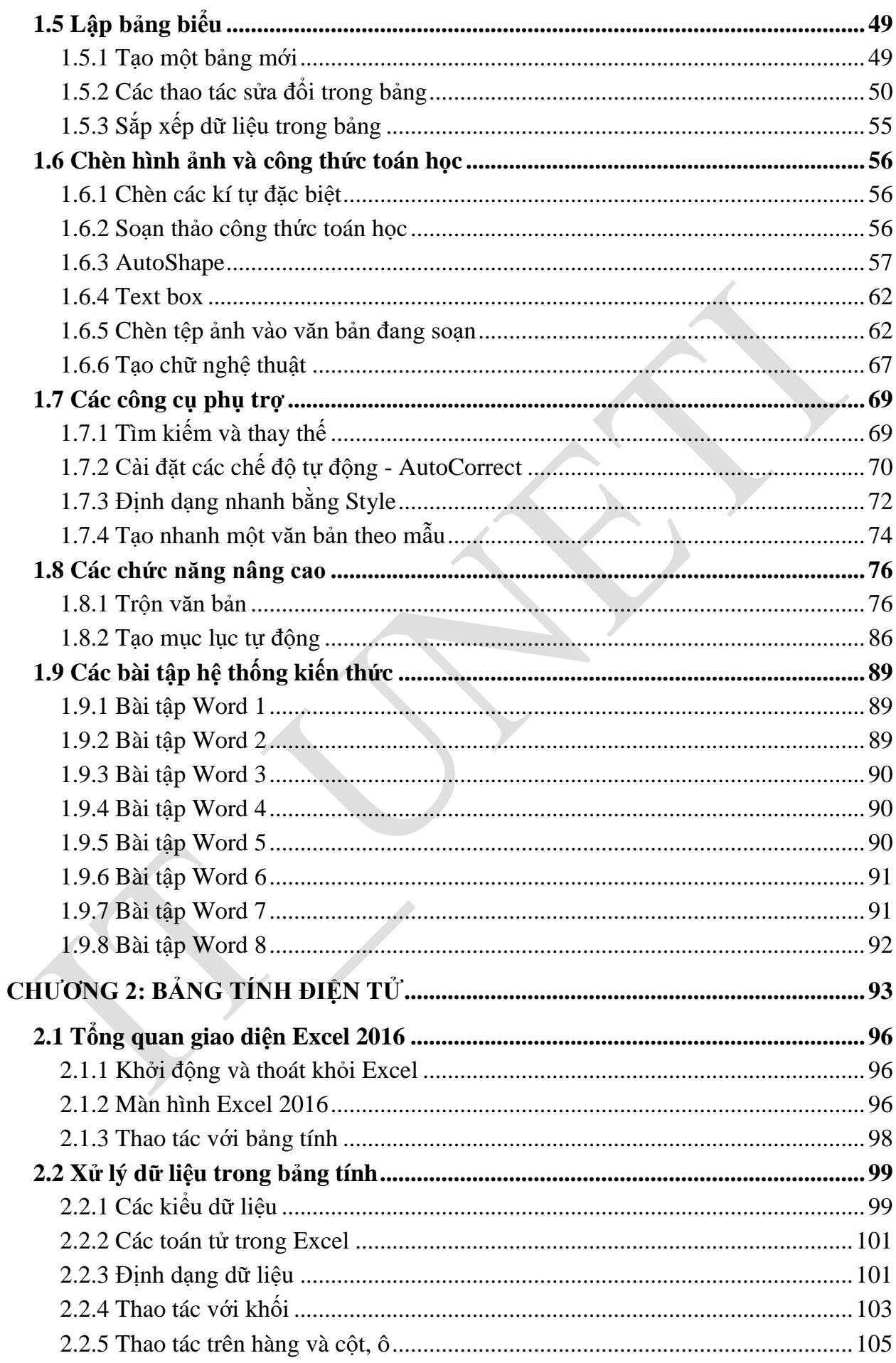

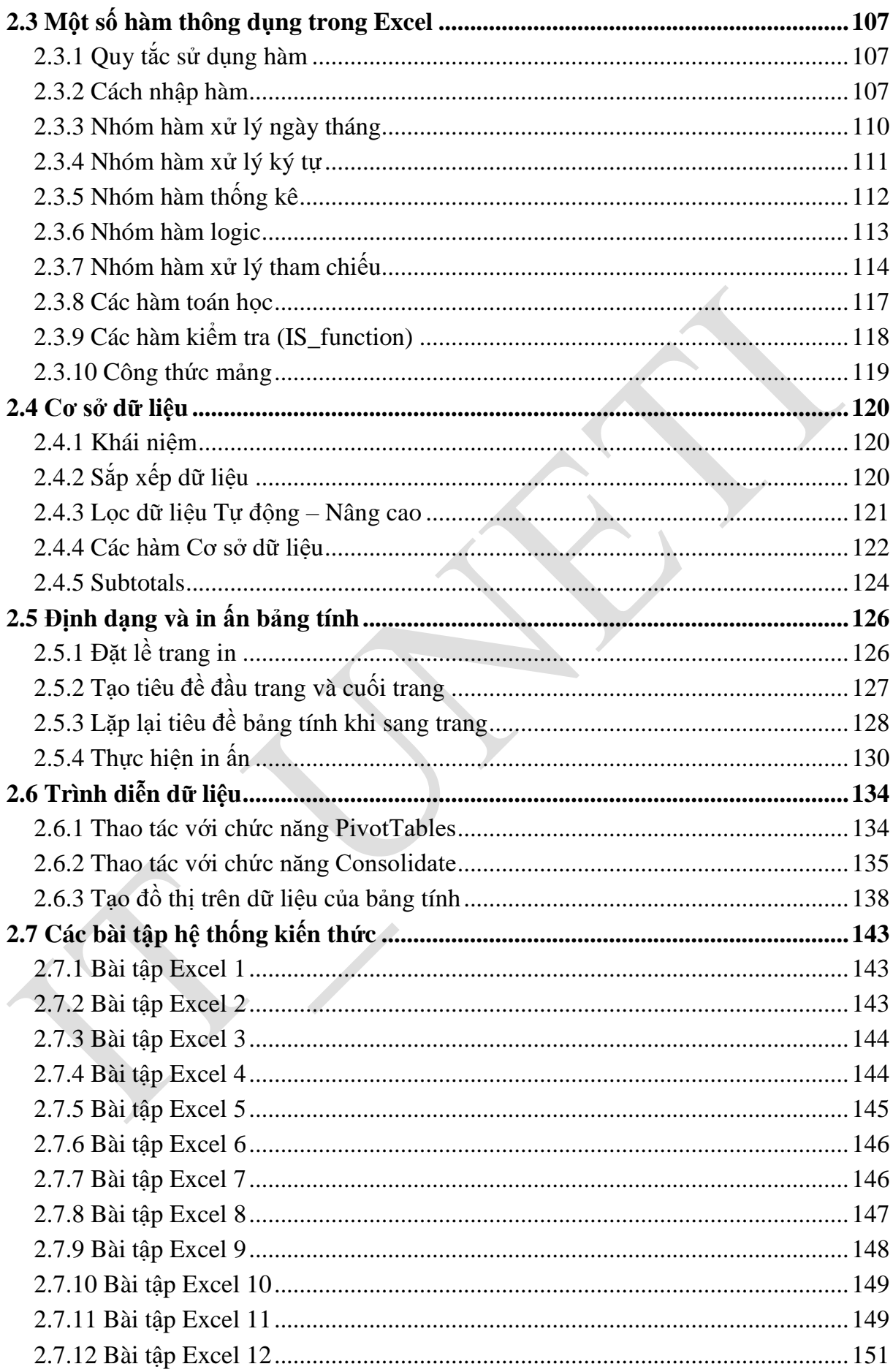

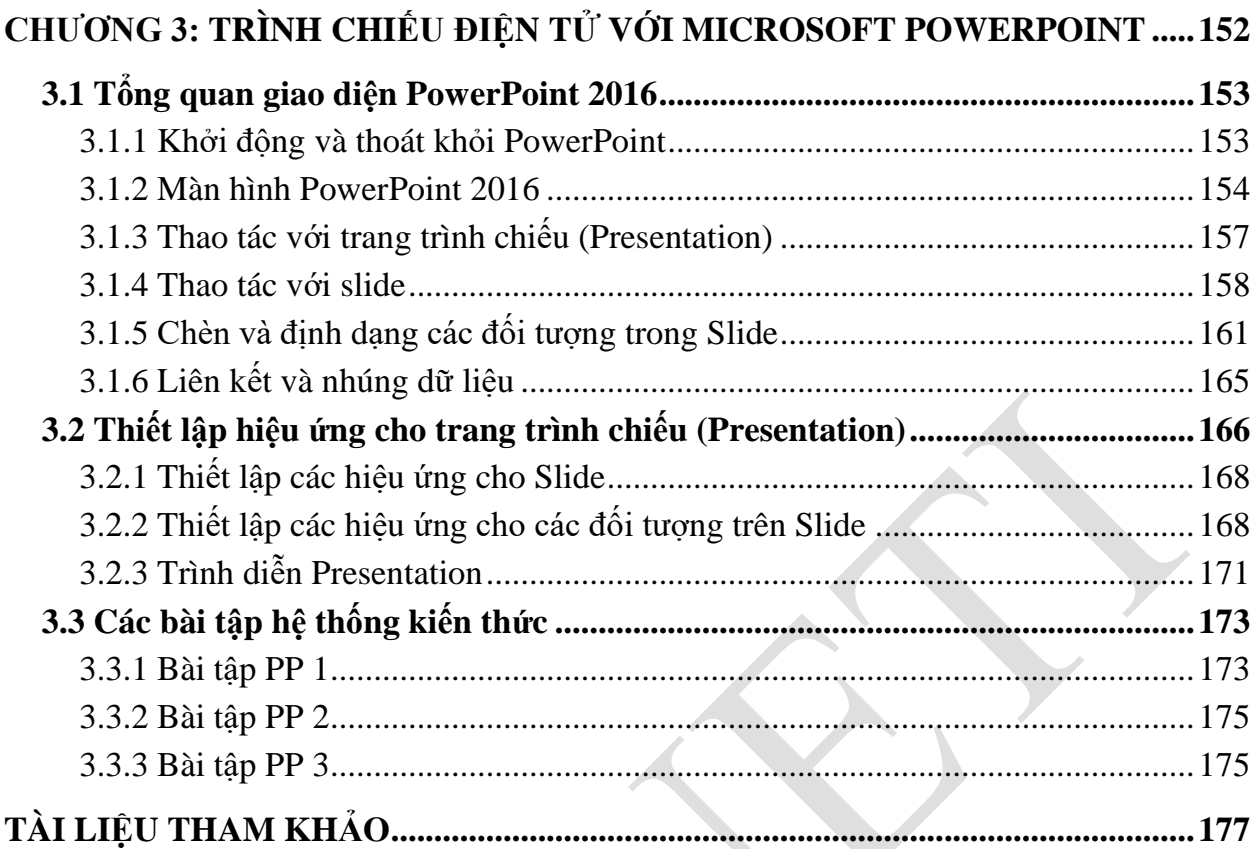

# **DANH MỤC HÌNH**

<span id="page-5-0"></span>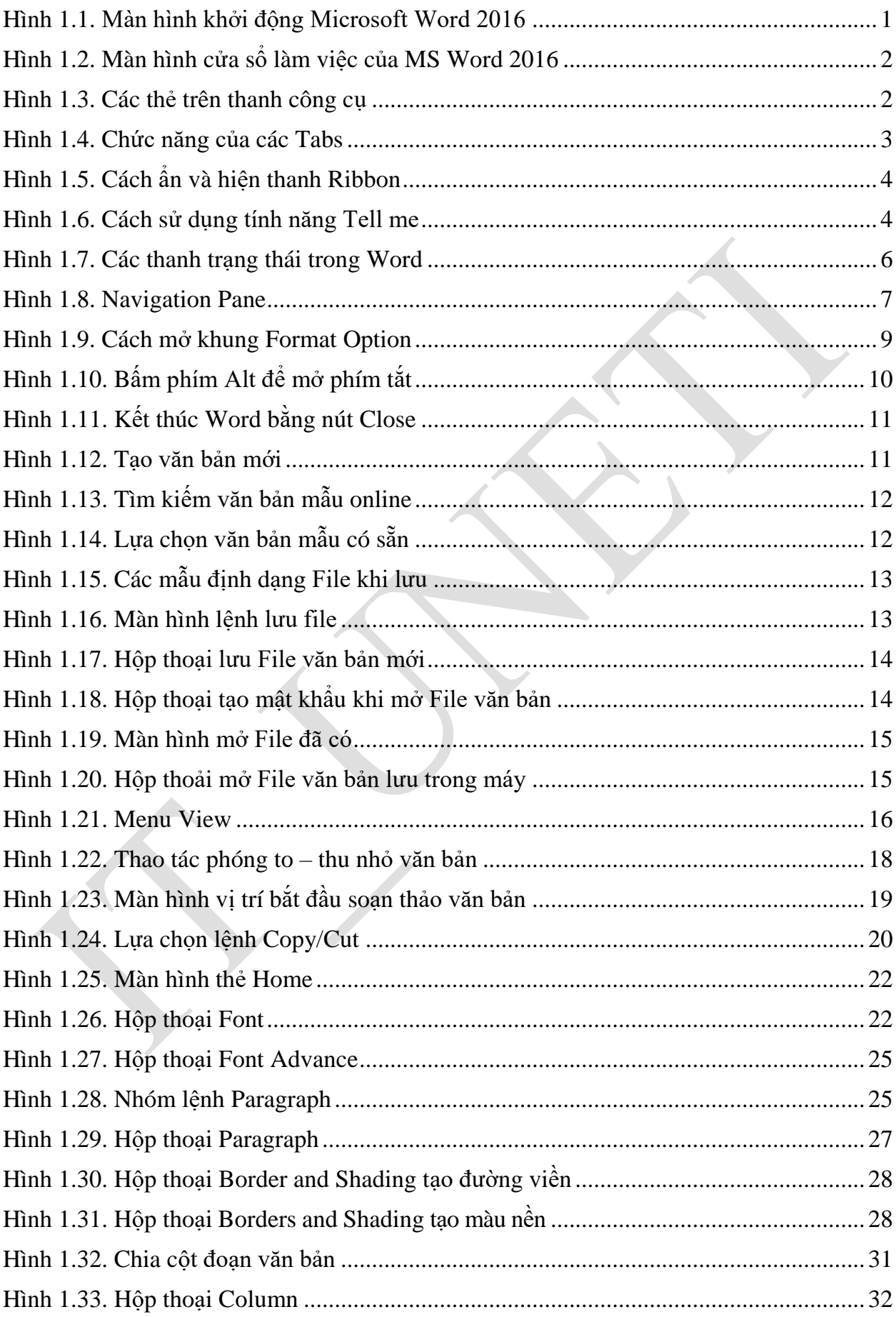

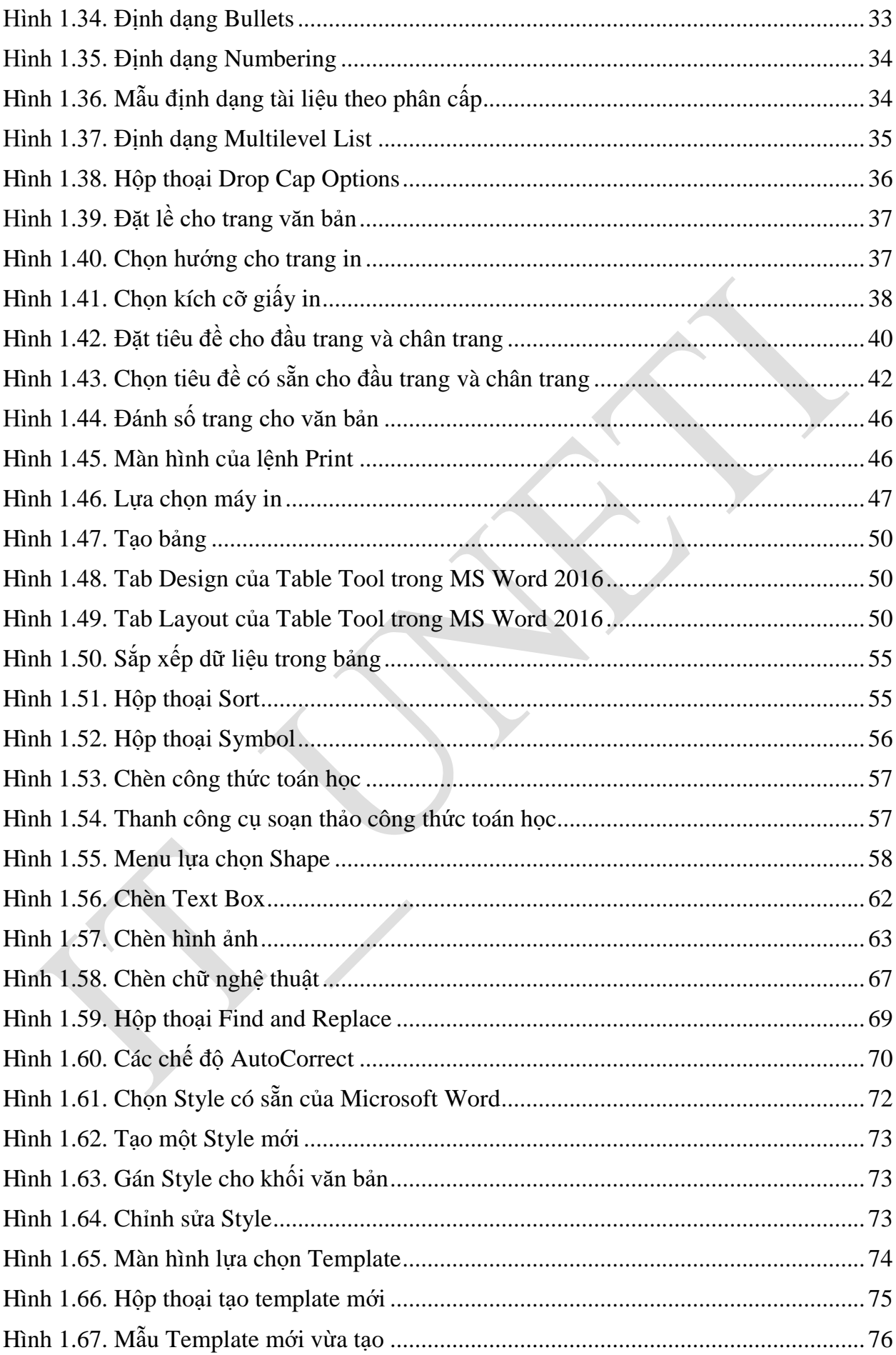

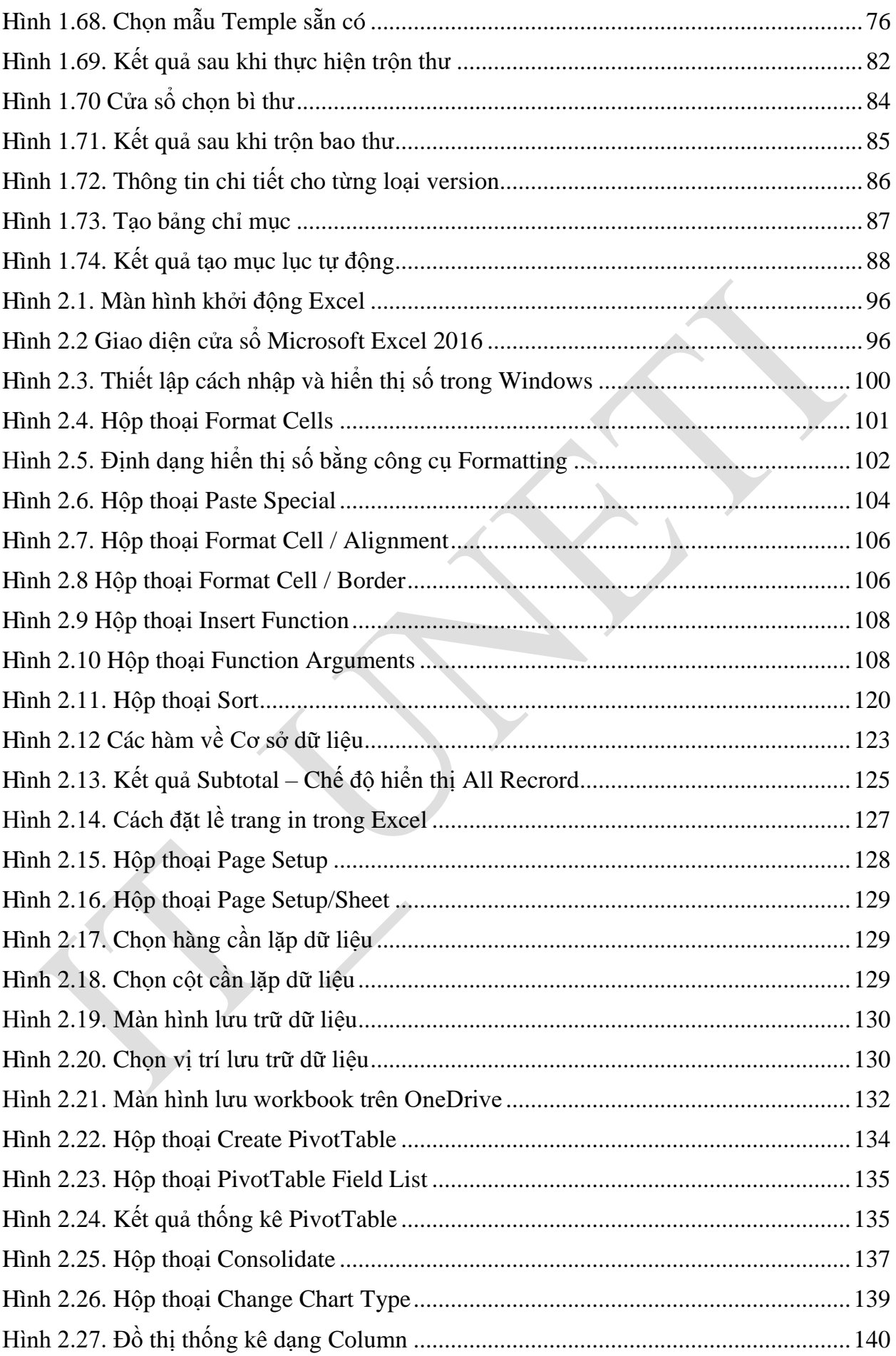

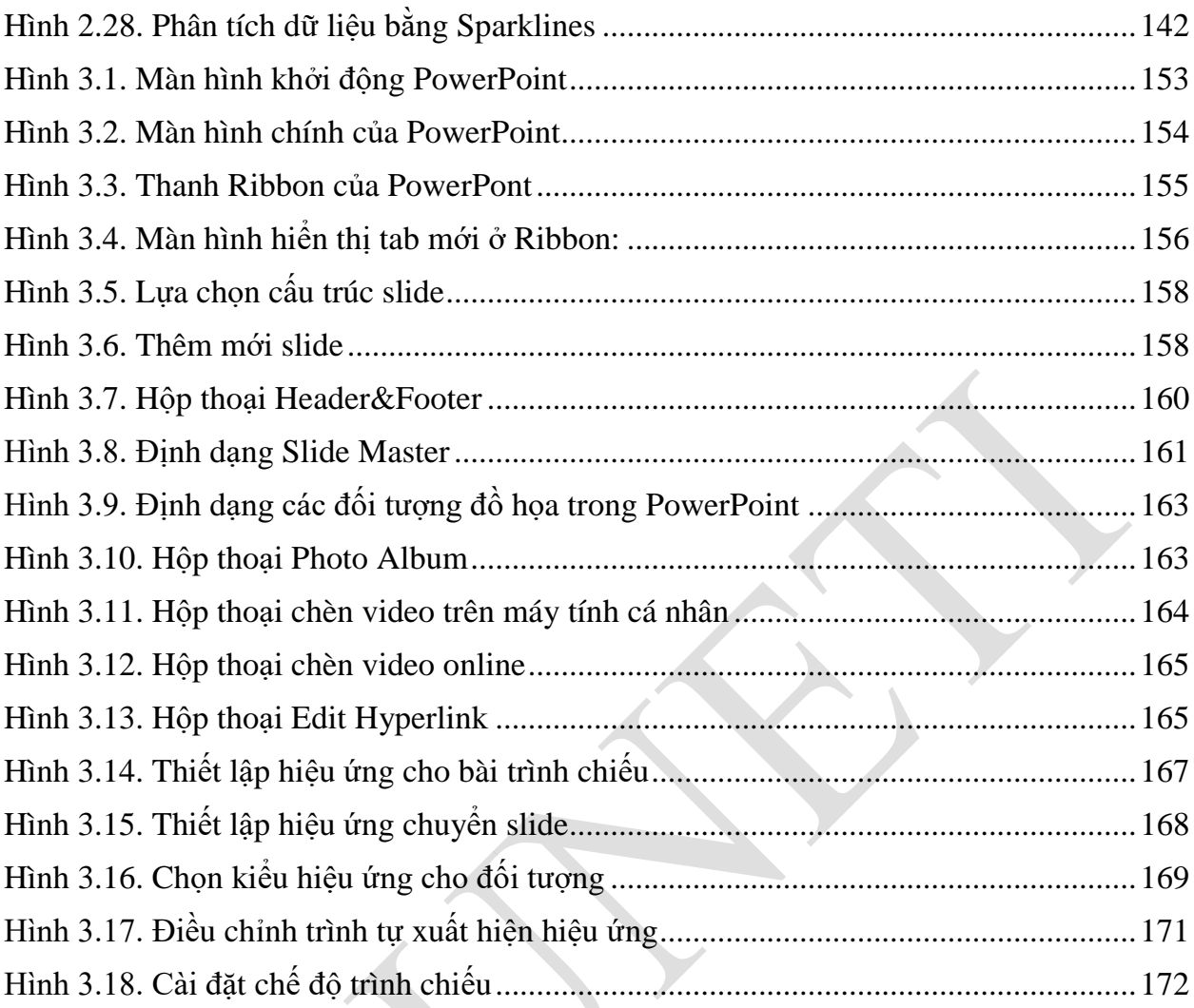

# **DANH MỤC BẢNG**

<span id="page-9-0"></span>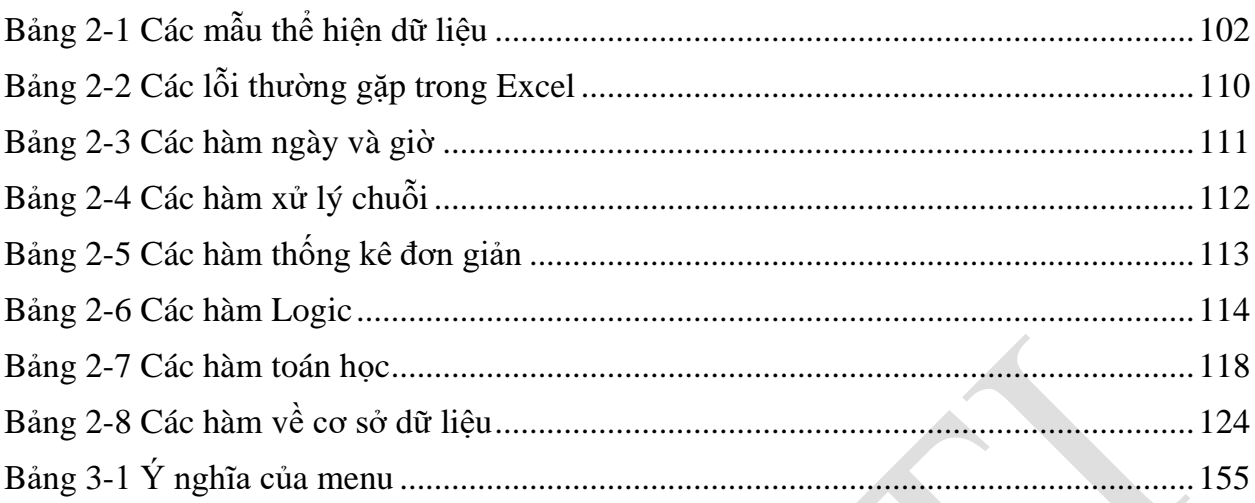

## **LỜI NÓI ĐẦU**

<span id="page-10-0"></span>Tin học văn phòng hiện nay là một trong công cụ rất cần thiết trong công việc văn bản hàng ngày. Đặc biệt đối với sinh viên chuyên ngành Công nghệ thông tin, thì việc am hiểu tin văn phòng là một điều kiện quan trọng. Chính vì lý do đó, môn học Tin văn phòng đã được đưa vào giảng dạy trực tiếp cho sinh viên của khoa Công nghệ thông tin. Mục đích của môn học này là trang bị cho sinh viên những kiến thức cơ bản nhất về kỹ năng soạn thảo, trình bày văn bản, lập bảng tính và trình diễn điện tử trên máy tính.

Trên cơ sở các kiến thức tiếp thu được sinh viên có thể tự trình bày các bài báo cáo tiểu luận, đồ án, thực tập và khóa luận tốt nghiệp … trên môi trường Microsoft Office. Để đáp ứng với yêu cầu học tập của sinh viên chuyên ngành Công nghệ thông tin, Trường Đại học Kinh tế - Kỹ thuật Công nghiệp tổ chức biên soạn tài liệu học tập **"Tin học văn phòng**". Tài liệu này được soạn theo đề cượng chi tiết môn Tin học văn phòng của Khoa Công nghệ thông tin. Mục tiêu là nhằm giúp các người dùng sinh viên chuyên ngành có một tài liệu cô đọng dùng làm tài liệu học tập, đồng thời cũng giúp sinh viên tiếp cận với công nghệ mới, phiên bản mới của Microsoft Office. Vì vậy trong tài liệu này, chúng tôi sử dụng phiên bản Office 2016 là bộ ứng dụng văn phòng mới với nhiều cải tiến mạnh mẽ về cả tính năng lẫn giao diện đáp ứng đầy đủ nhu cầu của người dùng, hoạt động tương thích trên nhiều nền tảng, kể cả nền tảng Windows 10 mới nhất, bao gồm các ứng dụng Word 2016, Excel 2016, PowerPoint 2016, đáp ứng nhu cầu của người dùng trong việc xử lý văn bản, bảng tính, bài thuyết trình và email cùng nhiều chức năng khác.

Tài liệu học tập được biên soạn theo đúng chương trình đào tạo và các quy định về cách trình bày của Nhà trường. Nội dung của tài liệu học tập bao gồm các chương, trong mỗi chương bao gồm các phần nội dung chủ yếu như sau:

- Mục tiêu của chương.

- Nội dung bài giảng lý thuyết.

- Bài tập vận dụng.

Do thời gian và trình độ có hạn nên tài liệu học tập khó có thể tránh khỏi những thiếu sót nhất định. Chúng tôi luôn mong nhận được sự góp ý của người dùng đọc để cuốn tài liệu được tái bản hoàn thiện hơn trong những lần sau.

Xin chân thành cảm ơn!

#### **BIÊN SOẠN**

Vũ Thu Uyên Vũ Mỹ Hạnh

## **CHƯƠNG 1: SOẠN THẢO VĂN BẢN**

#### <span id="page-11-0"></span>**Mục đích:**

Sinh viên cần nắm vững và thực hành được các thao tác liên quan đến:

- Soạn thảo, trình bày văn bản
- Định dạng văn bản, đoạn văn bản, trang văn bản
- Biết cách chèn hình ảnh, bảng biểu, các ký tự đặc biệt vào trong văn bản
- Trộn thư và in ấn.

#### **Nội dung của chương**

Microsoft Word 2016 là một ứng dụng xử lý văn bản nằm trong bộ ứng dụng Office của hãng Microsoft, cho phép người dùng có thể tạo ra một loạt các tài liệu, bao gồm thư, sơ yếu lý lịch và nhiều văn bản tài liệu khác. Trong chương này sẽ tập trung giới thiệu một số tính năng chính trong MS Word như:

*-* Giao diện MS Word 2016

- Thanh Ribbon và Quick Access Toolbar (thanh truy cập nhanh)
- Các thao tác căn bản trong soạn thảo văn bản
- Cách định dạng văn bản, định dạng trang in ấn
- Cách chèn hình ảnh, bảng biểu vào văn bản
- Một số chức năng nâng cao trong MS Word như: trộn thư, tạo mục lục tự động

#### <span id="page-11-1"></span>**1.1 Tổng quan về MS Word**

#### <span id="page-11-2"></span>**1.1.1 Giao diện MS Word 2016**

Lần đầu tiên mở Word, cửa sổ Start Screen sẽ xuất hiện và hiển thị trên màn hình. Tại đây người dùng sẽ có thể tạo một văn bản mới, chọn một template và truy cập các tài liệu mới chỉnh sửa gần nhất. Từ màn hình Start Screen, điều hướng và chọn Blank document để truy cập giao diện Word.

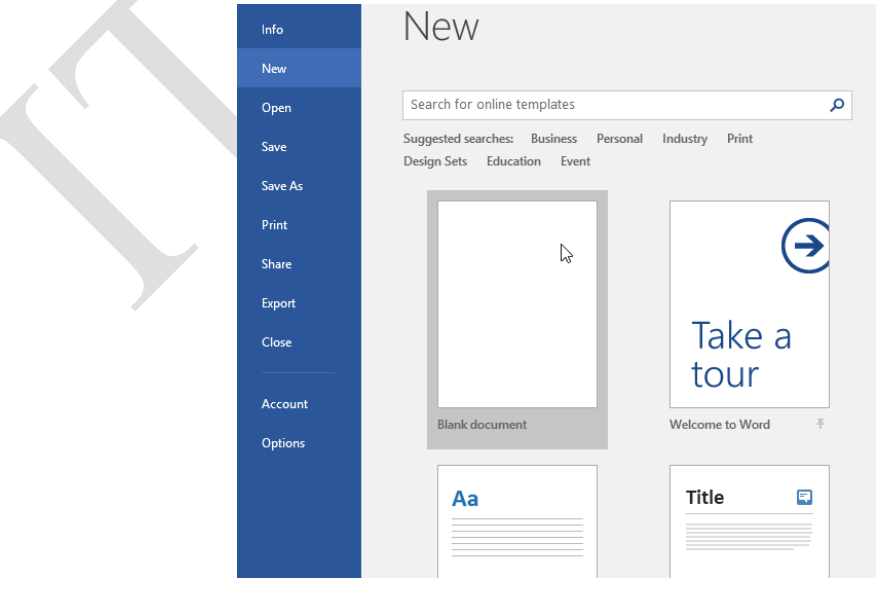

<span id="page-11-3"></span>Hình 1.1. Màn hình khởi động Microsoft Word 2016

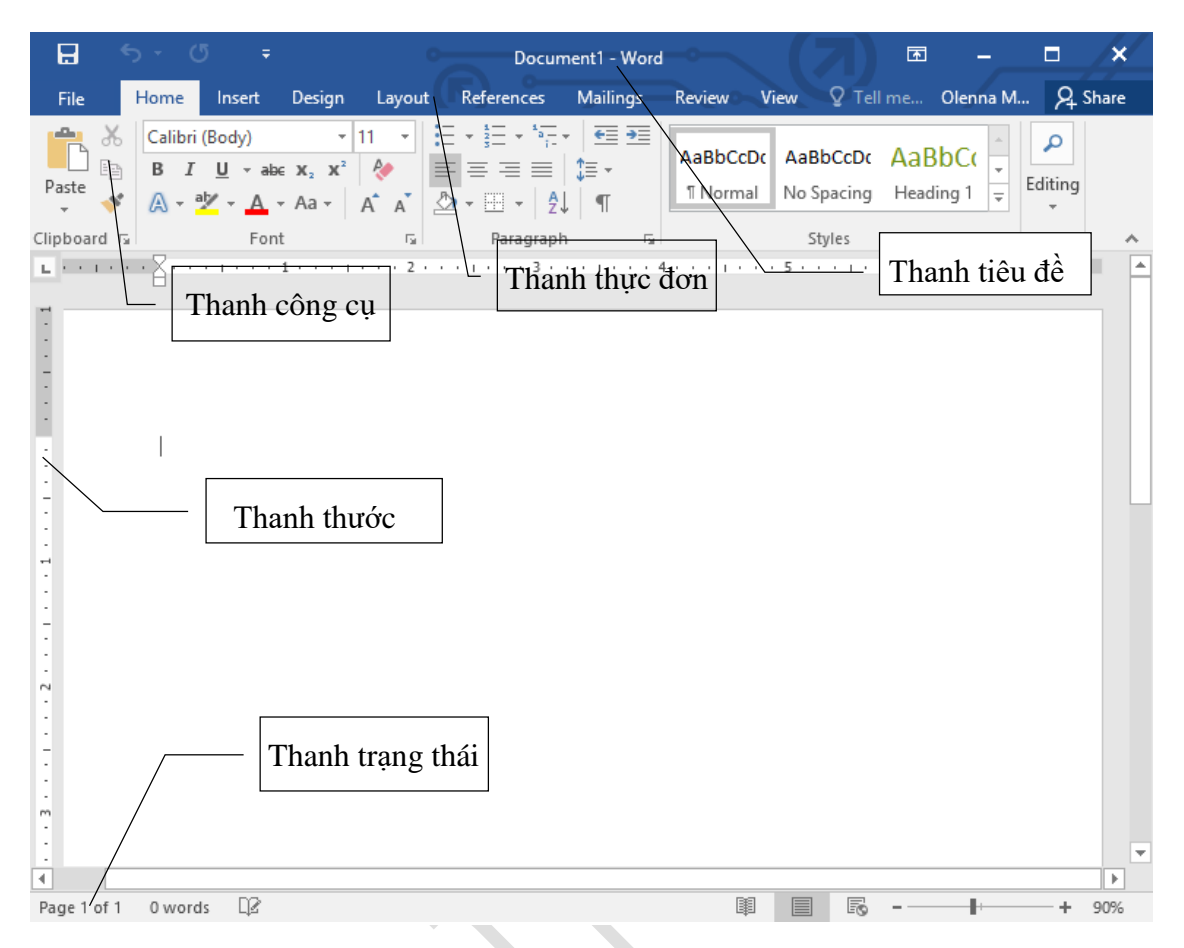

Hình 1.2. Màn hình cửa sổ làm việc của MS Word 2016

<span id="page-12-1"></span>Giống như các phiên bản khác, Word 2016 tiếp tục sử dụng các tính năng như Ribbon và Quick Access Toolbar - nơi người dùng sẽ tìm thấy các lệnh để thực hiện các nhiệm vụ, thao tác đơn giản trên Word.

#### <span id="page-12-0"></span>**1.1.2 Tabs trên thanh Ribbon**

Các phiên bản Word từ 2007 đến nay sử dụng hệ thống Ribbon theo tab (thẻ lệnh) chứ không còn sử dụng menu truyền thống như trước nữa. Ribbon là công cụ chứa toàn bộ nội dung điều khiển của chương trình, bao gồm các **Tab** (hay còn gọi là các thẻ) và các **commands** (các lệnh) thực thi, điều khiển. Người dùng có thể tìm thấy các tab này ở gần phía trên cửa sổ giao diện Word.

<span id="page-12-2"></span>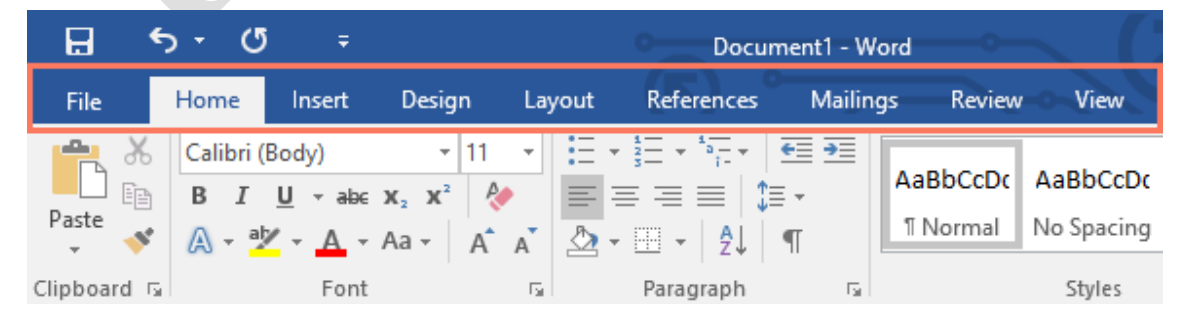

Hình 1.3. Các thẻ trên thanh công cụ

#### <span id="page-13-0"></span>**1.1.3 Chức năng của các Tabs**

- $\triangleright$  File: Chứa các mục làm việc với tệp như mở đóng tệp, in ấn, ...
- $\triangleright$  Home: Chứa các công cu về định dạng, ...
- Insert: Chứa các mục về chèn ký tự, tranh ảnh, bảng, ký tự đặc biệt, …
- $\triangleright$  Design: Chứa các mục về thiết kế, định dạng mẫu văn bản
- Page Layout: Chứa các mục về đặt lề, kích thước trang văn bản, đặt vị trí ảnh, …
- References: Chứa các mục đặt chú thích, kiểu cách, định dạng mục lục, …
- Mailings: Chứa các công cụ về định dạng kiểu phong bì thư, trộn thư, …
- Review: Chứa các lệnh về kiểu tra ngôn ngữ, ghi chú, …
- View: Chứa các lệnh về hiển thị màn hình, thanh thước, ngắt cửa sổ, …

Tương ứng mỗi tab lại chứa nhiều group (nhóm) liên quan đến các lệnh. Cho ví dụ, group Font trên tab Home chứa các lệnh chỉnh sửa định dạng văn bản cho tài liệu văn bản của người dùng.

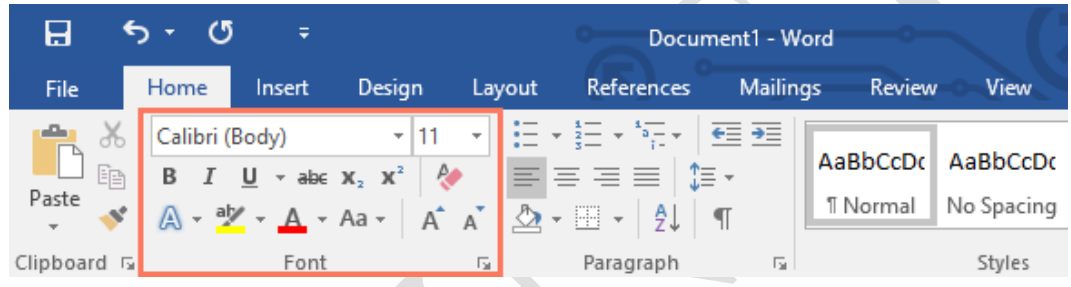

Hình 1.4. Chức năng của các Tabs

<span id="page-13-1"></span>Ngoài ra một số group khác có thêm biểu tượng mũi tên nhỏ ở góc dưới cùng bên phải, khi người dùng click vào biểu tượng mũi tên đó sẽ hiển thị thêm nhiều tùy chọn khác nhau (hay gọi đó là Hộp thoại của nhóm lệnh)

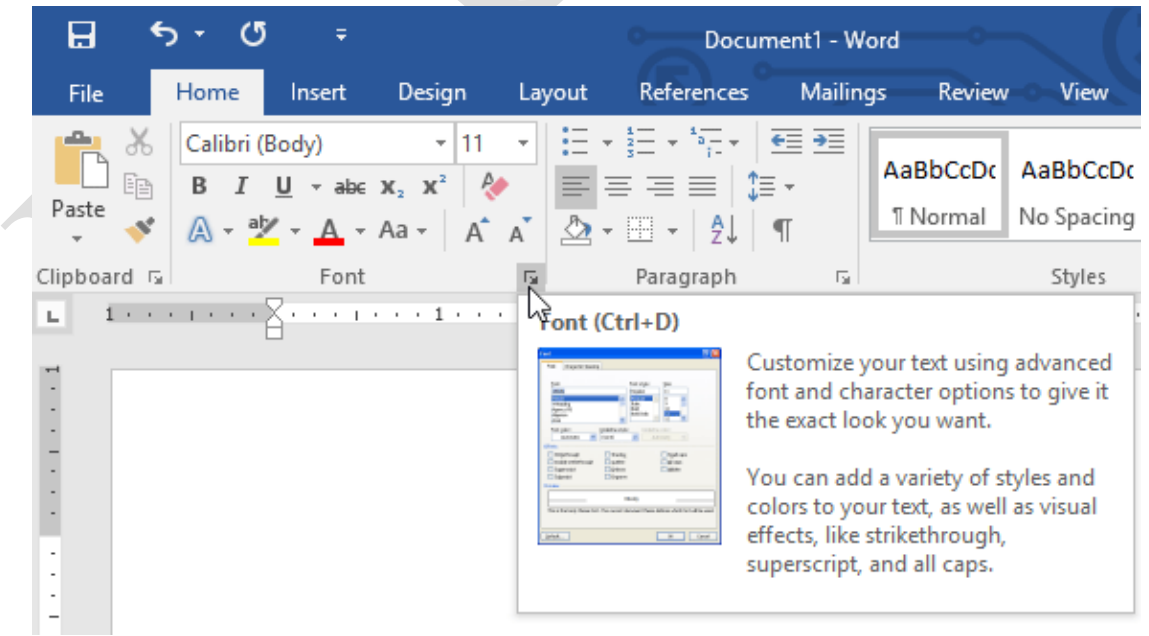

1.1.3.1 Hiện và ẩn thanh Ribbon

Nếu cảm thấy thanh Ribbon chiếm dụng không gian màn hình quá nhiều, người dùng có thể thao tác vài bước để ẩn thanh Ribbon đi. Để làm được điều này, click vào biểu tượng mũi tên **Ribbon Display Options** ở góc trên cùng bên phải thanh Ribbon, sau đó chọn một tùy chọn mô tả từ menu drop down:

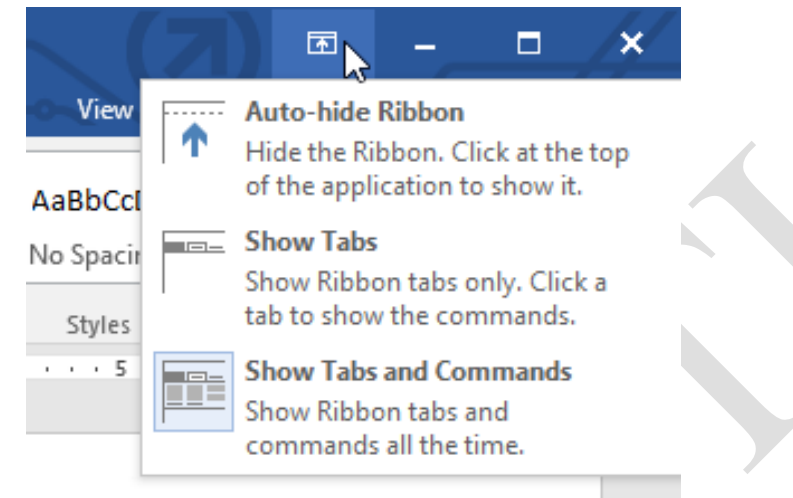

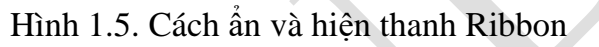

<span id="page-14-0"></span>- **Auto-hide Ribbon**: Tự động hiển thị tài liệu của người dùng ở chế độ toàn màn hình và ẩn thanh Ribbon hoàn toàn. Để hiển thị Ribbon, click vào lệnh **Expand Ribbon** ở góc trên cùng màn hình.

- **Show Tabs**: Tùy chọn này để ẩn tất cả các lệnh trong group khi người dùng không sử dụng đến, nhưng các tab thì vẫn hiển thị. Để hiển thị Ribbon, rất đơn giản chỉ cần click vào một tab.

- **Show Tabs and Commands**: Tùy chọn này để tối đa hóa Ribbon. Tất cả các tab và lệnh vẫn sẽ được nhìn thấy. Tuy nhiên theo mặc định tùy chọn này sẽ bị ẩn trong lần đầu tiên người dùng mở Word.

1.1.3.2 Sử dụng tính năng Tell me

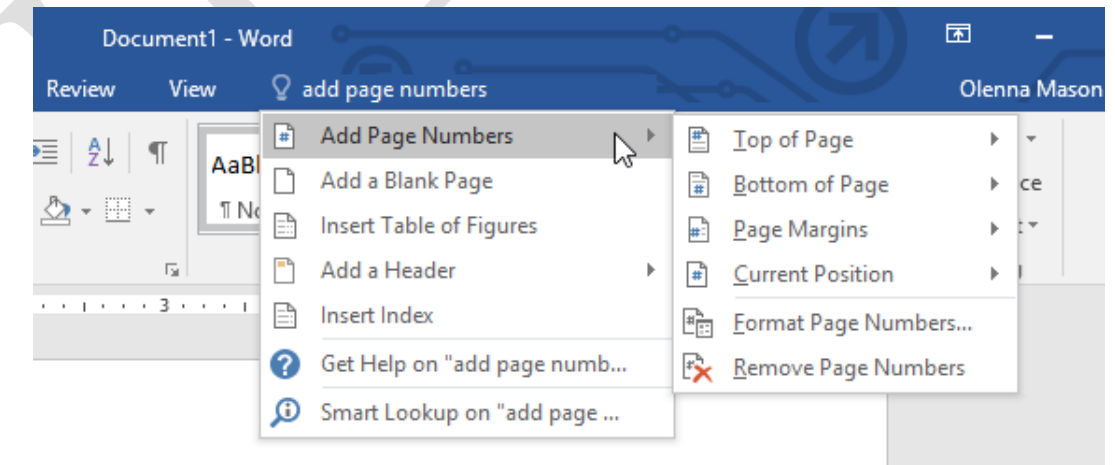

<span id="page-14-1"></span>Hình 1.6. Cách sử dụng tính năng Tell me

Nếu đang gặp khó khăn trong việc tìm kiếm các lệnh muốn sử dụng, tính năng Tell me có thể giúp người dùng làm điều này. Tính năng này hoạt động tương tự như thanh tìm kiếm (Search bar) thông thường: Nhập tùy chọn muốn tìm kiếm, và trên màn hình sẽ hiển thị danh sách các tùy chọn. Người dùng có thể sử dụng lệnh trực tiếp từ menu mà không cần tìm trên thanh Ribbon.

#### <span id="page-15-0"></span>**1.1.4 Quick Access Toolbar (thanh truy cập nhanh)**

Nằm ngay trên thanh Ribbon, Quick Access Toolbar cũng cho phép người dùng truy cập các lệnh phổ biến mà không cần phải chọn tab. Theo mặc định, Quick Access Toolbar hiển thị các lệnh như **Save**, **Undo** và **Redo**, nhưng người dùng có thể thêm các lệnh khác vào nếu muốn.

Thêm lệnh vào Quick Access Toolbar

Để thêm lệnh vào Quick Access Toolbar, người dùng thực hiện theo các bước dưới đây:

1. Click vào biểu tượng mũi tên dạng thả nằm góc bên phải Quick Access Toolbar.

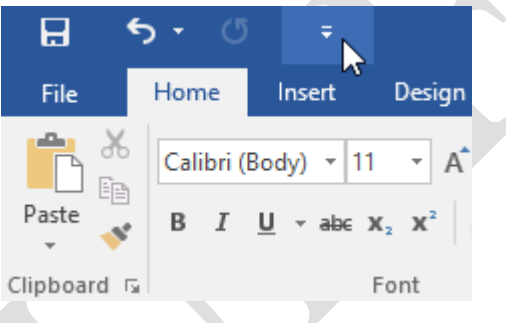

#### 2. Chọn lệnh muốn thêm vào menu.

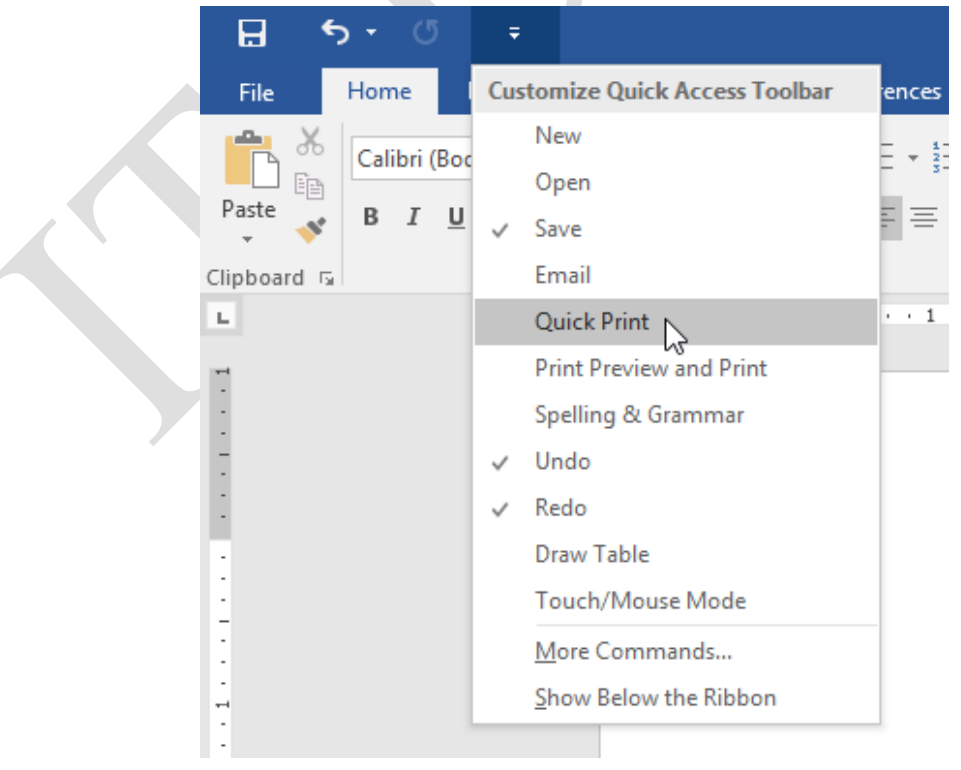

3. Và lệnh sẽ được thêm vào Quick Access Toolbar.

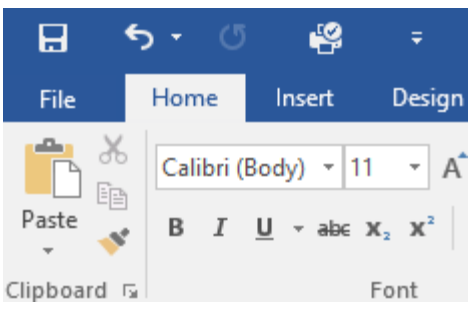

#### <span id="page-16-0"></span>**1.1.5 Thanh trạng thái – Status bar**

Đây là thanh công cụ nằm phía dưới của màn hình soạn thảo, chứa các thông số để người dùng theo dõi được các thông tin cơ bản của văn bản đang soạn thảo, như: số trang hiện tại, tổng số trang đang có trong văn bản, tổng số từ đã soạn thảo. Ngoài ra góc bên phải của thanh trạng thái còn cho phép người dùng chọn chế độ xem văn bản

Bấm chuột phải vào thanh trạng thái, người dùng có thể tùy chỉnh thêm các tính năng hoặc thông số muốn hiển thị lên đây

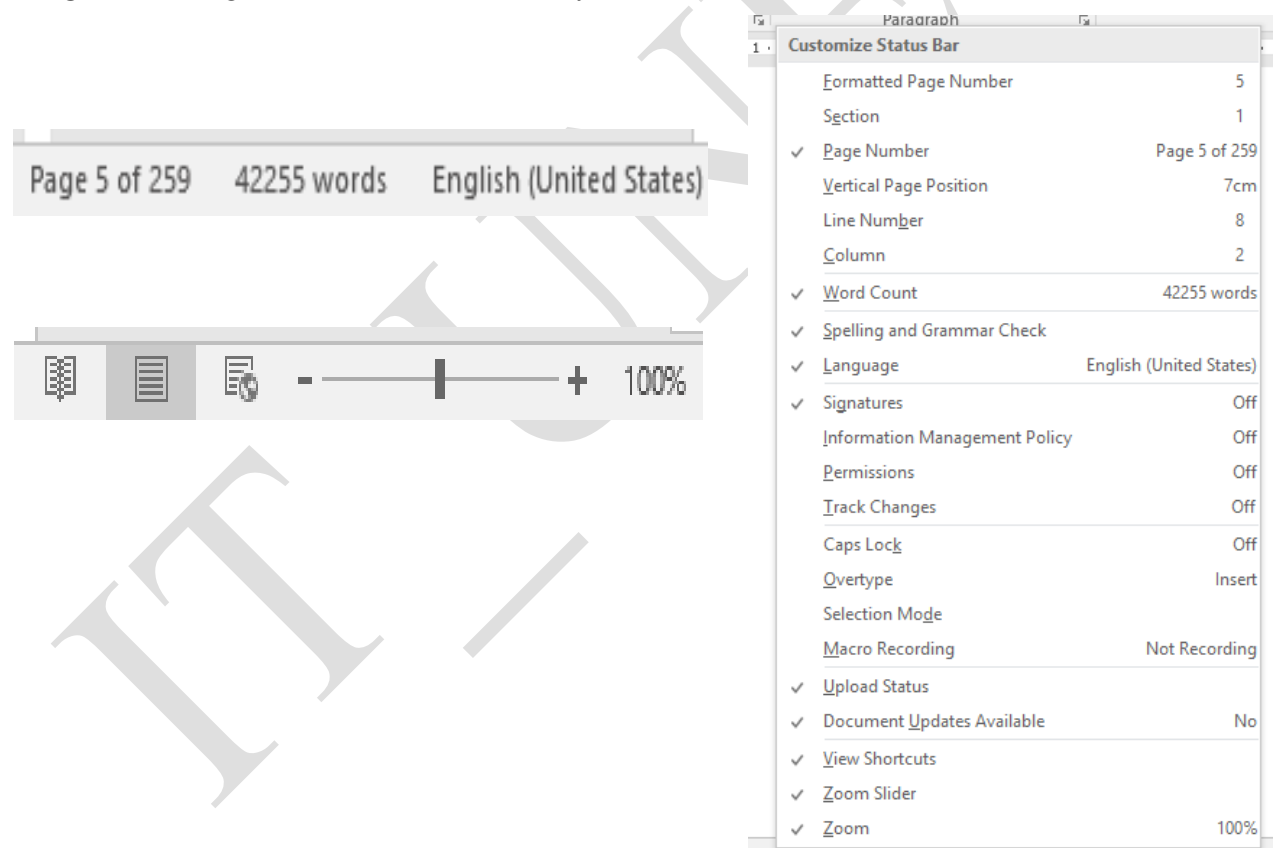

Hình 1.7. Các thanh trạng thái trong Word

#### <span id="page-16-2"></span><span id="page-16-1"></span>**1.1.6 Khung tác vụ**

Đây là chức năng giúp người dùng di chuyển quanh văn bản của mình một cách nhanh chóng, tìm kiếm nhanh một từ, cụm từ trong văn bản hoặc chỉnh sửa các thông số của các đối tượng được chèn vào trong văn bản

1.1.6.1 Navigation Pane**.**

Để mở **Navigation Pane**, kích vào nút **Find** trong nhóm **Editing** của tab **Home**, hoặc nhấn phím tắt **Ctrl + F**, khung này sẽ xuất hiện phía bên trái của màn hình soạn thảo:

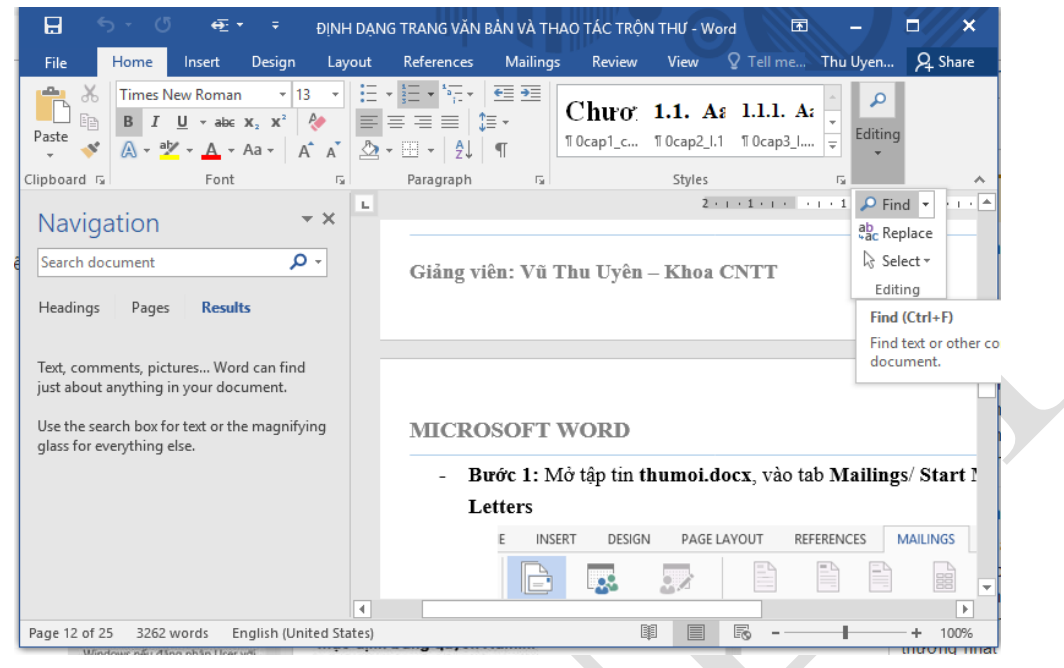

Hình 1.8. Navigation Pane

<span id="page-17-0"></span>Theo mặc định, bảng điều khiển **Navigation** sẽ được mở ra ở phần bên trái của cửa sổ Word. Có 3 mục để lựa chon:

 **Headings** là các giá trị tìm kiếm được phân theo mục, việc phân theo mục này phải được thiết lập từ trước.

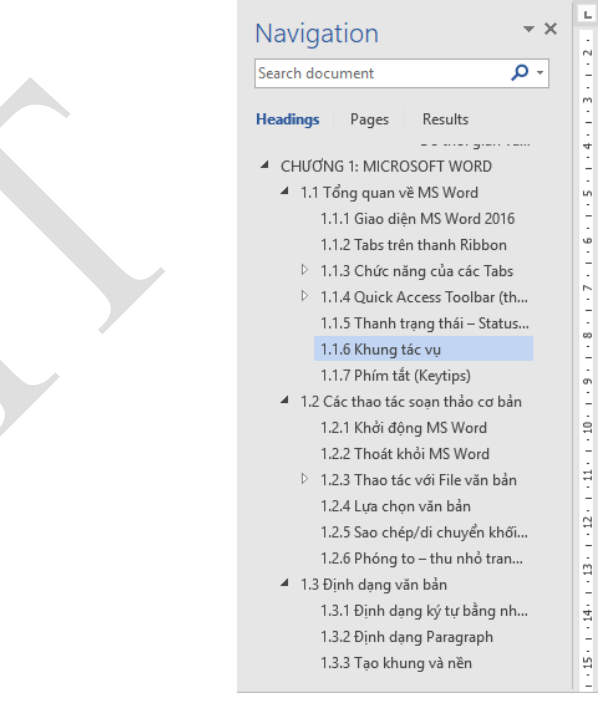

**Pages** tìm kiếm theo từng trang nếu đó là văn bản dài, có nhiều trang

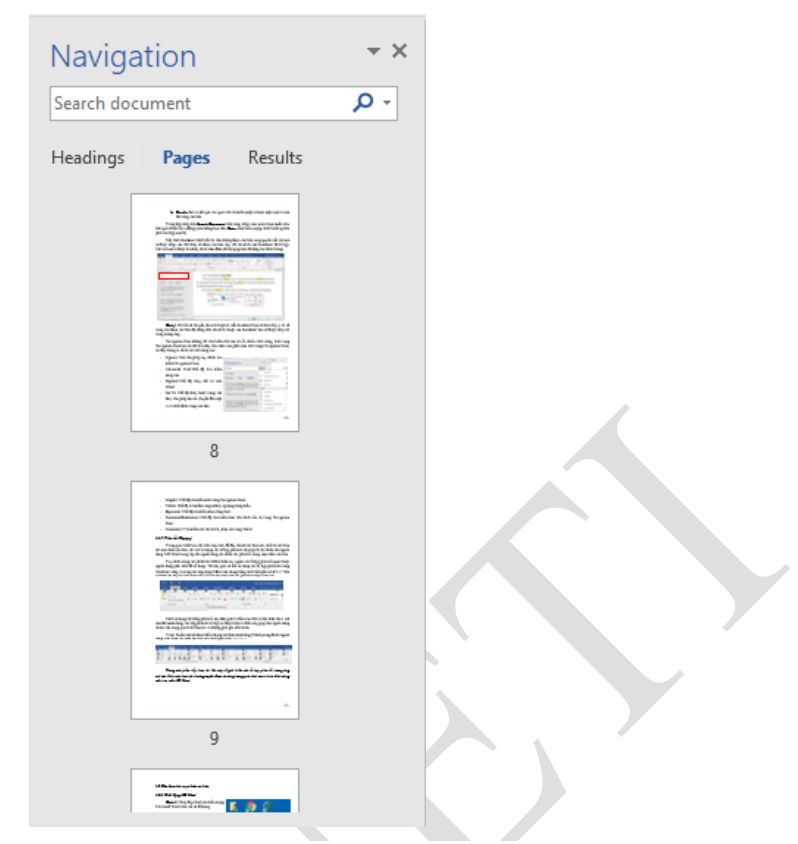

 **Results** đưa ra kết quả của quá trình tìm kiếm một từ hoặc một cụm từ nào đó trong văn bản.

Trong hộp nhập liệu **Search Document** trên cùng, nhập vào cụm từ người dùng muốn tìm. Kết quả sẽ hiển thị tự động (nếu không người dùng nhấn **Enter** hoặc biểu tượng chiếc kính lúp bên phải của hộp search).

Một hình thumbnail nhỏ hiển thị cho những đoạn văn bản xung quanh mỗi từ/cụm từ được nhập vào. Để nhảy tới đoạn văn bản này, chỉ cần kích vào thumbnail thích hợp. Các từ/cụm từ được tìm thấy sẽ có màu đậm nổi bật giúp người dùng dễ dàng xác định chúng.

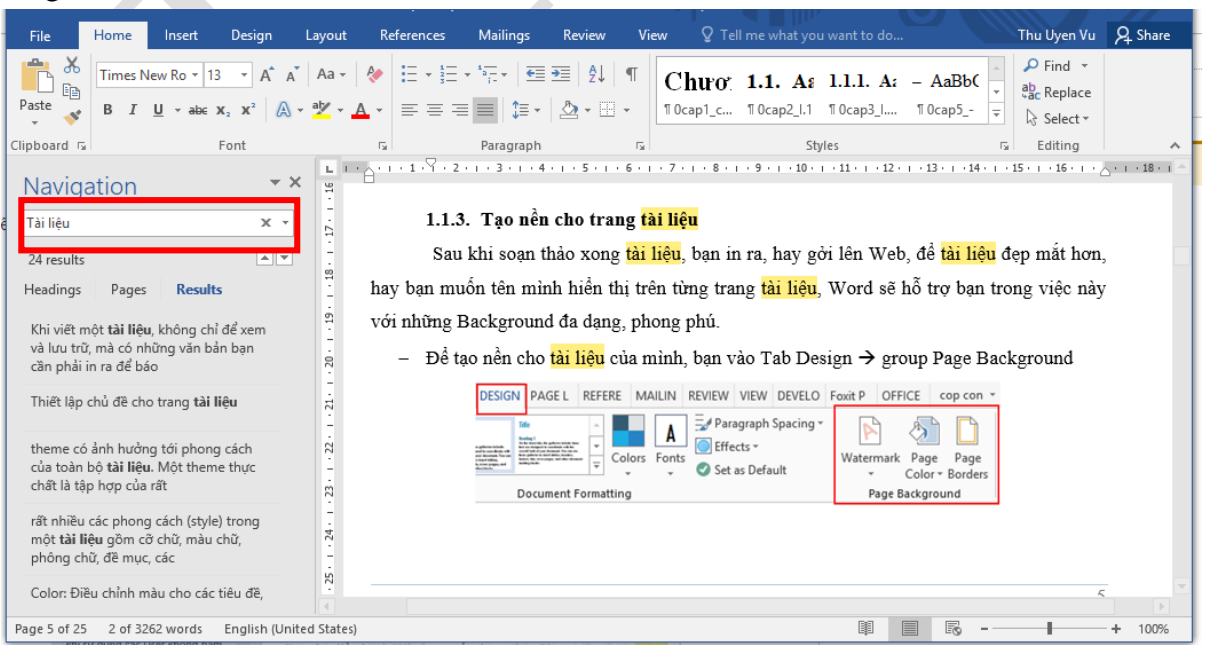

**Chú ý**: Chỉ cần di chuyển cho trỏ chuột tới mỗi thumbnail người dùng sẽ nhìn thấy vị trí số trang của đoạn văn bản đó, đồng thời nếu kích chuột vào thumbnail người dùng sẽ được nhảy tới trang tương ứng.

Navigation Pane không chỉ tìm kiếm chữ mà có rất nhiều chức năng, tính trong Navigation Pane người dùng có thể tìm thấy nếu nhấn vào phần mũi trên trong Navigation Pane, tại đây chúng ta sẽ có các tính năng sau:

- Options: Nơi cho phép tùy chỉnh tìm kiếm Navigation Pane.
- Advanced Find: Chế độ tìm kiếm nâng cao.
- Replace: Chế độ thay thế từ tron Word.
- Go To: Chế độ nhảy bước trong văn bản, cho phép người dùng di chuyển đến một vị trí nhất định trong văn bản.
- Graphic: Chế độ tìm kiếm ảnh trong Navigation Pane.
- Tables: Chế đô tìm kiếm trong tables, áp dụng bảng biểu.

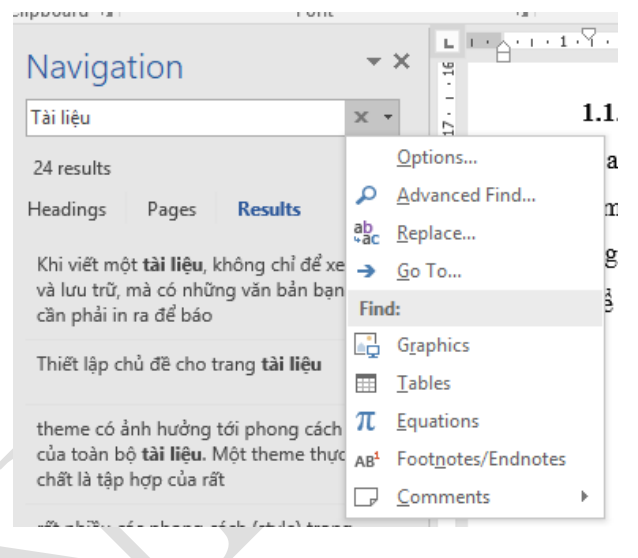

- Equations: Chế độ tìm kiếm theo công thức.
- Footnotes/Endnotesaz: Chế độ tìm kiếm theo chú thích sẵn có trong Navigation Pane.
- Comments: Tìm kiếm các chú thích, nhận xét trong Word.
- 1.1.6.2 Format Option

Để mở khung **Format Option**, người dùng bấm chuột phải vào bất kỳ đối tượng nào trong văn bản và chọn mục Option …, khung này sẽ xuất hiện ở phía bên phải của màn hình soạn thảo:

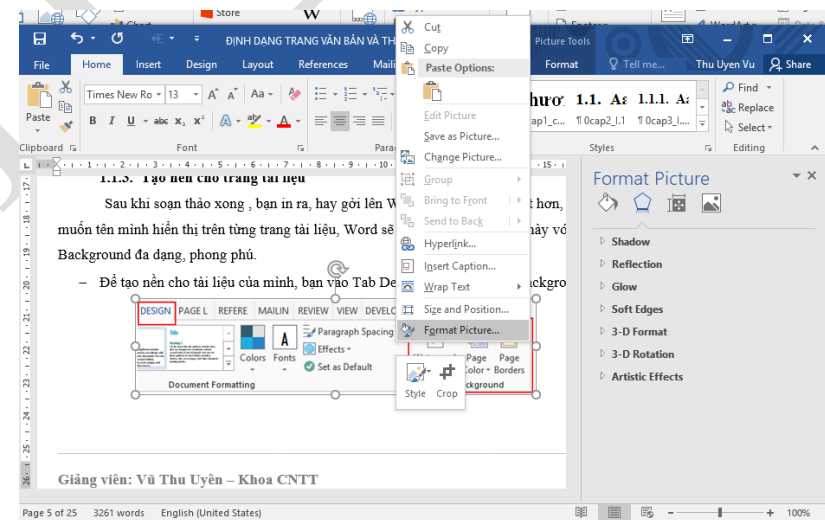

<span id="page-19-0"></span>Hình 1.9. Cách mở khung Format Option

#### <span id="page-20-0"></span>**1.1.7 Phím tắt (Keytips)**

Trong quá trình làm việc trên máy tính, để đẩy nhanh các thao tác, nhất là các thao tác soạn thảo văn bản, thì việc sử dụng các tổ hợp phím tắt sẽ giúp ích rất nhiều cho người dùng. MS Word cung cấp cho người dùng rất nhiều các phím tắt trong soạn thảo văn bản.

Tuy nhiên trong các phiên bản Office hiện nay, ngoài các tổ hợp phím tắt quen thuộc người dùng phải nhớ để sử dụng. Thì bây giờ, có thể sử dụng các tổ hợp phím tắt trong Word nói riêng và trong các ứng dụng Office nói chung bằng cách bấm phím ALT -> Trên Ribbon lúc này sẽ xuất hiện các chữ cái đại diện cho các phím tắt được hiện lên

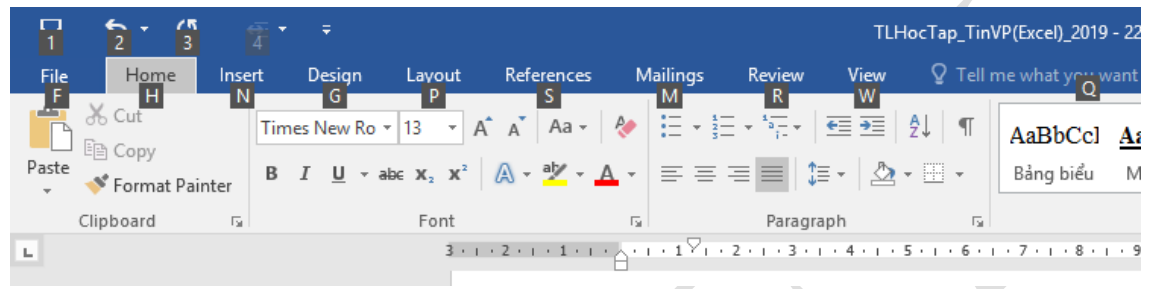

Hình 1.10. Bấm phím Alt để mở phím tắt

<span id="page-20-3"></span>Cách sử dụng hệ thống phím tắt này đơn giản là bấm vào chữ cái đại diện cho 1 tab nào đó muốn dùng, các lớp phím tắt sẽ tiếp tục được hiện ra. Điều này giúp cho người dùng thuận tiện trong quá trình thao tác và không phải ghi nhớ nhiều

Ví dụ: Muốn mở tab Insert để sử dụng các lệnh chèn bảng (Table) trong đó thì người dùng thực hiện các thao tác như sau: Bấm phím Alt -> N -> T

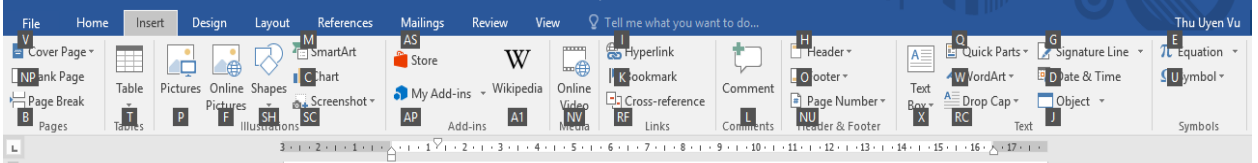

*Trong các phần tiếp theo, tài liệu này sẽ giới thiệu các tổ hợp phím tắt tương ứng với các lệnh, các thao tác thường xuyên được sử dụng trong quá trình soạn thảo, định dạng văn bản trên MS Word.*

#### <span id="page-20-1"></span>**1.2 Các thao tác soạn thảo cơ bản**

#### <span id="page-20-2"></span>**1.2.1 Khởi động MS Word**

**Cách 1**: Nháy đúp chuột vào biểu tượng Microsoft Word trên cửa sổ Desktop

Cách 2: Kích chuột vào nút Start chon All Programs chon Microsoft Office chon Microsoft Word 2016.

*Lưu ý: Nếu chưa có chương trình ta có thể sử dụng phương pháp cài đặt hoặc nếu đã* 

*có chương trình mà chưa có biểu tượng ta sử dụng phương pháp tạo biểu tượng*

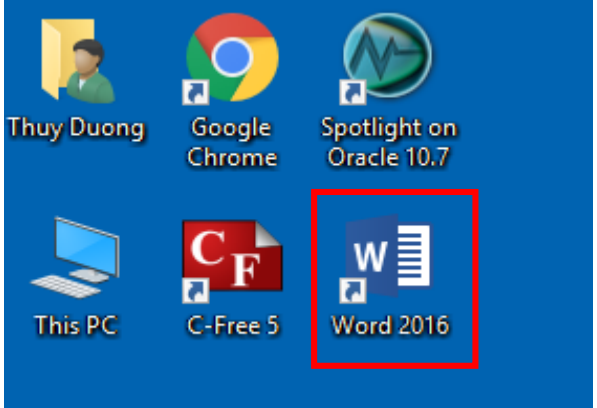

#### <span id="page-21-0"></span>**1.2.2 Kết thúc MS Word**

Chọn menu File chọn mục Exit (hoặc nhấn tổ hợp Alt + F4) Hoặc bấm vào nút Close ở góc trên bên phải màn hình MS Word, sau đó chọn lưu (hoặc không lưu) công việc vừa thực hiện và thoát khỏi cửa sổ làm việc của Microsoft Word.

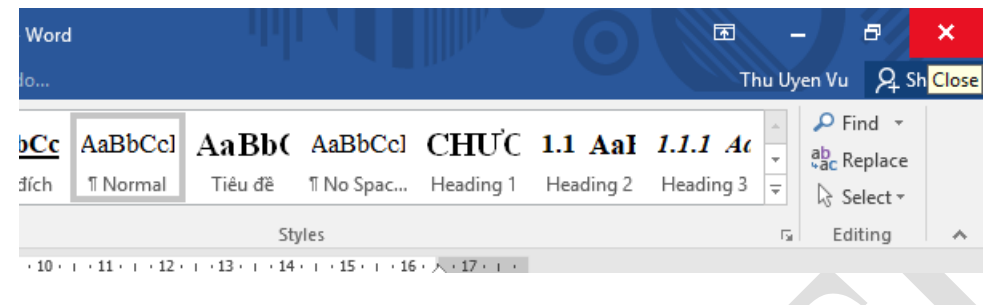

Hình 1.11. Kết thúc Word bằng nút Close

#### <span id="page-21-2"></span><span id="page-21-1"></span>**1.2.3 Tạo văn bản mới**

**Cách 1**: Lựa chọn menu **File** chọn **New** sau đó nhấn chuột vào **Blank document**

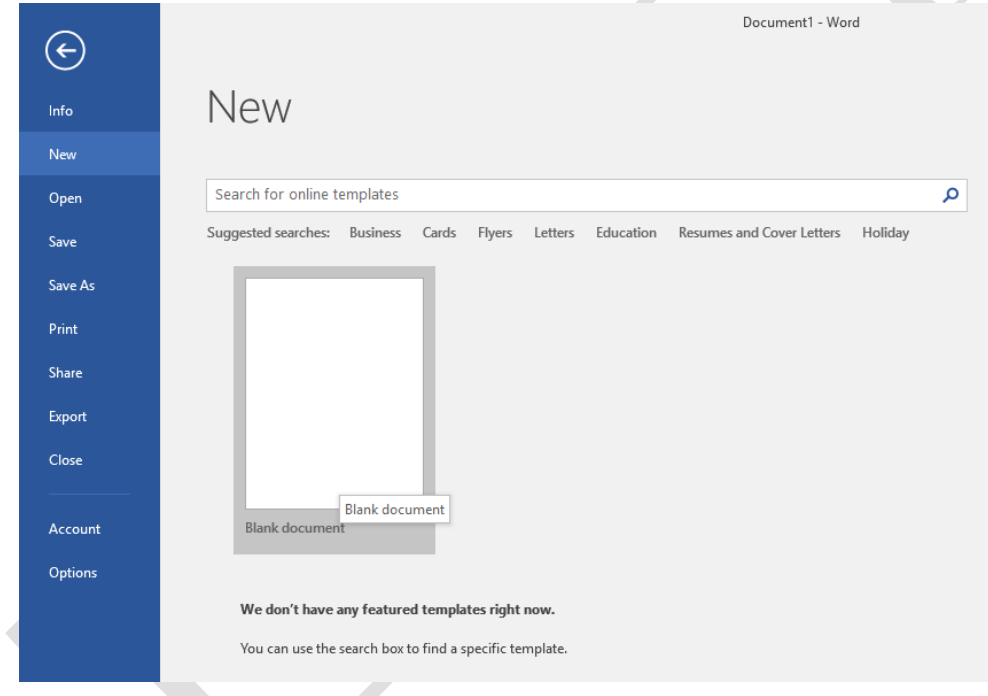

Hình 1.12. Tạo văn bản mới

- <span id="page-21-3"></span>**Cách 2**: Nhấn tổ hợp phím Ctrl +N.
- **Cách 3:** Muốn tạo một tài liệu mới từ mẫu có sẵn: Lựa chọn menu **File** chọn **New** sau đó nhấn chuột vào một tài liệu mẫu nào đó sẵn có khi cài đặt MS Word ở mục **Sample Templates.** Nếu không có thì người dùng có thể tìm kiếm mẫu online tại thanh tìm kiếm trên màn hình

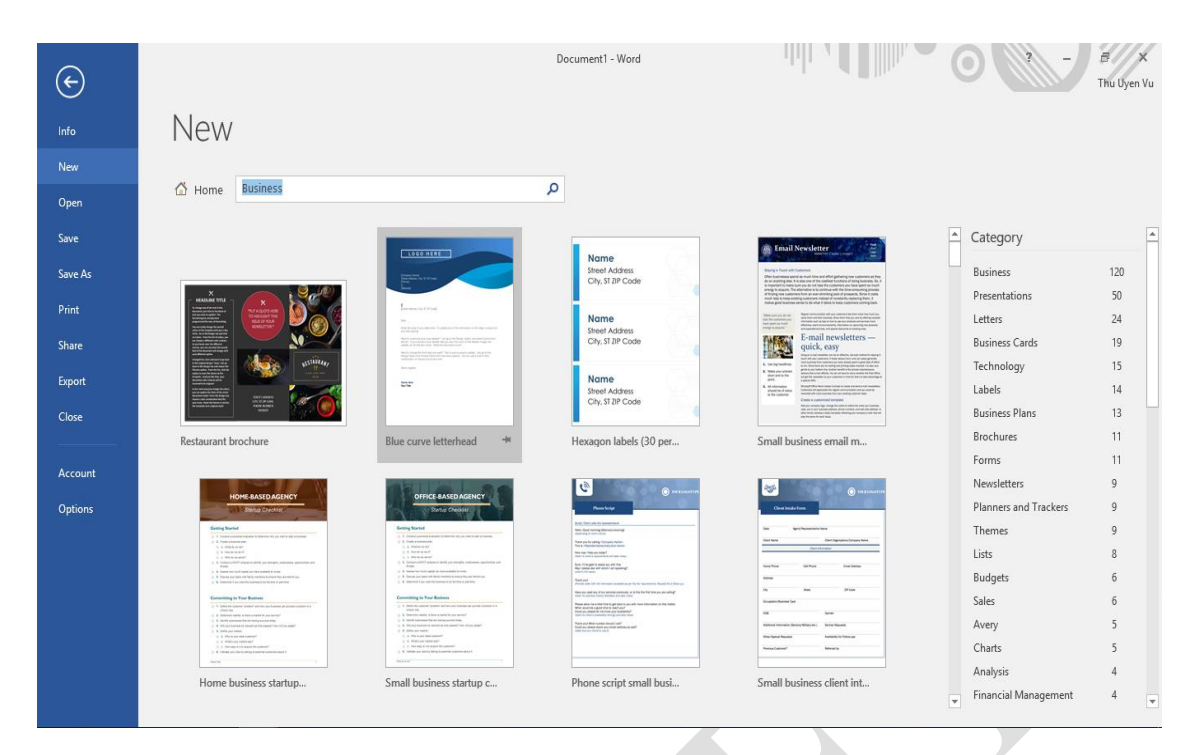

Hình 1.13. Tìm kiếm văn bản mẫu online

<span id="page-22-1"></span>Sau đó chọn một mẫu văn bản cần tạo. Nhấn nút **Create** để tạo một tài liệu mới từ mẫu đã chọn.

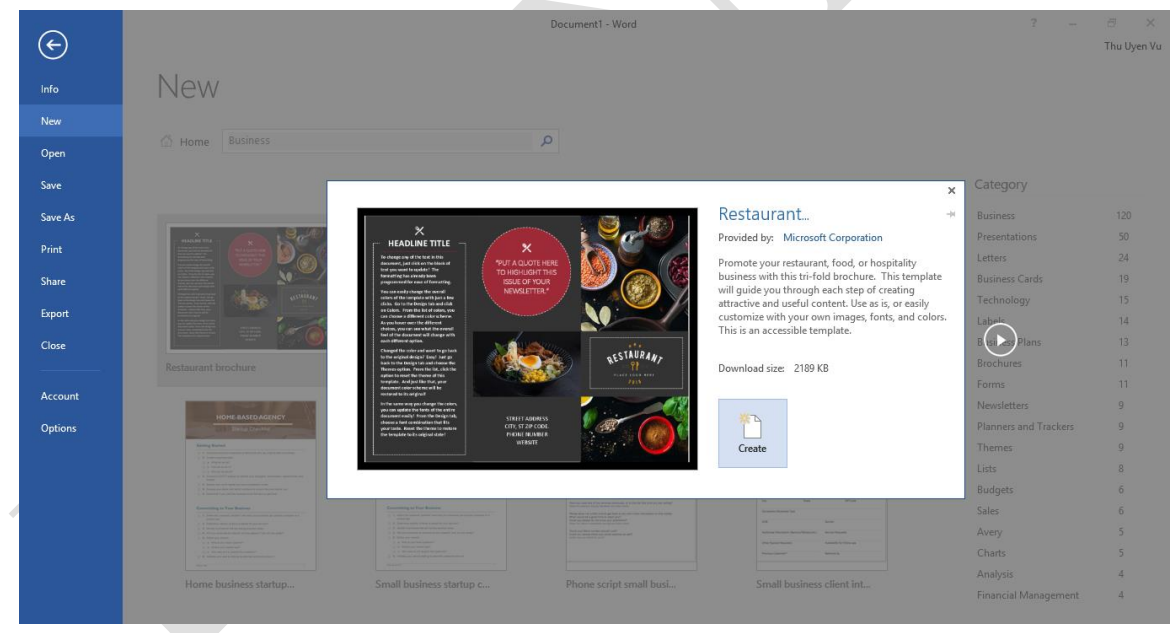

Hình 1.14. Lựa chọn văn bản mẫu có sẵn

#### <span id="page-22-2"></span><span id="page-22-0"></span>**1.2.4 Lưu văn bản**

Khi thực hiện lưu trữ văn bản ta nhấn vào menu **File** chọn **Save** (hoặc bấm tổ hợp phím Ctrl + S) hoặc **Save As** (hoặc bấm phím F12), hoặc Chọn biểu tượng Save trên thanh Quick Access Toolbar.

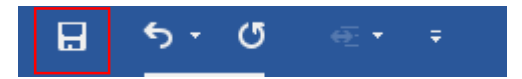

Với Word 2016 có một số định dạng cơ bản trong phần **Save as type** như sau:

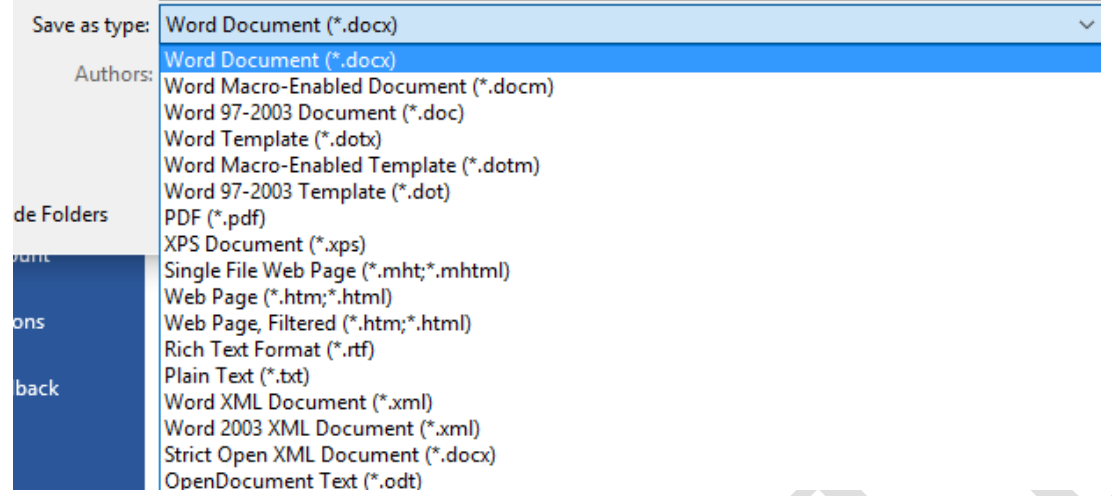

#### Hình 1.15. Các mẫu định dạng File khi lưu

- <span id="page-23-0"></span>\*.doc: Định dạng cũ của Office từ 97-2003.
- \*.docx: Định dạng mới Office 2007, 2010, 2013 và 2016.
- \*.pdf: Định dạng sang dạng File PDF.
- \*.xps: Định dạng chỉ đọc trên Windows.
- \*.dot: Tạo ra mẫu Template theo Office từ 97-2003.
- \*.dotx: Tạo ra mẫu Template theo Office 2007, 2010, 2013 và 2016.
- \*.dotm: Tạo ra mẫu Template cho phép sử dụng Macro.
- Thao tác lưu File chưa có tên vào ổ đĩa:

….

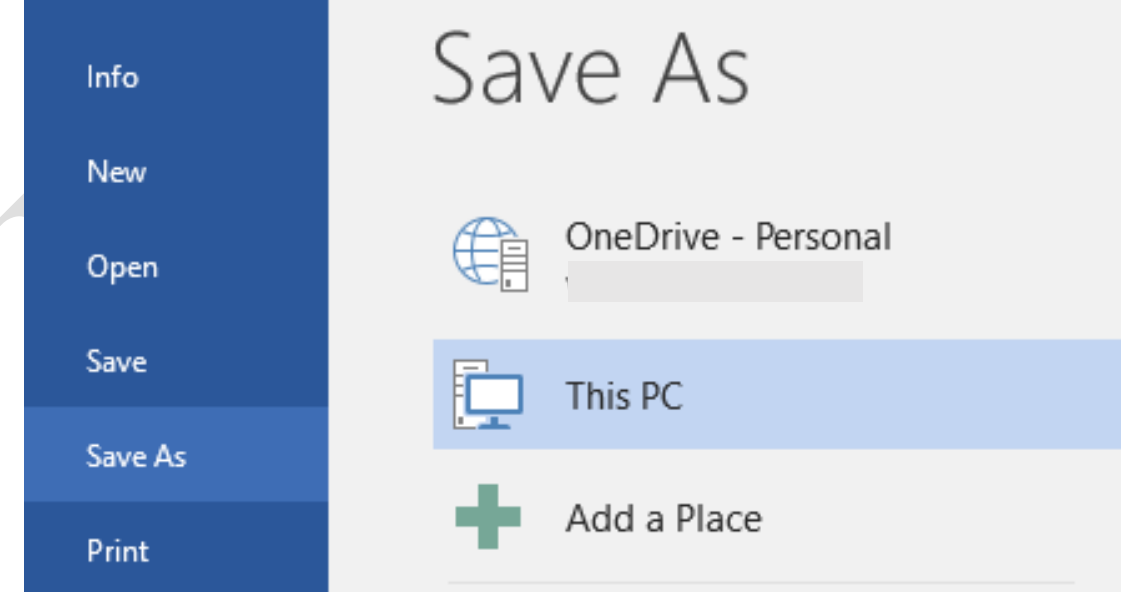

Hình 1.16. Màn hình lênh lưu file

<span id="page-23-1"></span>Hộp thoại lưu File hiện ra

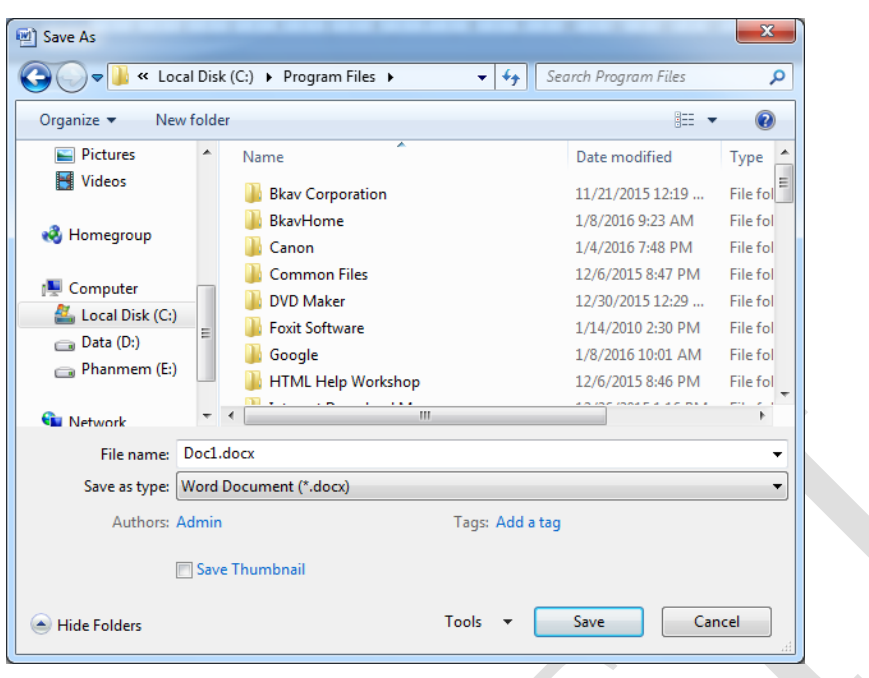

Hình 1.17. Hộp thoại lưu File văn bản mới

- <span id="page-24-0"></span>- Bước 1: Cửa sổ bên trái: lựa chọn ổ đĩa hoặc thư mục chứa File mới cần lưu.
- Bước 2: Cửa sổ chính: nháy đúp vào thư mục chứa File cần lưu.
- Bước 3: Gõ tên File văn bản cần lưu trong hộp File Name.
- Bước 4: Nhấn nút Save.
- > Thao tác ghi File có mật khẩu:
	- Mục đích: Chỉ người dùng gõ đúng mật khẩu mới mở được File .
	- Thao tác:
		- + Bước 1: Kích chuột vào menu File chọn Save As… (hoặc nhấn F12),

 + Bước 2: Kích chuột vào nút Tools chọn General Options gõ mật khẩu vào mục Password to Open: Gõ mật khẩu nhấn OK, máy nhắc lại lần nữa và nhấn OK.

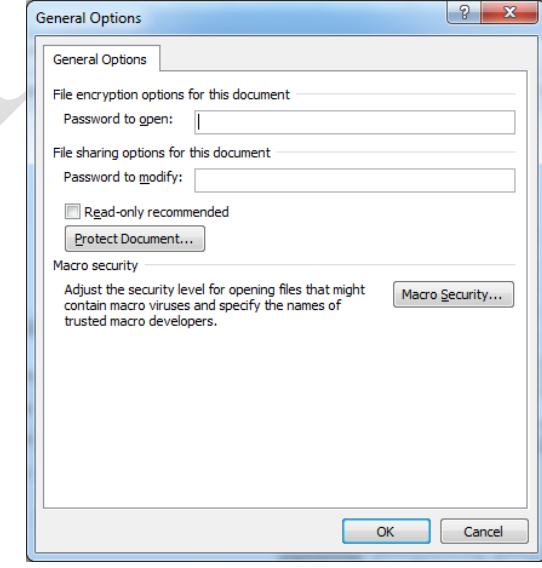

<span id="page-24-1"></span>Hình 1.18. Hộp thoại tạo mật khẩu khi mở File văn bản

*Lưu ý: Sau thao tác đó khi mở File đều phải gõ mật khẩu.*

- Thao tác bỏ mật khẩu:
	- + Bước 1: Kích chuột vào menu File chọn Save As…(F12)
	- + Bước 2: Chọn nút Tools chọn General Options, xóa mật khẩu.
	- + Bước 3: Kích chuột chọn OK
- $\triangleright$  Thao tác lưu thêm nội dung File đã có tên:

Lựa chọn menu **File** chọn **Save** (hoặc nhấn tổ hợp phím Ctrl + S)

#### <span id="page-25-0"></span>**1.2.5 Mở văn bản đã có**

 Kích chuột vào menu **File** chọn **Open** (hoặc nhấn tổ hợp phím Ctrl + O) chọn vị trí lưu trữ tập tin cần mở.

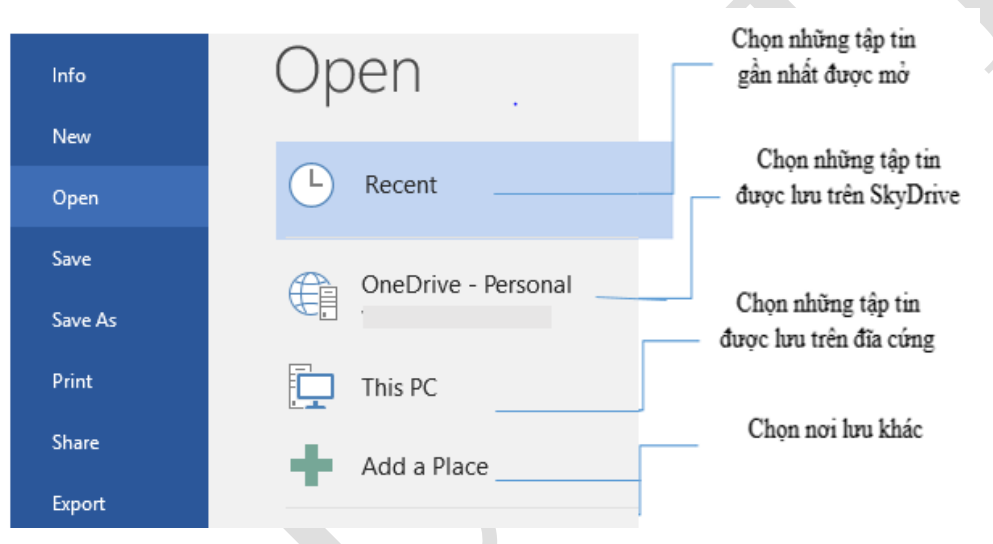

#### Hình 1.19. Màn hình mở File đã có

<span id="page-25-1"></span>Hoặc tại màn hình này bấm vào nút Browse sẽ xuất hiện hộp thoại mới

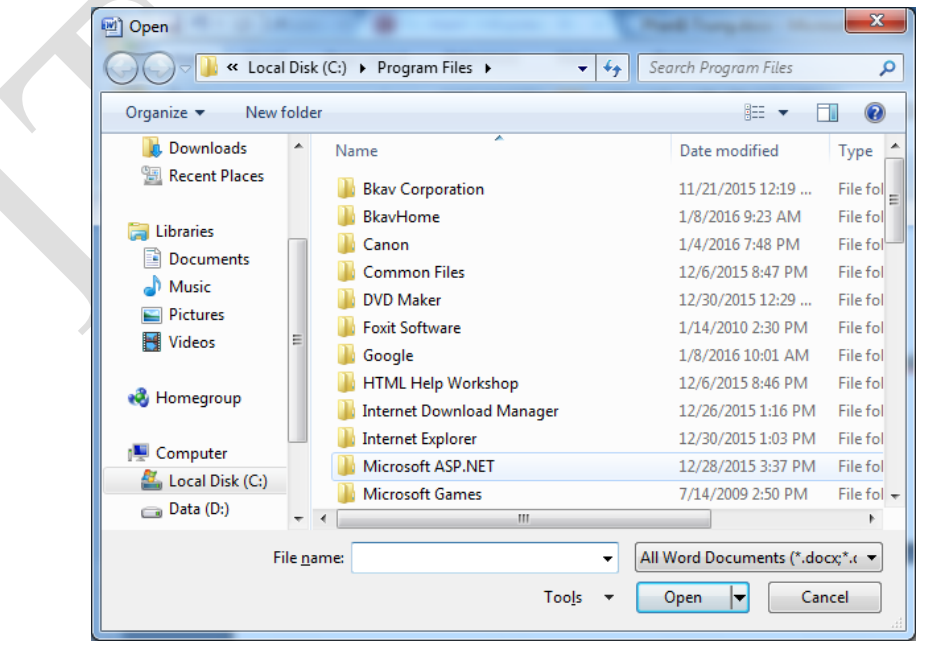

<span id="page-25-2"></span>Hình 1.20. Hộp thoải mở File văn bản lưu trong máy

 **+** Bước 1: Chọn ổ đĩa hoặc Folder chứa tên File cần mở

 **+** Bước 2: Xuất hiện danh sách File, kích chuột chọn tên File. Chọn nút **Open** để mở File.

**Chú ý:** Trong Word cho phép mở nhanh các File mới mở bằng cách kích chuột vào menu **File** chọn **Recent** và chọn tên File cần mở.

- Cùng lúc có thể mở được nhiều File, do đó để chuyển tới các File đang được mở ta lựa biểu tượng File trên thanh **Start** và chọn tên File cần chuyển tới.

- Dữ liệu giữa các File có thể sao chép với nhau.

#### <span id="page-26-0"></span>**1.2.6 Hiển thị văn bản**

Trong Word, người dùng có thể hiển thị một tài liệu trong một loạt các cách hiển thị khác nhau, mỗi dạng phù hợp với một mục đích cụ thể. Các cách hiển thị bao gồm Print Layout view (mặc định), toàn màn hình – Reading, Giao diện web – Web Layout, dạng nhìn Outline, và Dự thảo - Draft.

Để chuyển đổi giữa các cách hiển thị :

- Vào Tab View  $\rightarrow$  groups Views  $\rightarrow$  chọn dạng muốn hiến thị tài liệu:

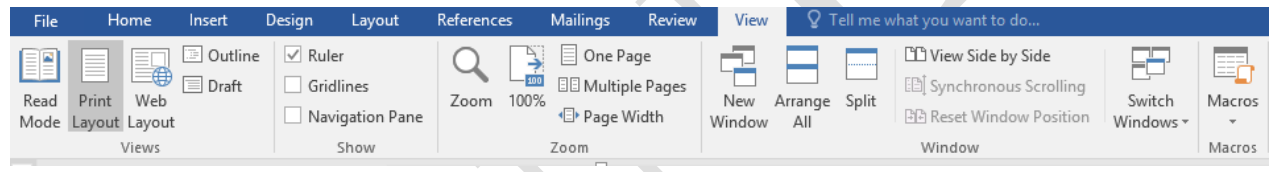

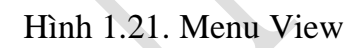

<span id="page-26-1"></span>Hoặc bên phải trên thanh Status Toolbar  $\rightarrow$  chon dạng hiển thi:

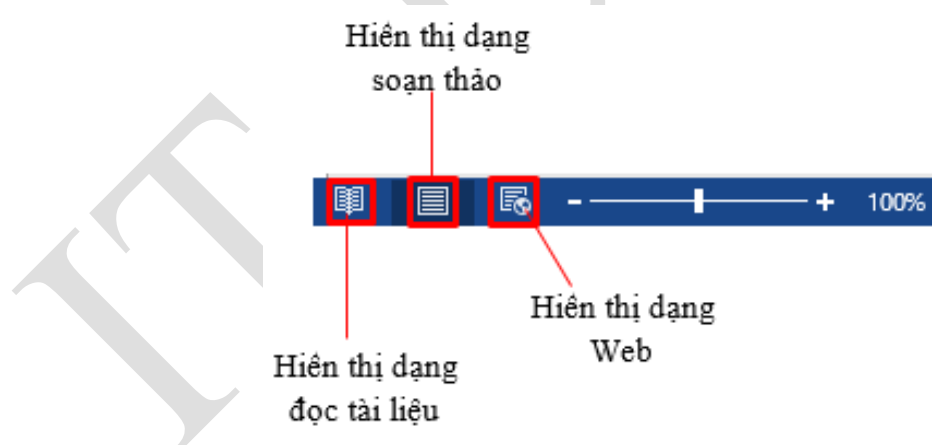

Hiển thị thước trong Word

Để hiển thị / ẩn thanh thước ngang và thước dọc trong cửa sổ soạn thảo, người dùng chọn Tab View  $\rightarrow$  group Show  $\rightarrow$  check Ruler:

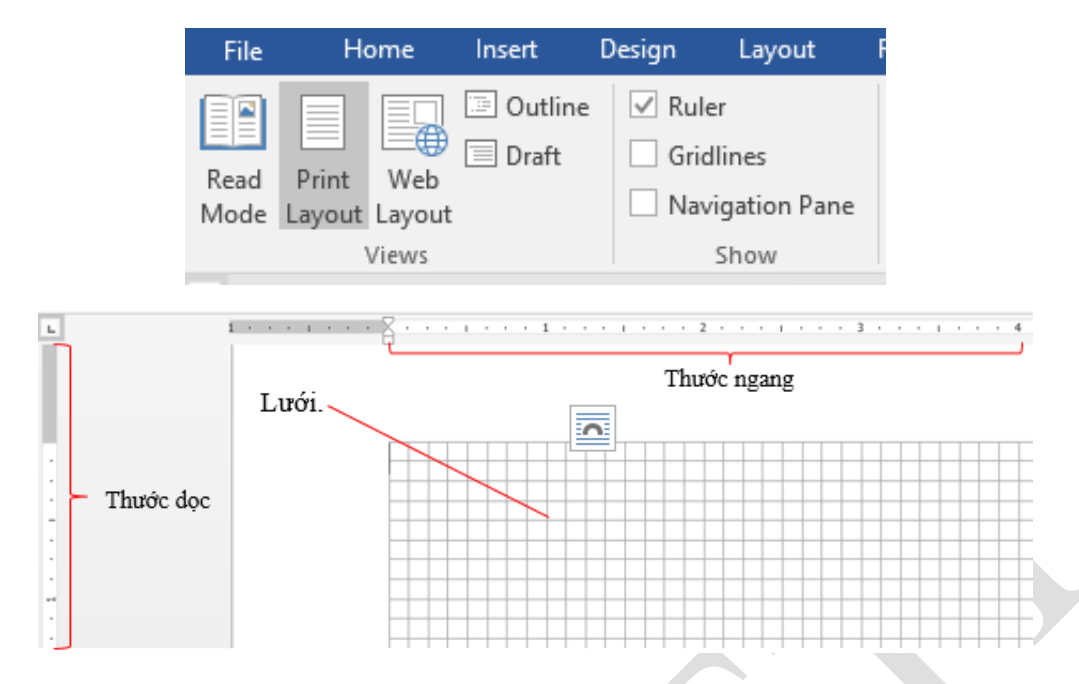

Tách trang tài liệu để so sánh

Khi người dùng soạn thảo một văn bản khá dài, hàng trăm trang, và có những phần người dùng muốn so sánh với nhau nhưng lại nằm trên những vị trí xa nhau. Ví dụ như người dùng muốn so sánh mở đầu và kết luận của một bài tiểu luận để có thể viết tốt hơn. Split Window trong Word sẽ giúp người dùng giải quyết.

Tab View  $\rightarrow$  group Window  $\rightarrow$  Split

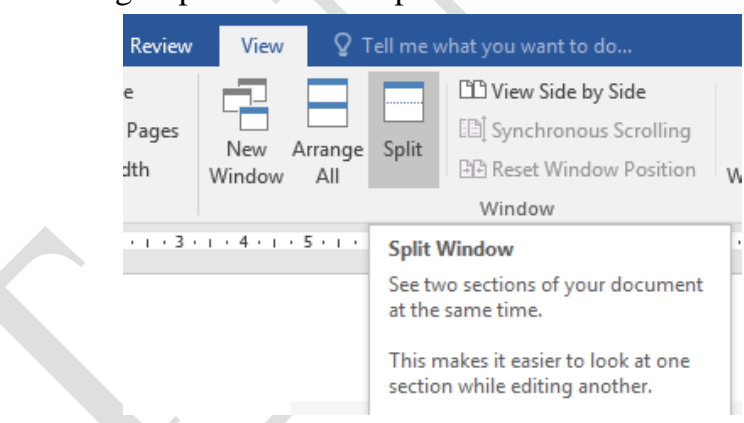

Để trở lại màn hình như ban đầu  $\rightarrow$  Tab View  $\rightarrow$  group Window  $\rightarrow$  Remove Split

 $\triangleright$  Hiển thị đồng thời nhiều cửa sổ

Có nhiều lúc bạn làm việc trên nhiều tập tin tài liệu khác nhau, thật là bất tiện khi phải mở từng tập tin, Word cho phép bạn hiển thị cùng lúc trên màn hình nhiều cửa sổ làm việc, hay mở đồng thời một tập tin trên hai cửa sổ.

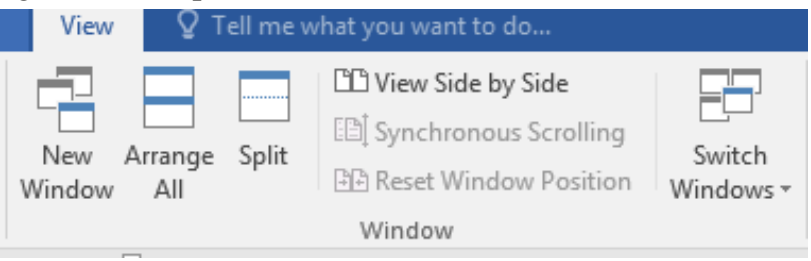

- New Window: Mở thêm 1 cửa sổ mới chứa tài liệu hiện tại
- Arrange All: Sắp xếp tất cả các cửa sổ Word trên cùng một màn hình
- View Side by Side: Chọn cửa sổ hiện thị đồng thời
- Phóng to/thu nhỏ văn bản

Khi mở hay làm việc với cửa sổ Word, người dùng có thể phóng to – thu nhỏ trang Word để dễ làm việc hơn.

- Cách 1: Chọn Tab View  $\rightarrow$  group Zoom  $\rightarrow$  Zoom:

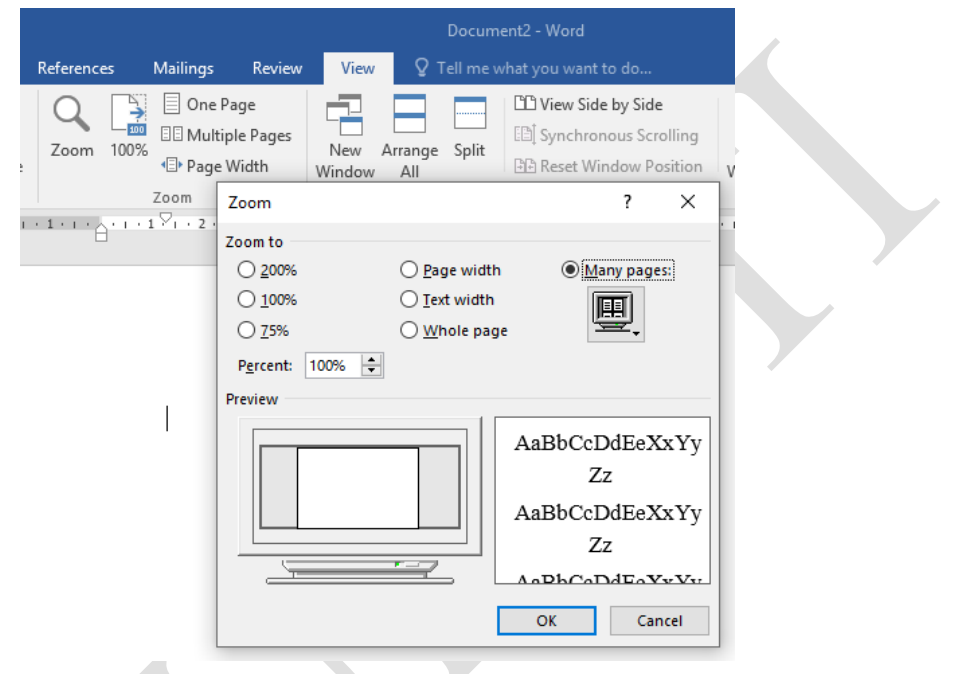

<span id="page-28-1"></span>Hình 1.22. Thao tác phóng to – thu nhỏ văn bản Cách 2: Sử dụng công cụ trên thanh Status Bar

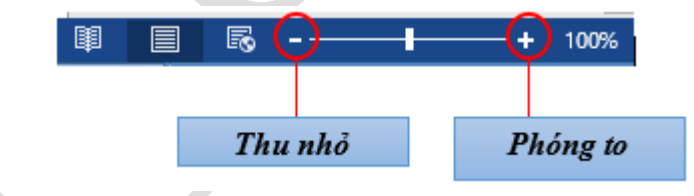

#### **1.2.7 Thuộc tính của văn bản**

<span id="page-28-0"></span>Các khái niệm cơ bản

- **Kí tự (character)**: Là đơn vị cơ sở của văn bản, kí tự được nhập trực tiếp từ bàn phím và lệnh Insert/ Symbol.
- **Từ (word)**: nhiều kí tự (kí tự trắng không phải là từ) liền nhau có nghĩa.
- **Câu (sentence):** Câu tập hợp các từ kết thúc bằng dấu ngắt câu (. ? : ! ;).
- **Đoạn văn bản (paragraph):** Nhiều câu có liên quan với nhau hoàn chỉnh về ngữ nghĩa. Trong văn bản đoạn được kết thúc bằng phím Enter.
- **Trang (page)**: Vùng văn bản được thiết lập khổ giấy, lề, viền, …
- **Phân đoạn (section):** Là tập hợp các đoạn có cùng định dạng.
- **Dòng (line):** Tập các kí tự trên cùng một đường cơ sở (baseline) từ bên trái sang bên phải màn hình soạn thảo.
- **Xuống dòng**: Tự động và bằng tay (Shift+Enter).

**Lưu ý:**

- Khi gõ văn bản không dùng phím Enter để xuống dòng. Phím Enter chỉ dùng để kết thúc một đoạn văn bản hoàn chỉnh.
- Giữa các từ chỉ dùng một dấu khoảng trắng (phím spacebar) để phân cách. Không sử dụng dấu khoảng trắng đầu dòng cho việc căn chỉnh lề.
- Các dấu ngắt câu như chấm (.), phẩy (,), hai chấm (:), chấm phẩy (;), chấm than (!), hỏi chấm (?) phải được gõ sát vào từ đứng trước nó, tiếp theo là một dấu khoảng trắng nếu sau đó vẫn còn nội dung.
- Các dấu mở ngoặc và mở nháy đều phải được hiểu là ký tự đầu từ, do đó ký tự tiếp theo phải viết sát vào bên trái của các dấu này. Tương tự, các dấu đóng ngoặc và đóng nháy phải hiểu là ký tự cuối từ và được viết sát vào bên phải của ký tự cuối cùng của từ bên trái.
- Gõ xong toàn bộ văn bản mới thực hiện hiệu chỉnh và định dạng văn bản.

Điểm chèn (insertion point – con trỏ văn bản) là đường thẳng đứng nhấp nháy trong màn hình làm việc của Word. Nó hiển thị vị trí người dùng có thể nhập văn bản trên trang tài liệu. Người dùng có thể sử dụng điểm chèn theo nhiều cách khác nhau. Nếu khi mở một tài liệu trống, điểm chèn sẽ xuất hiện ở góc trên cùng bên trái của trang. Nếu muốn người dùng có thể nhập văn bản từ vị trí này.

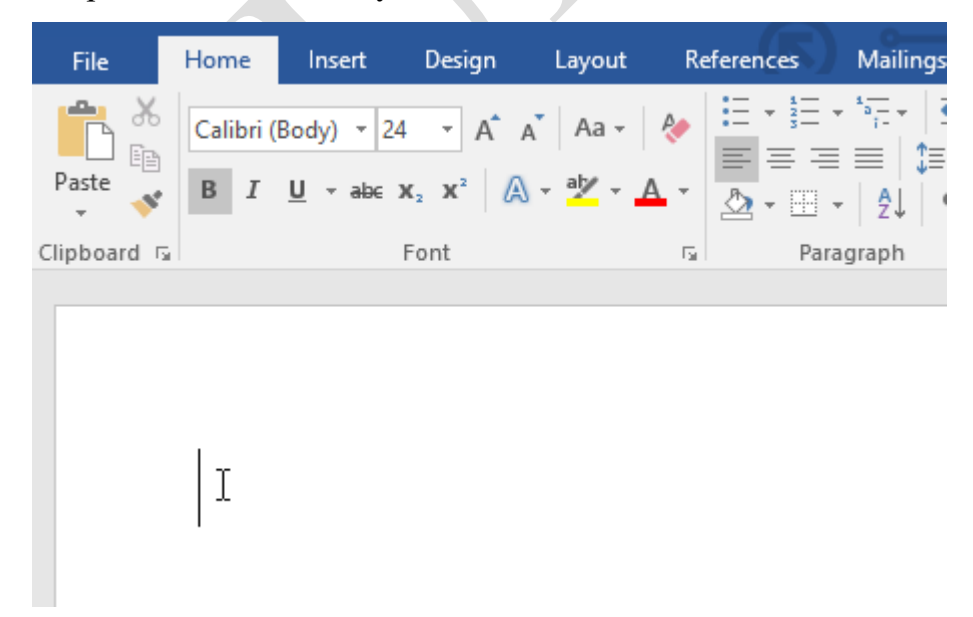

Hình 1.23. Màn hình vị trí bắt đầu soạn thảo văn bản

#### <span id="page-29-1"></span><span id="page-29-0"></span>**1.2.8 Lựa chọn khối văn bản**

Trước khi định dạng hoặc di chuyển văn bản, người dùng sẽ phải lựa chọn văn bản đó. Để làm được điều này, người dùng có thể sử dụng 1 trong 2 thao tác với chuột hoặc bàn phím.

> Thao tác với chuột

Người dùng click và kéo chuột đến đoạn văn bản muốn chọn, sau đó thả chuột ra. Đoạn văn bản được chọn sẽ được bôi đen.

> • H<sub>2</sub>OlSignature Wash Cars \$20 · SUVs \$25 and up Hand wash and dry vehicle, including tires, rims, wheel wells, and door jambs. Interior vacuum, dust, and deodorize, plus windows inside & out.

*Một số thao tác khác:* 

**-** Nháy chuột trái 3 lần liên tiếp tại 1 vị trí, khi đó cả đoạn văn bản đã được lựa chọn

**-** Di chuyển chuột ra lề trái của văn bản, kích chuột trái vào dòng văn bản cần lựa chọn. Hoặc nháy chuột trái 2 lần liên tiếp để lựa chọn cả đoạn văn bản đó.

**-** Chọn nhiều đoạn văn bản, di chuyển chuột ra lề trái của đoạn văn bản, nhấn chuột trái giữ và kéo rê các đoạn cần lựa chọn.

 $\triangleright$  Thao tác với bàn phím

Nhấn và giữ phím Shift, sau đó chọn dùng các phím mũi tên lựa chọn.

- Lựa chọn tất cả File trong văn bản: nhấn tổ hợp phím Ctrl + A

Khi lựa chọn văn bản hoặc hình ảnh trong Word, một thanh Toolbar chứa các phím tắt lệnh sẽ xuất hiện. Nếu thanh Toolbar không xuất hiện, thử di chuột qua mục đã chọn.

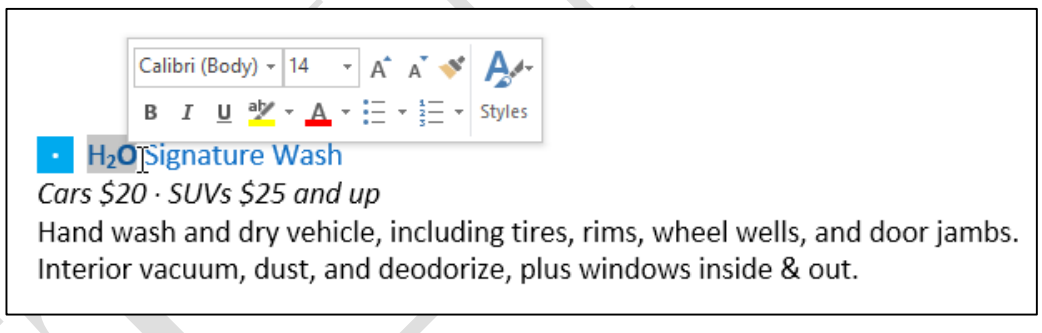

#### <span id="page-30-0"></span>**1.2.9 Sao chép/di chuyển khối văn bản**

Để thực hiện thao tác sao chép/di chuyển khối văn bản ngươi dùng cần thực hiện việc chọn khối văn bản đó trước. Sau đó thực hiện một trong các thao tác lệnh sau:

<span id="page-30-1"></span> $\triangleright$  Chon lệnh Copy (để sao chép) hoặt lệnh Cut (để di chuyển) từ biểu tượng trên Tab Home  $\rightarrow$  group Clipboard

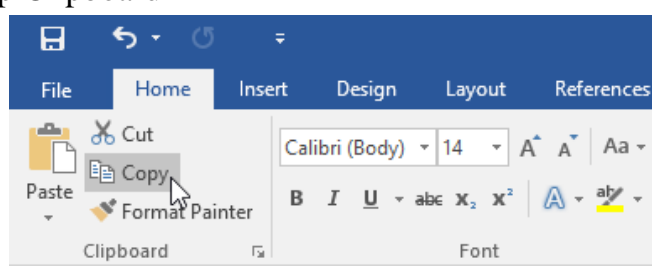

Hình 1.24. Lưa chon lệnh Copy/Cut

 $\triangleright$  Bấm chuột phải (Right Click) trên đoạn văn bản đã chọn để sao chép/di chuyển  $\rightarrow$ Copy/Cut

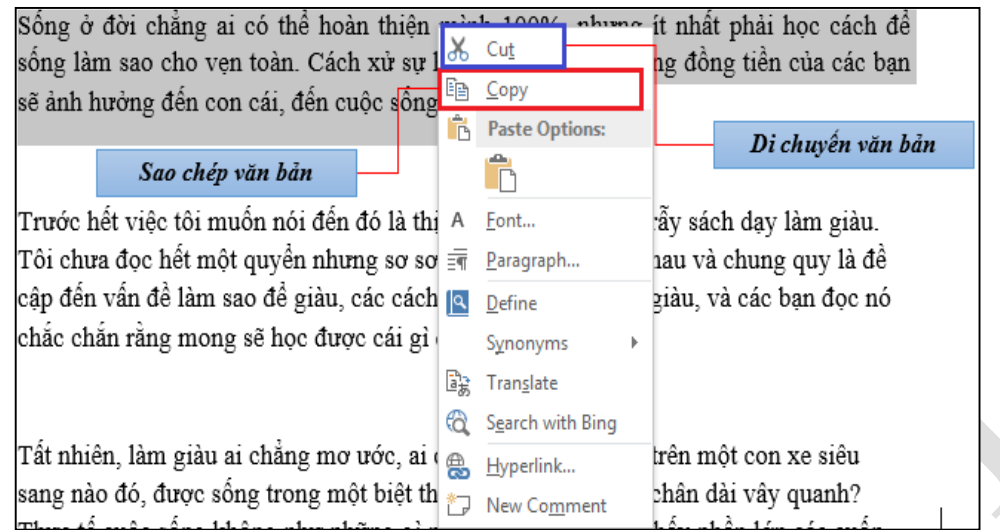

 $\triangleright$  Hoặc sử dụng tổ hợp phím tắt *Ctrl* + *C* (Copy)/ *Ctrl* + *X* (Cut)

Chon vị trí cần dán đoạn văn bản  $\rightarrow$  chon Paste:

- $\triangleright$  Chọn dán từ lệnh Paste trên Tab Home  $\rightarrow$  group Clipboard
- $\triangleright$  Bấm chuột phải trên vùng muốn dán đoạn văn bản  $\rightarrow$  chọn Paste

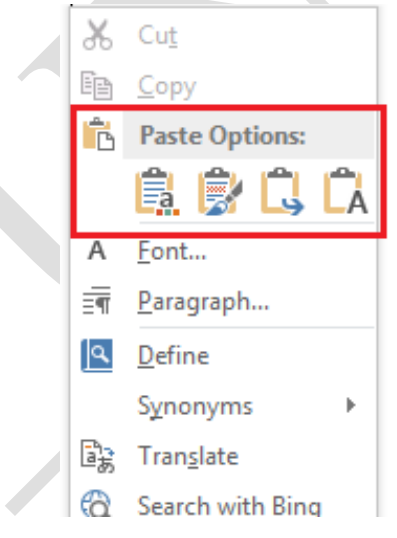

 $\triangleright$  Hoặc sử dụng tổ hợp phím tắt *Ctrl* + *V* (Paste)

#### <span id="page-31-0"></span>**1.3 Định dạng văn bản**

Định dạng văn bản nhằm mục đích để thu hút sự chú ý của người đọc vào 1 phần cụ thể nào đó của tài liệu và nhấn mạnh các thông tin quan trọng trong đó. Trong Word, người dùng có nhiều lựa chọn để chỉnh sửa văn bản, bao gồm font chữ và màu sắc font chữ. Ngoài ra, người dùng cũng có thể điều chỉnh căn lề văn bản để hiển thị thay đổi theo ý muốn trên tài liệu.

#### <span id="page-32-0"></span>**1.3.1 Định dạng ký tự bằng nhóm lệnh Font**

Lựa chọn văn bản mà cần định dạng và các thao tác định dạng ở mục này sẽ làm việc trên thẻ Home -> group Font

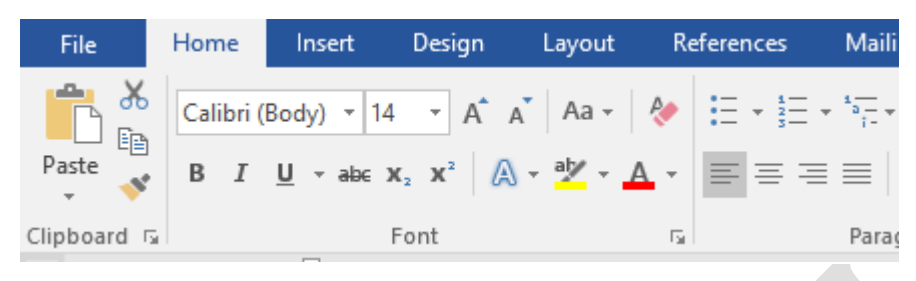

Hình 1.25. Màn hình thẻ Home

<span id="page-32-1"></span>Định dạng Font chữ mặc định trong Word khi mở một trang soạn thảo mới là Font Calibri, nhưng người dùng cũng có thể thay đổi bất cứ khi nào theo ý mình.

Để thay đổi định dạng font mặc định  $\rightarrow$  người dùng mở một trang Word trống  $\rightarrow$ chọn Font và một số định dạng người dùng cần  $\rightarrow$  Tab Home  $\rightarrow$  Group Font  $\rightarrow$  Mở cửa sổ Font  $\frac{\pi}{2}$  (Hoặc bấm tổ hợp phím Ctrl + D)

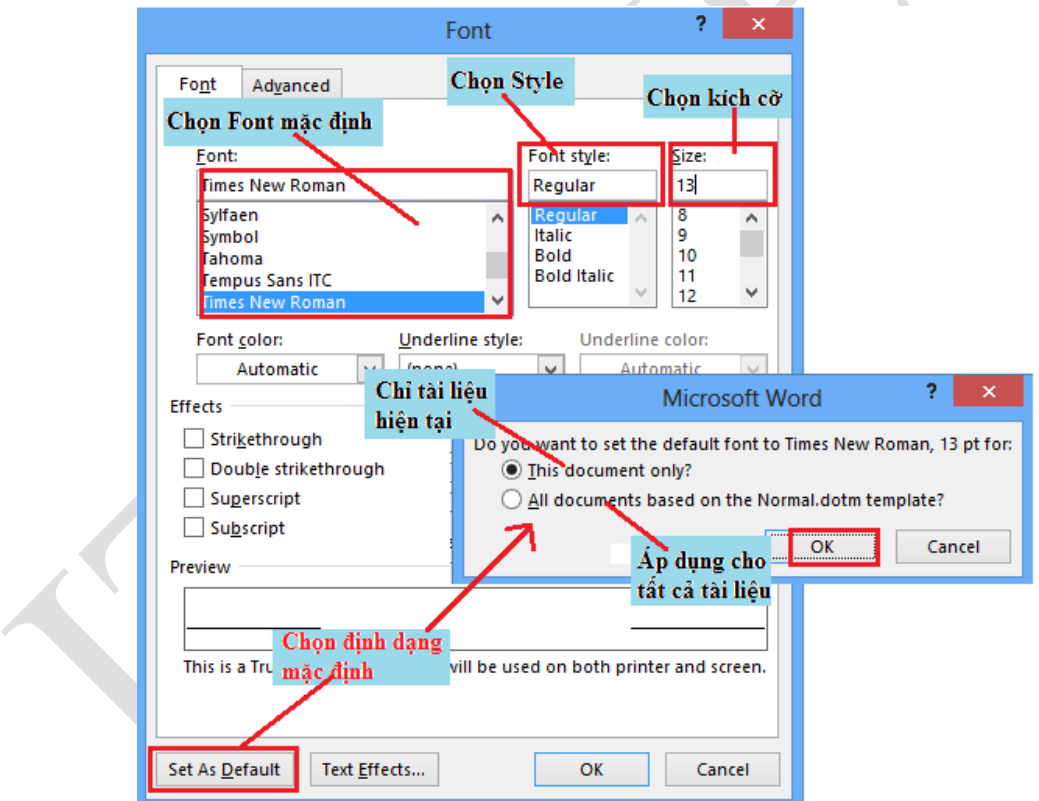

Hình 1.26. Hộp thoại Font

<span id="page-32-2"></span>- Để thay đổi Font chữ  $\rightarrow$  Chọn khối văn bản cần định dạng

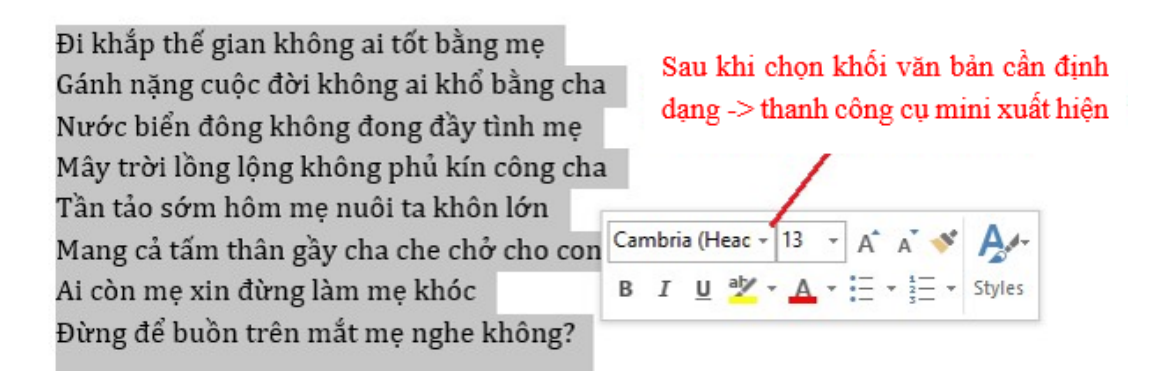

Hoặc định dạng trên nhóm công cụ Font của Tab Home:

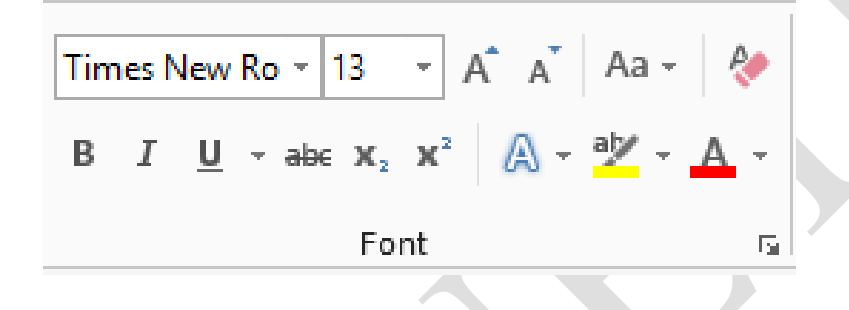

- Định dạng Font : Click  $\left| \frac{\text{Times New Ro}}{\text{P}} \right|$   $\rightarrow$  chọn Font muốn định dạng.
- Chọn kích thước chữ :  $\frac{13}{2}$   $\rightarrow$  chọn kích cỡ theo danh sách có sẵn, hoặc tự nhập.
- Tăng kích thước :  $\overrightarrow{A}$
- $-$  Giảm kích thước:  $A^{\dagger}$
- Change Case:  $\overrightarrow{A}$   $\rightarrow$  chuyển đổi từ chữ hoa  $\rightarrow$  chữ thường, ngược lại, ...

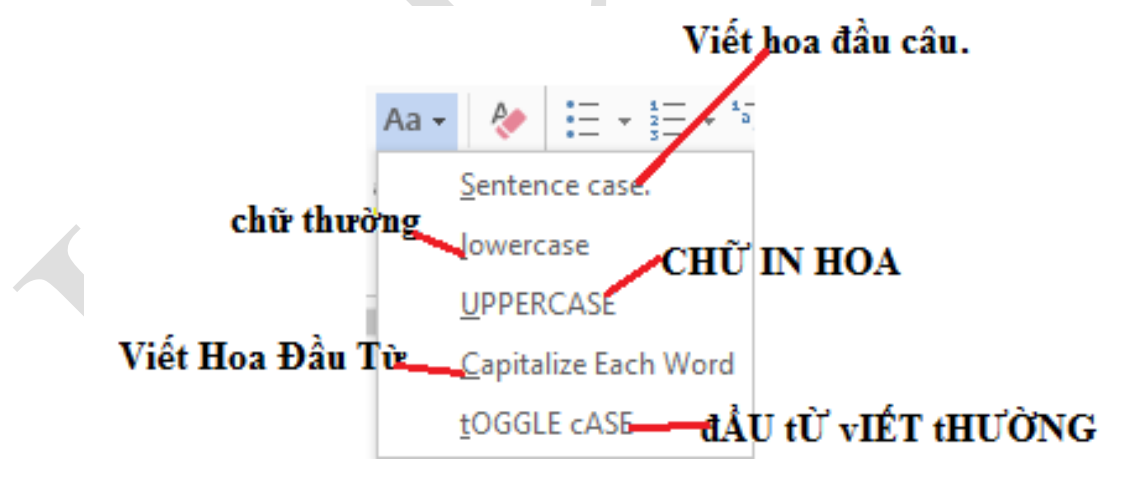

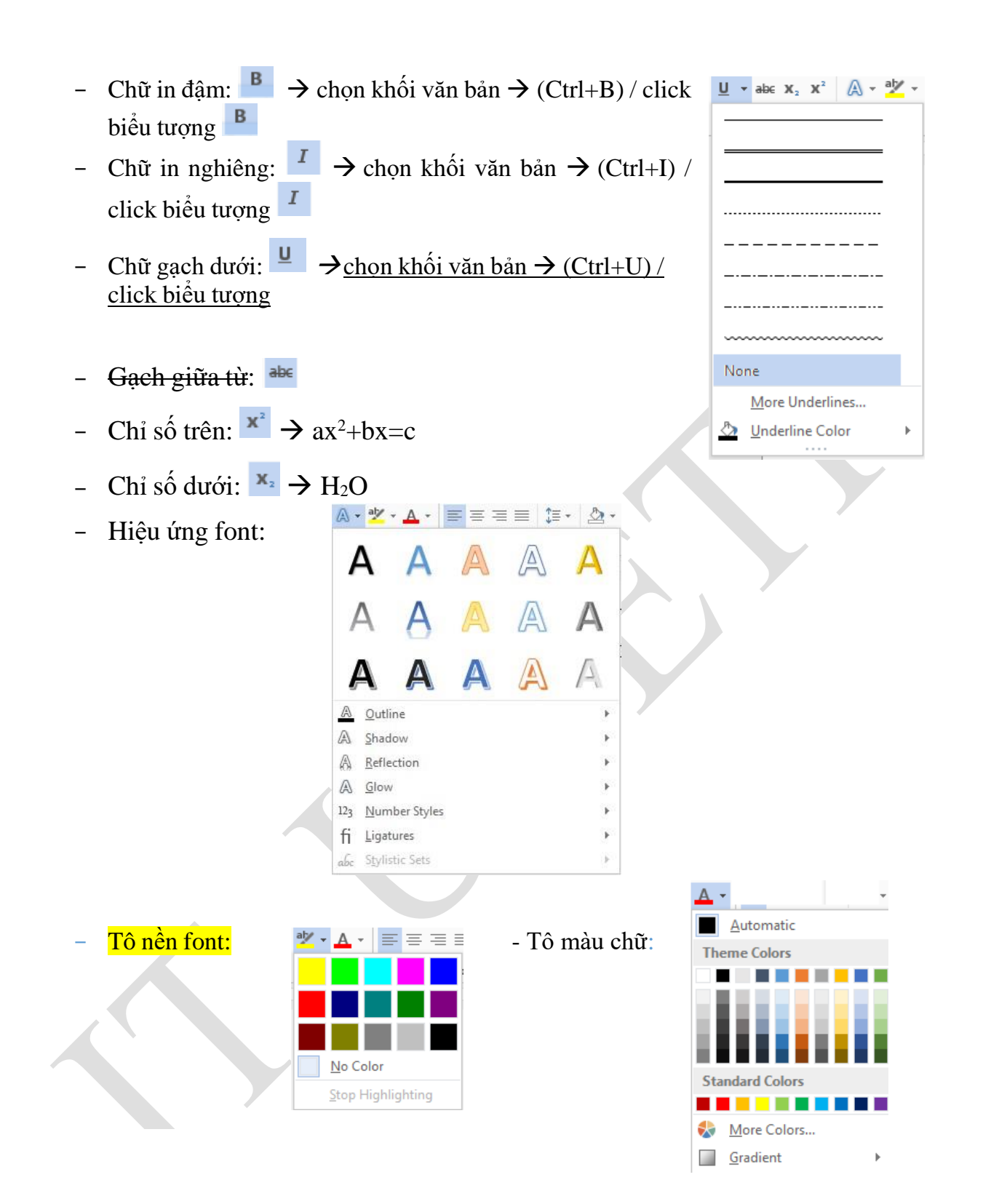

*Lưu ý:* Màu sắc trong menu drop-down sẽ bị giới hạn. Chọn **More Color** nằm dưới menu để truy cập hộp thoại **Color**s. Chọn một màu mà người dùng muốn, sau đó click chọn **OK**.

- Xóa định dạng:  $\leftrightarrow \frac{X\dot{o}a \text{ dịnh }d\phi_0}{\rightarrow} X\dot{o}a$ định dang

Ngoài ra, người dùng có thể thay đổi khoảng cách giữa các từ, vị trí từ trong hàng, ...  $\rightarrow$  mở cửa sổ font  $\rightarrow$  chọn Tab Advance

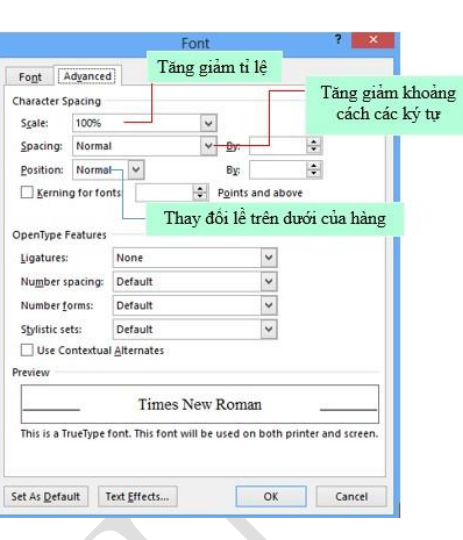

Hình 1.27. Hộp thoại Font Advance

#### <span id="page-35-1"></span><span id="page-35-0"></span>**1.3.2 Định dạng Paragraph**

Định dạng paragraphs cho phép người dùng thay đổi cách nhìn trên toàn bộ tài liệu. Người dùng có thể truy cập vào các công cụ của định dạng Paragraphs bằng cách chọn Tab Home, chọn nhóm Paragraph.

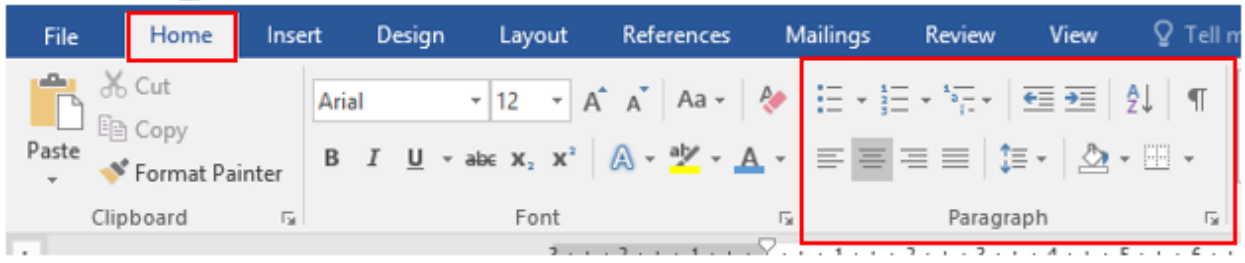

#### Hình 1.28. Nhóm lệnh Paragraph

<span id="page-35-2"></span>Canh lề trong Paragraph: Canh lề cho phép người dùng thiết lập cách văn bản xuất hiện. Để thay đổi lề ta thực hiện như sau:

- Chọn đoạn văn bản, rồi nhấp vào tab Home, rồi chọn nút thích hợp cho việc canh lề trên nhóm Paragraph:  $|\equiv \equiv \equiv \equiv$
- Align Left (Ctrl+L): văn bản được canh lề sang mép bên trái.
- Center (Ctrl+E): Văn bản được căn giữa các lề.
- Align Right (Ctrl+R): Văn bản được canh lề sang mép bên phải.

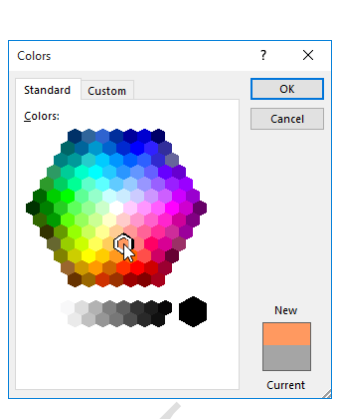
- Justify (Ctrl+J): Văn bản được dàn đều cả hai bên trái và phải.

Thụt lề đoạn: Thụt lề đoạn cho phép người dùng xác định văn bản trong một đoạn canh lề khác nhau. Có một số tùy chọn cho việc thụt lề:

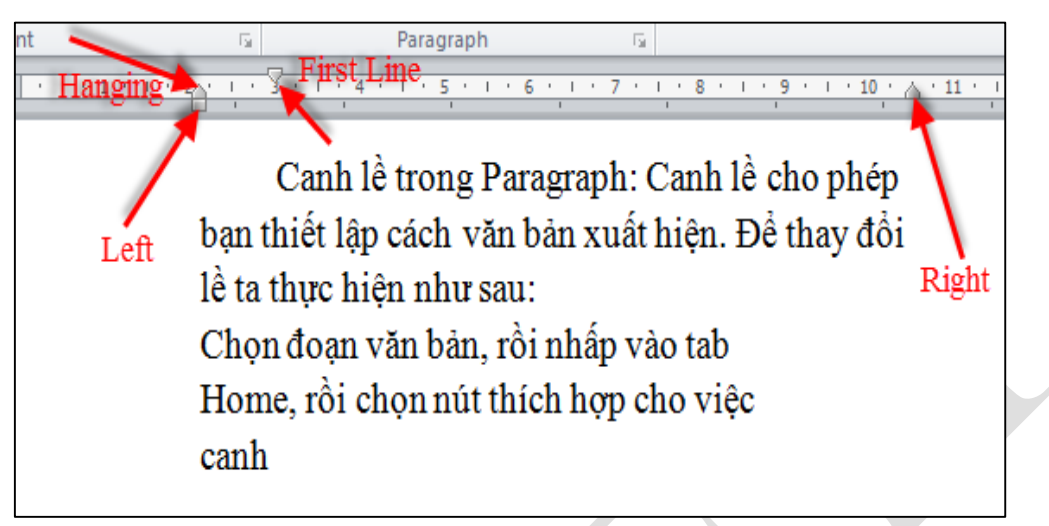

- First Line: Điều khiển đường biên bên trái cho dòng đầu tiên của đoạn.
- Hanging: Điều khiển đường biên trên trái với tất cả các dòng trong một đoạn ngoại trừ dòng đầu tiên.
- Left: Điều khiển đường biên bên trái với mọi dòng trong một đoạn.
- Right: Điều khiển đường biên bên phải với mọi dòng trong một đoạn.

Tạo khoảng cách giữa các dòng: Trong văn bản, kỹ thuật dàn trang giúp trình bày văn bản rõ ràng và đẹp mắt. Nếu như trước đây người dùng thường tạo khoảng cách bằng phím Enter để xuống dòng thì giờ đây người dùng sẽ sử dụng các công cụ có sẵn trong chương trình soạn thảo MS Word để làm việc này.

- Chọn các dòng cần định dạng khoảng cách cho chúng. Chọn chức năng Line and Paragraph Spacing

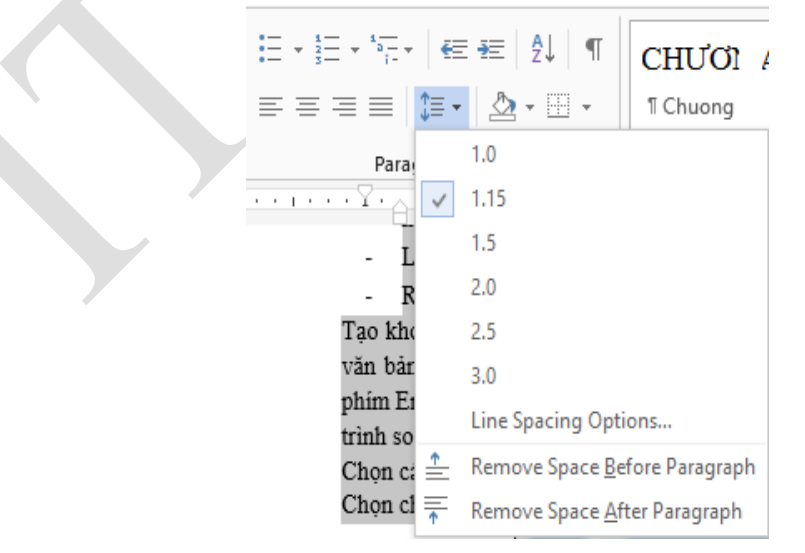

- Thay đổi các thông số trong phần **Spacing** để tạo khoảng cách giữa các dòng. Có thể mở hộp thoại Paragraph để chỉnh các thông số trong định dạng đoạn

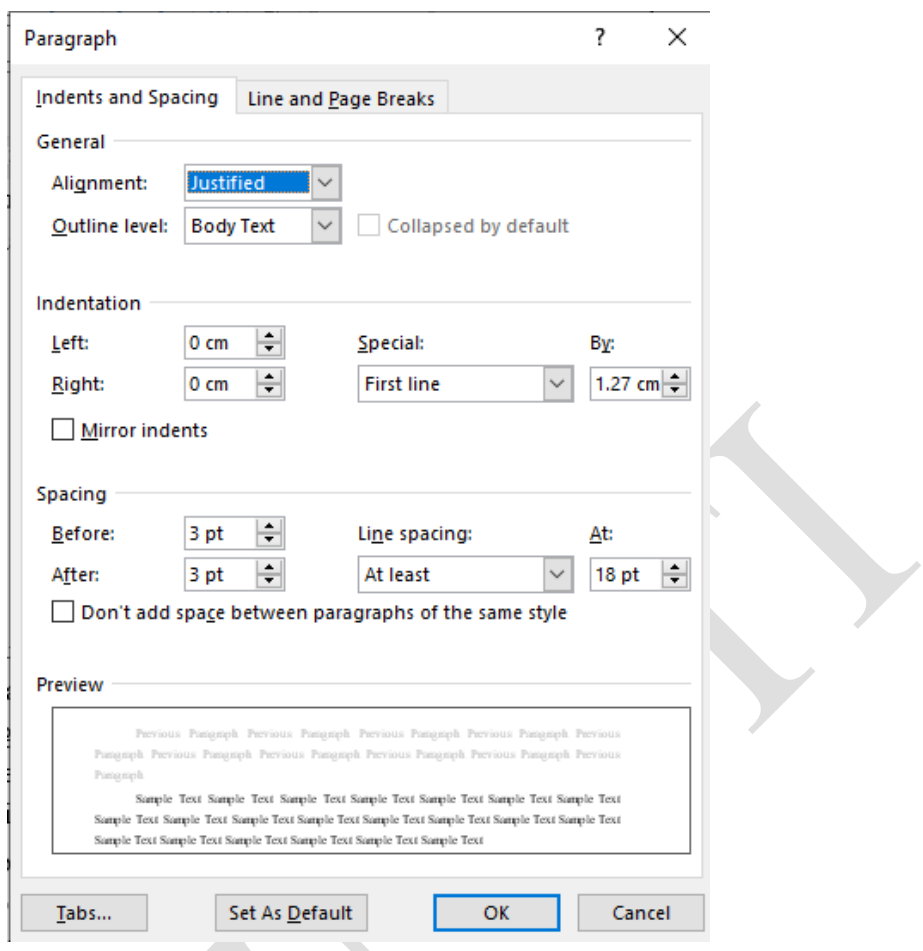

Hình 1.29. Hộp thoại Paragraph

#### **1.3.3 Tạo khung và nền**

Người dùng có thể thêm đường viền, tạo khung và nền cho các đoạn văn bản và toàn trang. Để tạo một đường viền bao quanh một đoạn hoặc các đoạn, ta thực hiện như sau:

Lựa chọn vùng văn bản nơi người dùng muốn có đường viền hay hiệu ứng tô bóng. Nhấp nút Borders trên nhóm Paragraph, chọn Border and Shading. Hoặc mở hộp thoại Border and Shading để chỉnh

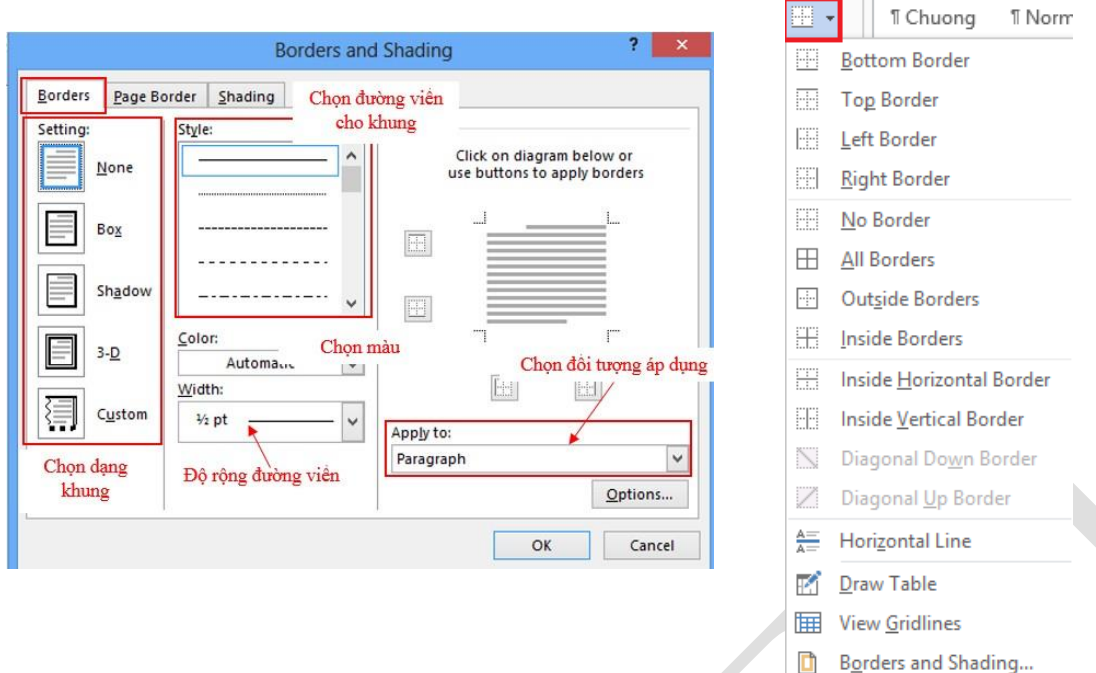

Hình 1.30. Hộp thoại Border and Shading tạo đường viền

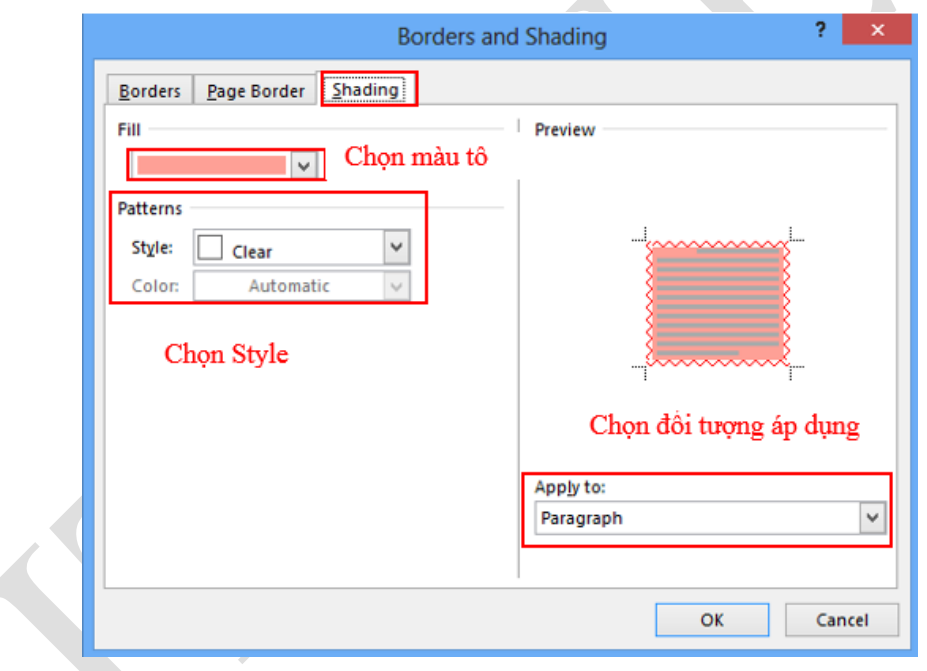

Hình 1.31. Hộp thoại Borders and Shading tạo màu nền

#### **1.3.4 Định khoảng cách Tab Stop**

Để đặt điểm dừng Tab cho một văn bản, người dùng có thể đặt Tab trực tiếp trên Tab Selector, hoặc mở cửa sổ Tab để thiết kế.

Đặt trực tiếp trên thước

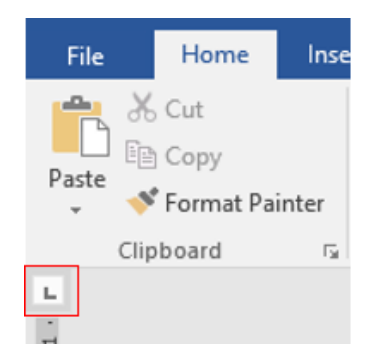

### *Các loại Tab:*

- Left tab  $\Box$   $\rightarrow$  Đặt vị trí bắt đầu của đoạn text mà từ đó sẽ chạy sang phải khi người dùng nhập liệu.
- Right tab  $\overrightarrow{A}$  Nằm ở người dùng phải cuối đoạn text. Khi người dùng nhập liệu, đoạn text sẽ di chuyển sang trái kể từ vị trí đặt tab.
- Center tab  $\rightarrow$  Đặt vị trí chính giữa đoạn text. Đoạn text sẽ nằm giữa vị trí đặt tab khi người dùng nhập liệu.
- Decimal tab  $\overline{+}$   $\rightarrow$  Khi đặt tab này, những dấu chấm phân cách phần thập phân sẽ nằm trên cùng một vị trí.
- Bar tab  $\overline{\phantom{a}}$   $\rightarrow$  Loại tab này không định vị trí cho text. Nó sẽ chèn một thanh thẳng đứng tới vị trí đặt tab.

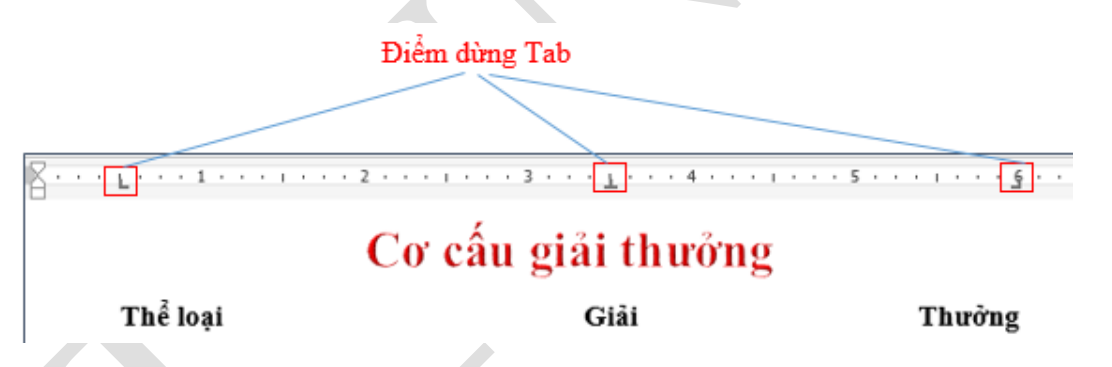

Để đặt Tab  $\rightarrow$  chọn Tab từ Tab Selector  $\rightarrow$  L-Click trên thanh thước ngang tại vị trí muốn đặt tab.

- Đặt một tab bất kỳ trên thước ngang  $\rightarrow$  double click trên biểu tượng tab đó:

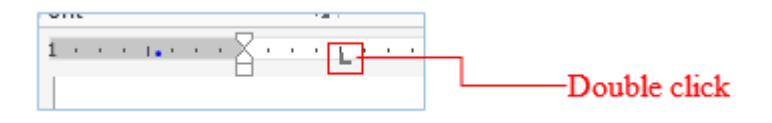

 $\triangleright$  Đặt qua cửa sổ Tab

Để mở cửa sổ thiết lập Tab, ta chọn: Tab Home  $\rightarrow$  group Paragraph  $\rightarrow$  Paragraph setting

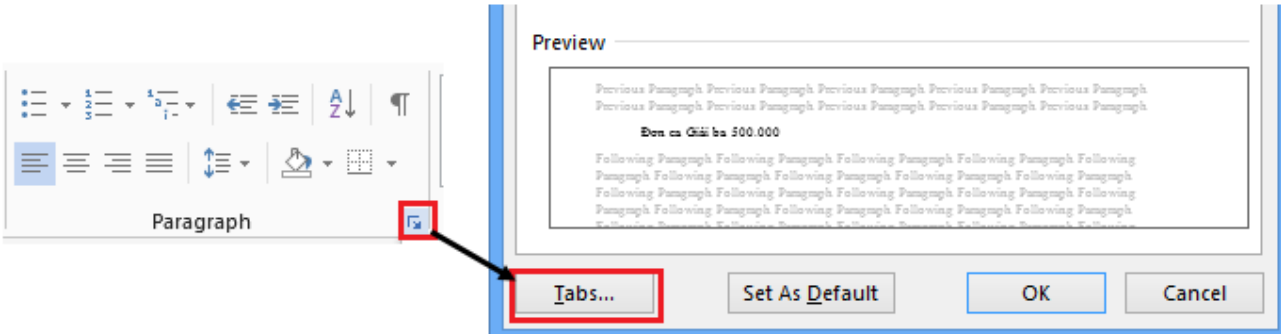

- Cửa sổ thiết lập Tab:

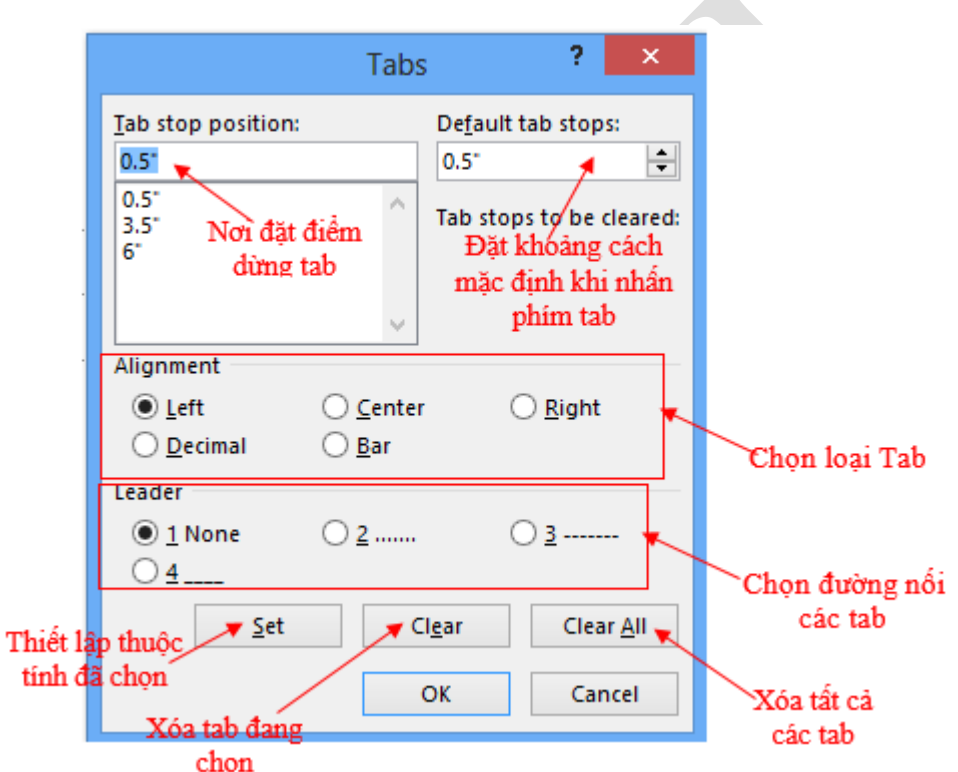

 $\sqrt{2}$ 

Sau khi đã thiết lập tất cả các thuộc tính cho các Tab, để thực hiện Tab cho mỗi vị trí, người dùng chỉ cần nhấn phím Tab trên bàn phím.

### **1.3.5 Định số cột cho văn bản**

Có những văn bản sau khi soạn thảo muốn chia ra làm nhiều cột như các bài báo, tạp chí - thì dạng cột còn được sử dụng rất thường xuyên. Để thực hiện thao tác này, người dùng thực hiện theo các thao tác sau:

- Bôi đen đoạn văn bản muốn định dạng.

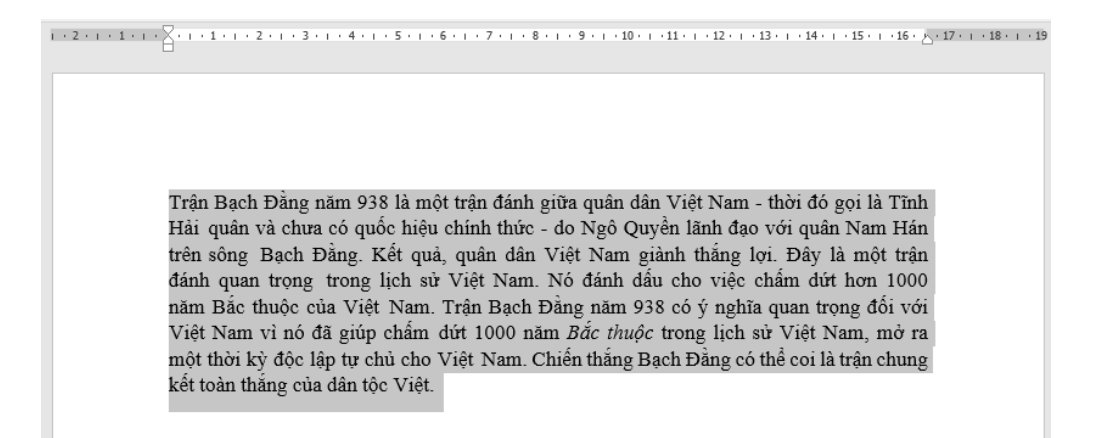

- Chọn thẻ **Layout,** click **Columns** và một danh sách sẽ hiện ra.
- Chon số cột mà người dùng muốn tạo. References File Design Layout Mailings  $Re$ Home Insert  $\mathbb{P}$ H Breaks Indent  $\frac{m}{2}$  Align -Spacing Щ  $\bar{\mathbb{D}}$ l≡≡  $\frac{1}{\sqrt{2}}$ R  $\mathbb{H}_{\mathbb{R}}$ EL Line Numbers \*  $\overline{\bullet}$  Left: 0 cm  $\hat{z}$   $\hat{z}$  Before: 0 pt 问 Group Margins Orientation Position Wrap Size Column: Bring Selection ŧ  $\div$   $\div =$  After: 8 pt  $b^a$ c Hyphenation  $\overline{a}$  $E_F$  Right:  $0 \text{ cm}$ Forward v Backward Sh Rotate Pane Arrange Page Paragraph ⊫  $One$  $\mathbf{u}$ Two  $11111112$ 匪 Three 匡 Left Trận Bạch Đằng năm 938 là một trận đánh giữa quân dân Việt Nam - thời đó gọi là Tĩnh . . . . 5 . . . 4 . . . 3 . . . 2 . . . 1 . . Hải quân và chưa có quốc hiệu chính thức - do Ngô Quyền lãnh đạo với quân Nam Hán E Right trên sông Bạch Đằng. Kết quả, quân dân Việt Nam giành thắng lợi. Đây là một trận đánh quan trọng trong lịch sử Việt Nam. Nó đánh dấu cho việc chấm dứt hơn 1000 **EE** More Colum năm Bắc thuộc của Việt Nam. Trận Bạch Đằng năm 938 có ý nghĩa quan trọng đối với Việt Nam vì nó đã giúp chấm dứt 1000 năm Bắc thuộc trong lịch sử Việt Nam, mở ra một thời kỳ độc lập tự chủ cho Việt Nam. Chiến thắng Bạch Đằng có thể coi là trận chung kết toàn thắng của dân tộc Việt.
- 

#### Hình 1.32. Chia cột đoạn văn bản

 $+11+(-10+(-9+(-8+1+7+(-6+(-5+(-5+(-4+(-3+(-2+(-3+(-3+(-4+1+2+(-3+(-3+(-4+(-5+(-6+(-3+(-4+3+2+4)+2+4)+4)))))))))))$ 

- Văn bản sẽ được định dạng dưới dạng cột.

Trận Bạch Đằng năm 938 là một trận đánh giữa quân dân Việt Nam - thời đó gọi là Tĩnh Hải quân và chưa có quốc hiệu chính thức - do Ngô Quyền lãnh đạo với quân Nam Hán trên sông Bạch Đằng. Kết quả, quân dân Việt Nam giành thắng lợi. Đây là một trận đánh quan trọng trong lịch sử Việt Nam. Nó đánh dấu cho

việc chấm dứt hơn 1000 năm Bắc thuộc của Việt Nam. Trận Bạch Đằng năm 938 có ý nghĩa quan trọng đối với Việt Nam vì nó đã giúp chấm dứt 1000 năm *Bắc* thuộc trong lịch sử Việt Nam, mở ra một thời kỳ độc lập tự chủ cho Việt Nam. Chiến thắng Bạch Đằng có thể coi là trận chung kết toàn thắng của dân tộc Việt.

 $\vec{D}$ ể mở cửa sổ Column  $\rightarrow$  More Columns:

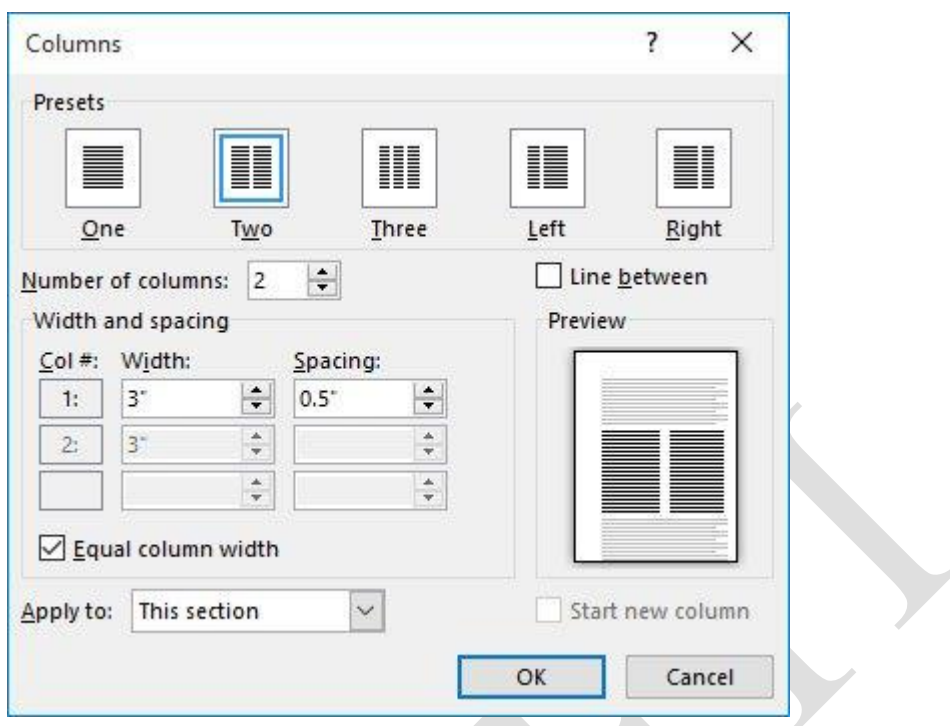

Hình 1.33. Hộp thoại Column

- Presets: chọn một trong các mẫu có sẵn hoặc nhập số cột vào ô Number of columns.
- Line between: Kẻ/Không kẻ đường phân cách giữa các cột.
- Width and spacing: Độ rộng của cột và khoảng cách giữa các cột.
- Apply to: Phạm vi chia cột.

*Lưu ý:* Khi chia cột người dùng thường mắc các lỗi như chia hai cột dữ liệu nằm trọn một cột, không không chia qua cột thứ hai… Các lỗi này xảy ra ở khâu quét chọn dữ liệu (thường là không ngắt đoạn). Để chia cột luôn thành công người dùng nên bật nút Show/Hide để khi quét chọn dữ liệu không quét phải dấu Enter cuối cùng

#### $\triangleright$  Xóa côt

Để bỏ định dạng cột vừa tạo, đặt trỏ chuột tại bất kì vị trí nào trong bảng, sau đó chọn **Columns** trên tab **Layout** và chọn **One.**

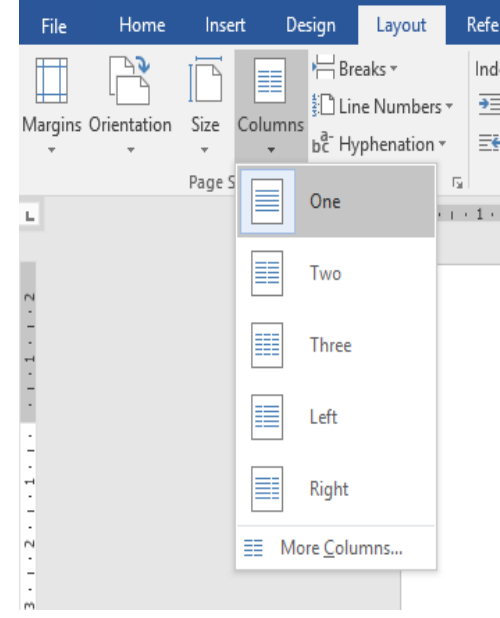

### **1.3.6 Đánh số tự động**

 $\triangleright$  Bullets and Numbering

Trong trình bày văn bản, có một đoạn tài liệu liệt kê dạng danh sách, để tài liệu được định dạng một cách nhanh chóng và đẹp mắt, chúng ta sẽ sử dụng công cụ định dạng Bullet and Numbering.

- Chọn đoạn tài liệu cần định dạng.
- Chọn Tab Home  $\rightarrow$  group Paragraph  $\rightarrow$  Bullets/Numbering

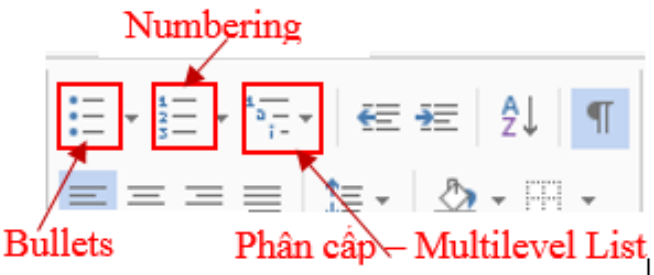

 $\triangleright$  Các dạng Bullets (ký tự):

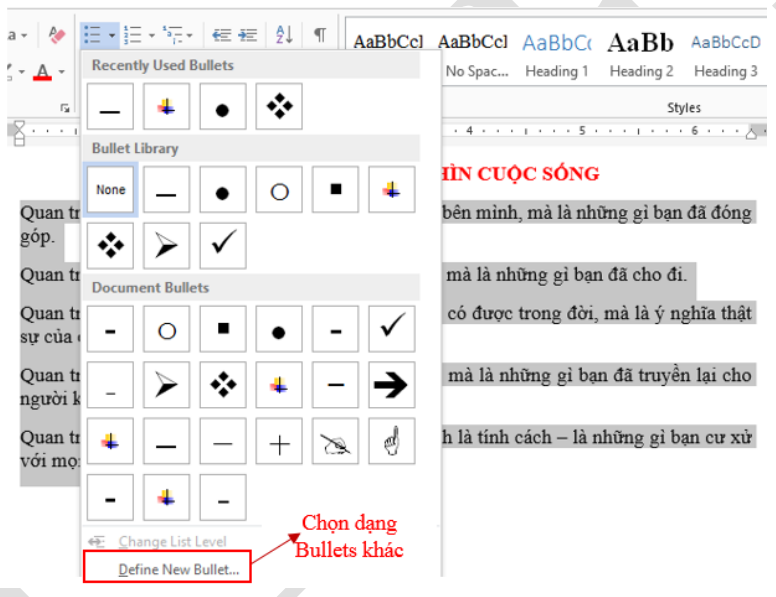

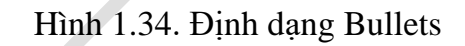

ĐIỀU KỪ DIÊU TỪ CÁCH NHÌN CUỘC SỐNG

- Quan trọng không phải là những thứ bạn mang theo bên mình, mà là những gì bạn ⋗ đã đóng góp.
- > Quan trọng không phải là những thứ bạn nhận được mà là những gì bạn đã cho đi.
- > Quan trọng không phải là những thành công bạn đã có được trong đời, mà là ý nghĩa thật sự của chúng.
- > Quan trọng không phải là những thứ bạn học được, mà là những gì bạn đã truyền lại cho người khác.
- > Quan trọng không còn là năng lực của bạn, mà chính là tính cách là những gì bạn cư xử với mọi người xung quanh.
- $\geq 1.3.6.2$  Các dang Numbering (số):

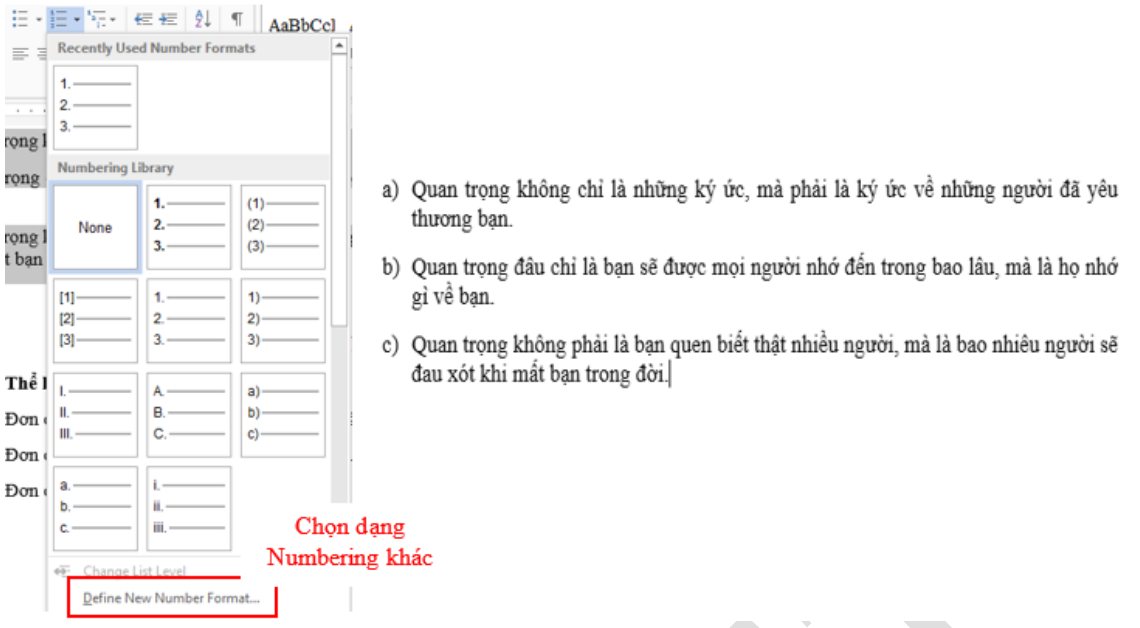

### Hình 1.35. Định dạng Numbering

#### Dạng phân cấp - Multilevel List

Có những đoạn tài liệu có nhiều phân cấp, người dùng không cần phải chọn từng dạng Numbering và Bullets, Word 2016 sẽ giúp người dùng định dạng nhanh chóng chỉ cần một lần cho tất cả các cấp.

#### I) BỘ ĐỊNH DẠNG (style) 1) Khái niệm: Style là một tập hợp các định dạng có sẵn trong Word hoặc do người dùng tạo ra và được gán cho một tên riêng. Style có thể chứa các định dạng ký tự, đoạn văn bản, điểm dừng Tab, ... 2) Thao tác trên Style a) Hộp thoại Style (Format/ Style) b) Tạo một Style mới II) TẬP TIN MẮU (TEMPLATE) 1) Khái niệm Template là một dạng tập tin văn bản đặc biệt (có phần mở rộng .dot) chứa các định dạng tạo sẵn và một số nội dung nào đó. 2) Tạo tập tin mẫu mới a) Chọn lệnh File/New, hộp thoại New sẽ xuất hiện. b) Trong muc Create New, Click chọn Template. Nhập nội dung và định dạng. c) Chọn lệnh File/ Save để lưu lại với phần mở rộng mặc nhiên là .dot.

Hình 1.36. Mẫu định dạng tài liệu theo phân cấp

Chọn đoạn tài liệu muốn định dạng.

Vào Tab Home  $\rightarrow$  group Paragraph  $\rightarrow$  Multilevel List  $\rightarrow$  Define New Multilevel List

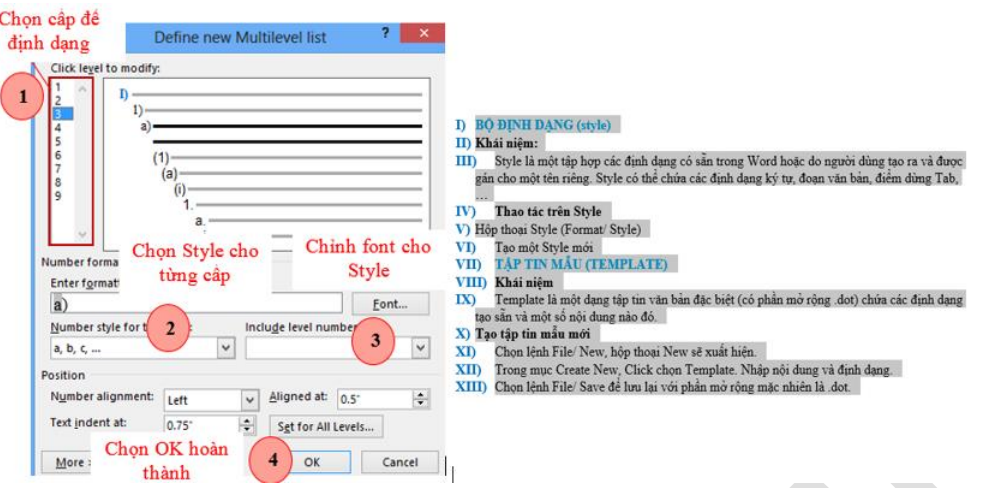

Hình 1.37. Định dạng Multilevel List

Sau khi Click OK để hoàn thành thì đoạn văn bản sẽ chạy Cấp đầu tiên, để cho các cấp còn lại theo ý mình, người dùng chỉ cần chọn các đối tượng cùng cấp  $\rightarrow$  nhấn phím Tab trên bàn phím. Để lùi ra một Tab thì người dùng sử dụng tổ hợp phím Shift + Tab.

#### I) BỘ ĐỊNH DẠNG (style) 1) Khái niệm: Style là một tập hợp các định dạng có sẵn trong Word hoặc do người dùng tạo ra và được gán cho một tên riêng. Style có thể chứa các định dang ký tư, đoan văn bản, điểm dừng  $Tab. \ldots$ 2) Thao tác trên Style a) Hộp thoại Style (Format/ Style) b) Tạo một Style mới II) TẬP TIN MẮU (TEMPLATE) 1) Khái niệm Template là một dạng tập tin văn bản đặc biệt (có phần mở rộng .dot) chứa các định dạng tạo sẵn và một số nội dung nào đó. 2) Tạo tập tin mẫu mới a) Chọn lệnh File/New, hộp thoại New sẽ xuất hiện. b) Trong mục Create New, Click chọn Template. Nhập nội dung và định dạng. c) Chọn lệnh File/ Save để lưu lại với phần mở rộng mặc nhiên là .dot.

#### **1.3.7 Tạo chữ cái lớn đầu dòng**

Đây là dạng trình bày văn bản ở vị trí đầu một đoạn, ký tự đầu tiên của đoạn văn bản sẽ có kích thước lớn và có độ cao bằng nhiều dòng văn bản.

ầu tiên, bôi đen chữ cái đầu dòng, vào menu **Insert** chọn công cụ **Drop Cap** chọn kiểu chữ cái lớn đầu dòng cần sử dụng. Đ

Hoặc chọn *Drop Cap Option* để lựa chọn các thông số khác. Tại đây, cần chú ý các thông số sau:

- Lines to drop: Chọn số dòng sẽ hiển thị chữ cái lớn đầu dòng.
- Distance from text: Khoảng cách giữa chữ cái lớn đầu dòng và đoạn văn bản.

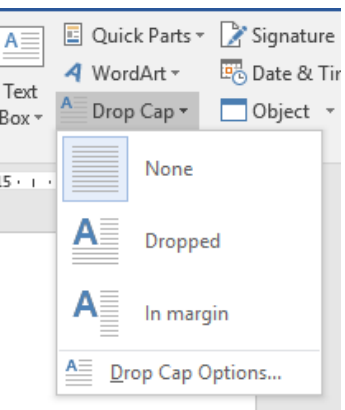

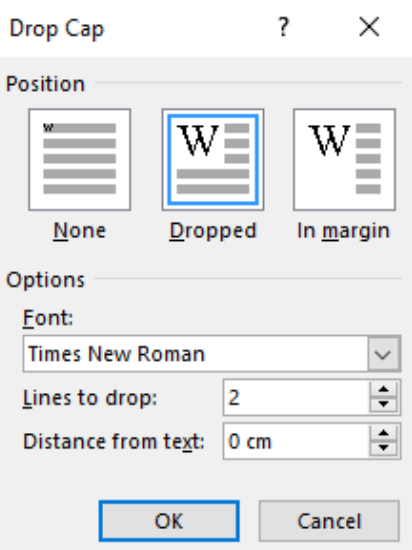

Hình 1.38. Hộp thoại Drop Cap Options

- Thao tác bỏ chữ hoa:
	- + Bước 1: Kích chuột chọn ký tự cần bỏ
	- + Bước 2: Kích chuột chọn Drop Cap chọn None.

### **1.4 Định dạng trang in**

Khi viết một tài liệu, không chỉ để xem và lưu trữ, mà có những văn bản chúng ta cần phải in ra để báo cáo, hay để lưu trữ lại. Thì chức năng Layout trong Word 2016 sẽ giúp người dùng thực hiện việc này:

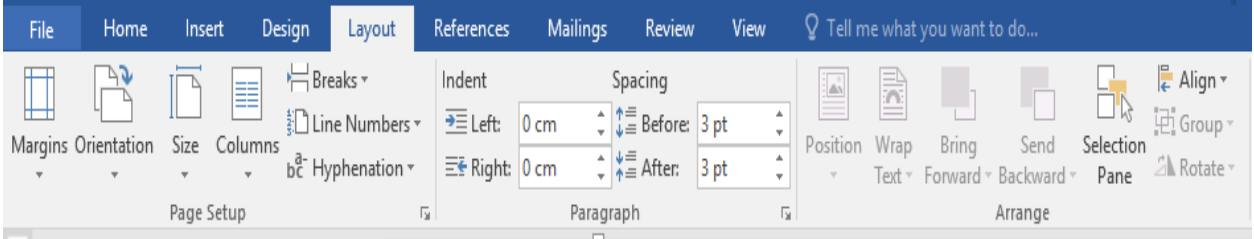

## **1.4.1 Thiết lập cấu trúc trang**

1.4.1.1 Đặt lề trang in:

Lề là khoảng cách giữa văn bản và mép giấy. Theo mặc định, khổ giấy của văn bản mới được cài đặt chế độ **Normal** - khoảng cách là một inch giữa văn bản với từng cạnh giấy. Người dùng cũng có thể thay đổi kích cỡ lề trong Word

Vào Tab Layout  $\rightarrow$  group Page Setup  $\rightarrow$  Margins

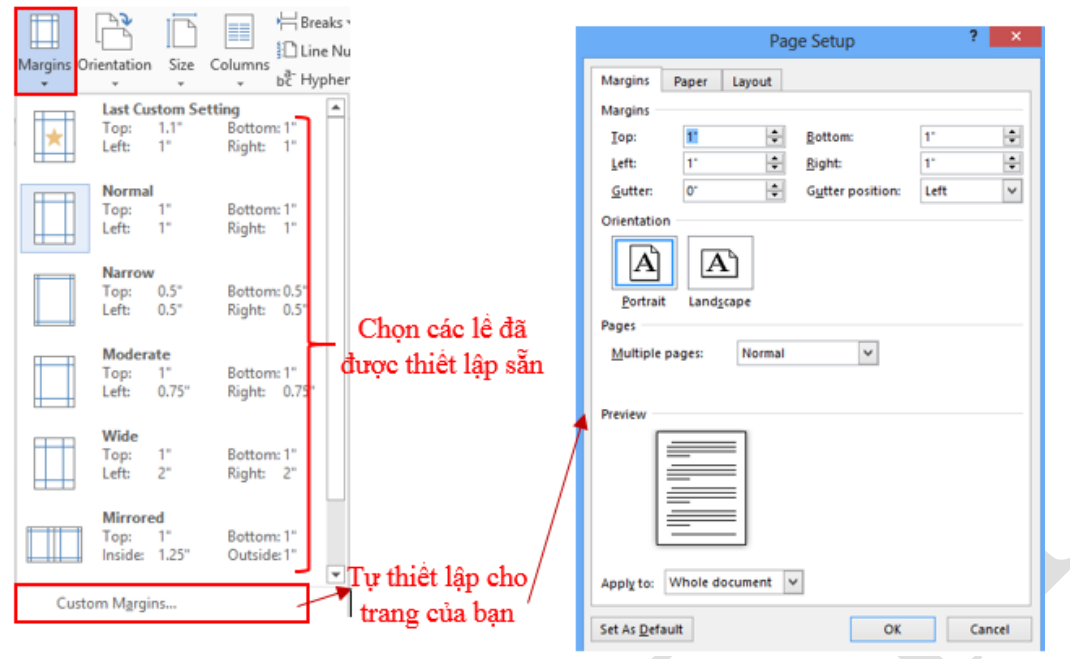

Hình 1.39. Đặt lề cho trang văn bản

Có 4 thông số lề của văn bản: Lề trên (Top), Lề dưới (Bottom), Lề trái (Left), Lề phải (Right)

1.4.1.2 Chọn hướng cho trang:

- Chọn tab **Layout**.

- Kích lệnh **Orientation** trong nhóm **Page Setup**.

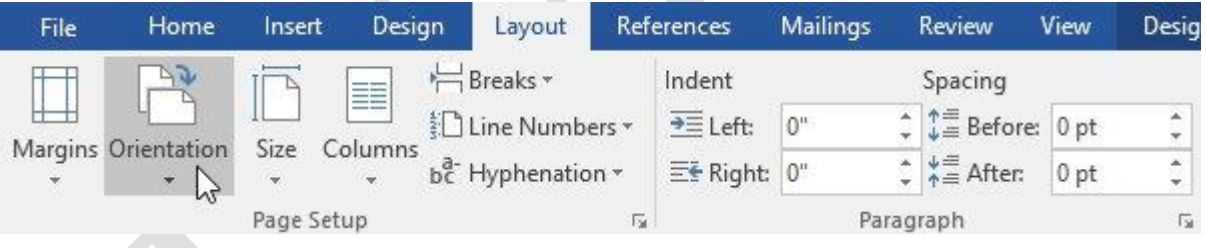

### Hình 1.40. Chọn hướng cho trang in

- Menu thả xuống xuất hiện, chọn **Portrait** (trang dọc) hoặc **Landscape** (trang ngang) để thay đổi định hướng trang.

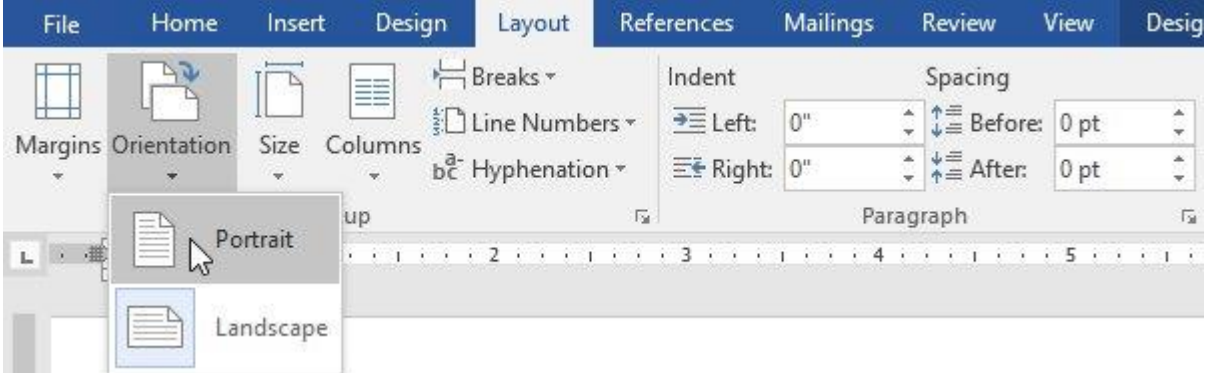

- Định hướng trang của tài liệu lúc này đã được thay đổi

1.4.1.3 Chọn kích cỡ giấy in:

Mặc định khổ giấy của văn bản mới là 8,5 inch x 11 inch. Tùy thuộc vào tài liệu, người dùng có thể tự điều chỉnh khổ giấy. Điều quan trọng cần chú ý là chúng ta nên kiểm tra khổ giấy phù hợp với máy in trước khi xác định khổ giấy mặc định.

Có rất nhiều khổ giấy được thiết lập sẵn trong Word để lựa chọn.

- Chọn tab **Layout**, sau đó kích lệnh **Size**.

| File                | Home                    | Insert                      |               | Design           | Layout            | <b>References</b> | <b>Mailings</b> | <b>Review</b>                                   |      | View                 |
|---------------------|-------------------------|-----------------------------|---------------|------------------|-------------------|-------------------|-----------------|-------------------------------------------------|------|----------------------|
| Margins Orientation | $\sim$ $\sigma$         |                             | 三等            | ← Breaks *       |                   | Indent            |                 | Spacing                                         |      |                      |
|                     |                         |                             | ≡≡            |                  | ैं Line Numbers * | $\equiv$ Left:    | 0 <sup>n</sup>  | $\hat{\zeta}$ $\uparrow \equiv$ Before: 0 pt    |      | $\ddot{\phantom{0}}$ |
|                     | $\overline{\mathbf{v}}$ | <b>Size</b><br>$\mathbf{v}$ | Columns<br>v. | bc Hyphenation * |                   | $E$ Right: $0$ "  |                 | $\div$ $\frac{1}{2}$ $\stackrel{\pm}{=}$ After: | 0 pt | $\frac{1}{\pi}$      |
|                     |                         | Page Setup                  |               |                  |                   | 际.                |                 | Paragraph                                       |      | 屇                    |

Hình 1.41. Chọn kích cỡ giấy in

- Menu thả xuống hiển thị, khổ giấy hiện tại sẽ được đánh dấu. Bây giờ, lựa chọn khổ giấy có sẵn phù hợp với tài liệu của người dùng.

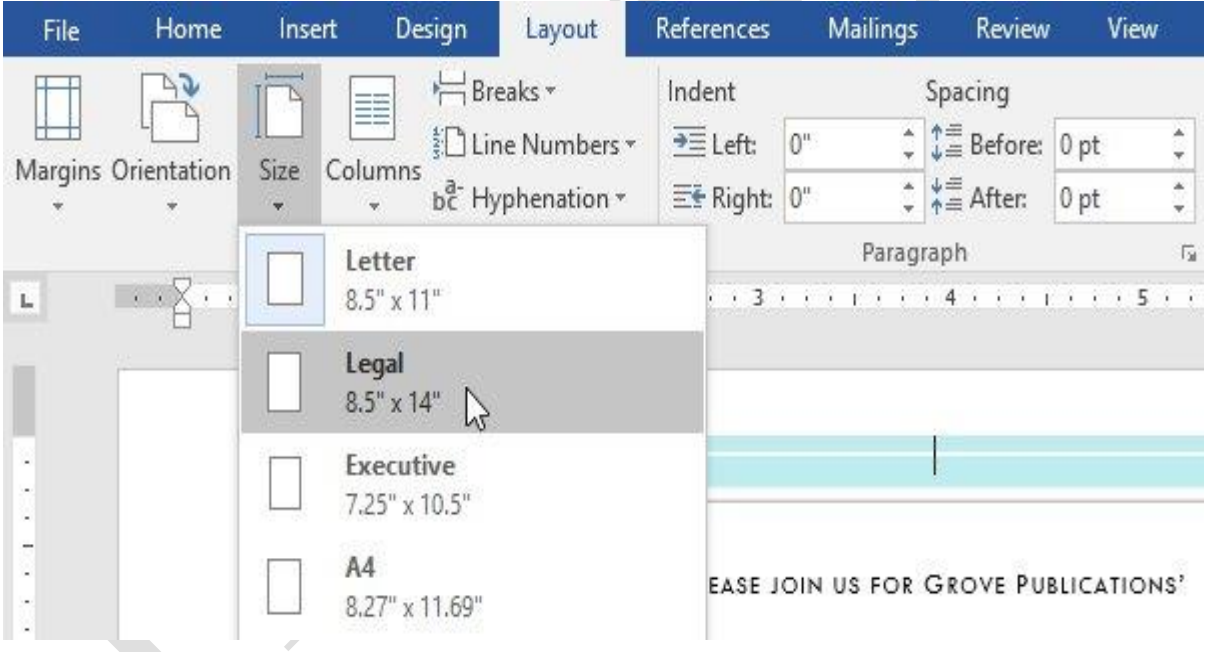

- Khổ giấy của tài liệu đã được thay đổi.

Tùy chỉnh khổ giấy Word cho phép người dùng điều chỉnh khổ giấy trong hộp **Page Setup.**

- Từ tab **Layout**, kích **Size**. Chọn **More Paper Sizes** từ menu thả xuống.

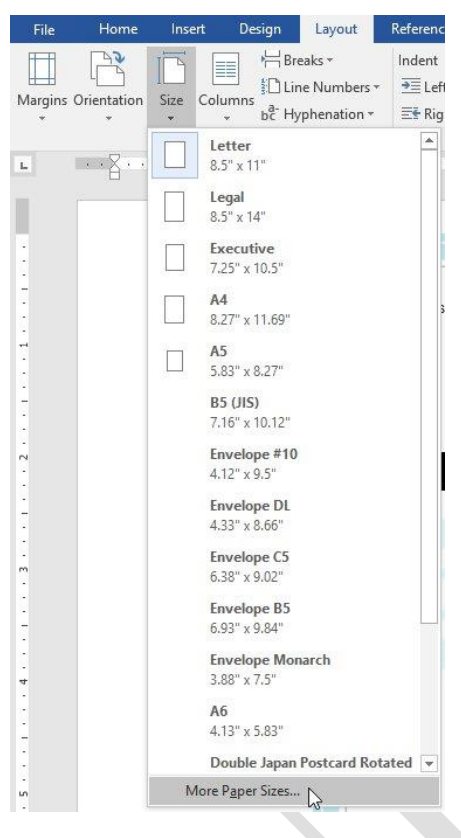

- Cửa sổ **Page Setup** xuất hiện.

- Thay đổi giá trị **Width** (chiều rộng) và **Heigth** (chiều cao), sau đó ấn **OK**.

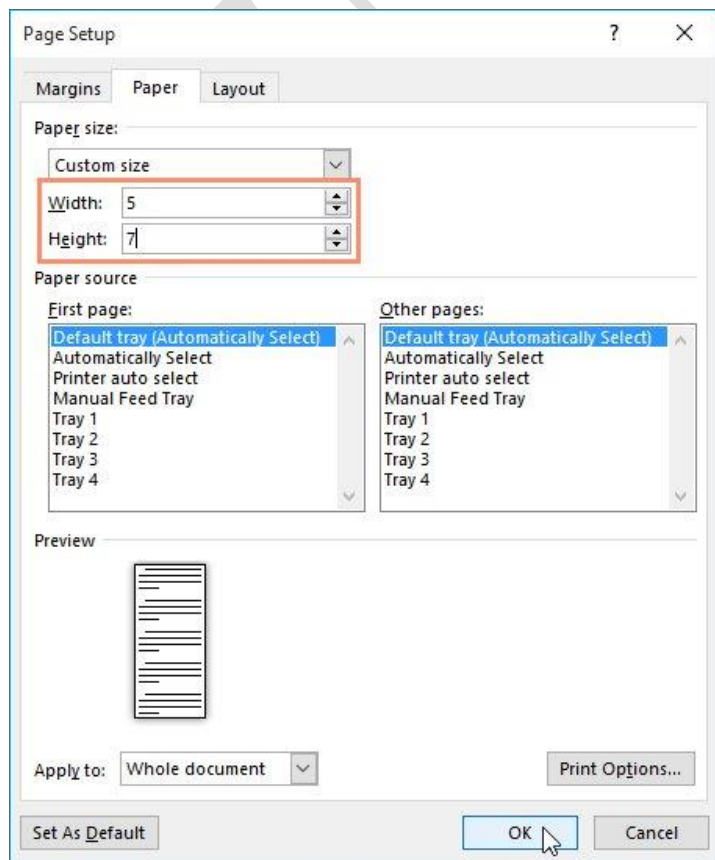

Ngoài ra, người dùng có thể mở **Page Setup** trong **Layout** bằng cách nhấp chuột vào mũi tên nhỏ phía dưới của **Page Setup.**

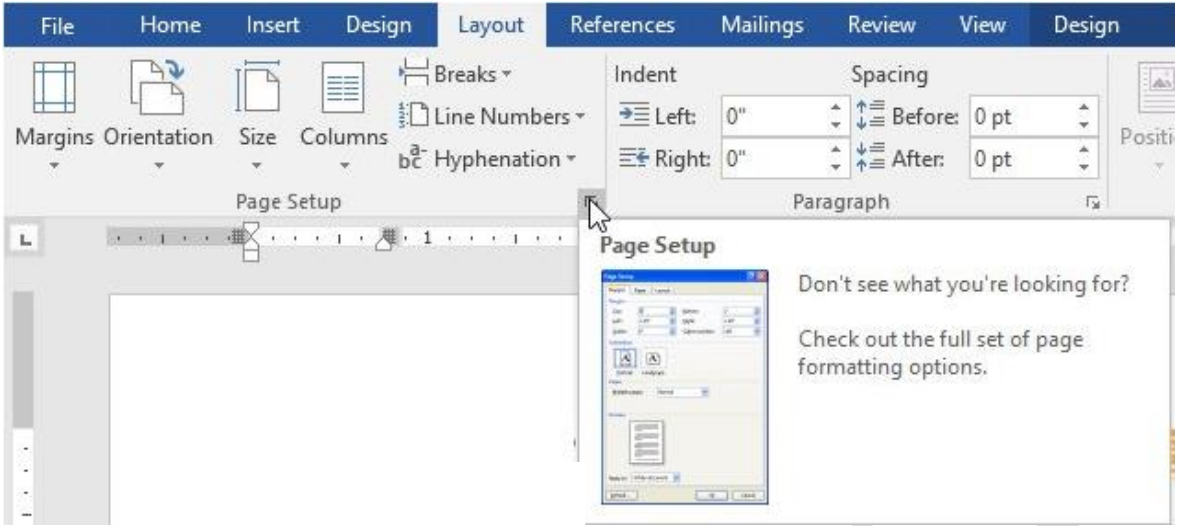

Người dùng có thể sử dụng tính năng tiện ích **Set as Default** của Word để lưu tất cả các thay đổi định dạng người dùng đã tạo và tự động áp dụng chúng với cả tài liệu mới khác

## **1.4.2 Đặt tiêu đề đầu trang và cuối trang**

Tiêu đề trang là phần hiển thị ở lề trên, còn chân trang là phần hiển thị ở lề dưới của văn bản. Hai vị trí này thường chứa các thông tin như số trang, ngày tháng, tên tác giả hay chú thích (Footnote), giúp cung cấp thông tin chi tiết hơn về văn bản. Nội dung hiển thị ở tiêu đề trang và chân trang sẽ xuất hiện ở mọi trang của văn bản.

1.4.2.1 Cách tạo tiêu đề trang hoặc chân trang

Trong ví dụ dưới đây, chúng ta sẽ thêm tên tác giả trên đầu mỗi trang văn bản trong tiêu đề trang.

Click đúp chuột vào lề trên hoặc dưới của văn bản.

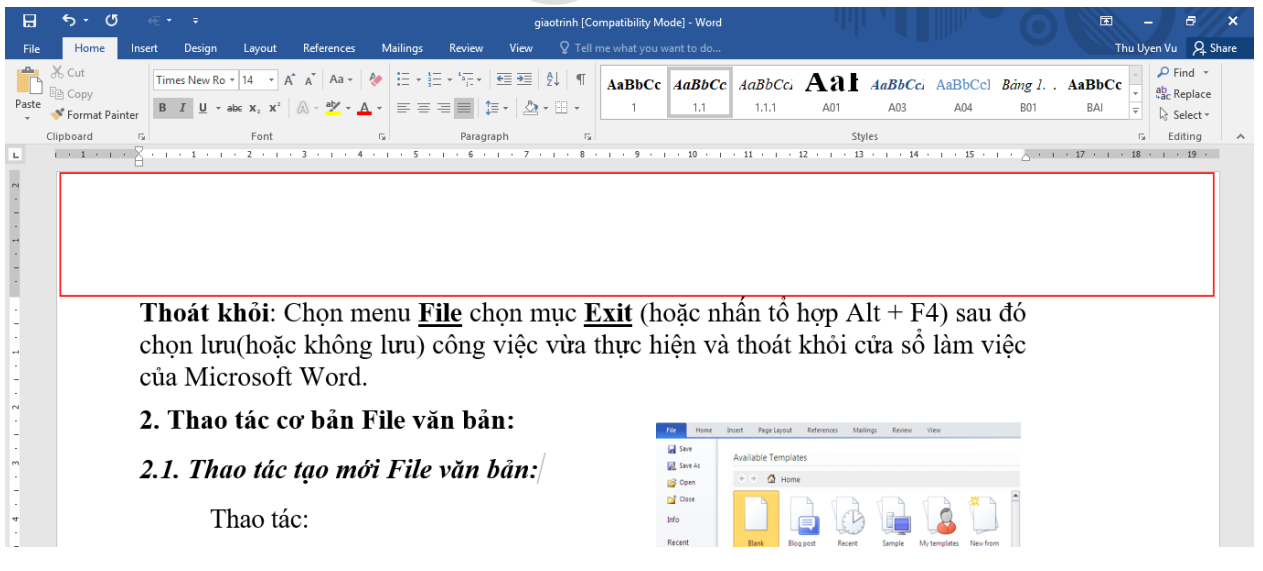

Hình 1.42. Đặt tiêu đề cho đầu trang và chân trang

 Tiêu đề hoặc chân trang sẽ mở ra, thẻ **Design** sẽ xuất hiện ở bên phải thanh **Ribbon** và trỏ chuột xuất hiện bên trong tiêu đề hoặc chân trang.

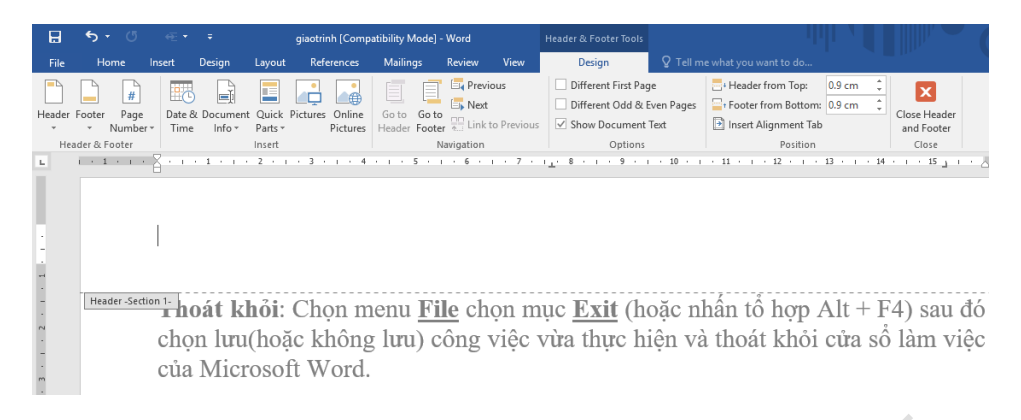

 Gõ thông tin cần thêm vào tiêu đề hoặc chân trang. Trong ví dụ dưới đây, ta sẽ gõ tên tác giả và ngày tháng.

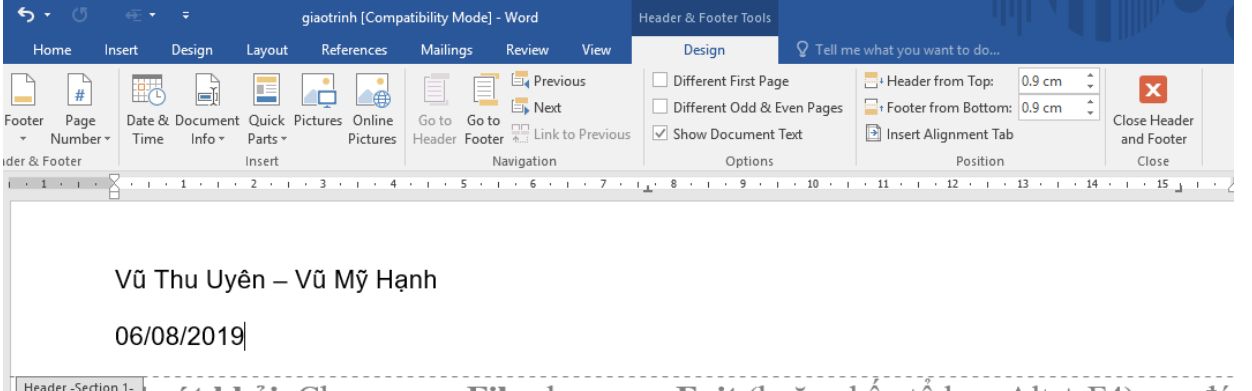

**Thoát khỏi**: Chọn menu **File** chọn mục **Exit** (hoặc nhân tô hợp Alt + F4) sau đó chon limithoặc không limi) công việc vive thiệc hiện và thoát khỏi của cổ làm việc

Sau khi gõ xong, chọn **Close Header and Footer** hoặc nhấn phím **Esc** trên bàn phím.

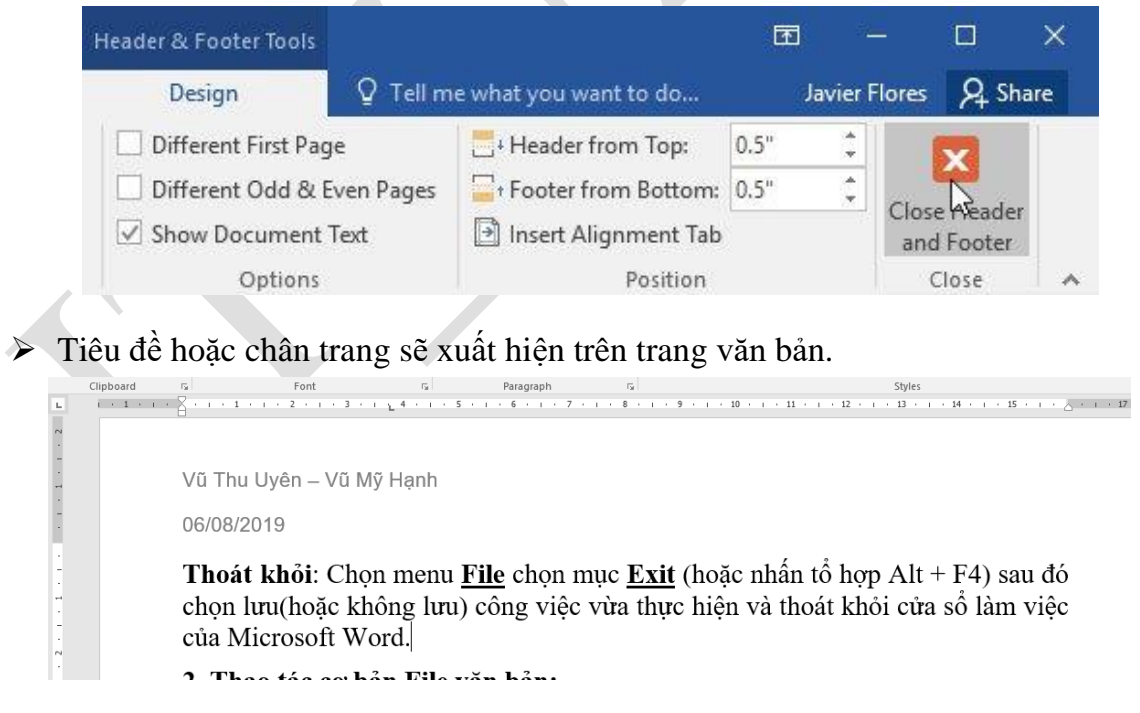

1.4.2.2 Cách chèn tiêu đề hoặc chân trang có sẵn

Word 2016 sở hữu nhiều tiêu đề trang và chân trang có sẵn mà người dùng có thể dùng để văn bản trông đẹp mắt hơn. Dưới đây, ta sẽ thêm tiêu đề trang có sẵn vào văn bản.

#### Chọn thẻ **Insert** và click **Header** (hoặc **Footer).** Trong ví dụ này, ta sẽ click **Header.**

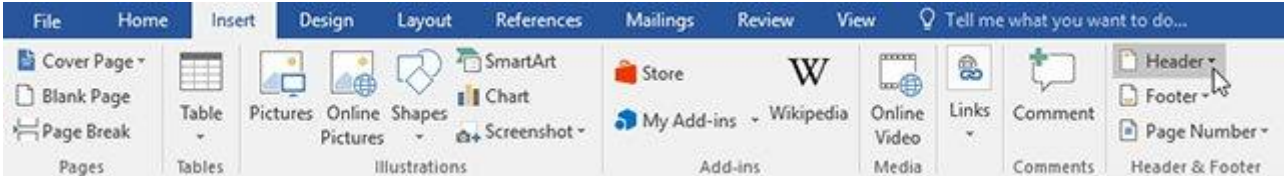

**-** Trong danh sách hiện ra, chọn tiêu đề trang mà người dùng muốn dùng.

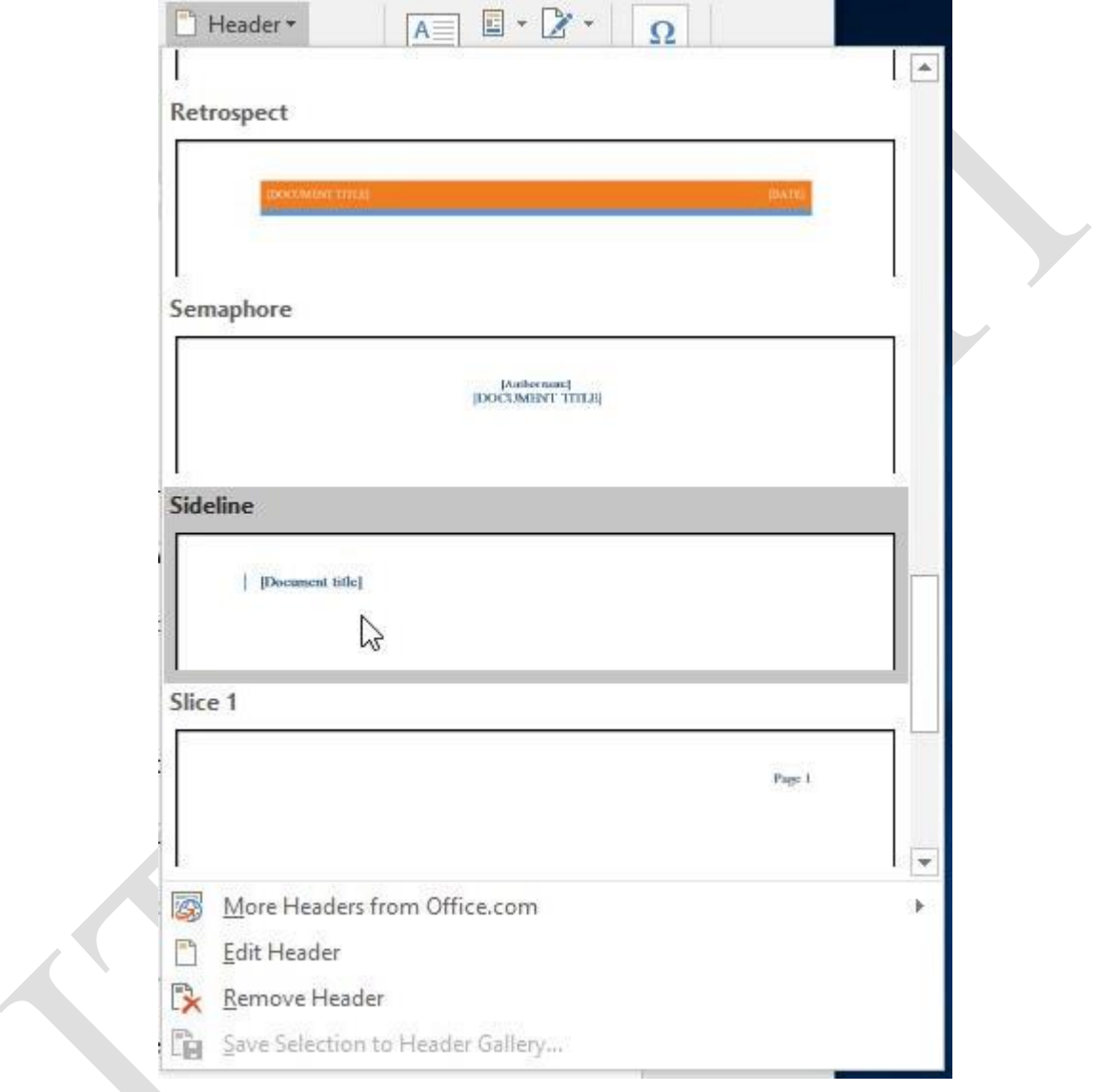

Hình 1.43. Chọn tiêu đề có sẵn cho đầu trang và chân trang

**-** Tiêu đề trang hoặc chân trang sẽ hiện ra sau đó. Nhiều lựa chọn có cả các trường gõ văn bản gọi là **Content Control.** Những trường này rất hữu ích để thêm thông tin như tiêu đề văn bản, tên tác giả, ngày tháng, số trang.

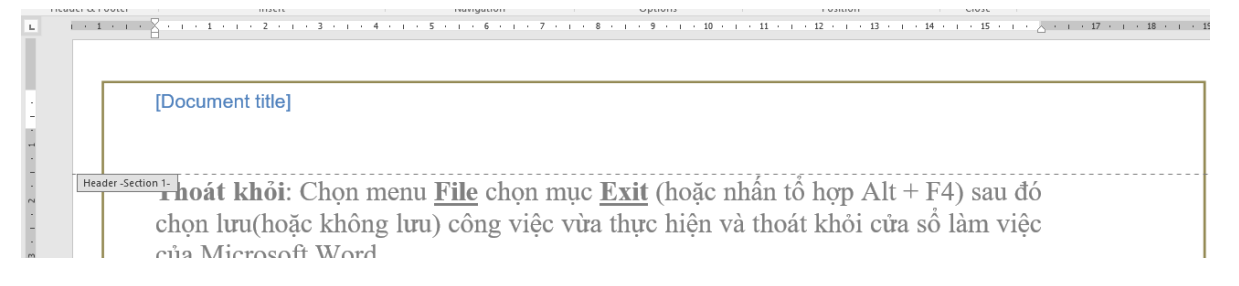

**-** Để chỉnh sửa nội dung trong **Content Control,** người dùng chỉ cần click vào đó và điền thông tin.

#### $\mathbf{L}$ Giáo trình tin học văn phòng  $2 + 1 + 1 + 1 +$ Header-Section 1- hoát khỏi: Chọn menu File chọn mục Exit (hoặc nhân tổ hợp Alt + F4) sau đó chon lưu(hoặc không lưu) công việc vừa thực hiện và thoát khỏi cửa số làm việc của Microsoft Word.

#### **-** Khi hoàn thành, click **Close Header and Footer** hoặc nhấn phím **Esc.**

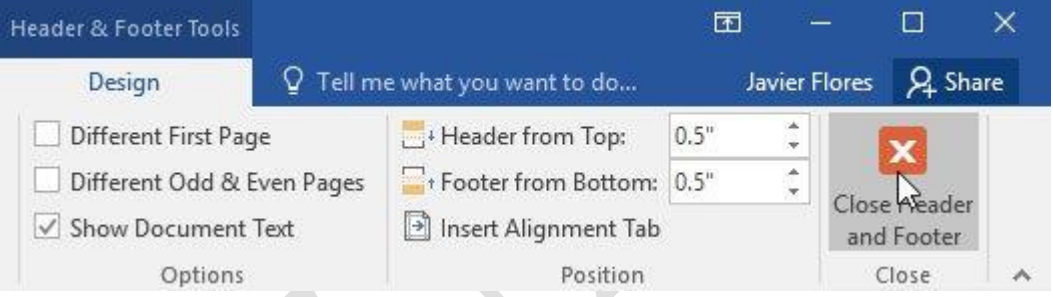

Nếu muốn xóa **Content Control,** click chuột phải và chọn **Remove Content Control** trong danh sách hiện ra sau đó.

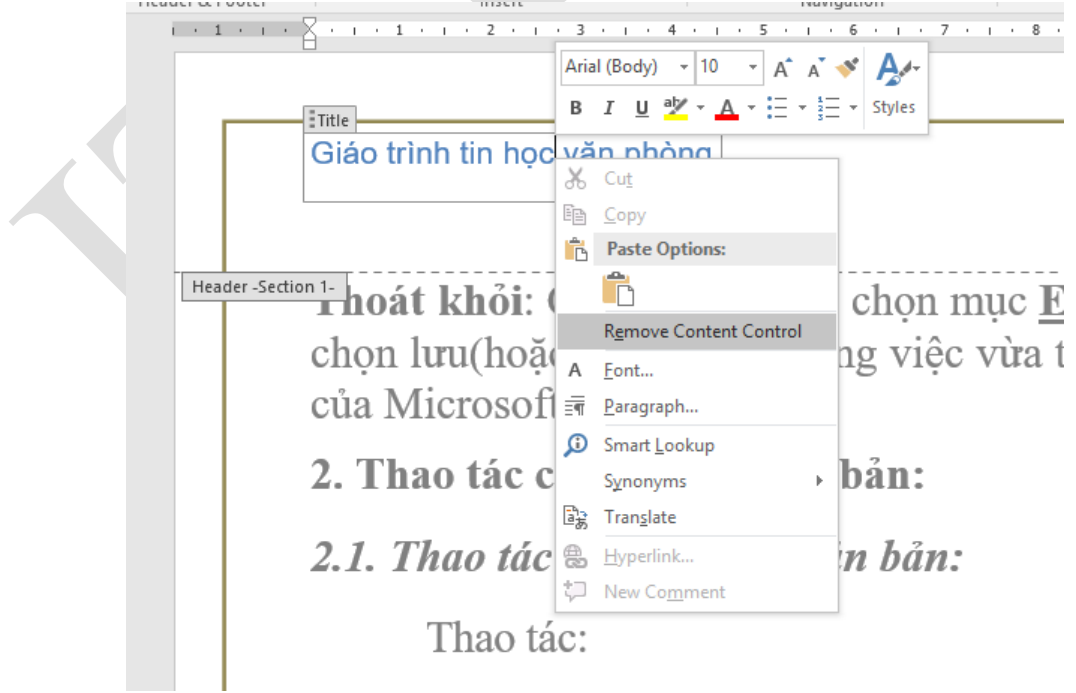

1.4.2.3 Cách chỉnh sửa tiêu đề trang và chân trang

Sau khi đã đóng tiêu đề trang hoặc chân trang, người dùng sẽ vẫn nhìn thấy nhưng chúng đã bị khóa. Chỉ cần click đúp chuột vào đó, chúng sẽ được mở ra và cho phép người dùng chỉnh sửa. Thẻ Design xuất hiện trên thanh Ribbon mang tới nhiều lựa chọn chỉnh sửa.

**Ẩn tiêu đề hoặc chân trang của trang đầu tiên:** Đối với một số văn bản, có thể người dùng không muốn để tiêu đề và chân trang ở ngay trang đầu tiên, ví dụ như khi muốn đánh số thứ tự từ trang thứ 2 hoặc muốn dùng nó làm trang bìa. Để ẩn tiêu đề hoặc chân trang ở trang đầu, hãy click chọn hộp **Different First Page.**

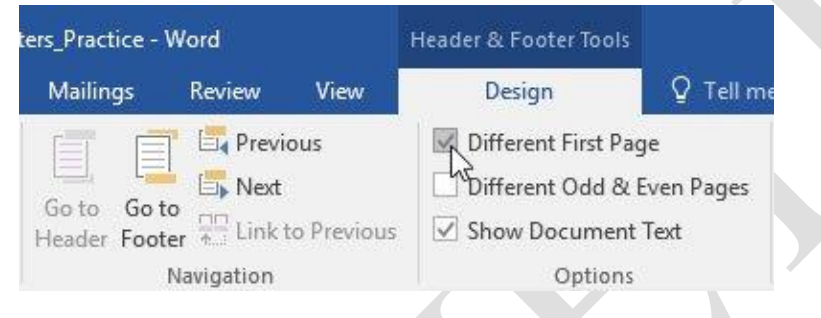

**Xóa tiêu đề hoặc chân trang:** Khi muốn xóa mọi thông tin chứa trong tiêu đề trang, click **Header** và chọn **Remove Header** trong danh sách hiện ra. Làm tương tự với chân trang bằng cách chọn **Footer.**

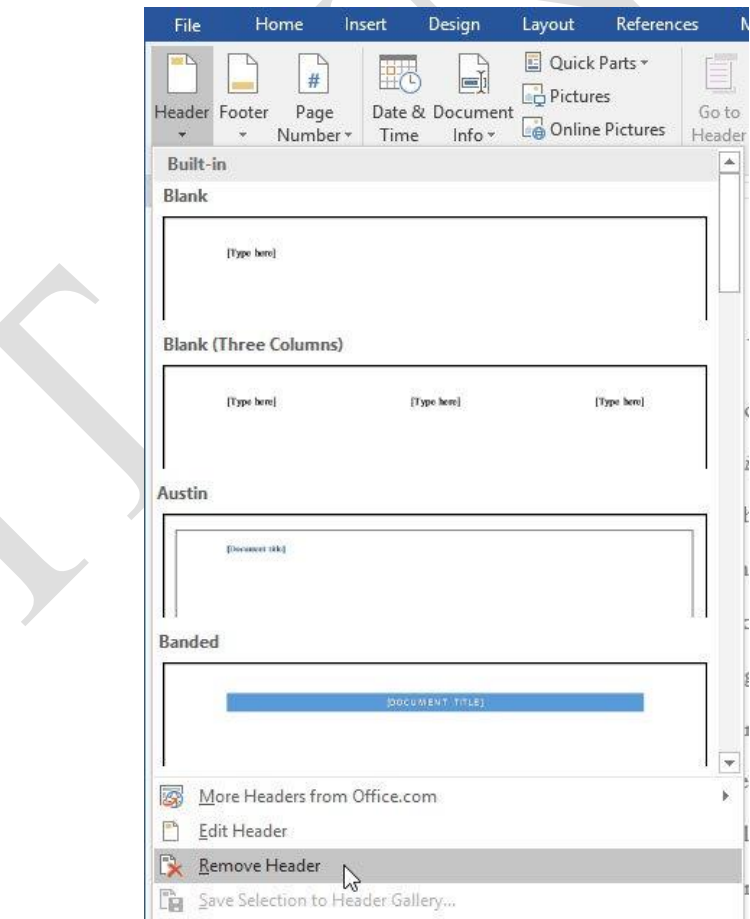

Để thiết lập mỗi trang một tiêu đề (giả sử việc thiết lập ở phần đầu trang). Đầu tiên, đặt trỏ chuột ở một trang, tiếp đó chọn tab Layout, Click chọn Breaks, chọn Next Page (như hình bên). Khi đó mở header bằng cách nháy đúp chuột vào đầu trang người dùng sẽ thấy có 2 Sections xuất hiện như hình dưới. Ở đây, văn bản đã chia thành 2 phần riêng biệt.

Tiếp theo, Đặt trỏ chuột ở phần Header-Section 2, Click bỏ chọn *Link to Previous* để bỏ thiết lập liên kết đến trang trước.

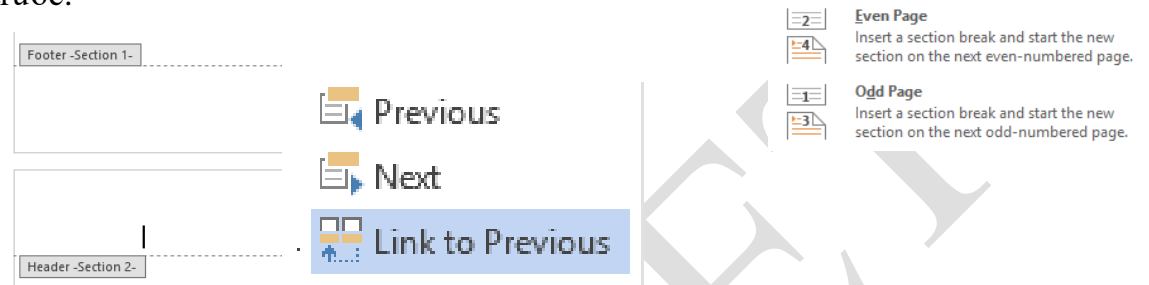

Đến đây, người dùng có thể gõ văn bản cho từng Header với mỗi Section một tiêu đề khác nhau. Ngoài một số thông tin cơ bản mà người dùng muốn trình bày trong tiêu đề hoặc chân trang, thì trên thẻ **Design** của thanh công cụ Header and Footer**,** người dùng có thể thêm thông tin ngày tháng, thời gian, hình ảnh... vào tiêu đề hoặc chân trang của văn bản.

### **1.4.3 Tạo chú thích ở cuối trang hoặc cuối văn bản**

Đặt trỏ chuột tại vị trí cần ghi chú thích.

Vào menu References -> trong group Footnotes chọn Insert Footnote, tiếp đó gõ thông tin về chú thích.

> Tài liệu thao khảo<sup>1</sup> Ví dụ. Trong văn bản:

Nội dung chú thích ở cuối trang:

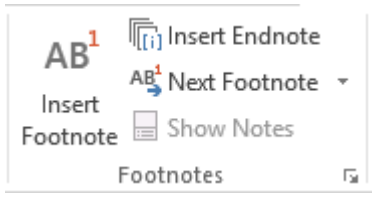

<sup>1</sup> Tài liệu học tập Tin văn phòng – Office 2016

HBreaks ▼

Page Breaks

Ŋ

**Section Breaks** 

 $\equiv$ 

Page

Column

**Text Wrapping** 

Next Page

Continuous

Indent

and the next page begins.

Mark the point at which one page ends

Indicate that the text following the column break will begin in the next column.

Separate text around objects on web pages, such as caption text from body text.

Insert a section break and start the nev

Insert a section break and start the new section on the same page

section on the next page.

Spacing

#### **1.4.4 Đánh số trang**

Một văn bản có thể có rất nhiều trang, việc đánh số trang sẽ giúp người đọc thuận tiện trong quá trình theo dõi tài liệu. Word 2016 có thể tự động đánh số trang bằng lựa chọn **Page Number.** Tùy yêu cầu của việc trình bày văn bản mà số trang có thể để ở phần đầu (Header) hoặc phần chân (Footer) của một trang văn bản.

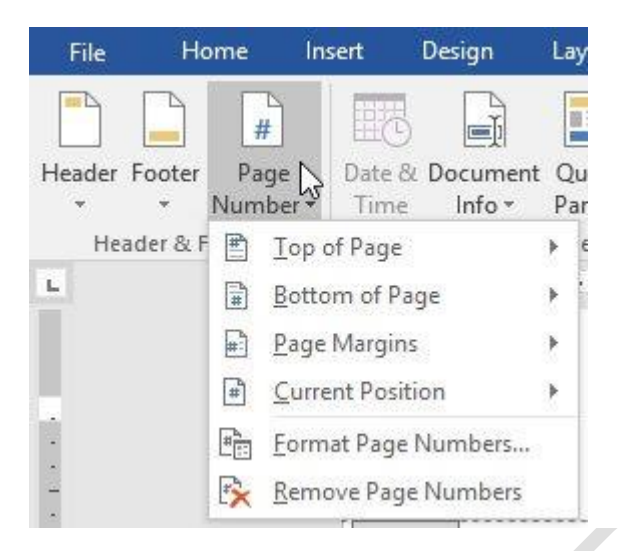

Hình 1.44. Đánh số trang cho văn bản

### **1.4.5 Chế độ xem trước cách bố trí trang in**

Một văn bản trước khi thực hiện thao tác in ra ngoài máy in, người dùng nên xem lại trước một lần các định dạng, các cách trình bày, bố trí nội dung và bố cục văn bản đã phù hợp hay chưa. Ta gọi đây là thao tác Print Preview. Trong Word 2016, chế độ này được tích hợp cùng với cửa sổ của lệnh Print

Chọn tab **File. Backstage view** sẽ xuất hiện.

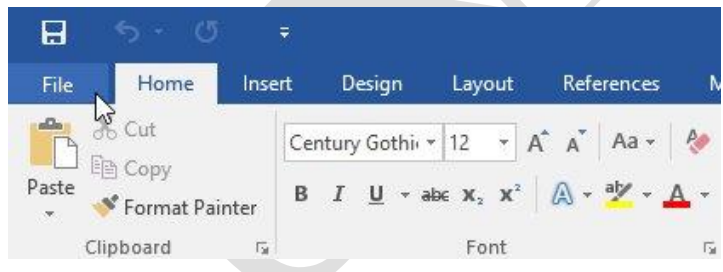

Kích **Print.** Tính năng **Print** sẽ được hiển thị. Hoặc có thể chỉ truy cập Print bằng cách ấn tổ hợp phím **Ctrl+P**.

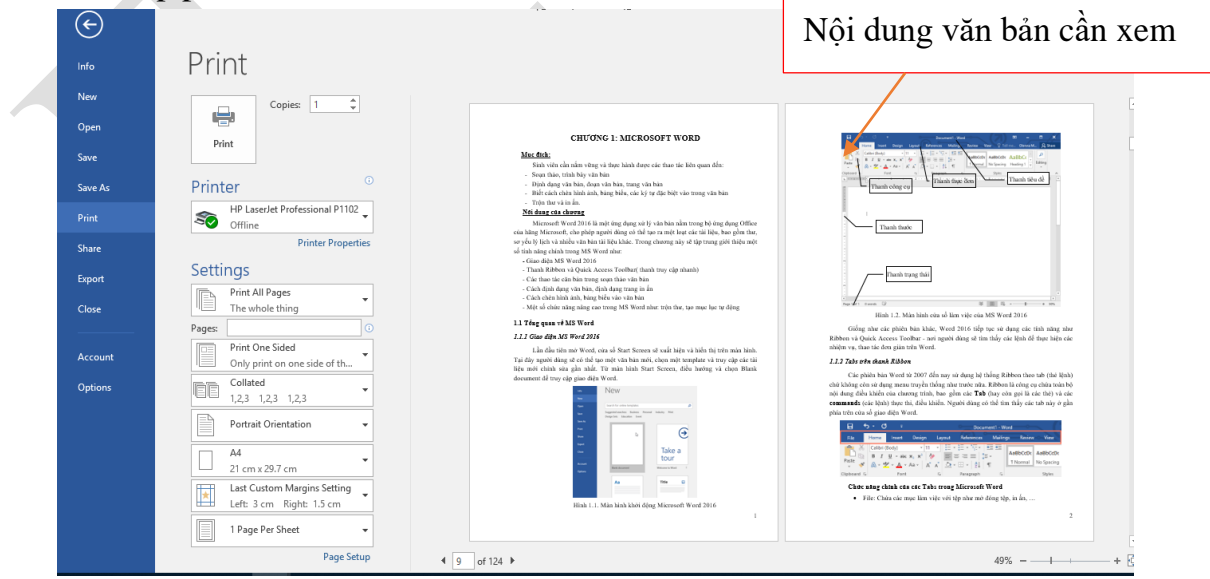

Hình 1.45. Màn hình của lệnh Print

Tất cả nội dung của văn bản hiện thị trong khung bên phải của màn hình Print chính là những gì mà người dùng sẽ in ra ngoài máy in. Vì vậy nên quan sát trước để phát hiện những lỗi, sai sót trong quá trình soạn thảo trước khi văn bản được in ra giấy.

### **1.4.6 In văn bản**

Một trong những công việc thường xuyên nhất mà các nhân viên văn phòng sử dụng có lẽ là in ấn. In là chức năng không thể thiếu trong các chương trình soạn thảo văn bản. Các phiên bản Word của Microsoft đều tích hợp tính năng này thế nên người dùng có thể in ấn tài liệu, hồ sơ, giấy tờ trực tiếp mà không phải sử dụng thêm bất cứ phần mềm nào khác. Trên màn hình Print được mở ở trên, người dùng sẽ thực hiện các thao tác trong việc In tài liệu

Trong **Print,** chọn **Printer** (máy in) mong muốn.

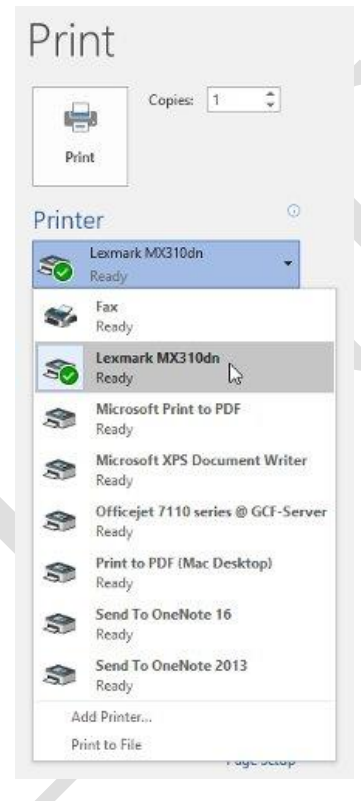

Hình 1.46. Lưa chon máy in

Nhập số lượng bản sao muốn in.

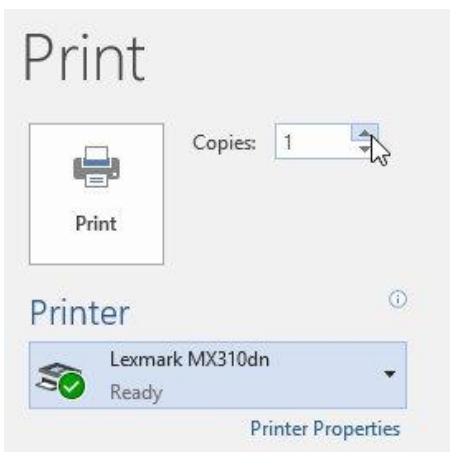

Tùy chỉnh **Settings** nếu cần.

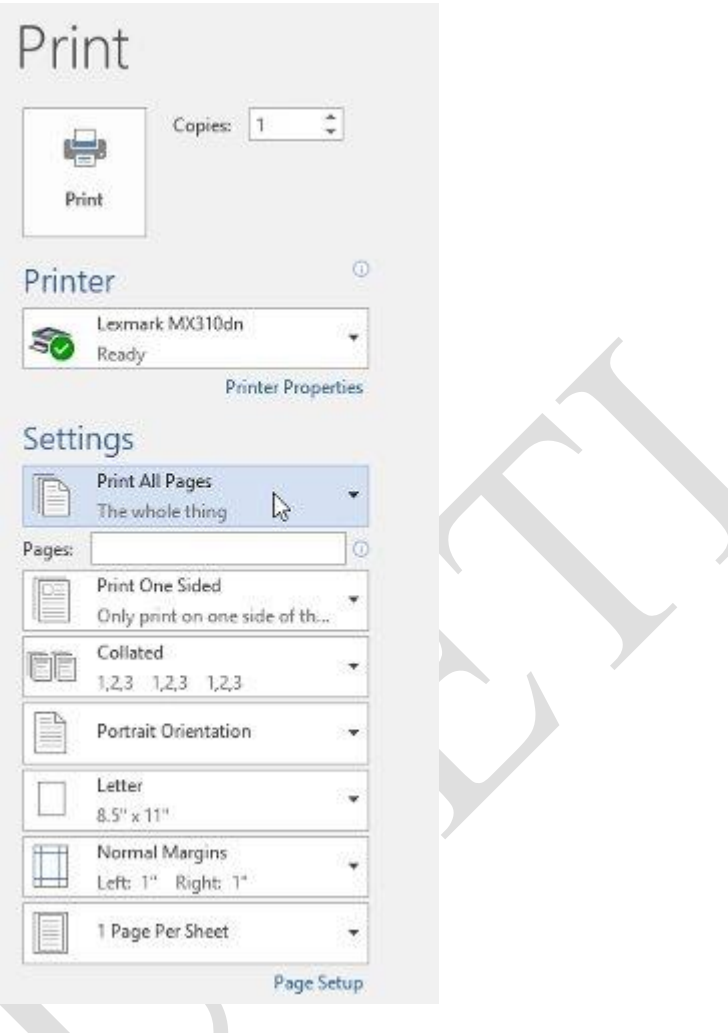

Sau khi thiết lập xong ấn nút **Print.**

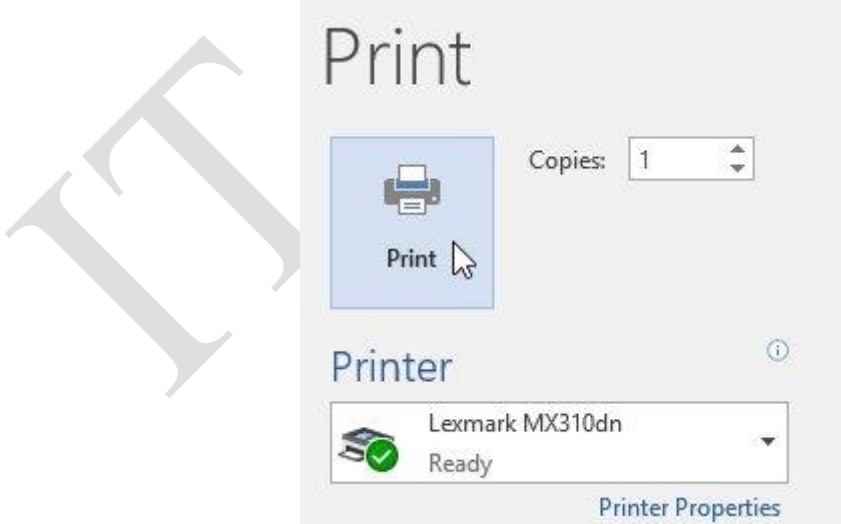

Đôi lúc người dùng có thể không cần thiết in toàn bộ tài liệu, thì trong trường hợp này thiết lập in dường như phù hợp với nhu cầu của người dùng. Cho dù người dùng muốn in một số trang đơn lẻ hoặc một hàng loạt trang, Word cho phép người dùng xác định chính xác những trang nào người dùng muốn.

Người dùng sẽ cần chia từng mục bằng dấu phẩy (ví dụ 1,3,5-7, hoặc 10-14) để in những trang đơn hoặc loạt trang.

- Vào phần **Print.**

Trong trường **Pages,** nhập số trang muốn in.

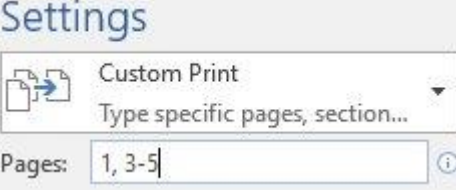

Kích **Print.**

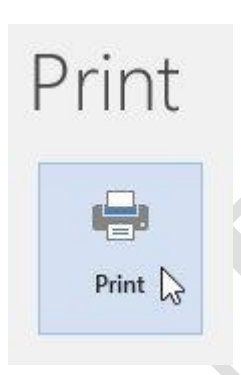

Như vậy, các trang văn bản sẽ được in ra giấy theo định dạng mà người dùng đã soạn thảo.

### **1.5 Lập bảng biểu**

Các bảng có thể được sử dụng để tổ chức bất cứ loại nội dung nào, cho dù là văn bản hay dữ liệu số. Bảng giúp tài liệu của người dùng trông dễ nhìn và có tổ chức hơn

### **1.5.1 Tạo một bảng mới**

Muốn tạo một bảng mới trong văn bản, người dùng đặt con trỏ chuột vào vị trí muốn chèn bảng.

Điều hướng tới tab Insert, sau đó, nhấp chọn Table. Click chọn nút tam giác nhỏ phía dưới, ở đây có một số lựa chọn:

- Nhấn giữ chuột kéo để chọn số dòng và số cột của bảng
- Insert Table… : Click chọn, một bảng thoại hiện ra cho người dùng xác định số dòng, số cột của bảng sẽ tạo ra.
- Draw Table: Công cụ vẽ bảng.
- Quick Table: Click nội dung này sẽ có một số mẫu bảng biểu đã được định dạng sẵn. Click chọn nếu mẫu phù hợp với yêu cầu.
- Convert Text to Table: Khi chọn đoạn văn bản, Click mục này, đoạn văn bản sẽ được đưa vào bảng.

| File         | Home                                                                 | Insert                                     | Design                      | Layout              | References                                                                          | Mailings            | Review                                  | View            | Q Tell me                                      | Julia |
|--------------|----------------------------------------------------------------------|--------------------------------------------|-----------------------------|---------------------|-------------------------------------------------------------------------------------|---------------------|-----------------------------------------|-----------------|------------------------------------------------|-------|
| 舌<br>Pages   | Table<br>6x6 Table                                                   | Pictures Online Shapes<br>Pictures         | G<br>$\blacksquare$<br>$0+$ | ச<br>Add-<br>$ins*$ | mnm<br>愚<br>$\Box$<br>Links<br>Online<br>Video<br>$\overline{\mathcal{P}}$<br>Media | Comment<br>Comments | Header *<br>Footer *<br># Page Number - | Header & Footer | e<br>$A \equiv$<br>區。<br>Text<br>Box -<br>Text | $S_1$ |
| $\mathsf{L}$ | Insert Table<br>丽<br>橘<br>Draw Table<br>a¥<br>霸<br>Quick Tables<br>Œ | Convert Text to Table<br>Excel Spreadsheet | ¥.                          |                     | ore Schedule                                                                        |                     |                                         |                 | <b>必適 公開所</b>                                  |       |

Hình 1.47. Tạo bảng

Trở lại giao diện Word, để nhập văn bản, hãy đặt điểm chèn vào bất cứ ô nào, sau đó bắt đầu nhập văn bản.

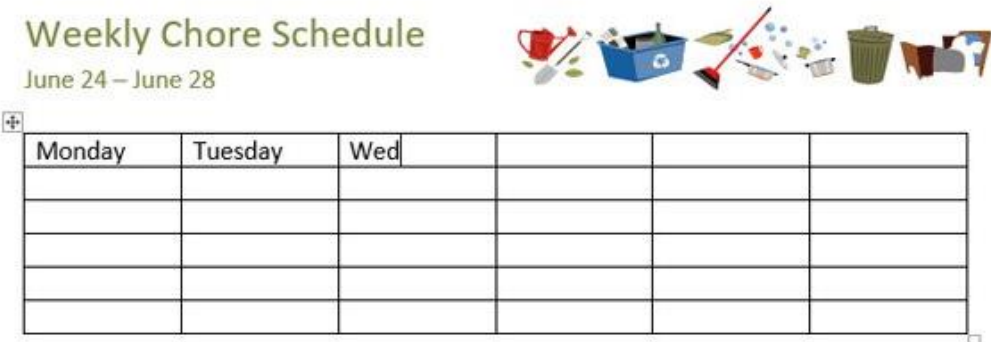

Để di chuyển giữa các ô, người dùng có thể sử dụng phím Tab hoặc các mũi tên trên bàn phím.

### **1.5.2 Các thao tác sửa đổi trong bảng**

Ngay sau khi tạo bảng biểu, một công cụ định dạng Table Tool sẽ xuất hiện với 2 Tab là Design và Layout:

| $\vee$ Header Row<br>√ First Column<br><b>Total Row</b><br>Last Column |              | $\frac{1}{2}$ pt                            | Borders Border |
|------------------------------------------------------------------------|--------------|---------------------------------------------|----------------|
| Banded Rows Banded Columns                                             | Shading      | Border <sup>1</sup><br>Styles + Pen Color + | Painter        |
| Table Style Options                                                    | Table Styles | Borders                                     | Б.             |

Hình 1.48. Tab Design của Table Tool trong MS Word 2016

| E<br>Select View Properties<br>Gridlines | Draw Eraser<br>Table |  |                |  |       |  | E E E E E E E E E E E E<br>or Delete Insert Insert Insert Insert Insert Merge Split Split AutoFit and Muslim 2.66 cm → Employment Distribute Columns | 目目目 A⇒    | Repeat Header Rows<br>$L \Psi$ $\oplus$ Convert to Text<br>fx Formula |
|------------------------------------------|----------------------|--|----------------|--|-------|--|----------------------------------------------------------------------------------------------------|-----------|-----------------------------------------------------------------------|
| Table                                    | Draw                 |  | Rows & Columns |  | Merge |  | Cell Size                                                                                                    | Alignment | Data                                                                  |

Hình 1.49. Tab Layout của Table Tool trong MS Word 2016

Ở trong nội dung này, Tab Design sẽ định dạng về đường viền, đổ màu,… cho bảng biểu. Tab LayOut sẽ định dạng về nội dung trong bảng biểu cũng như việc thêm, xóa, sửa các dòng, cột của bảng, trộn ô (Merge Cells), chia ô (Split Cells) …

- Chọn đối tượng muốn định dạng:
	- Chon ô: Click chuột vào ô cần chon

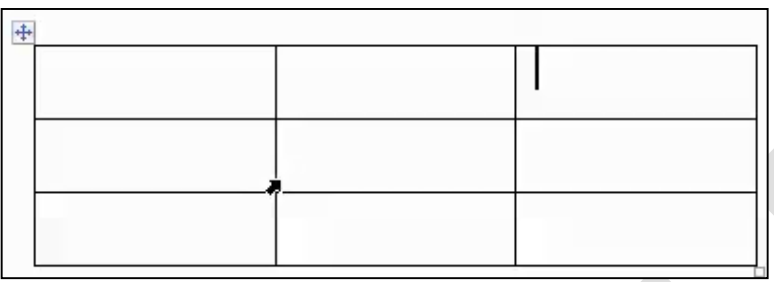

- Chọn cột: Click chuột lên cột cần chọn

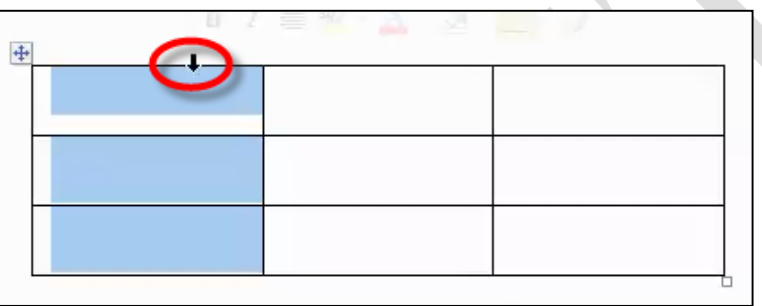

- Chọn hàng: Click chuột lên hàng ở đầu hàng cần chọn.

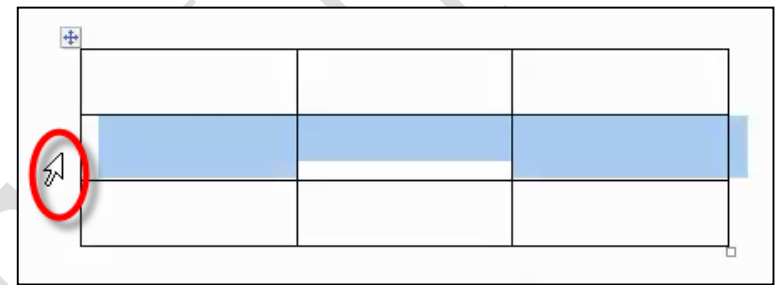

Chọn cả bảng: Click chuột lên góc trên của bảng

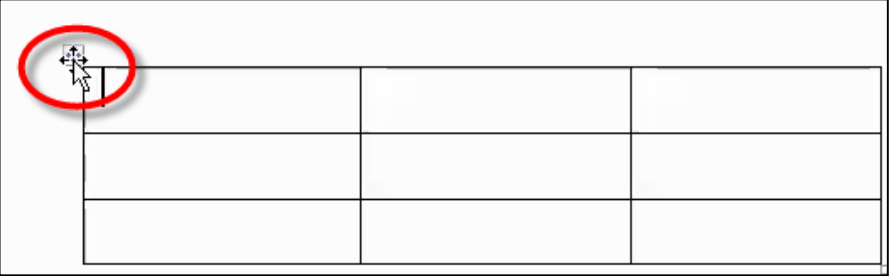

- Thao tác thêm, xóa hàng và cột
- Click chuột vào trong bảng, chọn tab Layout -> group Rows & Column:

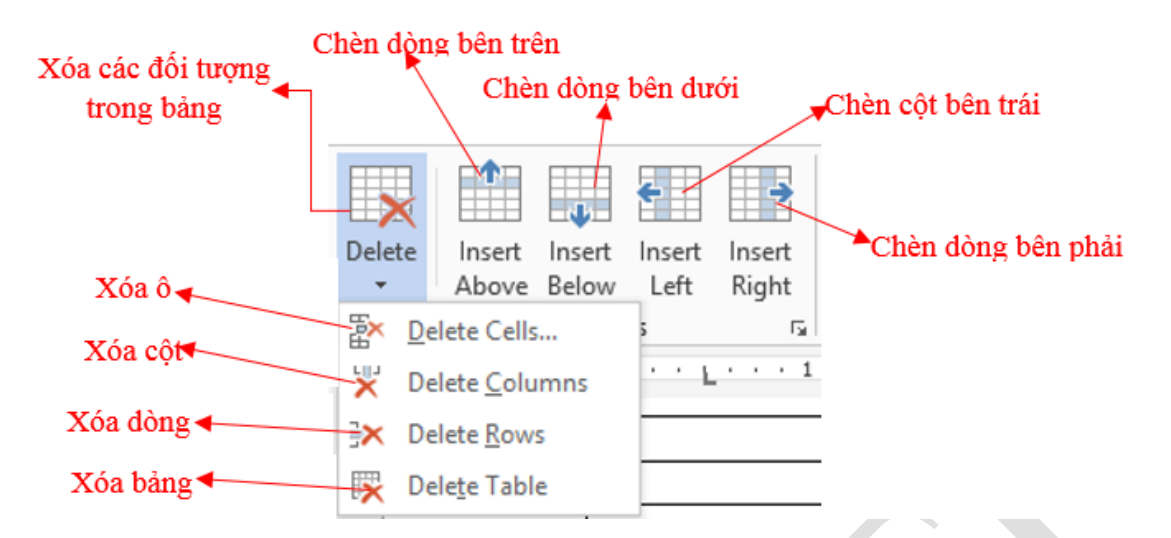

- + Insert Above: Thêm một hàng ở phía trên hàng chứ con trỏ.
- + Insert Below: Thêm một hàng ở phía dưới hàng chứ con trỏ.
- + Insert Left: Thêm cột bên trái cột chứ con trỏ.
- + Insert Right: Thêm cột bên phải cột chứ con trỏ.
- Các thao tác xóa bảng, hàng, cột: chọn bảng, hàng, cột cần xóa.
	- + Delete Cells: Xóa ô.
	- + Delete Columns: Xóa cột.
	- + Delete Rows: Xóa hàng.
	- + Delete Table: Xóa bảng.
- > Trôn hoặc tách các ô
	- Chọn các ô cần trộn, chọn Tab Layout -> Group Merge có các chức năng sau:

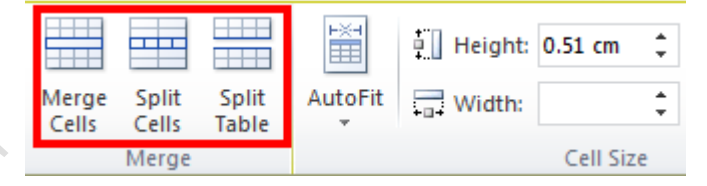

- + Merge Cell: Trộn các ô đang chọn thành một ô duy nhất.
- Split Cells: Tách thành nhiều ô.
- + Split Table: Tách thành hai bảng khác nhau.
- Canh lề cho dữ liệu trong ô
	- Chọn các ô cần canh lề dữ liệu, Tab Layout  $\rightarrow$  group Alignment :

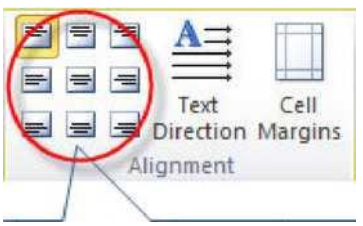

- + Text Direction: Thay đổi hướng của dữ liệu trong ô.
- + Cell Margins: Thiết lập khoảng cách giữa dữ liệu và lề ô.

### 1.5.2.1 Tạo kiểu bảng

Kiểu bảng cho phép người dùng thay đổi giao diện của bảng được tạo bao gồm một số thiết kế như màu sắc, đường viền và phông chữ.

- Nhấp vào vị trí bất kì trong bảng, sau đó nhấp chọn tab Design trên thanh ribbon.
- Tìm nhóm Table Styles, sau đó nhấp chọn mũi tên chỉ xuống More để xem danh sách kiểu bảng đầy đủ.

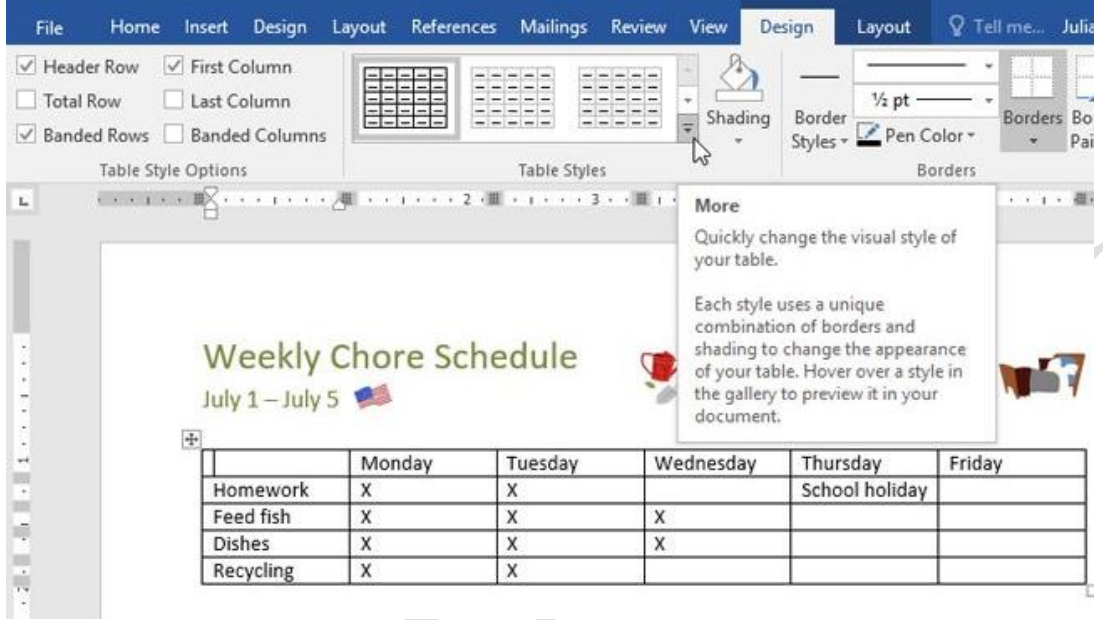

- Nhấp chọn kiểu bảng mà người dùng muốn.
- Ví dụ, kiểu bảng được chọn sẽ xuất hiện như hình dưới đây.

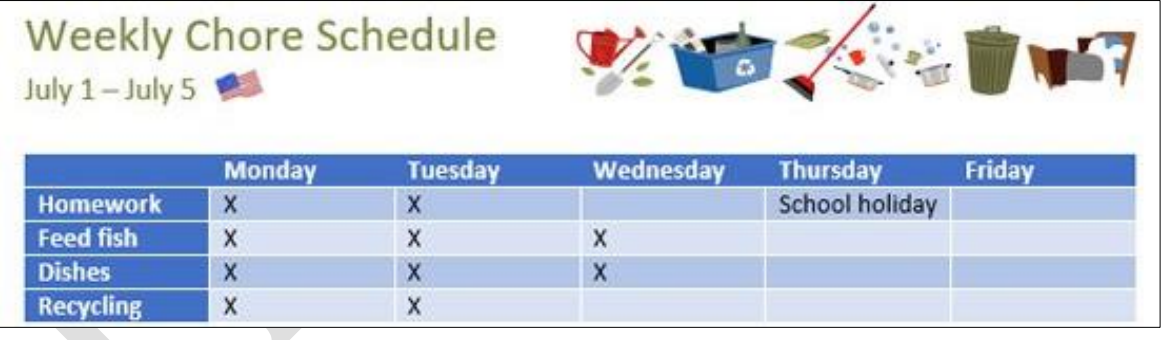

1.5.2.2 Chỉnh sửa các tùy chọn kiểu bảng

Khi đã chọn xong kiểu bảng, người dùng có thể bật hoặc tắt các tùy chọn khác nhau để thay đổi giao diện của nó. Có 6 tùy chọn: Header Row, Total Row, Banded Rows, First Column, Last Column, and Banded Columns.

- Nhấp vào vị trí bất kì trong bảng, sau đó điều hướng tới tab Design.
- Tìm mục Table Style Options, sau đó chọn hoặc bỏ chọn các ô người dùng muốn.

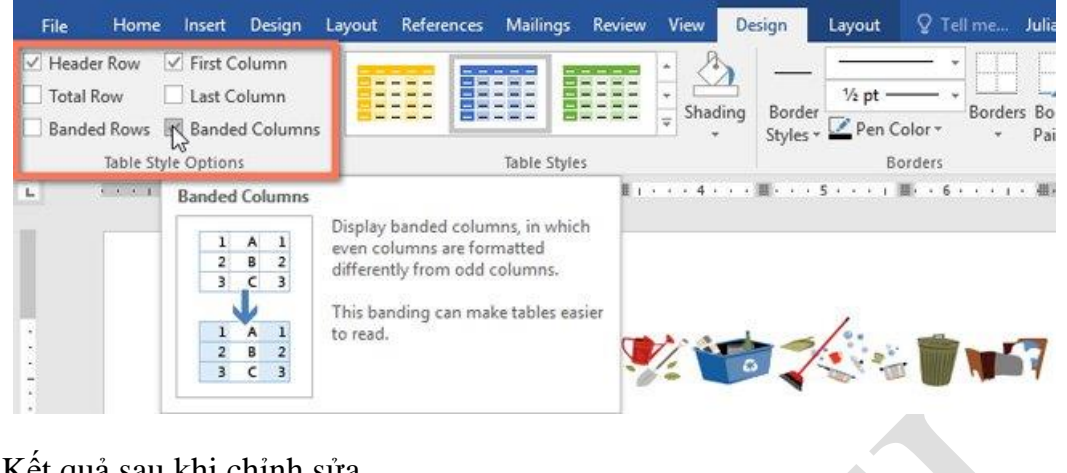

 $\triangleright$  Kết quả sau khi chỉnh sửa.

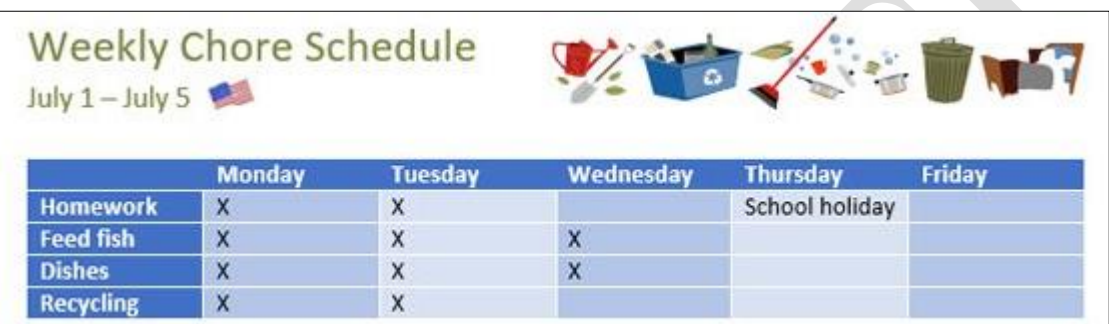

15.2.3 Thêm các đường viền vào bảng

- **-** Chọn các ô mà người dùng muốn áp dụng cùng một kiểu đường viền.
- **-** Sử dụng các lệnh trong tab Design để chọn Line Style, Line Weight và Pen Color.
- Nhấp vào mũi tên thả xuống trong mục Borders.
- Chọn kiểu đường viền trong menu thả xuống

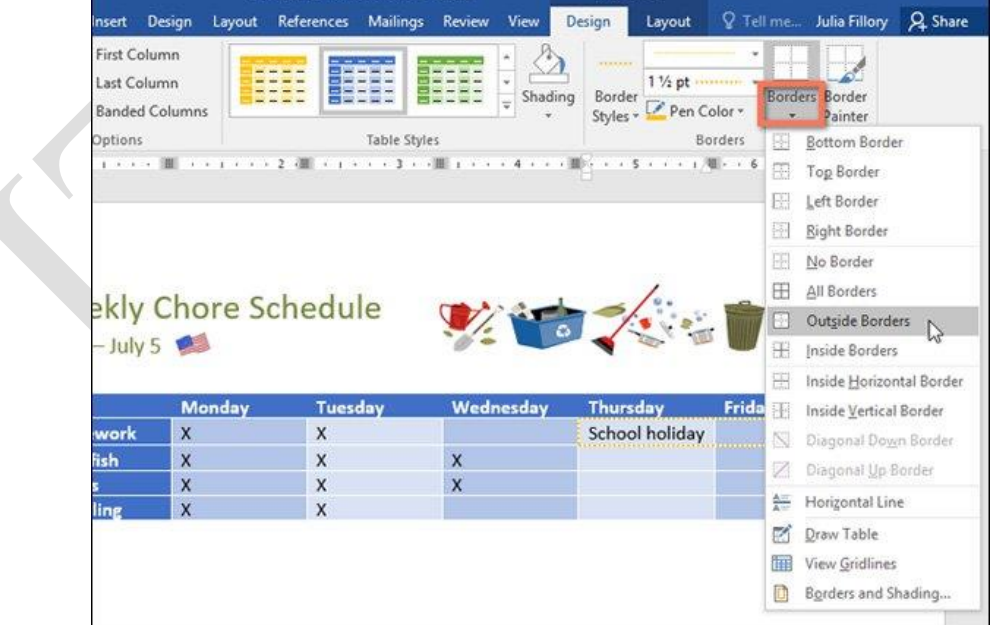

Kết quả sau khi thêm viền.

# **Weekly Chore Schedule**

July  $1 -$  July 5

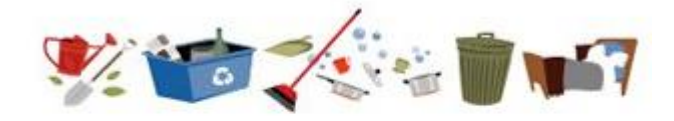

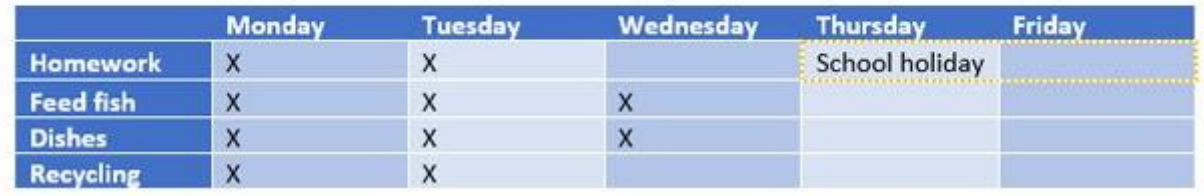

### **1.5.3 Sắp xếp dữ liệu trong bảng**

Để thực hiện thao tác sắp xếp dữ liệu trong bảng. Người dùng bôi đen bảng dữ liệu cần sắp xếp. Trên thanh Layout của Table Tools vào group Data -> Sort

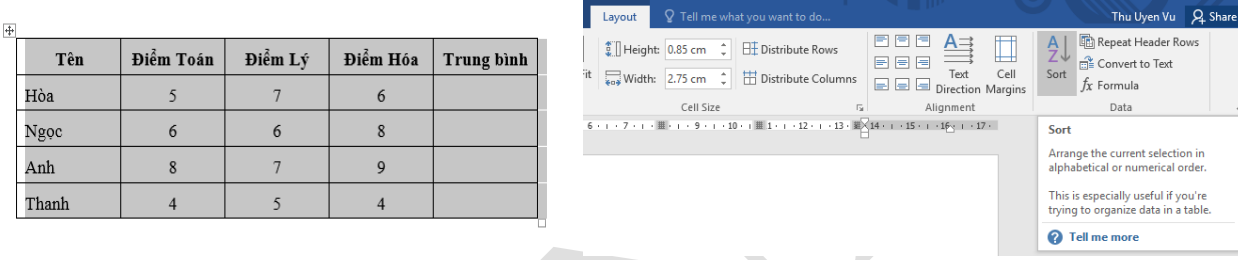

### Hình 1.50. Sắp xếp dữ liệu trong bảng

Hộp thoại Sort xuất hiện, người dùng lựa chọn các cột dữ liệu khóa để làm điều kiện sắp xếp.

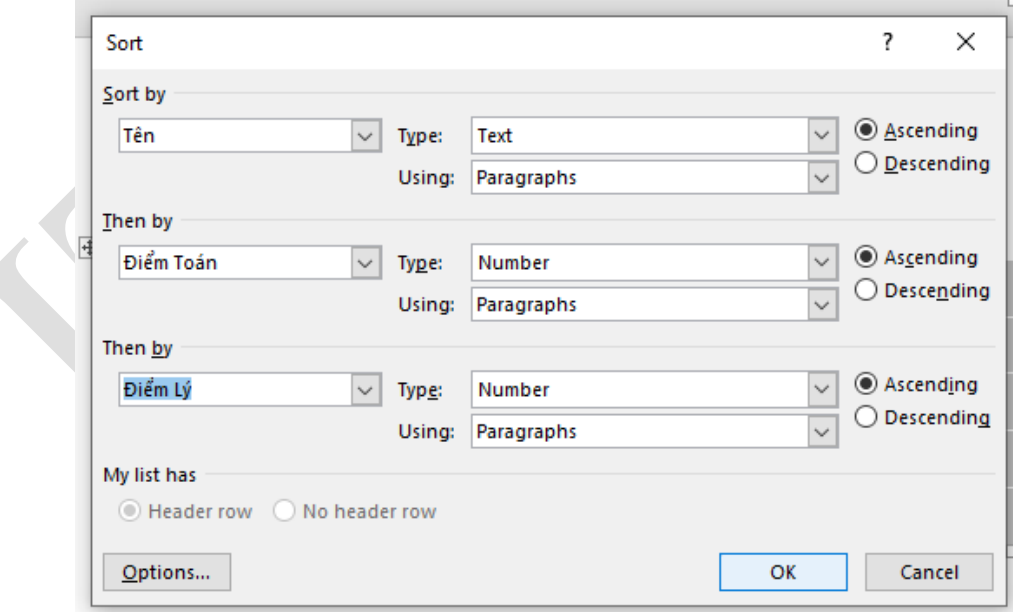

### Hình 1.51. Hộp thoại Sort

Kết quả sau khi lựa chọn các điều kiện sắp xếp ở trên:

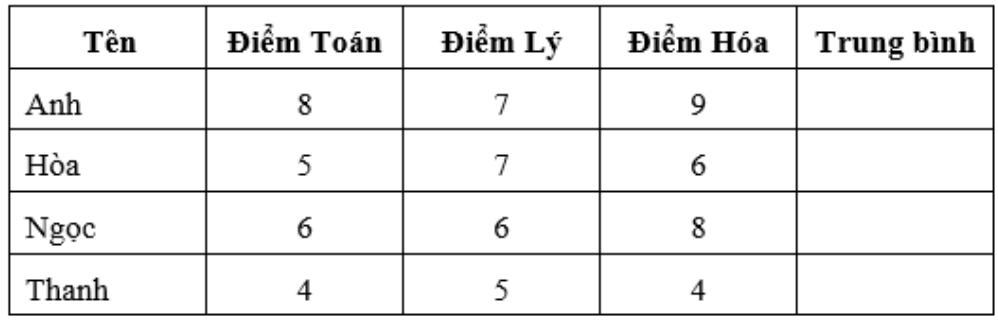

#### **1.6 Chèn hình ảnh và công thức toán học**

#### **1.6.1 Chèn các kí tự đặc biệt**

- Mục đích chèn các ký tự không có trên bàn phím như:  $\alpha$ ,  $\beta$ ,  $\Delta$ ,  $\varphi$ ...

- Thao tác: Kích chuột vào menu **Insert**, chọn công cụ **Symbol** màn hình xuất hiện ta chọn ký tự cần chèn:

- Muốn chèn các ký tự không có trong mục lựa chọn ta chọn **More Symbols…** màn hình xuất hiện bảng chứa nhiều ký tự, người dùng có thể sử dụng một số font chữ đặc biệt để tìm kiếm các ký tự như: Wingdings, Symbol, Webdings …

 $\pi$  Equation  $\cdot$  $\Omega$  Symbol  $\star$ ം<br>'' രാ  $\infty$  $\exists$  $=$ ∀  $\overline{a}$ √ € Ø £ ¥ Ō  $^{\circledR}$ TM  $\pm$  $\pm$ Ω More Symbols...

Sau khi chọn được ký tự cần chèn trong bảng, người dùng bấm vào nút Insert hoặc kích chuột 2 lần, ký tự sẽ được chèn vào trong văn bản.

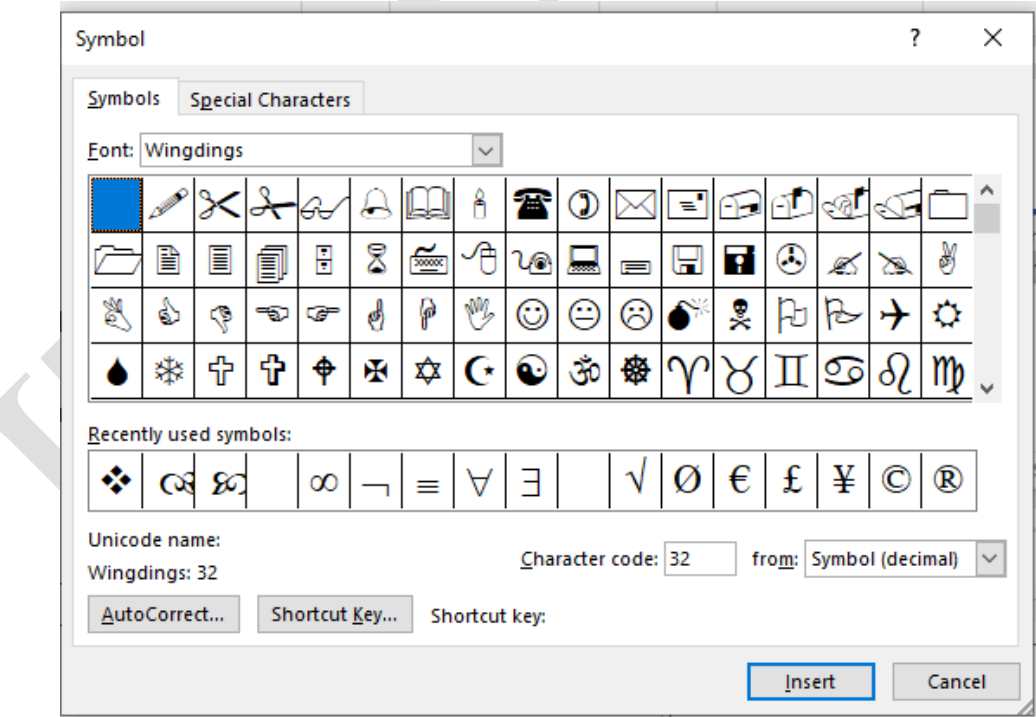

Hình 1.52. Hộp thoại Symbol

#### **1.6.2 Soạn thảo công thức toán học**

- Thao tác: Kích chuột vào menu **Insert** chọn công cụ **Equation** màn hình xuất hiện, người dùng chọn kiểu công thức toán học cần chèn:

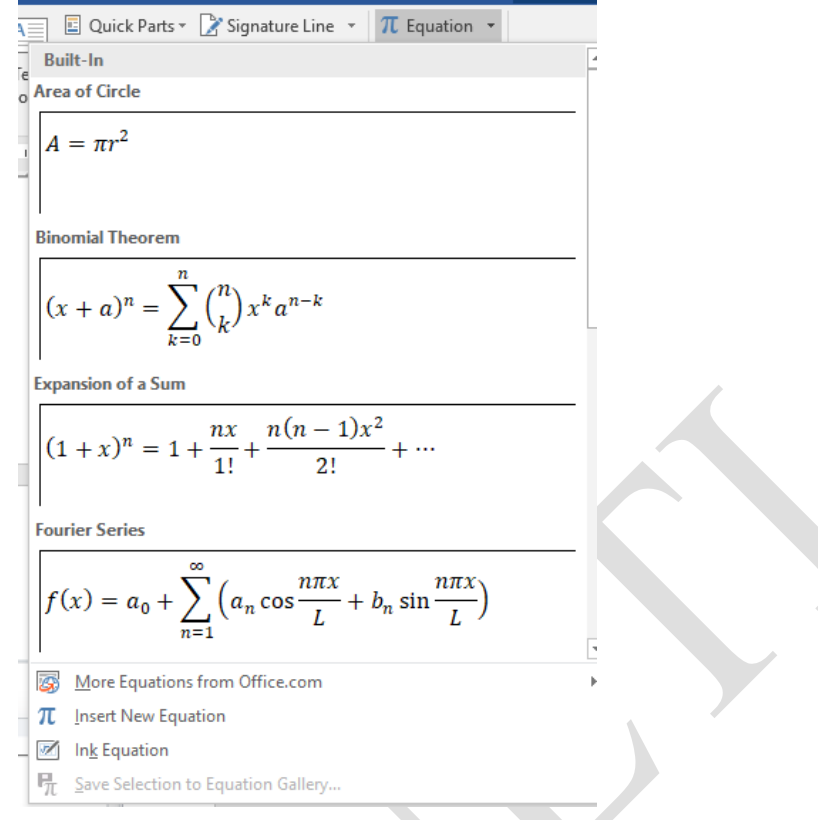

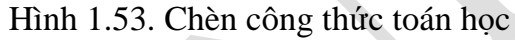

Ngoài ra, người dùng có thể tự soạn thảo một công thức tùy ý bằng cách chọn vào

mục TL Insert New Equation

Type equation here.

Công thức được soạn thảo trong khung giới hạn của equation và lựa chọn các mẫu trình bày trên thanh công cụ Equation Tools

| — не     | nome  | insert Design                                                                    |     | Layout | References ividilings Review View                                                                                                    |         |  | Design Y Tell me what you want to do                                                                                                    |  |  |                                                                                          |            |  |         | $m$ u ven vu |
|----------|-------|----------------------------------------------------------------------------------|-----|--------|----------------------------------------------------------------------------------------------------|---------|--|----------------------------------------------------------------------------------------------------|--|--|------------------------------------------------------------------------------------------|------------|--|---------|--------------|
|          |       | $\mathcal{C}^{\xi}_{\infty}$ Professional<br>$\mathcal{C}^{\xi}_{\infty}$ Linear |     |        |                                                                                                    |         |  | $\mathbb{P}[\mathbb{E}[\mathbb{E}[\mathbb{$ |  |  |                                                                                          |            |  |         |              |
| Equation | lnk   |                                                                                  | $=$ |        | $\boxed{ \mid \mathcal{J} \mid \mathcal{J} \mid \mathcal{V} \mid \mathcal{V} \mid \mathcal{U} \mid \mathcal{U} \mid \mathcal{U} \mid \mathcal{V} \mid \mathcal{V} }$ |         |  |                                                                                                    |  |  | Fraction Script Radical Integral Large Bracket Function Accent Limit and Operator Matrix |            |  |         |              |
|          |       | Equation abc Normal Text                                                         |     |        |                                                                                                    |         |  |                                                                                                    |  |  | Operator $\sim$                                                                          |            |  | $Loa -$ |              |
|          | Tools |                                                                                  |     |        |                                                                                                    | Symbols |  |                                                                                                    |  |  |                                                                                          | Structures |  |         |              |
|          |       |                                                                                  |     |        |                                                                                                    |         |  |                                                                                                    |  |  |                                                                                          |            |  |         |              |

Hình 1.54. Thanh công cụ soạn thảo công thức toán học

#### **1.6.3 AutoShape**

Khi làm việc trong Word, người dùng có thể chèn nhiều hình dạng như các mũi tên, chú thích, hình vuông, hình sao, ...Việc thêm hình dạng (shapes) vào trong Word giúp người dùng sẽ có được những tài liệu đẹp mắt và thú vị hơn.

Đặt vị trí con trỏ chuột muốn chèn, chọn tab Insert, sau đó nhấp chọn mục Shape. Menu chi tiết chứa nhiều hình dạng sẽ xuất hiện.

- Nhấp chọn hình dạng mà người dùng muốn.

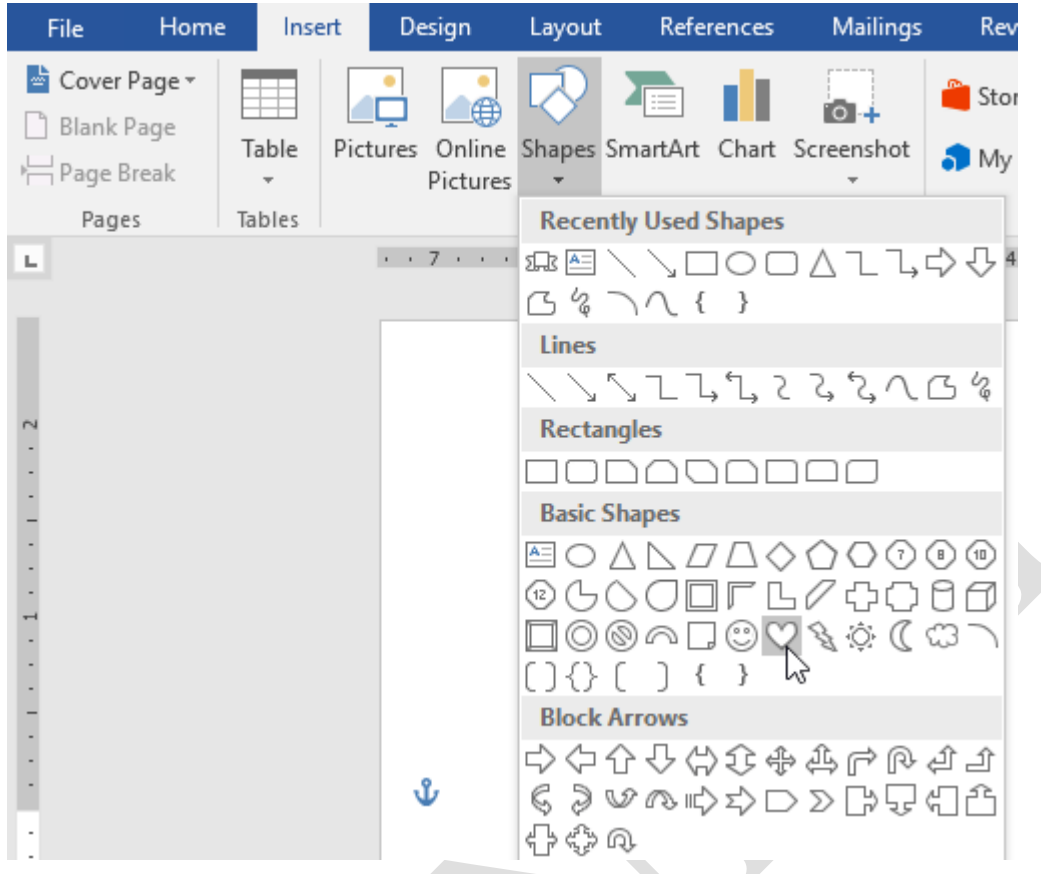

Hình 1.55. Menu lựa chọn Shape

- Nhấp và kéo hình dạng vào vị trí mong muốn để thêm hình dạng vào tài liệu.

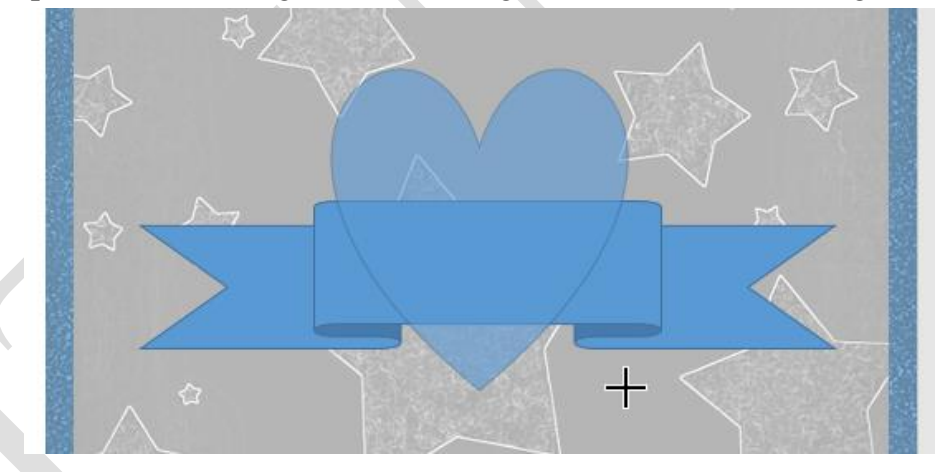

Người dùng cũng có thể thêm văn bản vào hình dạng. Khi văn bản xuất hiện trong tài liệu, người dùng có thể gõ chữ, sau đó sử dụng các tùy chọn định dạng trong tab Home để thay đổi phông chữ, kích thước và màu của văn bản.

> Thay đổi thứ tự của các hình dạng

Nếu một hình dạng chèn lên một hình khác, người dùng có thể thay đổi thứ tự để hình dạng mình muốn xuất hiện phía trước.

- Nhấp chuột phải vào hình người dùng muốn di chuyển. Trong ví dụ này, chúng ta sẽ để hình trái tim xuất hiện phía sau ribbon, do đó, nhấp chuột phải vào hình trái tim.

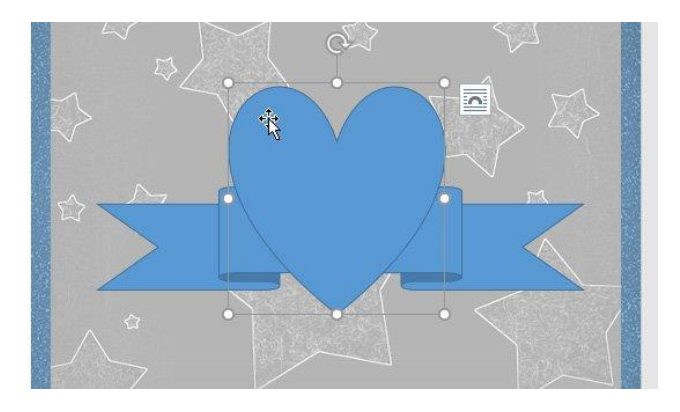

- Trong trình đơn hiện ra, nhấp chọn **Bring to Front** hoặc **Send to Back**. Nhấp vào tùy chọn thứ tự mong muốn. Ở đây chúng ta sẽ chọn Send to Back. Thứ tự của các hình dạng đã thay đổi như mong muốn.

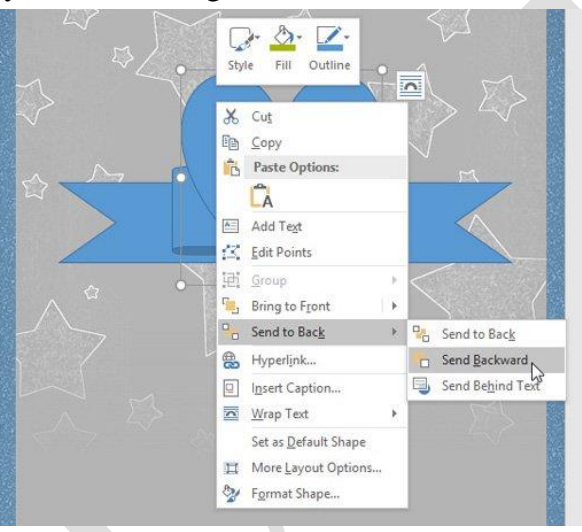

- $\triangleright$  Thay đổi kích thước hình dạng
	- Chọn hình dạng người dùng muốn thay đổi kích cỡ. Các điểm tùy chỉnh kích thước sẽ xuất hiện ở các góc và các mặt của hình dạng đó.
	- Nhấp vào kéo các điểm tùy chỉnh trên hình dạng đến khi đạt được kích thước mong muốn.

- Để xoay hình dạng, nhấp vào kéo biểu tượng xoay tròn trên hình dạng.

**Chú ý:** Những điểm màu vàng trên hình dạng cho phép người dùng thay đổi vị trí của các nếp gấp.

 $\triangleright$  Chỉnh sửa hình dạng

Word cho phép người dùng chỉnh sửa các hình dạng theo nhiều cách khác nhau. Người dùng có thể thay đổi hình dạng này thành một hình dạng khác, định dạng kiểu dáng và màu sắc của hình dạng cũng như thêm các hiệu ứng khác nhau.

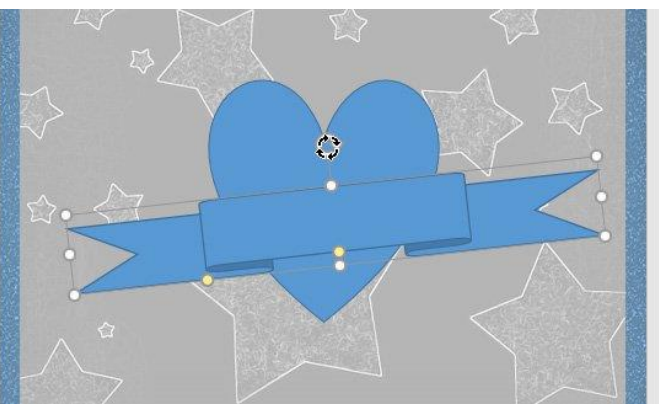

- Thay đổi kiểu dáng của hình dạng
	- Chọn hình mà người dùng muốn thay đổi.
	- Trên tab Format, nhấp chọn mũi tên thả xuống More trong nhóm **Shape Styles**.

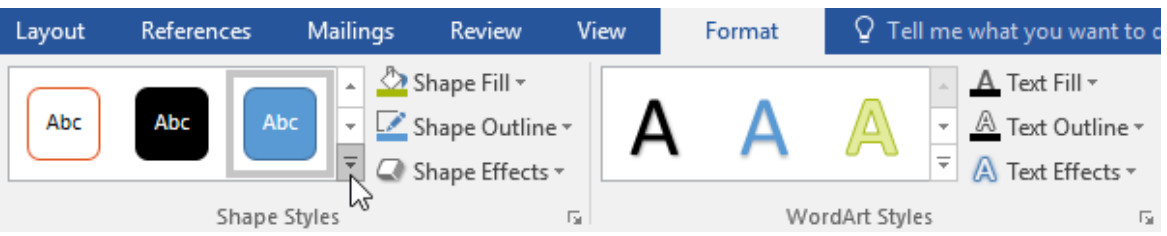

- Trong menu thả xuống, chọn style hình dạng mà người dùng muốn sử dụng.

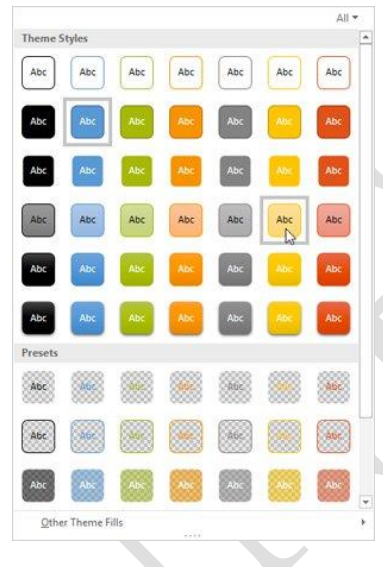

- Thay đổi màu nền của hình dạng
	- Chọn hình mà người dùng muốn thay đổi (ở đây, chúng ta sẽ chọn hình trái tim).
	- Trong tab Format, nhấp chọn mũi tên thả xuống trong mục Shape Fill. Chọn màu mà người dùng muốn sử dụng. Để xem nhiều màu hơn, nhấp chọn More Fill Colors.

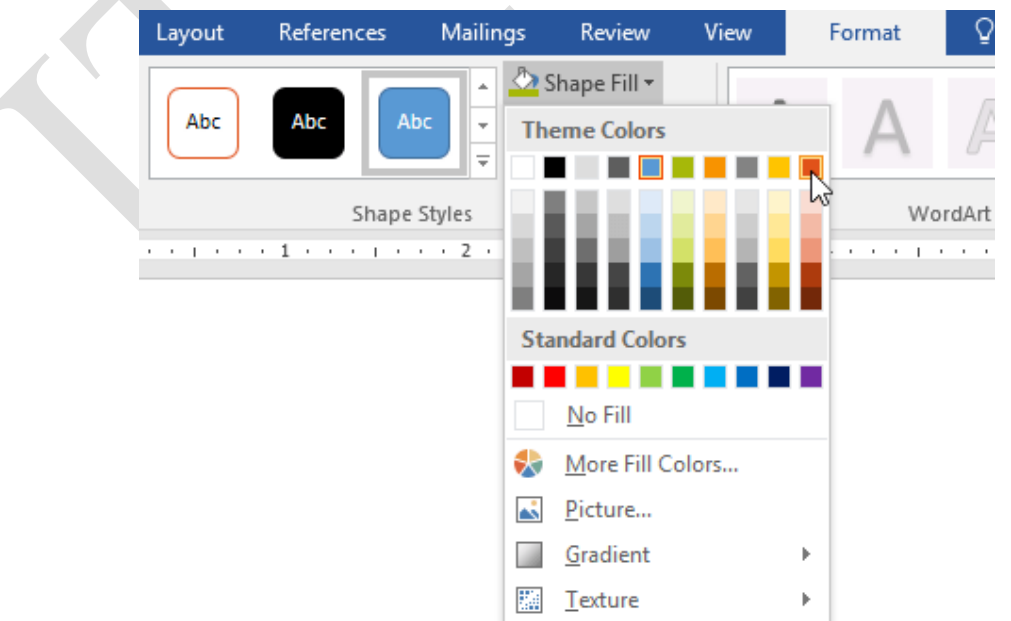

Nếu người dùng muốn sử dụng kiểu đổ màu khác, hãy chọn Gradient hoặc Texture từ trình đơn thả xuống. Người dùng cũng có thể chọn No Fill để làm cho hình dạng trong suốt.

- $\triangleright$  Thay đổi outline (màu viền) của hình dạng
	- Chon hình muốn thay đổi (hình ribbon). Trên tab Format, nhấp chon mũi tên hướng xuống Shape Outline.
	- Chọn màu mà người dùng muốn sử dụng. Nếu người dùng muốn làm đường viền hình dạng trong suốt thì nhấp chọn No Outline.

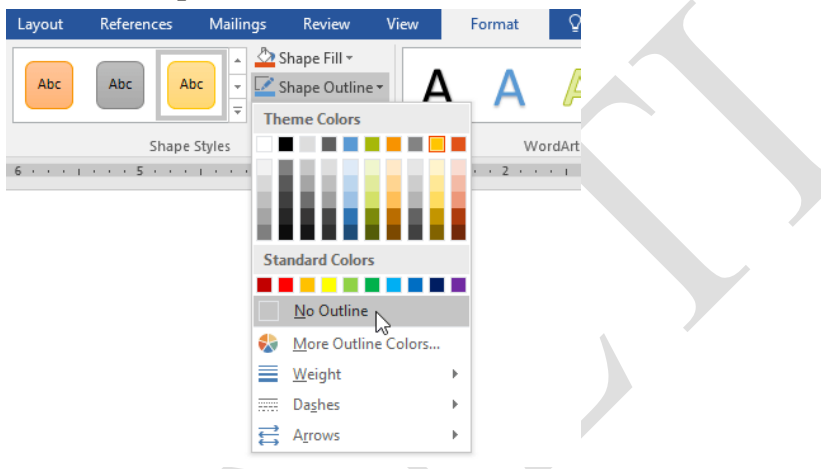

Bên cạnh đó, trong menu thả xuống, người dùng có thể thay đổi độ dày (Weight) của đường viền nữa.

- > Thêm hiệu ứng cho hình dạng
	- Chon hình muốn thay đổi. Sau đó, trong tab Format, nhấp chon mũi tên thả xuống trong mục Shape Effects. Trong menu hiện ra, nhấp chọn vào kiểu hiệu ứng mà người dùng muốn thêm.
- $\triangleright$  Thay một hình dạng khác
	- Chọn hình mà người dùng muốn thay đổi. Tab Format sẽ xuất hiện.
	- Trong tab Format, nhấp chọn lệnh Edit Shape. Trong menu xuất hiện, nhấp chuột vào Change Shape và chọn hình dạng muốn thay thế.

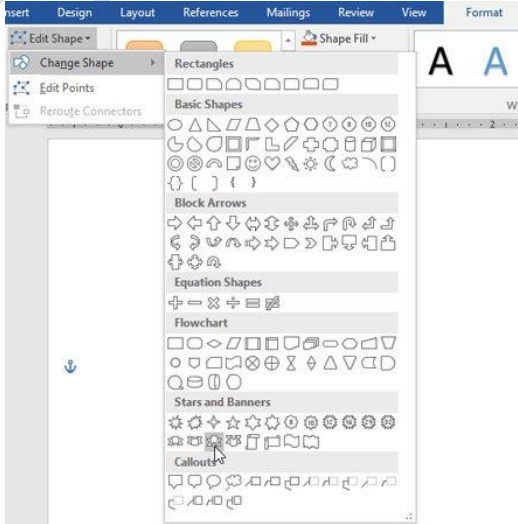
### **1.6.4 Text box**

Text Box là các ô cho phép người dùng nhập dữ liệu vào và có thể được đặt bất cứ đâu trong tài liệu.

**Thực hiện**: Đặt trỏ chuột tại vị trí cần chèn, chọn Tab Insert → Group Text → Text Box.

Người dùng có thể chọn Text Box mẫu mà Word 2016 cung cấp hay tự thiết kế Text Box riêng cho mình bằng cách chọn Draw Text Box

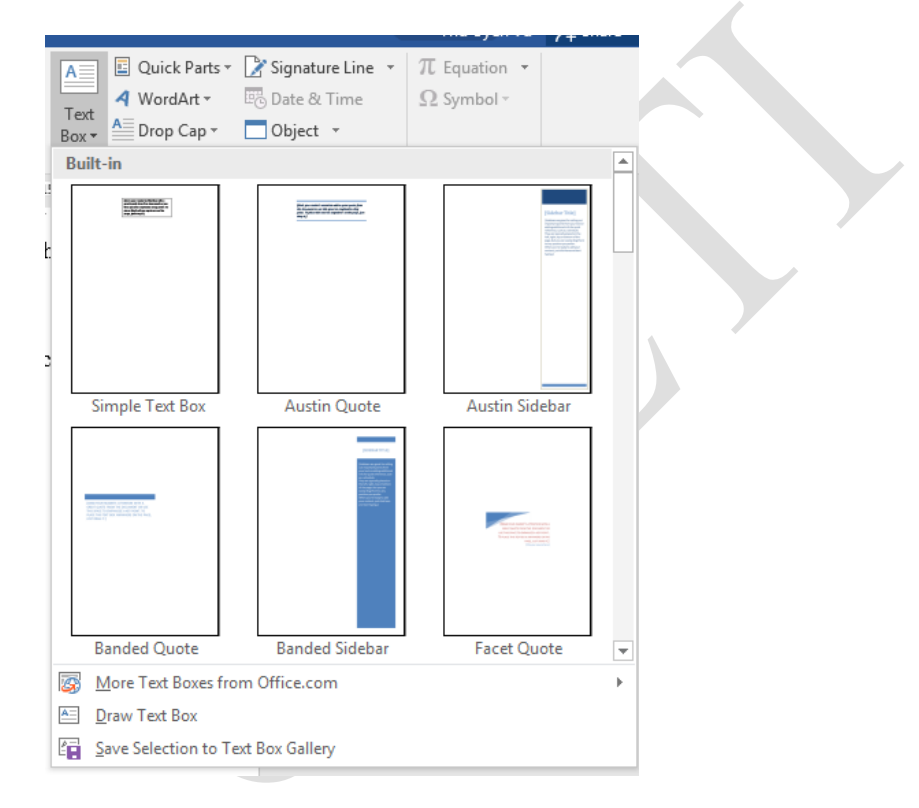

Hình 1.56. Chèn Text Box

Điều chỉnh và đưa Text vào với thanh công cụ Format của Text Box. Các thao tác định dạng văn bản trong Text Box giống như các thao tác định dạng văn bản đã trình bày ở phần trên.

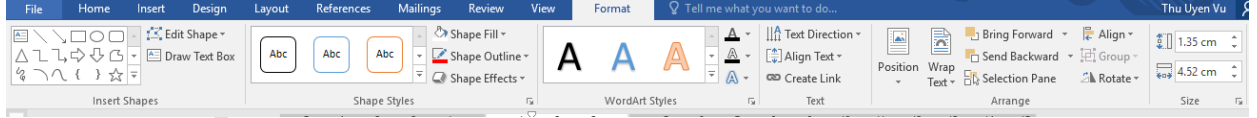

### **1.6.5 Chèn tệp ảnh vào văn bản đang soạn**

Thêm hình ảnh vào là cách trình bày giúp tài liệu của người dùng thu hút hơn, dễ dàng làm nổi bật những thông tin quan trọng và thêm nhấn mạnh cho đoạn văn bản hiện tại

- Đặt con trỏ chuột tại vị trí người dùng muốn hình ảnh xuất hiện
- Chon Insert trên tab Ribbon và chon Pictures

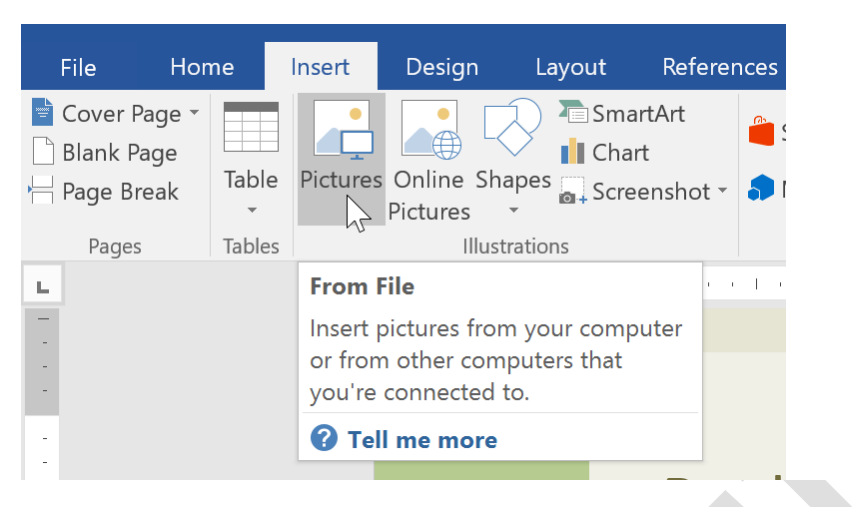

Hình 1.57. Chèn hình ảnh

- Duyệt đến vị trí file ảnh muốn chèn, chọn ảnh và click Insert

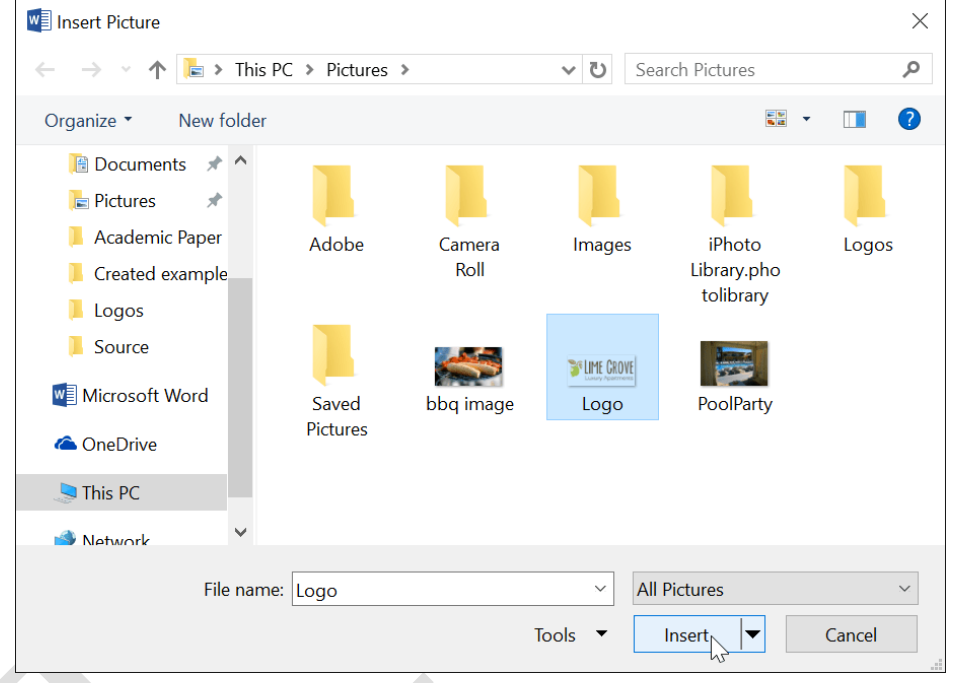

Sau chèn một hình ảnh vào Word, người dùng sẽ nhận thấy rằng rất khó để có thể di chuyển nó đến đúng vị trí mình muốn, hoặc muốn chỉnh kích thước, màu sắc của ảnh. Điều này đều có thể thực hiện trên thanh công cụ Picture Tools khi người dùng chọn vào hình ảnh muốn chỉnh sửa.

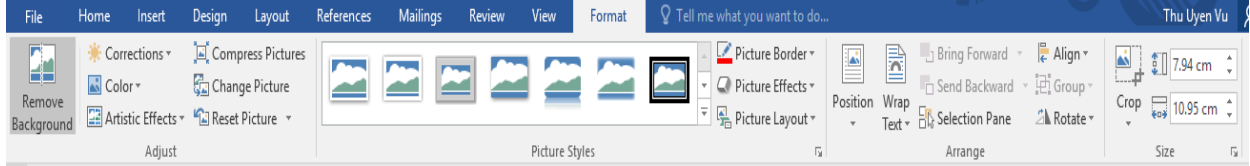

- **Group Adjust**: Điều chỉnh độ sáng tối, màu, thay đổi hình ảnh
	- Remove Backgroud: xóa những vùng người dùng không cần trên hình ảnh

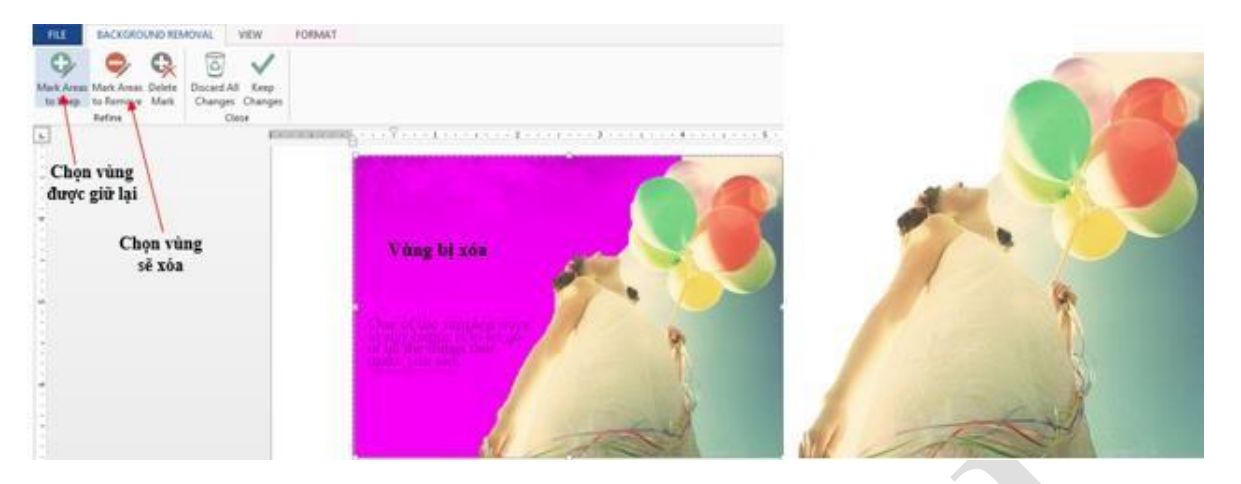

- Corrections: Chỉnh độ sáng tối cho hình ảnh.
- Color: Chỉnh màu cho hình ảnh để phù hợp với nền trang tài liệu.

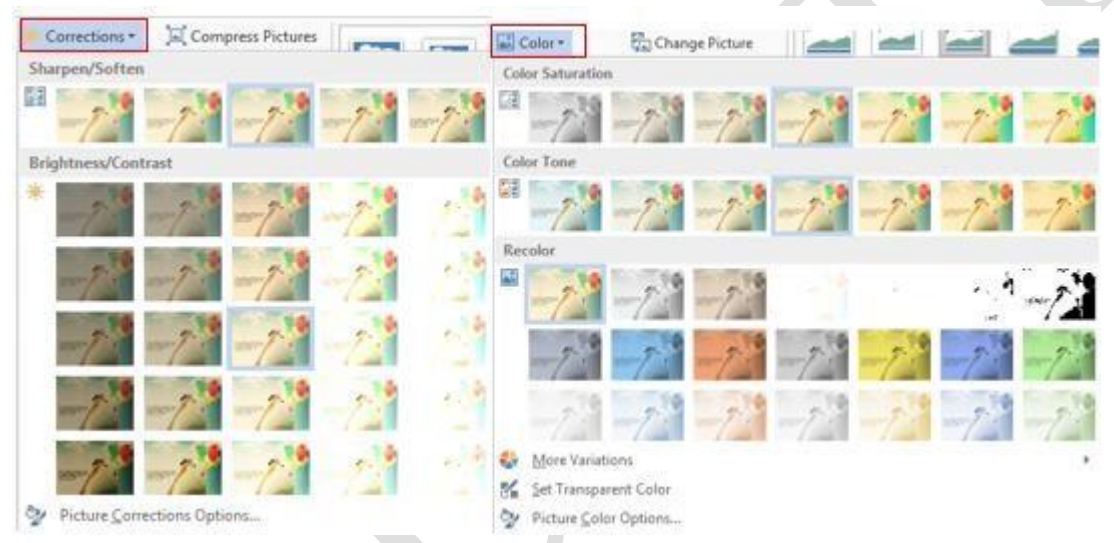

- Artistic Effect: Một số hiệu ứng nghệ thuật à hình ảnh sống động và đẹp hơn.

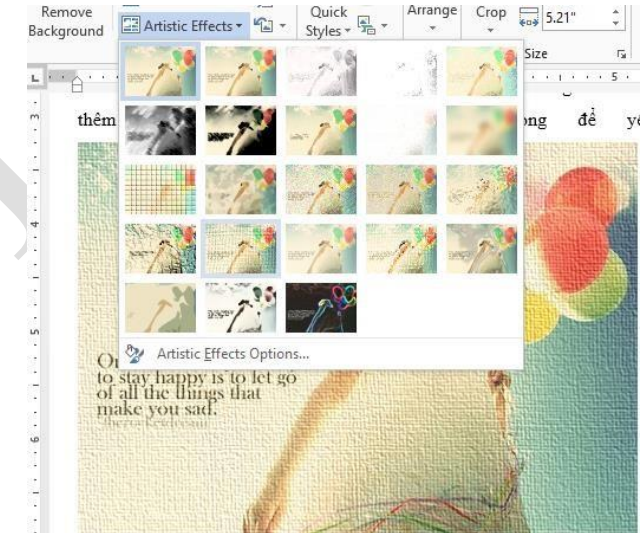

- Compress Picture: Đưa hình ảnh trở về kích thước ban đầu.
- Change Picture: Đổi hình ảnh khác.
- Reset Picture: bỏ hết tất cả những hiệu ứng vừa thiết lập à đưa hình ảnh trở về dạng ban đầu khi chèn.
- **Picture Style:** điều chỉnh và tạo hiệu ứng cho hình ảnh.

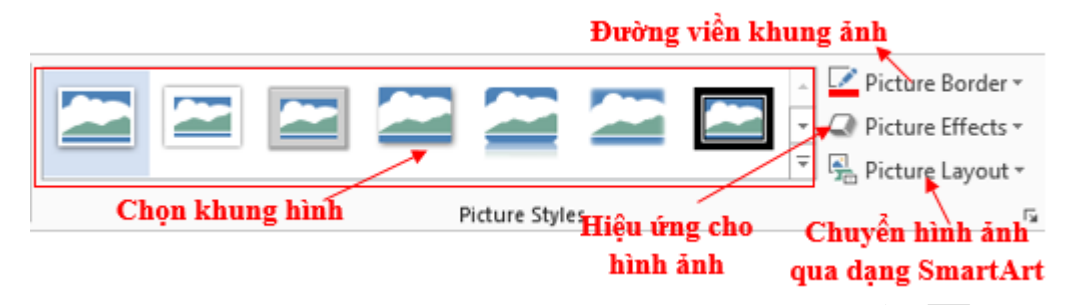

- Định dạng khung và đường viền cho hình ảnh: để hình ảnh tạo điểm nhấn hơn, người dùng có thể đưa ảnh vào khung hình.
- Picture Effect: người dùng có thể tạo hiệu ứng cho hình ảnh với những hiệu ứng đẹp mắt: đổ bóng, 3-D, phản chiếu gương,…

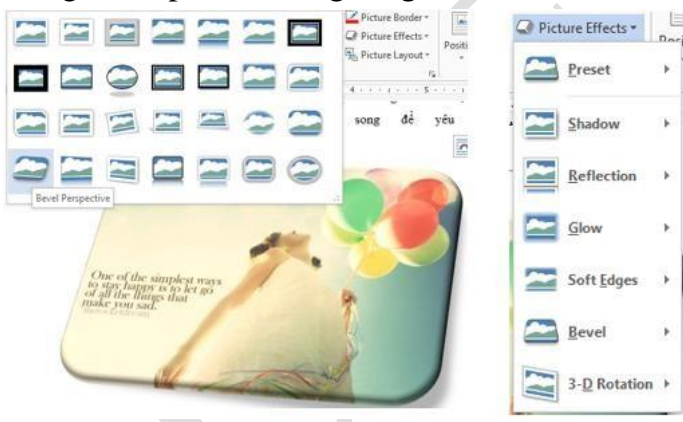

- Picture Layout: Ngoài ra người dùng còn có thể chuyển hình ảnh vào các lược đồ SmartArt.

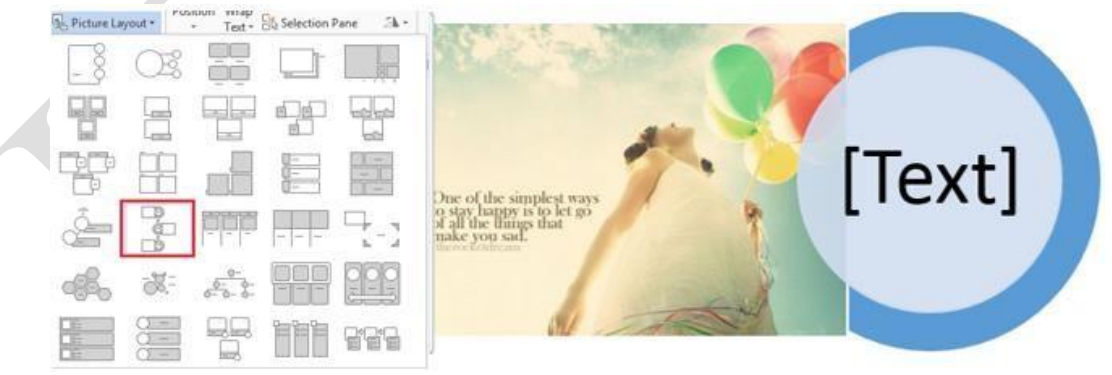

**Arrange:** Di chuyển và sắp xếp hình ảnh.

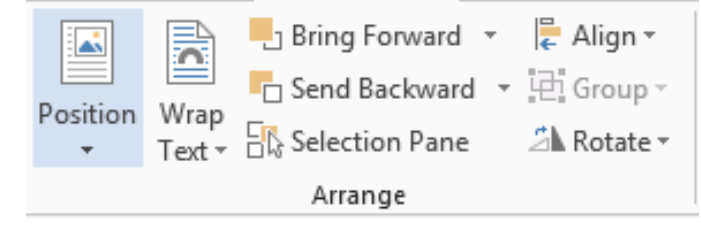

- Wrap Text: chọn cách đặt ảnh và có thể di chuyển hình ảnh đến vị trí người dùng mong muốn.
	- In Line with Text: Hình và chữ cùng nằm trên một hàng.
	- Square: Chữ bao quanh hình theo hình vuông.
	- Tight: Chữ bao quanh hình theo đường viền của hình.
	- Through: Chữ bao quanh xuyên suốt hình.
	- Top and Bottom: Chữ canh theo lề trên và lề dưới của hình.
	- Behind Text: Hình nằm dưới chữ tạo hình nền.

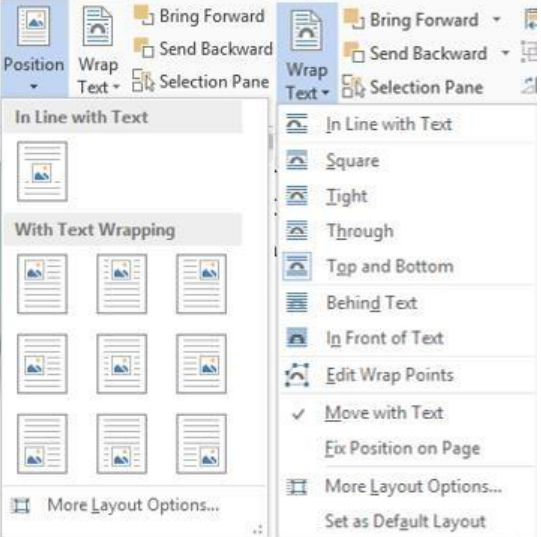

- In Front of Text: Hình nằm trên bề mặt chữ.
- Edit Wrap Points: Thiết lập giới hạn chữ đè lên hình.
- More Layout Options: Mở màn hình Layout.
- Các chức năng khác:
	- Position: Thiết lập vị trí của đối tượng trên trang.
	- Rotate: Thiết lập góc xoay cho các đối tượng.
	- Align: Canh lề cho đối tượng hai các đối tượng với nhau.
	- Group (Ungroup): Gộp nhóm (bỏ gộp nhóm) cho các đối tượng.
	- Bring Forward: Thiết lập vị trí nằm trên hay nằm dưới giữa các đối tượng.
	- Send Backward: Thiết lập đối tượng nằm dưới đối tượng khác.
	- Selection Pane: Hiển thị các đối tượng dạng dạnh sách giúp dễ dàng chọn lưa và thực thi các hiệu chỉnh trên đối tượng.

**Lưu ý**: Canh lề cho các đối tượng với nhau hay gộp nhóm chỉ thực hiện được khi ta chọn nhiều đối tượng cùng lúc bằng cách đè và giữ phím Shift kết hợp Click chuột chọn các đối tương.

Group Size:

- Cho phép thiết lập chiều rộng hay chiều cao của đối tượng.

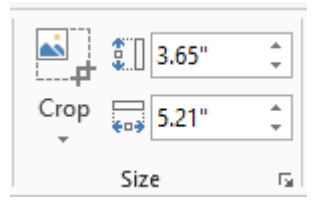

**Lưu ý:** Mở rộng Size, Wrap Text, Position cũng cho các chức năng tương tự như trên.

- Chức năng cắt xén hình ảnh:

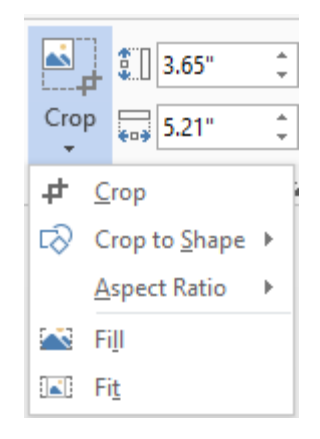

- + Crop: Cắt bỏ những phần không cần thiết của hình ảnh.
- + Crop to Shape: Cắt theo hình được gợi ý từ Auto Shape.
- + Aspect Ratio: Cắt theo tỷ lệ.
- + Fill: Cắt bỏ những vùng không được chọn.
- + Fit: Cắt bỏ những vùng được chọn.

### **1.6.6 Tạo chữ nghệ thuật**

Công cụ tạo chữ nghệ thuật trong văn bản, WordArt được xử lý như một hình ảnh chèn vào văn bản. Chọn Tab Insert -> Group Text -> WordArt.

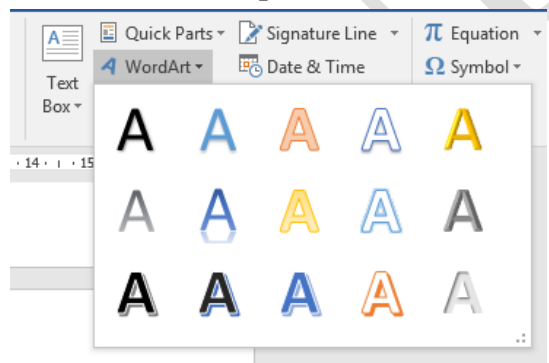

Hình 1.58. Chèn chữ nghệ thuật

Chọn kiểu WordArt và nhập nội dung

# Your text here

**Chú ý**: Chọn font thích hợp để hiển thị được Tiếng Việt.

Hiệu chỉnh WordArt

Chọn đối tượng -> Tab Format trên thanh công cụ Drawing Tools

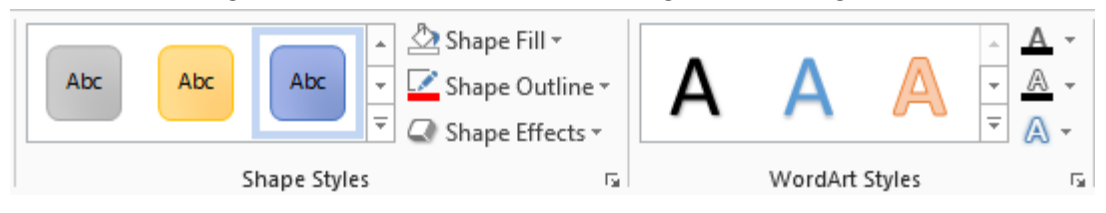

 Group Shape Styles: Chọn đối tượng WordArt thực hiện mở rộng Shape Styles, chọn hiệu ứng tương ứng.

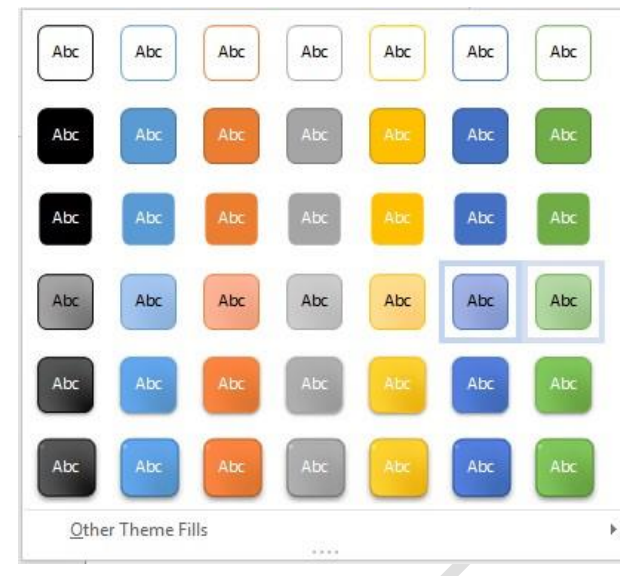

- Các chức năng khác:
	- + Shape Fill: Tạo màu nền cho WordArt.
	- + Shape Outline: Tạo màu viền cho WordArt.
	- + Shape Effects: Tạo hiệu ứng cho WordArt như là bóng, phản chiếu, 3D…
- Group WordArt Style:

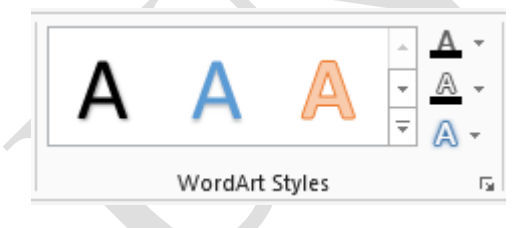

- + Text Fill  $\triangle^+$ : Màu nền chữ WordArt.
- + Text Outline **2 ·** Màu đường viền chữ WordArt.
- + Text Effect **A** : Hiệu ứng chữ WordArt.
- $+$  More  $\overline{\phantom{a}}$ : Mở rộng WordArt Styles.
- Hiệu ứng cho WordArt:

Ngoài các hiệu ứng như bóng, phản chiếu, 3D… người dùng có thể thay đổi hình dạng của WordArt bằng chức năng Transform.

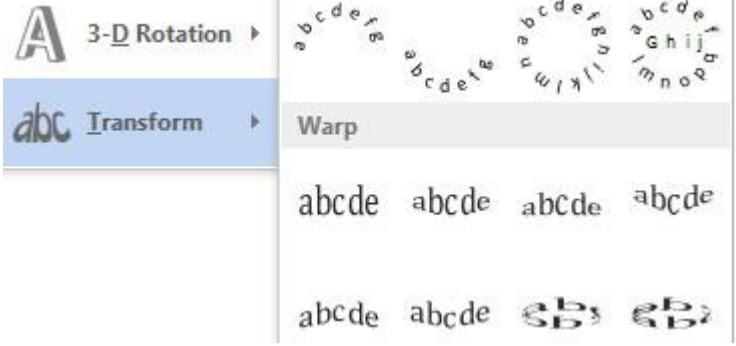

### **1.7 Các công cụ phụ trợ**

### **1.7.1 Tìm kiếm và thay thế**

Trong khi soạn thảo một đoạn văn, văn bản có những từ hay cụm từ mà bạn muốn tìm kiếm hay thay thế nó bằng một từ, cum từ khác. Rất đơn giản với vài thao tác, ban chon Tab Home  $\rightarrow$  group Editing

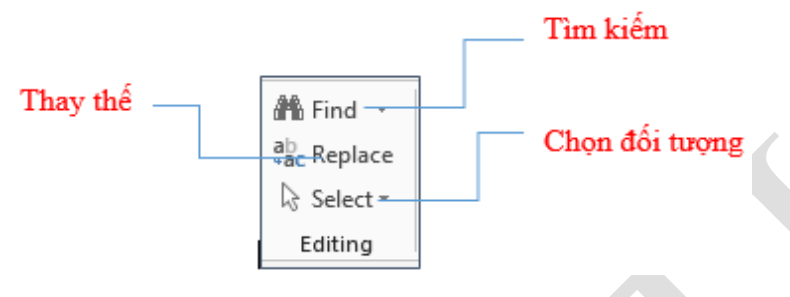

### 1.7.1.1 Tìm kiếm

Để tìm kiếm một từ hay cụm từ, bạn chọn Tab Home  $\rightarrow$  group Editing  $\rightarrow$  Find  $\rightarrow$  gõ từ hay cụm từ bạn muốn tìm vào ô Search document (Find what trong Advance Find ) – Hoặc gõ tổ hợp phím tắt Ctrl + F

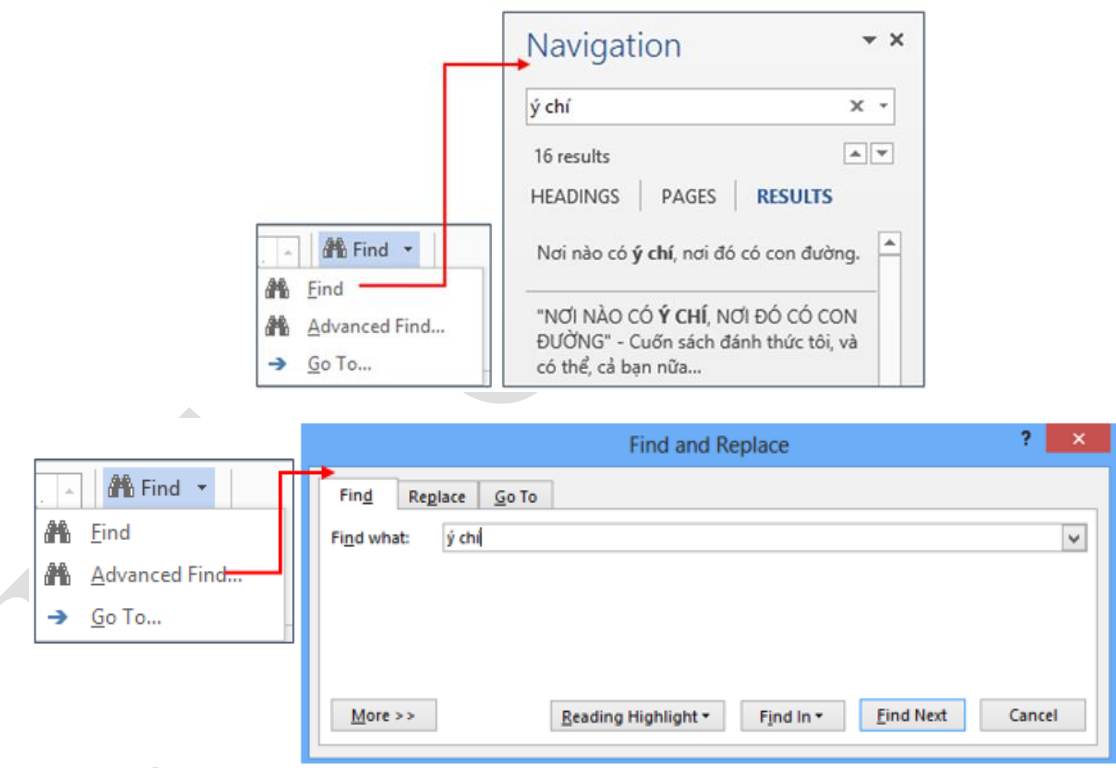

Hình 1.59. Hộp thoại Find and Replace

1.7.1.2 Thay thế:

Tương tự như tìm kiếm, bạn muốn thay thế một từ hay cụm từ trong đoạn văn bản, bạn bôi đen từ/ cụm từ  $\rightarrow$  chọn Replace trong group Editing của Tab Home – Hoặc gõ tổ hợp phím tắt Ctrl + H

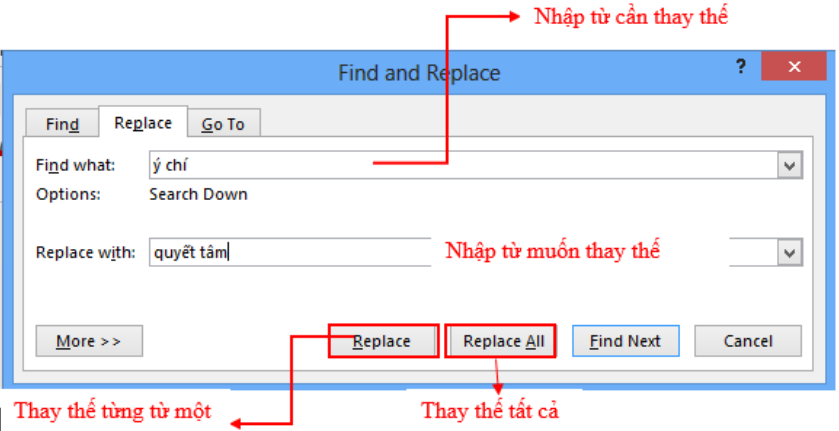

### **1.7.2 Cài đặt các chế độ tự động - AutoCorrect**

Mỗi khi sử dụng Word, bạn thường lo lắng mình gõ sai hoặc viết sai ngữ pháp (nếu dùng tiếng anh hoặc các ngôn ngữ khác), tuy nhiên, đừng lo gì cả bởi Word cung cấp một số tính năng kiểm tra - bao gồm công cụ kiểm tra ngữ pháp và chính tả - giúp bạn tạo tài liệu một cách chuyên nghiệp và không phạm lỗi.

Trong tab Review, nhấp chọn Spelling & Grammar.

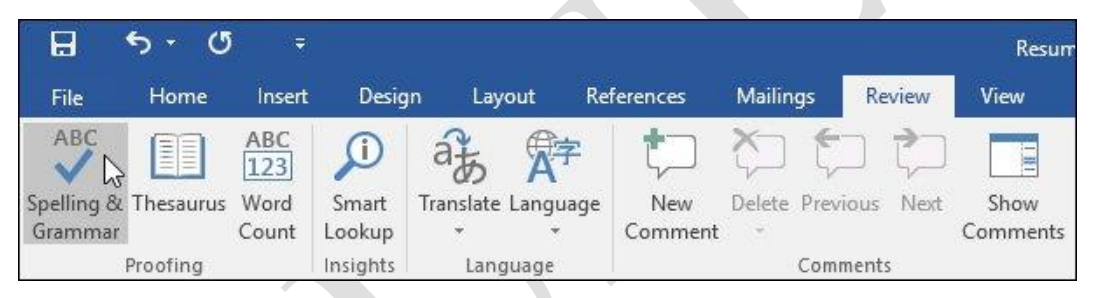

Hình 1.60. Các chế độ AutoCorrect

Bảng Spelling and Grammar sẽ xuất hiện ở phía bên phải. Đối với mỗi lỗi trong tài liệu, Word sẽ đưa ra một hoặc nhiều gợi ý. Bạn có thể chọn một trong các gợi ý hoặc nhấp Change để sửa lỗi.

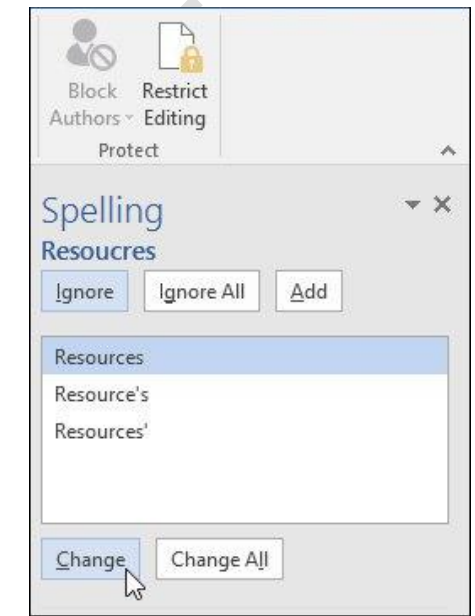

Word sẽ di chuyển qua từng lỗi cho đến khi bạn xem lại tất cả. Sau khi lỗi cuối cùng được xem, một hộp thoại sẽ xuất hiện xác nhận rằng việc kiểm tra chính tả và ngữ pháp đã hoàn tất. Nhấp chọn OK.

Nhưng chức năng này chỉ phù hợp với các văn bản tiếng Anh, còn với tiếng Việt

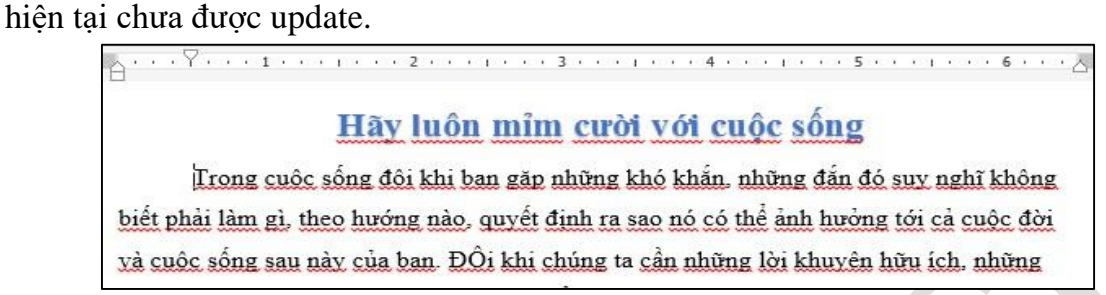

Vì vây khi ta soạn thảo tài liệu thì những đường kiẻm tra lỗi lại gây phiền toái, nên thường chúng ta muốn bỏ nó đi. Để loại bỏ những chức năng kiểm tra lỗi này, bạn vào Tab File  $\rightarrow$  Option  $\rightarrow$  Proofing  $\rightarrow$  When correcting spelling and grammar in Word  $\rightarrow$  bỏ chọn các chức năng kiểm tra lỗi.

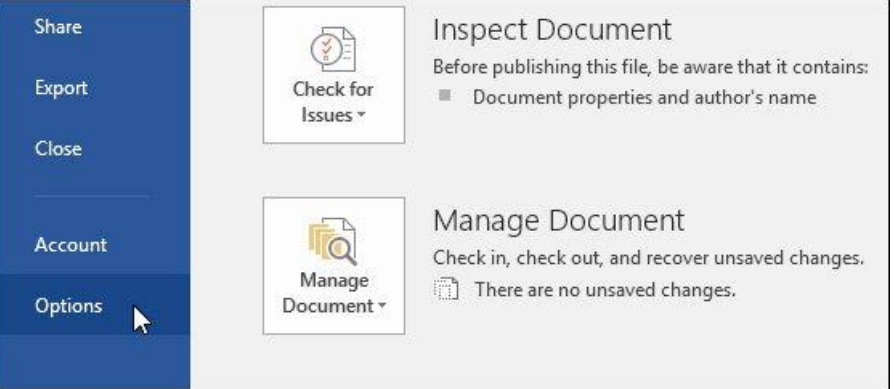

Một hộp thoại sẽ hiện ra. Ở phía bên trái hộp thoại, nhấp chọn Proofing. Tại đây có một vài tùy chọn. Ví dụ: Nếu bạn không muốn Word đánh dấu các lỗi chính tả, lỗi ngữ pháp hoặc các từ thường xuyên bị nhầm lẫn một cách tự động, bạn chỉ cần bỏ tích những tùy chon mình muốn.

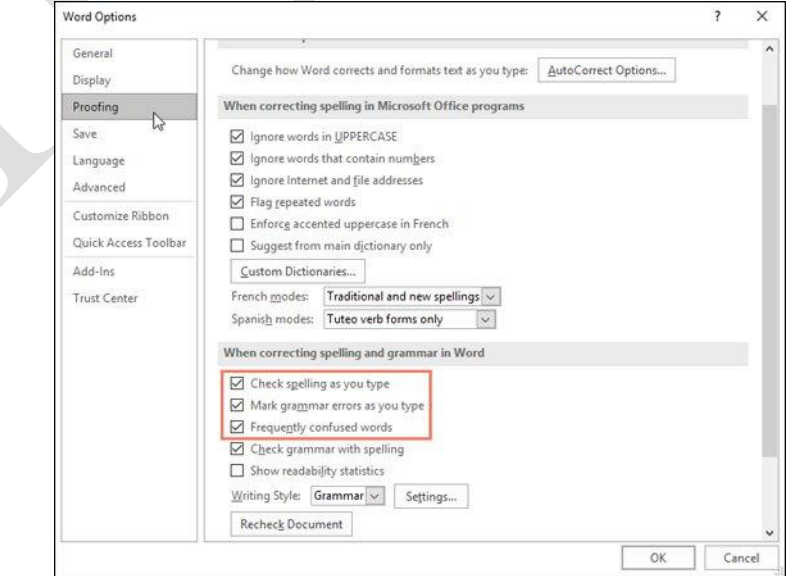

### **1.7.3 Định dạng nhanh bằng Style**

Trong quá trình soạn thảo văn bản, có những nội dung có định dạng giống nhau, nếu định dạng lần lượt cho từng nội dung riêng sẽ mất nhiều thời gian và không nhất quán. Một trong những cách đơn giản để thực hiện điều này là dùng Style.

Style là một tập hợp các định dạng được tạo trước và có một tên. Style rất cần thiết khi soạn thảo giáo trình hoặc tài liệu có nhiều mục, nhiều loại văn bản khác nhau.

Style có thể áp dụng cho cho đoạn văn (Paragraph), cho ký tự (Character) hoặc cả hai (Linked). Word có sẵn các Style mặc định, người dùng có thể định nghĩa thêm Style. Các Style được chứa trong trong Group Styles trên thanh Ribbon của tab Home.

1.7.3.1 Chọn các Style có sẵn

Bội đen đoạn văn bản muốn gán Style, trong nhóm lệnh Styles của tab Home nhấn chọn kiểu Style mong muốn:

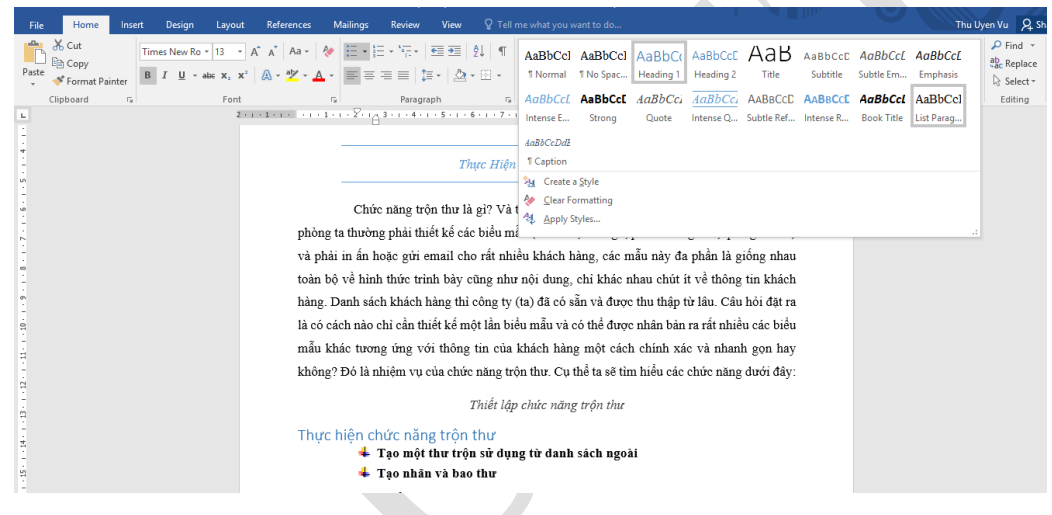

Hình 1.61. Chọn Style có sẵn của Microsoft Word

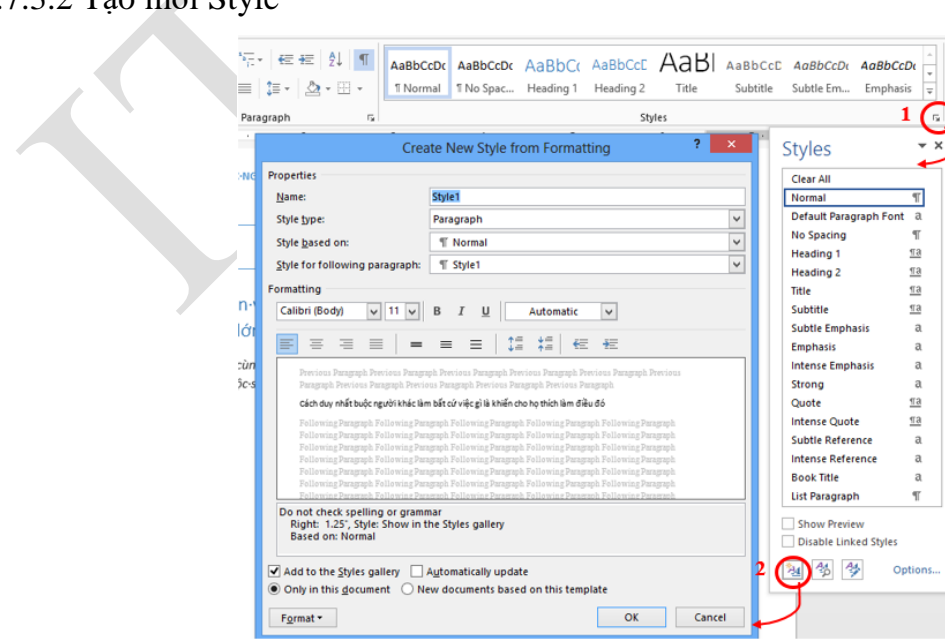

### 1.7.3.2 Tạo mới Style

### Hình 1.62. Tạo một Style mới

Người dùng chọn mở rộng Style trong nhóm Styles (số 1). Click biểu tượng New Style (số 2)

- **-** Name: Nhập tên Style mới (ví dụ trên là **dntu\_style**).
- **-** Style type: Chọn loại Style (paragraph, character, linked).
- **-** Style based on: Chọn Style làm cơ sở cho Style đang tạo, Style đang tạo sẽ bao gồm các định dạng của Style nền.
- **-** Style for following paragraph: Chọn Style cho đoạn kế tiếp.
- **-** Formatting: Chọn các định dạng cho Style.
- **-** Click nút Format cho phép mở rộng các định dạng như: Font, Paragraph, Tabs, Border, Language, Frame, Numbering, Shortcut Key, Text Effects.
- **-** Bấm OK để tạo Style mới, sau khi bấm OK thì style **dntu\_style** sẽ được đưa vào Quick Style Gallery

### 1.7.3.3 Gán Style

Chọn khối văn bản cần định dạng, sau đó chọn Style đã tạo ở trên (dntu\_style), lúc này khối văn bản sẽ có định dạng giống như được thiết lập trong **dntu\_style**:

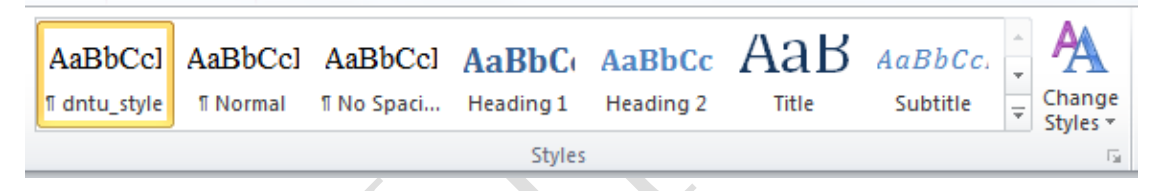

Hình 1.63. Gán Style cho khối văn bản

### 1.7.3.4 Chỉnh sửa Style

Để hiệu chỉnh Style, ta bấm chuột phải vào Style/chọn Modify (sẽ xuất hiện màn hình chi tiết để thay đổi định dạng giống như ở mục tạo mới Style, tại đây ta đổi các thông số theo nhu cầu cụ thể):

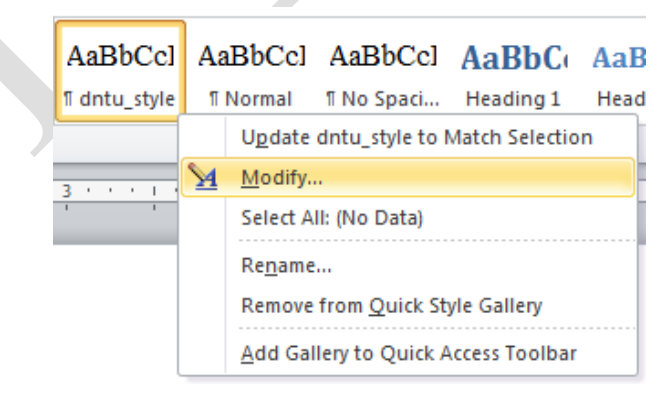

Hình 1.64. Chỉnh sửa Style

- $\triangleright$  Tương tự ta có các chức năng ở trong màn hình 1.64:
- **Rename**…: Đổi tên Style
- Remove from Quick Style Gallery...: Xóa Style khỏi danh mục

- **Add Gallery to Quick Access Toolbar**: Đưa Style này vào thanh Quick Access Toolbar

### **1.7.4 Tạo nhanh một văn bản theo mẫu**

Khi người dùng muốn viết một văn bản theo quy định chuẩn nào đó như: viết đơn tìm việc, hay những biểu mẫu: Danh thiếp, thư ngỏ, … Không phải ai cũng có kinh nghiệm trong việc viết đơn tìm việc hay làm các biểu mẫu. Chính vì lý do đó Word đã làm sẵn cho chúng ta các biểu mẫu, các quy chuẩn chung nhất cho một nghành nghề nhất định. Chẳng hạn như mẫu đơn tìm việc, nếu ứng viên nào trình bày chuyên nghiệp và có đầu tư thì đó là lợi thế của ứng viên. Sau đây là một số kiến thức liên quan tới việc thiết lập biểu mẫu.

Template là một tập tin mẫu, cho phép tạo một tập tin mới với mẫu đã được tạo sẵn. Tập tin mẫu có thể bao gồm tiêu đề, logo, những định dạng khác. Tập tin mẫu có phần đuôi là **.dotx**.

 $\triangleright$  Trong Word có sẵn các tập tin Template, ta có thể sử dụng bằng cách:

Chon File→New→Sample Templates xuất hiện cửa sổ Template, chứa các mẫu Template, Chon một mẫu phù hợp với nội dung của tài liệu sau đó chon tiếp:

- Document chon Create để sử dụng Template.
- Template chọn Create để sửa Template từ Template có sẵn.

| $_{\odot}$  |                                       |                           | GiaoTrinh.docx - Word                                                                      |                                                                                                    | $\overline{ }$                                                                    | $ \beta$ $\times$<br>cop con = U |
|-------------|---------------------------------------|---------------------------|--------------------------------------------------------------------------------------------|----------------------------------------------------------------------------------------------------|-----------------------------------------------------------------------------------|----------------------------------|
| <b>Info</b> | New                                   |                           |                                                                                            |                                                                                                    |                                                                                   |                                  |
| New         |                                       |                           |                                                                                            |                                                                                                    |                                                                                   |                                  |
| Open        | Search for online templates           |                           | م                                                                                          |                                                                                                    |                                                                                   |                                  |
| Sive        | Suggested searches: Letters<br>Resume | Fax Labels Cards Calendar | Blank                                                                                      |                                                                                                    |                                                                                   |                                  |
| Save As     |                                       |                           | Aa                                                                                         | Title<br>Đ                                                                                                    | Title                                                                             | $\vert$ a                        |
| Print       |                                       | →                         |                                                                                            |                                                                                                    | Heading                                                                           |                                  |
| Share       |                                       |                           |                                                                                            |                                                                                                    |                                                                                   |                                  |
| Export      |                                       | Take a                    |                                                                                            |                                                                                                    |                                                                                   |                                  |
| Close       |                                       | tour                      |                                                                                            |                                                                                                    |                                                                                   |                                  |
| Account     | Blank document                        | Welcome to Word<br>×.     | Single spaced (blank)                                                                      | <b>Blog post</b>                                                                                                    | Ion design (blank)                                                                |                                  |
| Options     | <b>Title</b><br>Heading<br>т          | Title<br>1 MEADING        | <b>CERTIFICATE OF</b><br>AWARD<br>\$5.00<br>55.00<br>ſП<br>etficates.com<br>an to Nord 213 | <b>HAFFY</b><br><b>CONTRACTOR</b><br><b>ANNIVERSARY</b><br>Lettering describe accountable<br>55.00<br>6f<br>oartificates<br><b>Gelfan Pont 201</b><br>Dealer. | <b>CERTIFICATE</b><br><b>AWARD</b><br>\$5.00<br>oetificates<br>has for smy time o |                                  |
|             | Facet design (blank)                  | Report design (blank)     | Gift certificate                                                                           | Anniversary gift certific                                                                                                    | Gift certificate award                                                            | $\overline{\phantom{a}}$         |

Hình 1.65. Màn hình lựa chọn Template

Để tạo kiểu mẫu mới:

Người dùng thiết kế một mẫu để sử dụng làm mẫu cho những tài liệu sau  $\rightarrow$  vào tab **File**/ **Save As** / chọn nơi lưu

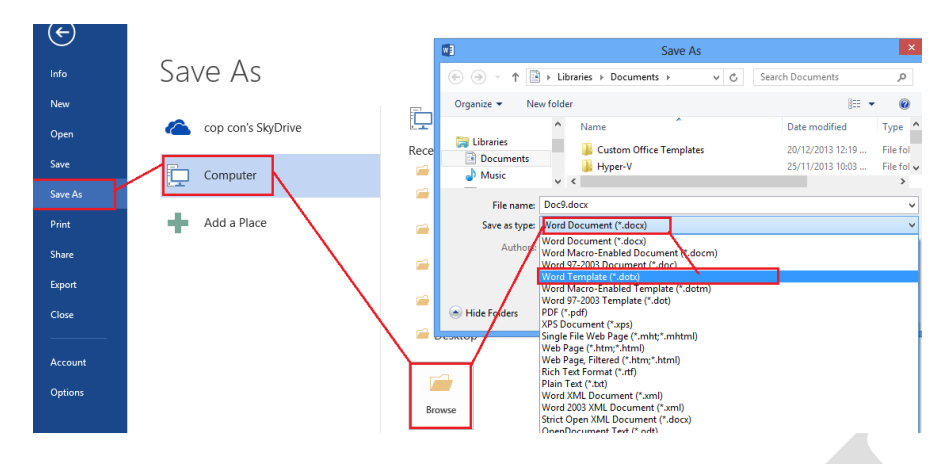

Hình 1.66. Hộp thoại tạo template mới

- Trong hộp thoại Save As  $\rightarrow$  Save as type  $\rightarrow$  chọn Word Template (\*.dotx).
- Tư đông đường dẫn lưu trữ các Template sẽ được trỏ đến, nhưng bạn cũng có thể lưu tại nơi bạn muốn.
- Và khi ban muốn sử dụng chỉ cần vào  $\rightarrow$  Tab File  $\rightarrow$  New  $\rightarrow$  Personal  $\rightarrow$  chon Template bạn cần.

Ví dụ ta cần tạo template cho danh thiếp dưới đây:

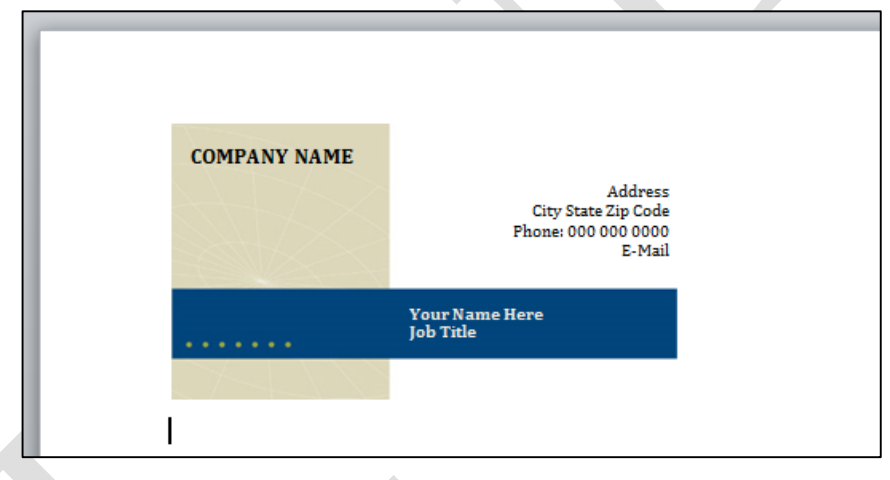

Giả sử ta lưu mẫu trên với tên "**Tao\_Template\_moi.dotx**", như vậy mỗi lần tạo một tài liệu mà ta chọn mẫu là "**Tao\_Template\_moi.dotx**" thì ta sẽ có tài liệu giống như mẫu trên.

Xem hình xuất hiện tên mẫu mới sau khi đã lưu template trên (hình 1-43)

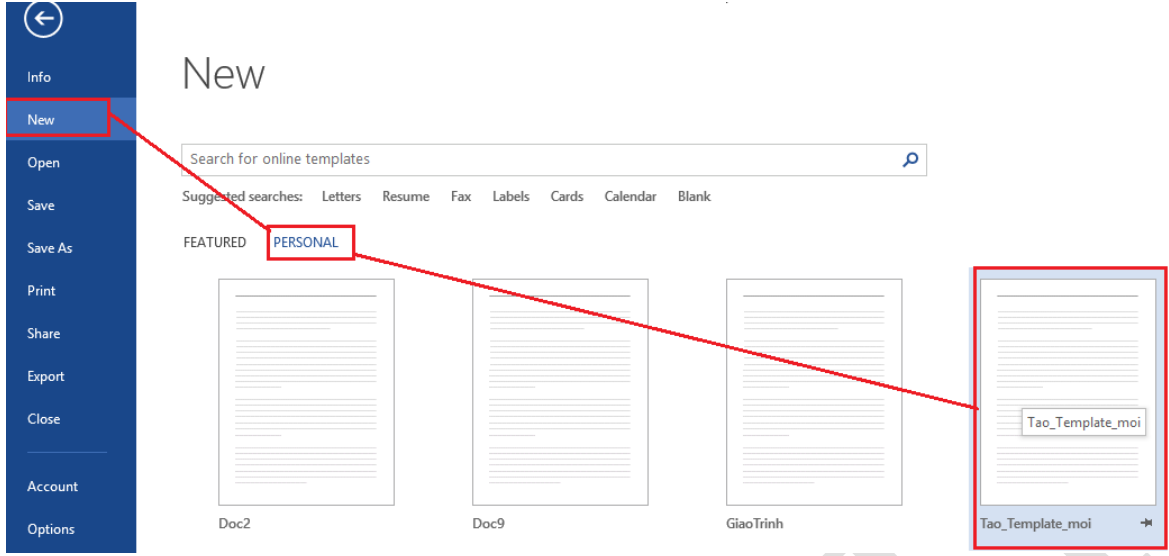

Hình 1.67. Mẫu Template mới vừa tạo

Tải kiểu mẫu có sẵn của Microsoft:

Microsoft cung cấp rất nhiều mẫu cho người sử dụng: Mẫu tổ chức sự kiện, thư ngỏ, danh thiếp, đơn tìm việc … (yêu cầu phải kết nối internet). Trên thanh tìm kiếm ở màn hình lựa chọn Template, người dùng chọn vào tên các nhóm mẫu và chọn một mẫu phù hợp với nội dung cần soạn thảo.

| $\bigodot$ |                                                                                                    |                                                                           | Tao_Template_moi.dotx - Word                                                                                                    |                                                                                                    | $\overline{\mathbf{r}}$<br>$\mathsf{cop}\,\mathsf{con}\, \mathsf{v}$ |
|------------|----------------------------------------------------------------------------------------------------|---------------------------------------------------------------------------|----------------------------------------------------------------------------------------------------|----------------------------------------------------------------------------------------------------|----------------------------------------------------------------------|
| Info       | New                                                                                                    |                                                                           |                                                                                                    |                                                                                                    |                                                                      |
| New        |                                                                                                    |                                                                           |                                                                                                    |                                                                                                    |                                                                      |
| Open       | $\triangle$ Home<br>Resume                                                                                                    |                                                                           | م                                                                                                    |                                                                                                    |                                                                      |
| Save       |                                                                                                    |                                                                           |                                                                                                    |                                                                                                    | E<br>Category                                                        |
| Save As    | <b>INDUR NAME!</b><br><b>SEA D.C. For Free Avenue And</b>                                                                                           | $\frac{[YearName]}{maxarray}$                                             | $\frac{N_{\rm max}^2}{N_{\rm max}^2}$                                                                                                    | [Your<br>Name]<br><b>STERN OR WATER</b><br>$\frac{1}{2}$ and $\frac{1}{2}$<br>Belleville agreement about a star linguist and in the angle<br>and the collection of the decay for agent and party control.                                                                                                    | Resume                                                               |
|            |                                                                                                    | E                                                                         |                                                                                                    | $\overline{\Xi}$                                                                                                    | Business                                                             |
| Print      | Retailed agree a determined agreement<br><b>STREET</b> PLAY                                                                                         | <b>BUILDING</b>                                                           |                                                                                                    | $\frac{1}{2}$                                                                                                    | Hiring                                                               |
| Share      | $\sim$<br>$1 - 1 - 1$<br>$\sim$<br><b>CONTRACTOR</b>                                                                                                | 19392                                                                     | <b>COLORADO</b>                                                                                                    | <b>COLLARS</b>                                                                                                    | Human Resources                                                      |
|            | total<br>more.                                                                                                    | $\sim$<br>22222<br>$\overline{u}$                                         | No object that the process of the control for the dealer                                                                                                    |                                                                                                    | Industry                                                             |
| Export     | $\frac{\partial \mathbf{w}}{\partial \mathbf{w}} = \frac{\partial \mathbf{w}}{\partial \mathbf{w}} \frac{\partial \mathbf{w}}{\partial \mathbf{w}}$ | <b>SERVICE AND IN</b><br><b>ANTIQUES CONTINUES</b>                        | control and property form hands and<br>$\sim$ 0.000                                                                                                    | $\frac{\partial \mathcal{L}(\mathbf{x})}{\partial \mathbf{x}} \leq \frac{\partial \mathcal{L}(\mathbf{x})}{\partial \mathbf{x}} \leq \frac{\partial \mathcal{L}(\mathbf{x})}{\partial \mathbf{x}} \leq \frac{\partial \mathcal{L}(\mathbf{x})}{\partial \mathbf{x}} \leq \frac{\partial \mathcal{L}(\mathbf{x})}{\partial \mathbf{x}} \leq \frac{\partial \mathcal{L}(\mathbf{x})}{\partial \mathbf{x}} \leq \frac{\partial \mathcal{L}(\mathbf{x})}{\partial \mathbf{x}} \leq \frac{\partial \mathcal{L}(\mathbf{x})}{\partial \mathbf{x}} \leq \frac{\partial \mathcal{L}(\math$ | Personal                                                             |
| Close      |                                                                                                    |                                                                           |                                                                                                    | $\Xi^-$                                                                                                    | Basic                                                                |
|            | $+14$<br>Resume                                                                                                    | Resume (color)                                                            | Basic resume (Timeless                                                                                                    | Chronological resume (                                                                                                    | Chronological                                                        |
|            |                                                                                                    |                                                                           |                                                                                                    |                                                                                                    | Design Sets                                                          |
| Account    |                                                                                                    |                                                                           |                                                                                                    |                                                                                                    | Individual                                                           |
| Options    | [Your Name]                                                                                                    | KIM ABEREROMEK<br><b>Marine &amp; Security Avenue comments</b>            |                                                                                                    | $\frac{1}{\sqrt{2}}$                                                                                                    | Education                                                            |
|            |                                                                                                    | Entrancement<br>between company as the automatic financial control        | is in low at a line time in a work form<br><b>WALKER</b>                                                                                                    |                                                                                                    | Professional                                                         |
|            |                                                                                                    | <b>CONTRACTOR</b><br>3.0000<br><b>MAGAZINE MAR</b><br>1972 ALEXANDRIA TAN | <b>BEE</b><br><b>USE PER CORPORATION</b>                                                                                                    |                                                                                                    | Small Business                                                       |
|            | 2012/07/07                                                                                                    | <b>WANTED AND REAL EXPLOSIVE</b><br><b>STATISTICS</b>                     | $\begin{array}{l} \frac{1}{2} \left( \frac{1}{2} \right) \left( \frac{1}{2} \right) \left( \frac{1}{2} \$ |                                                                                                    | Employee                                                             |
|            | <b>State</b><br><b>CONTRACTOR</b><br>- Automatique                                                                                                  | <b>IFE Instruction production on</b><br><b>STATE CONSTRUCTION</b>         | <b>Birth Avenue</b><br>125.02                                                                                                    | ≣                                                                                                    | Functional                                                           |
|            | $\frac{1}{2\sqrt{2}}$<br><b>SERVICE AND INCOME.</b>                                                                                                 | <b>MARKET BELLEVILLE</b>                                                  |                                                                                                    | <b>Barnett</b>                                                                                                    | Blue                                                                 |
|            | <b>ATTA AWALANTAK S</b>                                                                                                    |                                                                           |                                                                                                    |                                                                                                    | Entry Level                                                          |
|            |                                                                                                    | Basic resume                                                              | Resume for internal co                                                                                                    | Functional resume (Min                                                                                                    | Orange                                                               |
|            |                                                                                                    |                                                                           |                                                                                                    |                                                                                                    |                                                                      |
|            | <b>Functional Resume</b>                                                                                                    |                                                                           |                                                                                                    |                                                                                                    | Print<br>$\overline{\phantom{a}}$                                    |

Hình 1.68. Chọn mẫu Temple sẵn có

### **1.8 Các chức năng nâng cao**

### **1.8.1 Trộn văn bản**

Đây là một chức năng trong Word hỗ trợ người dùng phải thường xuyên thiết kế các biểu mẫu (thư mời, thư ngỏ, phiếu thông báo, quảng cáo…) và phải in ấn hoặc gửi email cho rất nhiều khách hàng, các mẫu này đa phần là giống nhau toàn bộ về hình thức trình bày cũng như nội dung, chỉ khác nhau chút ít về thông tin khách hàng. Danh sách khách hàng đã có sẵn và được thu thập từ lâu. Do đó, chỉ cần thiết kế một lần biểu mẫu và có thể được nhân bản ra rất nhiều các biểu mẫu khác tương ứng với thông tin của khách hàng một cách chính xác và nhanh gọn.

1.8.1.1 Thiết lập chức năng trộn văn bản

Để tiến hành làm chức năng trộn thì ta phải có: Biểu mẫu và danh sách (dùng để đổ thông tin vào biểu mẫu khi trộn). Như vậy ta thiết kế biểu mẫu trước để đáp ứng nhu cầu sử dụng sau đó dùng chức năng trộn văn bản để nhân bản các biểu mẫu này ra theo đúng với số lượng và thông tin trong danh sách. Do đó, người dùng cần phải có có 2 tập tin độc lập.

Ví dụ ta cần làm một mẫu đăng ký mua tập chí như sau (lưu với tên **mẫu\_ĐK.docx**):

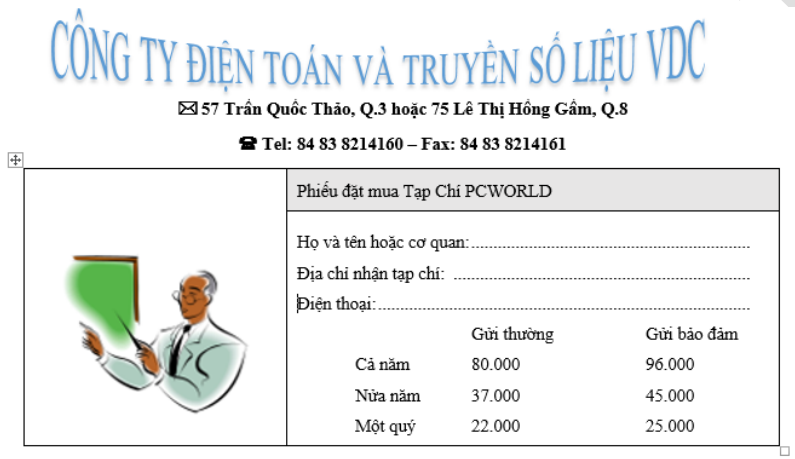

 Danh sách khách hàng (có thể lưu trong word, excel … hoặc nhập vào trong quá trình trộn thư):

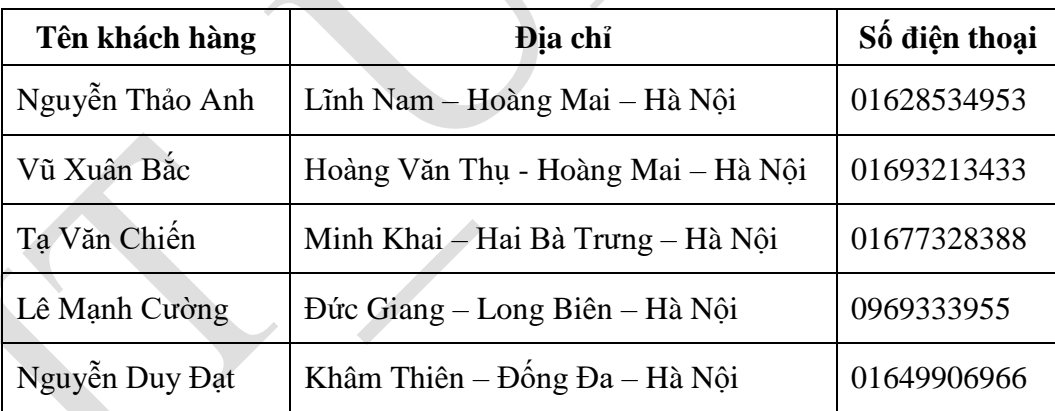

### 1.8.1.2 Thực hiện chức năng trộn thư

Các bước cụ thể để thực hiện chức năng trộn văn bản (danh sách nhập trong quá trình trộn văn bản). Ví dụ sử dụng file bên trên **mẫu\_ĐK.docx**:

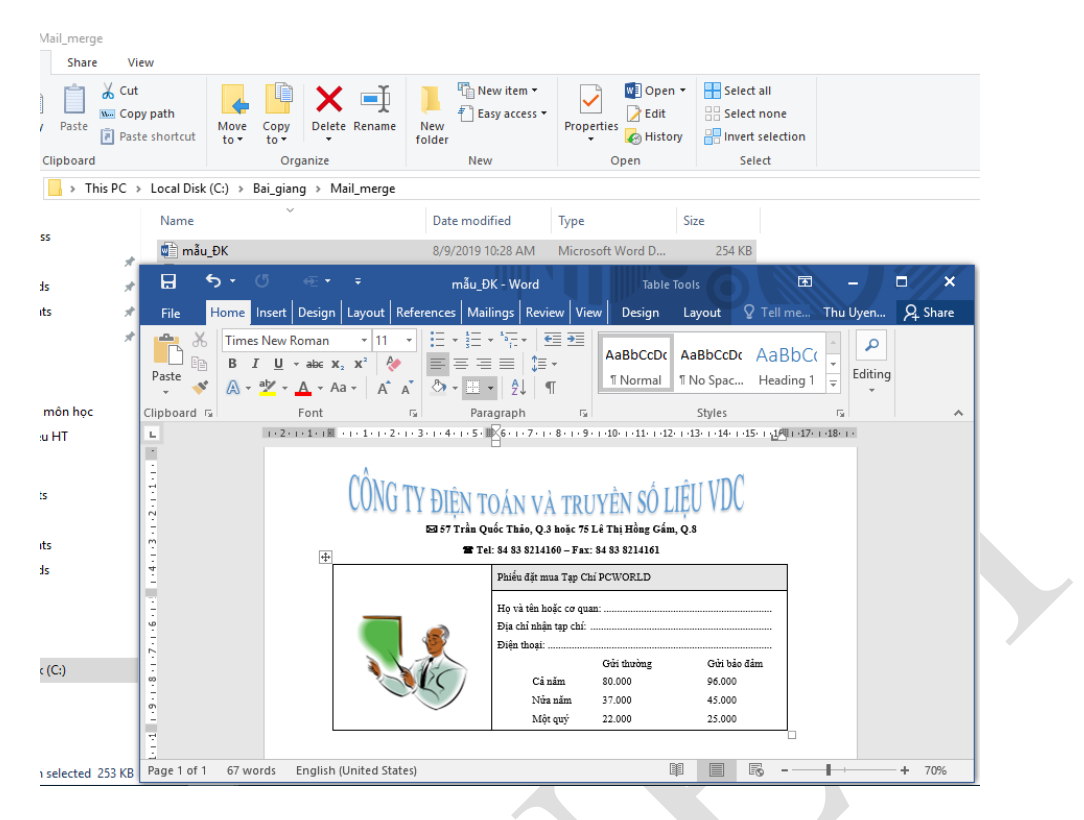

Bước 1: Mở tập tin mẫu\_ĐK.docx, vào tab Mailings/ Start Mail Merge/ chọn Letters

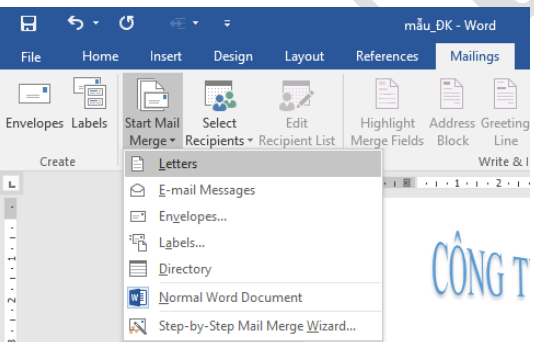

Vào Select Recipients/ chọn Type New List...

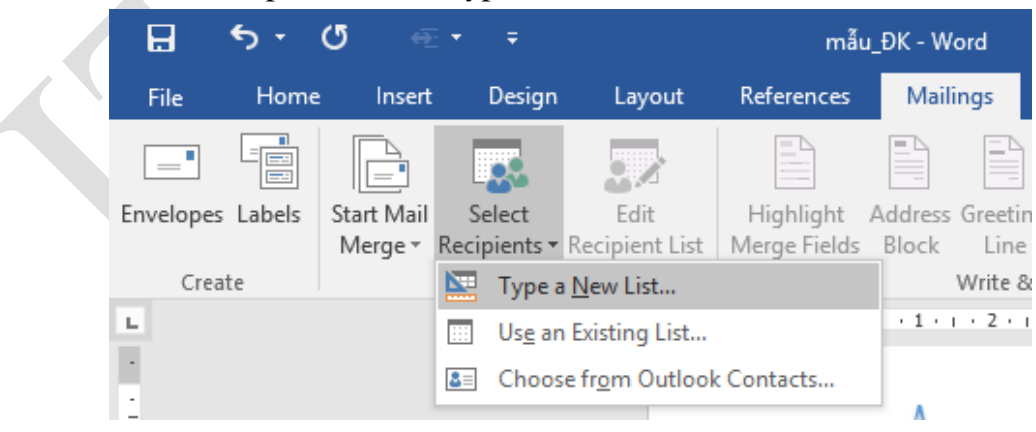

- Màn hình nhập danh sách xuất hiện sau khi ta chọn **Type New List…**:

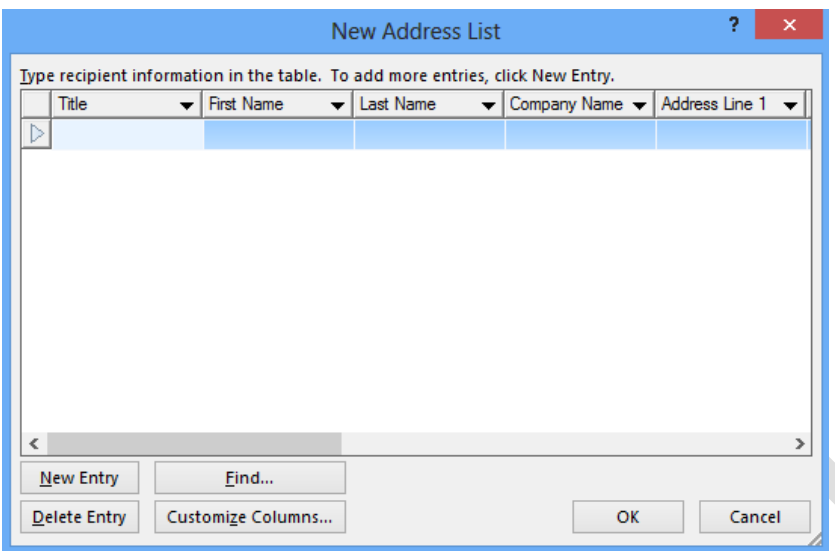

Ta vào **Customize Columns…** Để hiệu chỉnh cột thông tin (thêm, sửa, xóa cột) cho

theo đúng với mục đích sử dụng:

- Nút **Add…**: Để thêm một cột mới.
- Nút **Delete**: Để xóa cột đang chọn.
- Nút **Rename…**: Để chỉnh sửa cột đang chon.
- Nút **Move Up:** Để di chuyển thứ tự của cột đang chon lên bên trên.
- Nút **Move Down:** Để di chuyển thứ tự của cột đang chọn xuống bên dưới.

Ví dụ: Ta muốn thêm một cột mới tên là

"**Tên Khách Hàng**": Bấm chuột vào nút "**Add…**"/ của sổ Add Field hiển thị lên như bên cạnh, ta nhập thông tin rồi nhấn nút OK để thêm cột mới. Tượng tự như vậy ta dùng các thao tác Delete để xóa các cột không cần thiết.

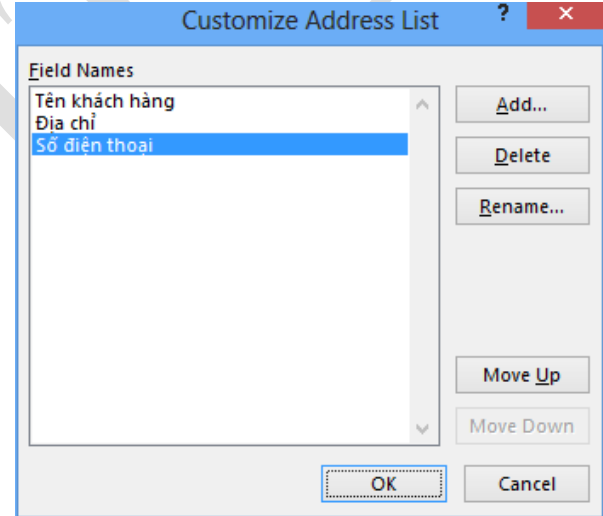

Hiệu chỉnh đủ 3 cột như trên rồi nhấn nút OK để trở về màn hình

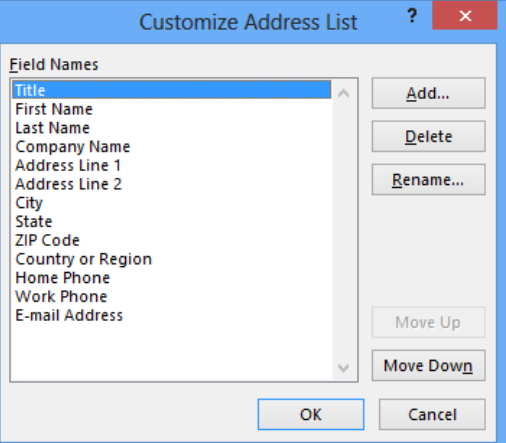

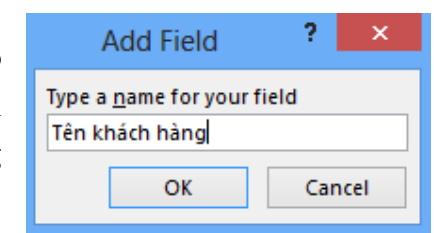

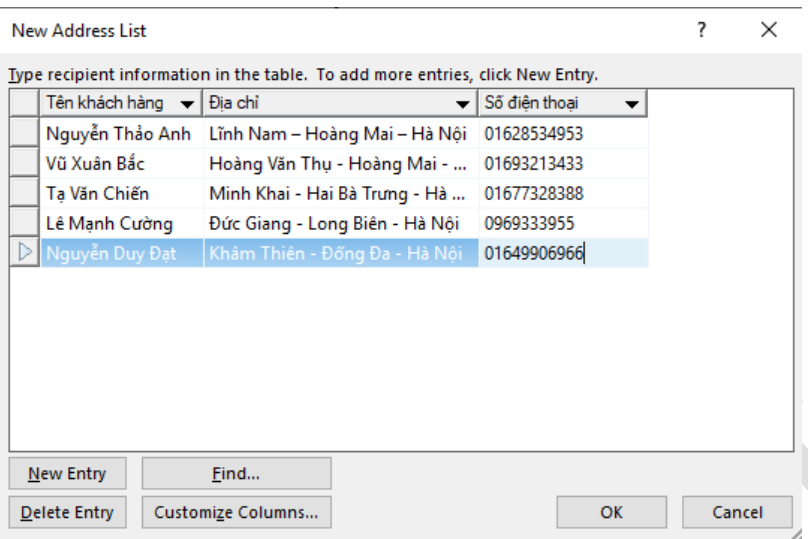

Nhập thông tin khác hàng theo nhu cầu sử dụng.

- **New Entry**: Thêm dòng mới để nhập dữ liệu (ta có thể nhấn phím Tab ở dòng cuối cùng để tự động tạo thêm dòng mới).
- **Delete Entry**: Xóa dòng dữ liệu đang chọn.
- Bấm nút OK để lưu danh sách (nên lưu cùng chỗ với tập tin **thumoi.docx** để dễ quản lý):

Tập tin được lưu này sẽ có định dạng là Microsoft Access, ta xem màn hình chụp nơi lưu trữ danh sách (đuôi .mdb):

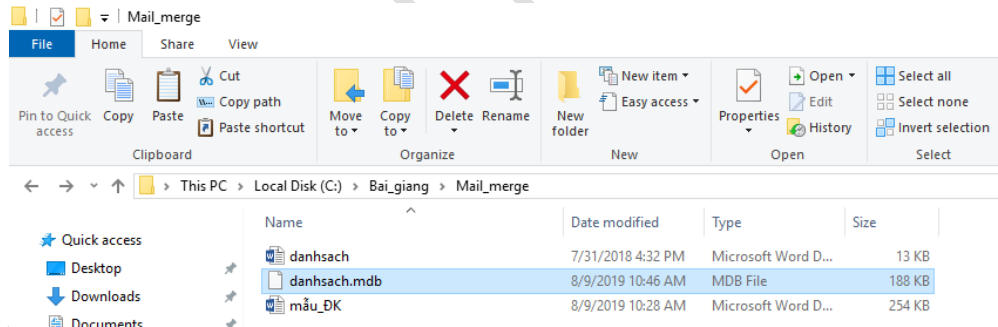

- Bước 2**:** Hiệu chỉnh danh sách (nếu có), bấm chọn **Edit Recipient List** để hiệu chỉnh. Tại đây muốn bỏ dòng dữ liệu nào thì ta bỏ Tick khỏi dòng đó, chức năng này ít được sử dụng vì mặc nhiên danh sách nhập vào chính là mong muốn nhân bản biểu mẫu của người sử dụng.
- Bước 3**:** Chèn dữ liệu vào biểu mẫu, muốn chèn dữ liệu vào vị trí nào thì di chuyển con trỏ văn bản vào vị trí đó trước, rồi vào **Insert Merge Field** / chọn đúng tên cột hiển thị:

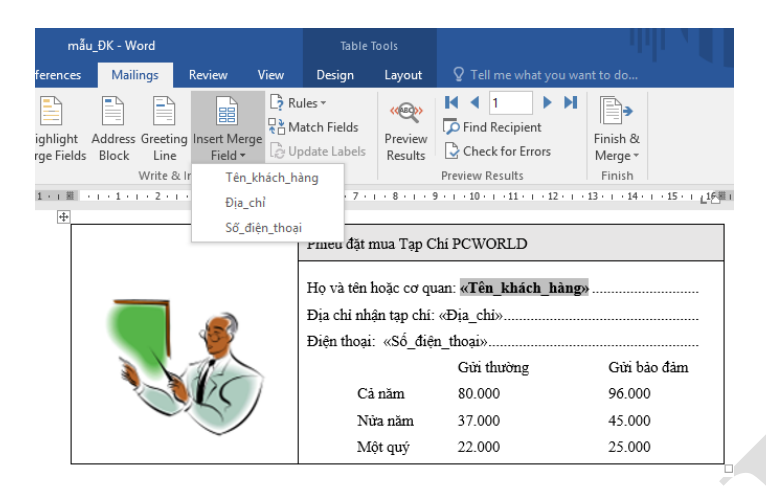

### Bước 4**:** Xem trước kết quả, chọn **Preview Results**:

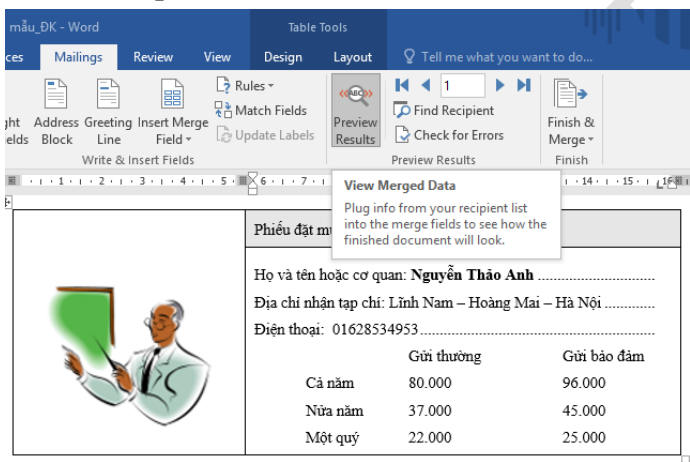

Để di chuyển qua lại giữa các nhân bản của biểu mẫu, ta bấm vào các biểu tượng kế bên nút **PreView Results**:

- Bước 5: Kết thúc quá trình trộn thư, trong tab Mailings ta chọn nút **Finish & Merge**:
- **Edit Individual Documents…:** Xuất các nhân bản biểu mẫu vào một tập tin (mỗi dòng dữ liệu sẽ tạo lên một biểu mẫu nằm ở 1 trang riêng biệt, tức là nếu ta có 5 dòng dữ liệu thì sẽ tự động tạo ra 5 biểu mẫu nằm ở 5 trang khác nhau), tên mặc định là **Letters1**.
- **All:** Trộn toàn bộ danh sách.
- **Current record:** Trộn dòng dữ liệu hiện tại đang xem (ở bước 5).
- **From … To :** Trộn danh sách từ vị trí X tới vị trí Y (ví dụ From: 2, To: 4 thì trộn danh sách từ dòng thứ 2 tới dòng thứ 4). Bấm OK để xem kết quả:

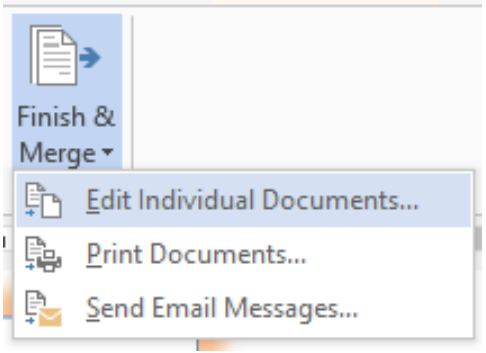

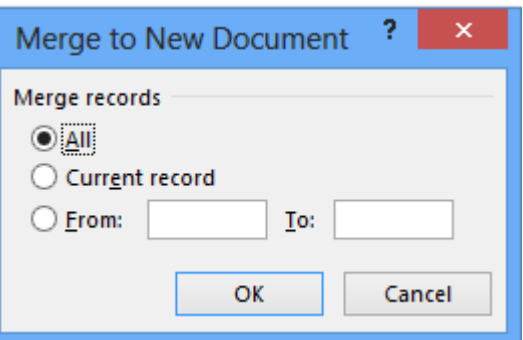

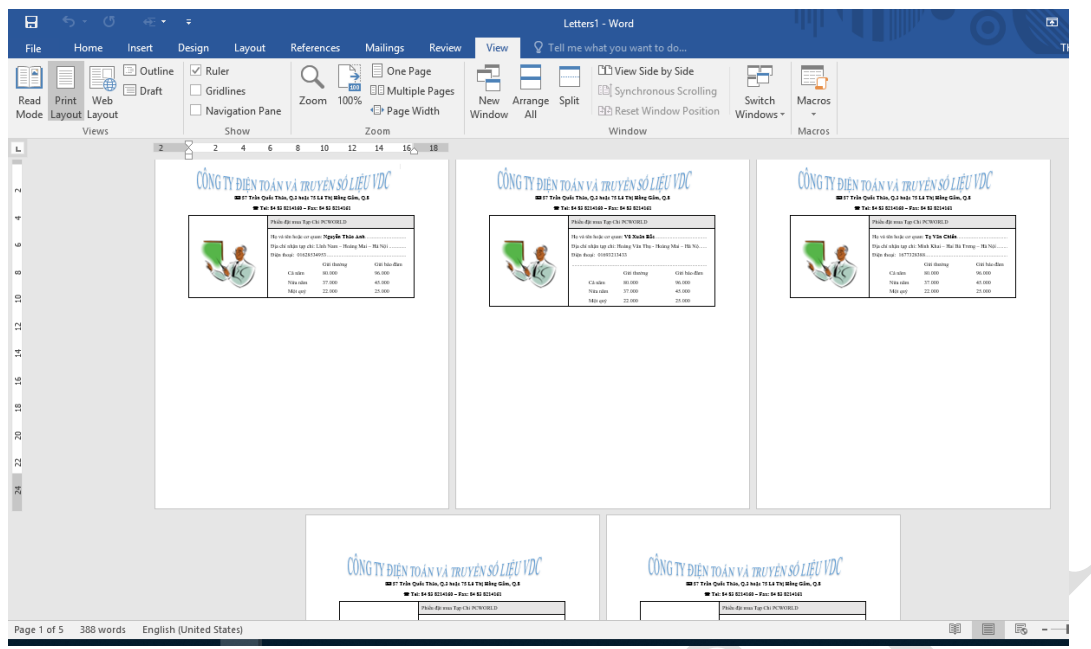

Hình 1.69. Kết quả sau khi thực hiện trộn thư

Ta nên lưu lại kết quả cùng chỗ với danh sách và biểu mẫu (ví dụ: **ketquatronthu.docx**)

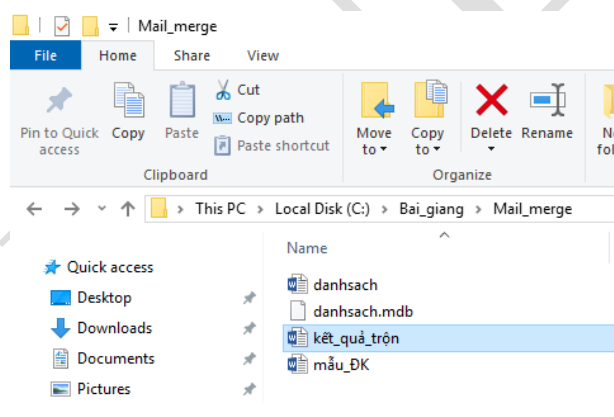

Vậy cuối cùng ta có tổng cộng là 3 tập tin như hình trên, từ đây ta có thể in ấn, gửi email trong tập tin **ketquatronthu.docx**.

**Print Documents…**: Dùng để in ấn kết quả trộn thư ra giấy trực tiếp trong quá trình trộn thư

- **All:** In toàn bộ danh sách trộn thư.
- **Current record:** In dòng dữ liệu hiện tại đang xem (ở bước 5).
- **From … To :** In danh sách trộn từ vị trí X tới vị trí Y (ví dụ From: 2, To: 4 thì trộn danh sách từ dòng thứ 2 tới dòng thứ 4).
- **Send E-Mail Messages…**: Gửi thông tin trộn thư qua email (tất nhiên phải sửa lại

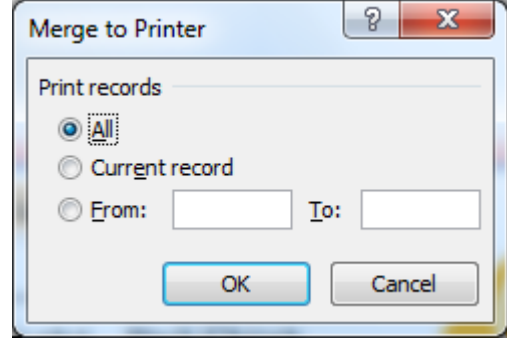

danh sách là bổ sung thêm cột email, chức năng này ta ít sử dụng, vì ta thường tách

ra tập tin để in ấn hoặc gửi email trên website bằng tập tin kết quả, hoặc do máy ta đang sử dụng chưa cấu hình Mail Server để gửi).

1.8.1.3 Tạo một thư trộn sử dụng từ danh sách ngoài

Vẫn sử dụng các file ví dụ như phần bên trên, tuy nhiên ở đây sẽ tạo ra một file chứa dữ liệu cần trộn vào mẫu đăng ký, file đó được đặt tên là danhsach.docx (người dùng có thể tạo ra file danh sách này trên các ứng dụng Excel hoặc Access)

Bước 1: Vào Mailings/ Start Mail Merge/chọn Letters

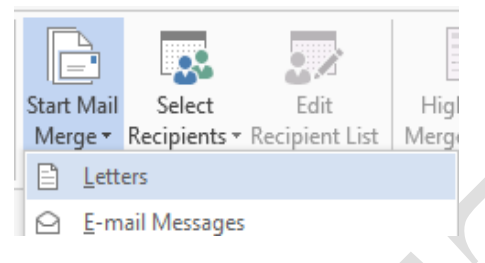

Bước 2: Vào Mailings/ Select Recipients/ chọn Use Existing List…

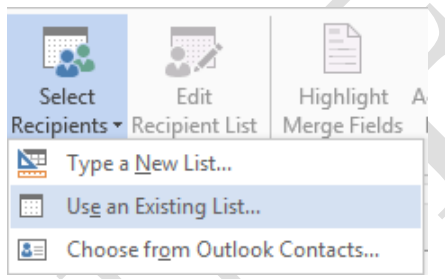

- Trong màn hình **Select Data Source**: Ta tìm tới đúng tập tin **danhsach.docx** rồi bấm **Open**.

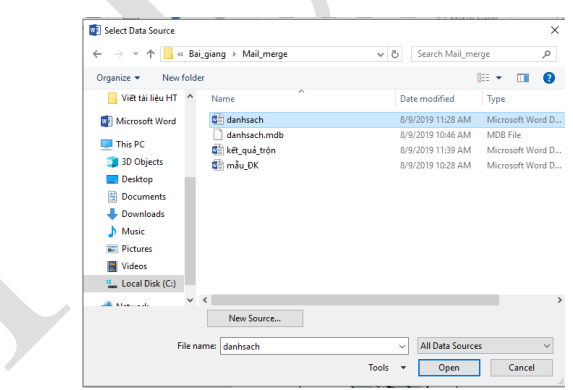

- Bước 3**:** Chèn dữ liệu vào biểu mẫu, tương tự như đã làm ở phần trước, ta di chuyển con trỏ văn bản vào nơi cần chèn rồi vào Insert Merge Field/ chọn đúng cột thông tin cần chèn.
- Các bước còn lại trong quá trình trộn văn bản giống như đã trình bày ở phần trên.

1.8.1.4 Tạo nhãn và bao thư

Chức năng trộn bao thư:

Chức năng này cũng dựa vào danh sách có sẵn của phần trước đã minh họa, các bước làm như sau:

**- Bước 1:** Mở tập tin mới/ vào tab Mailings/ Start Mail Merge / chọn **Envelops**…

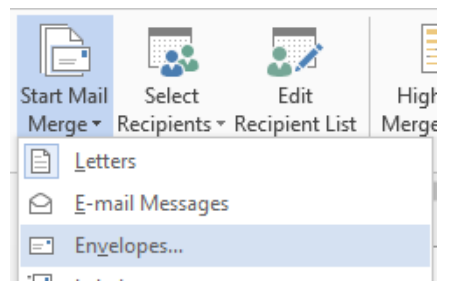

Cửa sổ chọn bao thư sẽ xuất hiện như bên dưới:

- **- Preview**: Xem trước định dạng bao thư khi được in ra.
- **- Envelope Size**: Lựa chọn kích thước của bao thư.
- **- Delivery Addres**: Hiệu chỉnh font chữ in trên địa chỉ người nhận.
- **- Return Address**: Hiệu chỉnh font chữ in trên địa chỉ người gửi.

Bấm Ok để lưu hiệu chỉnh.

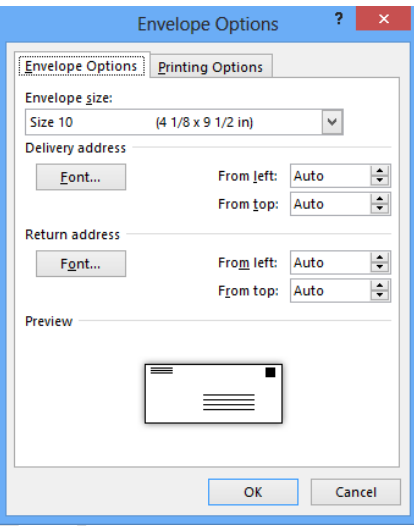

### Hình 1.70 Cửa số chọn bì thư

**- Bước 2:** Chọn danh sách để trộn bao thư (danh sách khách hàng ta muốn gửi thư tới), ở ví dụ trước ta lưu trong tập tin (**danhsach.docx**):

Vào tab **Mailings**/chọn **Select Recipients**/chọn **Use Existing List**… rồi trỏ tới đúng tập tin mà ta lưu trữ danh sách muốn gửi thư tới.

- **- Bước 3:** Hiệu chỉnh danh sách (nếu có nhu cầu), chọn nút **Edit Recipient List**.
- **- Bước 4:** Chèn dữ liệu vào bao thư. Bước này giống như phần trộn thư đã hướng dẫn, ở đây ta thiết kế và chèn dữ liệu sao cho phù hợp, ví dụ:

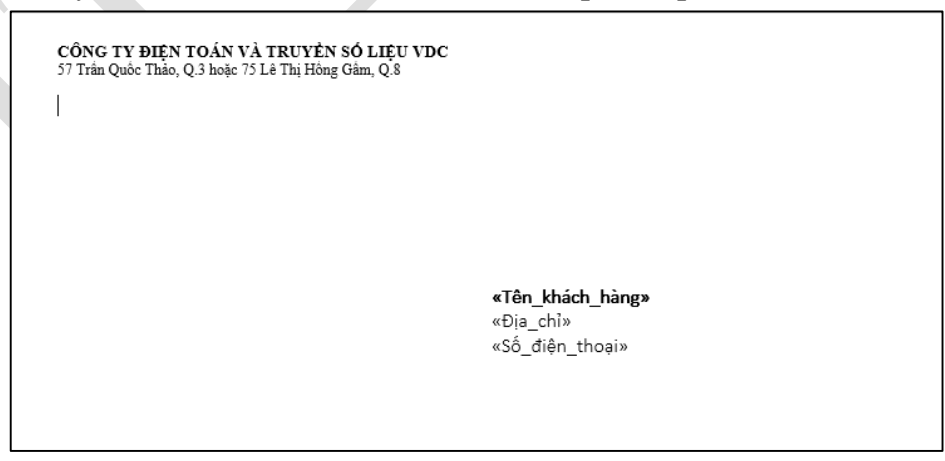

**- Bước 5:** Xem trước kết quả (bấm chọn **Preview Results** như đã hướng dẫn ở phần trước).

**- Bước 6:** Kết thúc quá trình trộn bao thư (bấm chọn **Finish & Merge** như đã hướng dẫn ở phần trước).

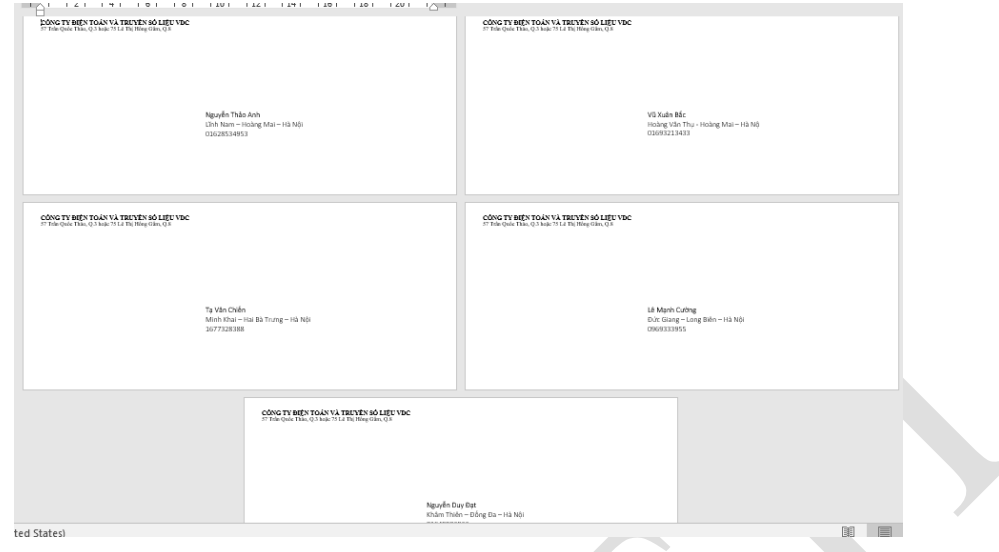

Hình 1.71. Kết quả sau khi trộn bao thư

Chức năng trộn nhãn:

Tương tự ta cũng có các bước dưới đây:

**- Bước 1**: Trong tab Mailings vào Start Mail Merge/ chọn Labels…

**+ Printer Information:** Lựa chọn loại khay in, mặc định là Default tray (dĩ nhiên nó phụ thuộc vào máy tính ta đang sử dụng).

**+ Label information:** Lựa chọn nhà cung cấp giấy, ở đây ta sẽ chon loại và kích cỡ giấy phù hợp với nhãn mà ta sẽ in (nên chọn A-ONE).

**+ Product number:** Gợi ý chọn **A-ONE 28787** dùng cho loại 30 nhãn, tùy vào

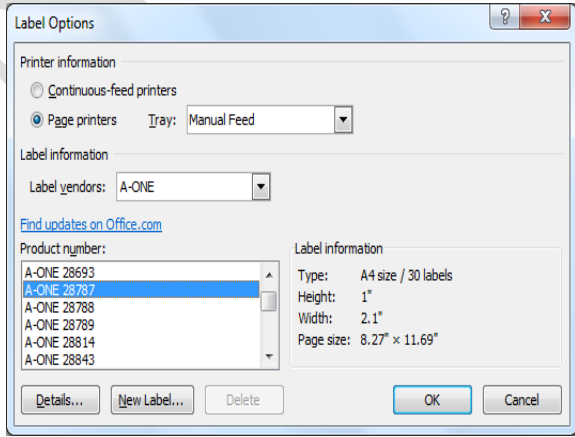

nhu cầu mà ta chọn các product number khác nhau. Để xem chi tiết cho từng loại ta bấm vào nút **Details**

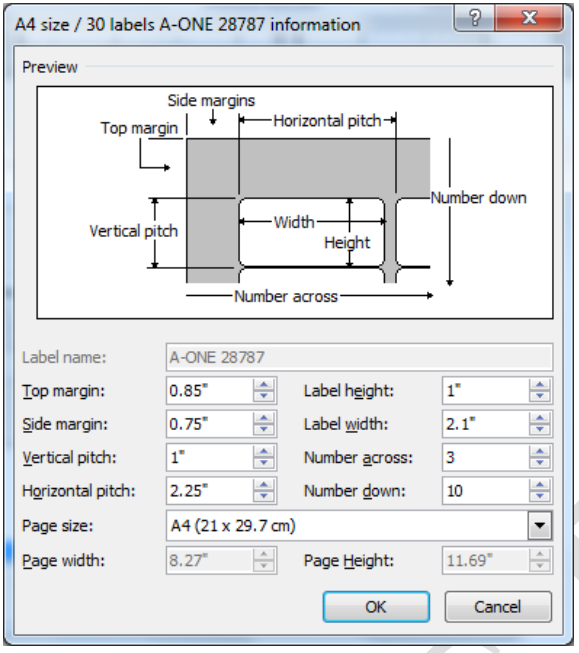

Hình 1.72. Thông tin chi tiết cho từng loại version

- **- Bước 2:** Chọn danh sách để trộn (như hướng dẫn ở các phần trên).
- **- Bước 3:** Hiệu chỉnh danh sách (nếu có nhu cầu), chọn nút **Edit Recipient List**.
- **- Bước 4:** Chèn dữ liệu vào văn bản.
- **- Bước 5:** Xem trước kết quả (như hướng dẫn ở các phần trên).
- **- Bước 6:** Kết thúc quá trình trộn (như hướng dẫn ở các phần trên).

### **1.8.2 Tạo mục lục tự động**

Mục lục là danh sách các chỉ mục có trong văn bản, giúp cho việc tra cứu tài liệu trở nên dễ dàng, nhanh chóng hơn. Trong Word cho phép người dùng tiến hành tạo mục lục một cách tự động tự động (bảng chỉ mục tự động). Tạo tự động tức là Word sẽ tự quét tất cả các chỉ mục có trong văn bản và đưa ra danh sách chỉ mục này mà người dùng không cần soạn thảo bằng tay. Ngoài ra khi tạo mục lục tự động thì các chỉ mục sẽ được cập nhật nếu như có những thay đổi từ người dùng về nội dung chỉ mục, số trang mà chỉ mục đó xuất hiện chỉ bằng một thao tác bấm chuột.

Vị trí của mục lục thường nằm ở đầu hoặc cuối văn bản, tùy nhu cầu của người dùng mà xác định vị trí, đồng thời mục lục sẽ nằm trên một trang mới, riêng biệt. Như vậy sau khi đặt đúng vị trí con trỏ văn bản cần chèn Mục lục, người dùng vào tab **References**/ chọn **Table of Contens**/chọn **Custom Table of Contents**.. (xem hình).

Tuy nhiên, trước khi thực hiện thao tác chèn mục lục này, người dùng phải áp dụng định dạng chèn Style vào các chỉ mục của văn bản (*trong mục 1.7.3*), có thể sử dụng các Style sẵn có của Word hoặc tạo ra các Style mới của riêng mình. Vì vậy, người dùng cần nắm rõ cách tạo Style, đa cấp để có thể tạo mục lục một cách nhanh chóng và dễ dàng hơn.

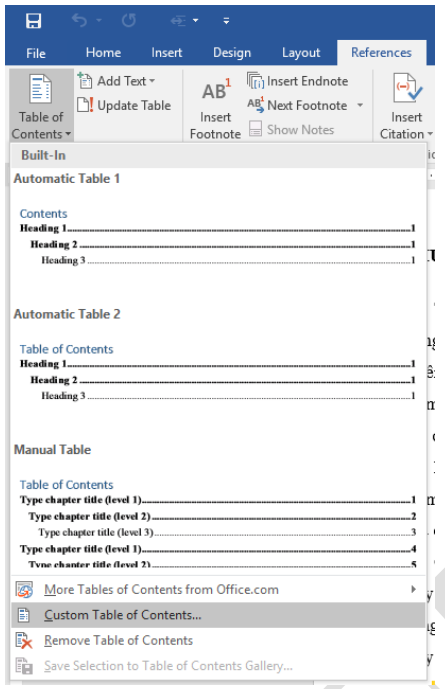

### Hình 1.73. Tạo bảng chỉ mục

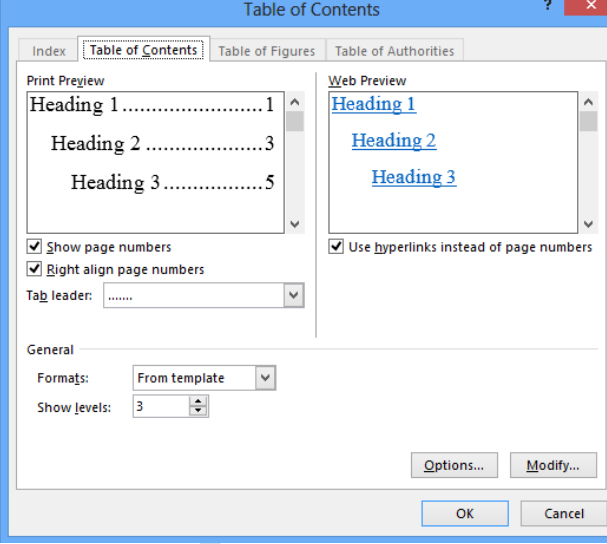

Bấm chọn Options để hiển thị bảng Table of Contents Options như bên dưới:

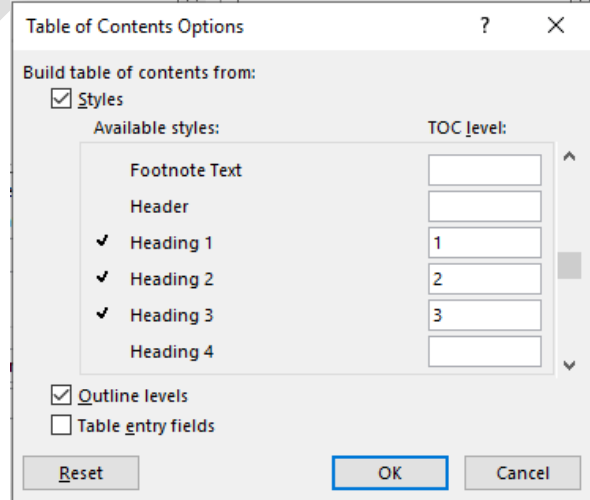

Tại mục TOC level, nếu người dùng sử dụng Styel mặc định của Word thì đã có thứ tự ưu tiên xuất hiện của các chỉ mục này (được đánh bằng số thứ tự 1,2,3,…), đây gọi là mức phân cấp của mục lục, người dùng muốn đưa bao nhiêu số lượng chỉ mục lên mục lục thì nhập số lượng thứ tự tương ứng. Thông thường thì một mục lục được đưa vào 3 cấp. Nếu người dùng sử dụng các Style tự tạo thì xóa toàn bộ những giá trị có sẵn của các styles đi, sau đó nhập theo đúng thứ tự từ số 1 cho tới số 3 vào **stylecuacap1**, **stylecuacap2**, **stylecuacap3,** tiếp tục bấm các nút OK để tạo bảng chỉ mục, xem kết quả:

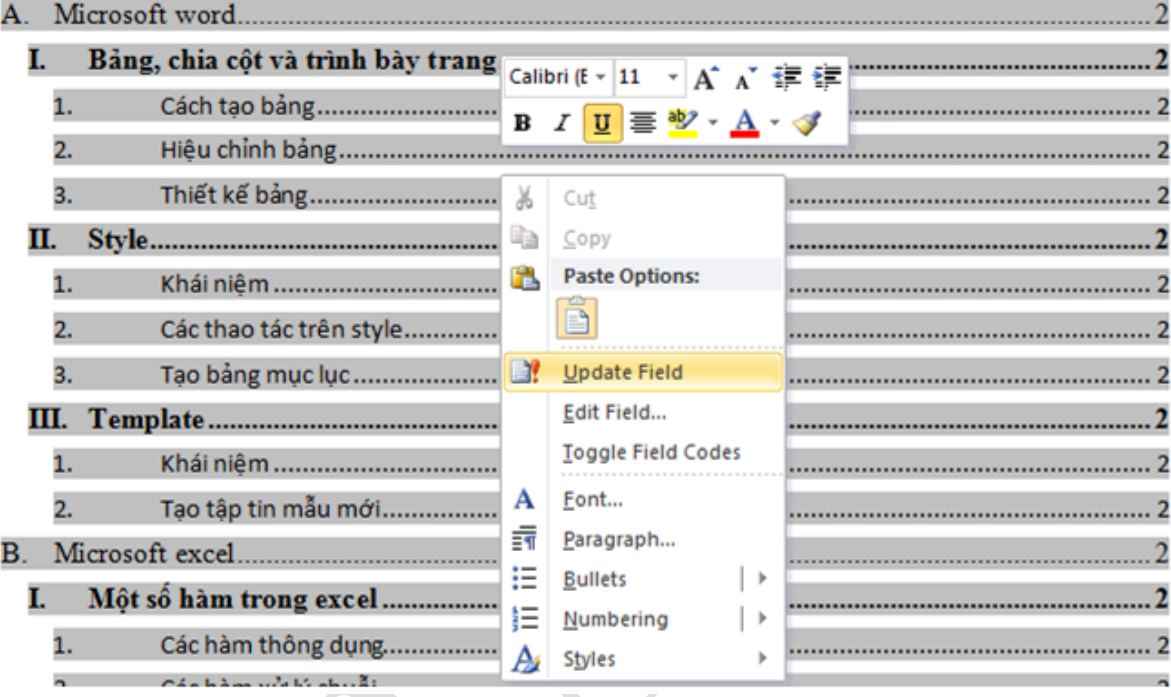

### Hình 1.74. Kết quả tạo mục lục tự động

Như vậy ta được kết quả là: Bảng mục lục sẽ được tự động tạo ra và nằm ở trang số 1, còn phần nội dung (bảng đa cấp) nằm ở trang số 2. Từ đây ta có thể nhập dữ liệu cho phần nội dung. Phần mục lục sẽ được cập nhập bằng thao tác: Bấm chuột phải vào vị trí bất kỳ trong mục lục/ chọn **Update Field** (hình 1.74):

**- Update page numbers only:** Cập nhật số trang cho bảng mục lục (khi nhập dữ liệu cho phần nội dung thì số trang sẽ tăng lên, ta dùng chức năng này để đồng bộ số trang cho mục lục).

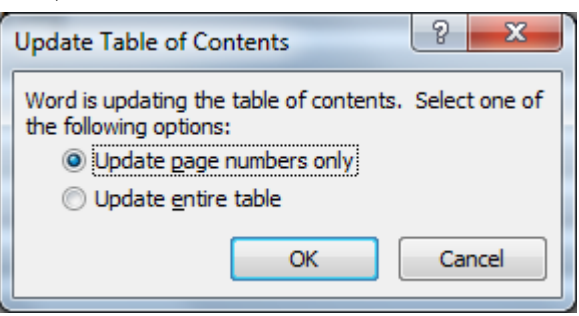

**- Update entire table:** Cập nhật tiêu đề cho mục lục (thường thì chỉ nên cập

nhật khi chưa nhập nội dung, vì bảng đề cương chi tiết phải được chấp nhận là đúng đắn trước khi được nhập dữ liệu).

### **1.9 Các bài tập hệ thống kiến thức**

### **1.9.1 Bài tập Word 1**

Soạn thảo văn bản: Sử dụng Font chữ Times New Roman, cỡ chữ 13pt, căn đều lề 2 bên, giãn dòng cho đoạn văn và hiệu ứng Text Effects để trình bày như mẫu sau

### Có tình yêu nào hơn tình yêu của Cha và Me

Khi đến mùa báo hiếu <mark>Vu Lan</mark>, con lại ngơ ngần bồi hồi nghĩ về mẹ. "**Mie**" là tiếng gọi mà từ khi ấu thơ con bập bẹ, và theo cả cuộc đời con, con vẫn gọi nhưng chẳng mấy ai hiểu được ý nghĩa thiêng liêng, chiều sâu và bến bờ của tiếng gọi đó. Phải chăng trong trái tim của mỗi chúng ta, mẹ gần gũi và quen thuộc.... và mẹ chính là đôi mắt sáng, là bờ vai, là giong nói ấm áp, là cơm ăn, áo mặc, mẹ cũng là quê hương, là bến bờ chờ đơi con về sau mỗi khó khăn, vấp ngã hay là khi con thành đạt, vinh danh....

Suốt cả cuộc đời, tấm thân gầy của mẹ chỉ biết sống, hy sinh cho hạnh phúc của con, vì con mà mẹ chịu bao vất vả gian nan và cay đắng nghiệt ngã. Trong giông tố mẹ bảo bọc đời con, mẹ là ánh sáng soi đường, mẹ vô hình trong mỗi bước chân con, để con không bị lạc giữa đêm dài tăm tối. Nhiều lúc con như rơi xuống hố sâu tuyệt vọng trước những cạm bẫy nghiệt ngã của cuộc đời. Mẹ luôn là người có mặt bên con dắt dìu, an ủi, động viên, chắp cho con đôi cánh của niềm tin và hy vọng để con có nghị lực vươn lên đối mặt và tranh đấu cho sự sống vĩnh hằng.

### **1.9.2 Bài tập Word 2**

Dùng chức năng Bullets and Numbering, Border and Shading để định dạng đoạn văn bản sau:

### Cho và Nhân

- → Hãy làm mọi thứ hết mình để sau này nhìn lại, ta không phải hối hận vì đã chưa làm  $\frac{3}{2}$ hết sức. Tất cả đều được bắt đầu từ con số không. Trước khi biết một điều gì đó, tất  $\frac{3}{2}$ cả chúng ta đều chưa biết về nó.
- → Trong một con người luôn có những mặt đối lập: ta làm nhiều thứ thánh thiện lắm,  $\ddot{\tilde{z}}$ mà cũng làm nhiều thứ khủng khiếp và ghê tờm lắm. Sống tốt cho mình cũng là một cách để giúp đỡ cho xã hội.
- ↓ Khi thương yêu người khác, bạn sẽ trao thêm sức mạnh cho họ. Có những vết thương trong quá khứ được lành lại nhờ vào tình thương của mọi người.
- ↓ Có những sự im lặng rất đáng sợ vì đôi khi, im lặng là sự giận dữ tinh vi nhất. Sự giận dữ dẫn đến căng thẳng làm tăng nguy cơ mắc bệnh cao huyết áp, tim mạch.
- $\frac{1}{2}$  Sơ hãi là dấu hiệu của việc chưa đủ kiến thức để hiểu rõ bản chất của vấn đề. Kinh  $\frac{3}{2}$ nghiệm sống có được từ những lần đối phó với hoàn cảnh. Bởi thế, hãy lăn xả thật  $\ddot{\ddot{\text{g}}}$ nhiều, rồi ta sẽ có kinh nghiêm. <u>innan ann ann ann ann an Iomanachan ann an </u>

#### **1.9.3 Bài tập Word 3**

Sử dụng định dạng Tab kết hợp với Bullet and Numbering, WordArt để soạn thảo mẫu văn bản sau:

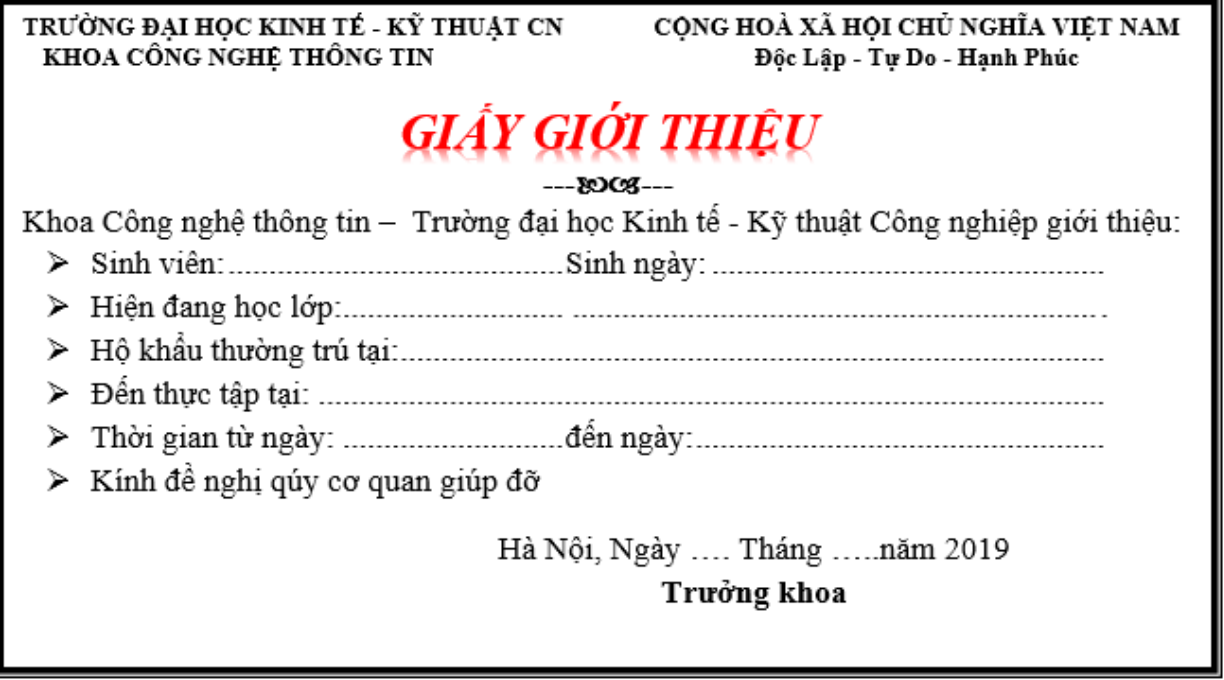

#### **1.9.4 Bài tập Word 4**

Sử dụng các kỹ thuật chia cột **Column,** tạo chữ nghệ thuật **WordArt,** tạo chữ cái đầu dòng **DropCap** và chèn, định dạng hình ảnh **Picture** để soạn thảo văn bản theo mẫu sau:

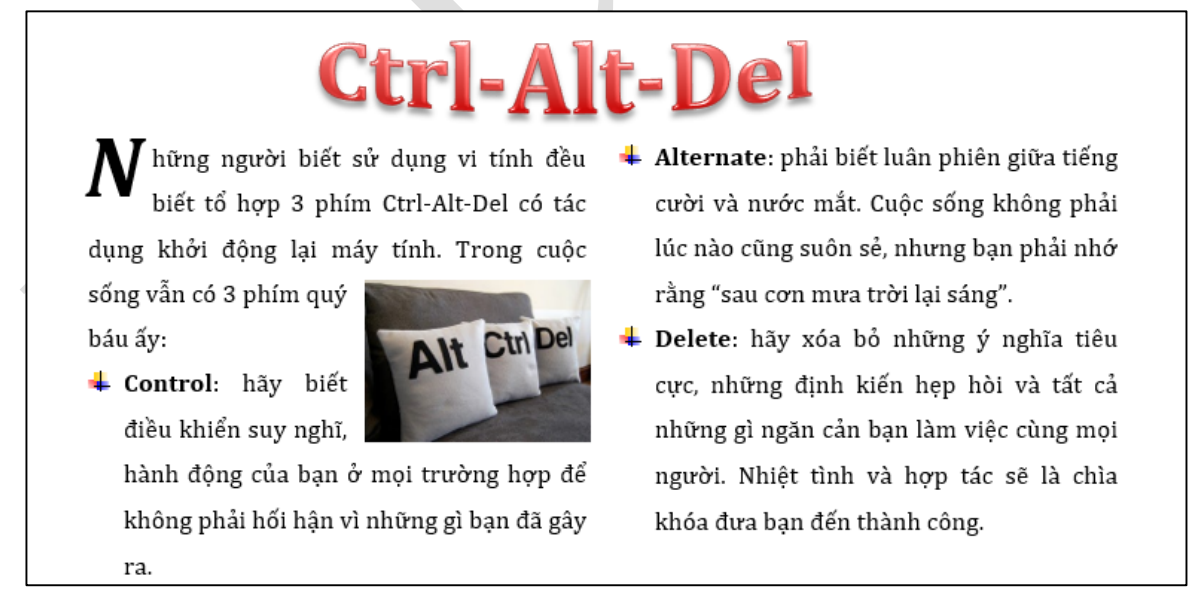

### **1.9.5 Bài tập Word 5**

Chèn bảng và sử dụng các kỹ thuật định dạng ký tự, chữ nghệ thuật để trình bày văn bản sau:

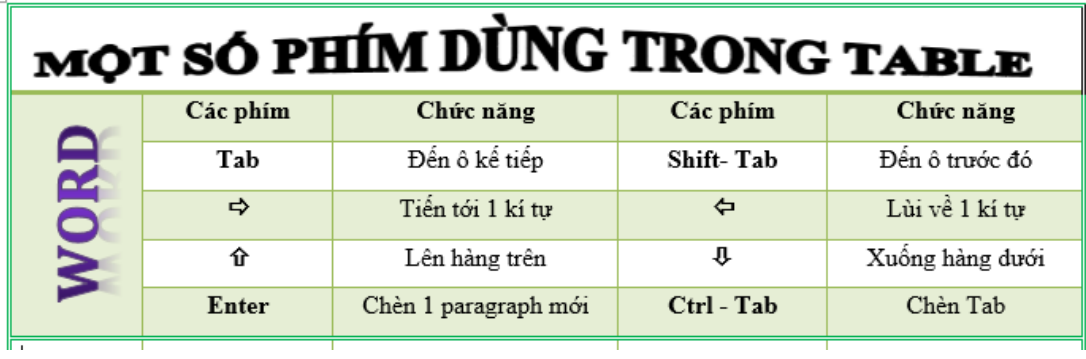

### **1.9.6 Bài tập Word 6**

Soạn thảo các công thức toán học sau:

$$
\int \frac{1}{\cos^2(ax+b)} dx = \int (1+\tan^2(ax+b)) dx = \frac{1}{a} \tan(ax+b) + C
$$
  

$$
I = \int_0^1 dx \int_x^{\sqrt{2-x^2}} f(x,y) dy
$$

### **1.9.7 Bài tập Word 7**

1. Tạo nguồn dữ liệu chứa trong 1 bảng và lưu tập tin tên **DanhSach.docx**

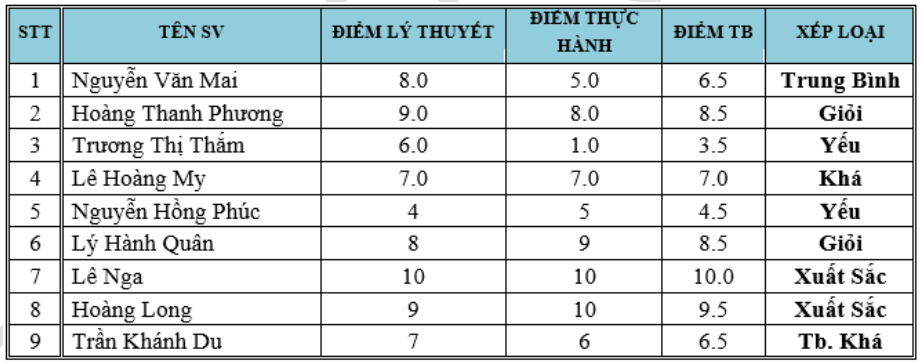

2. Tạo Main Document: mẫu bảng điểm chứa trong một tập tin mới lấy tên là **PhieuDiem.docx**

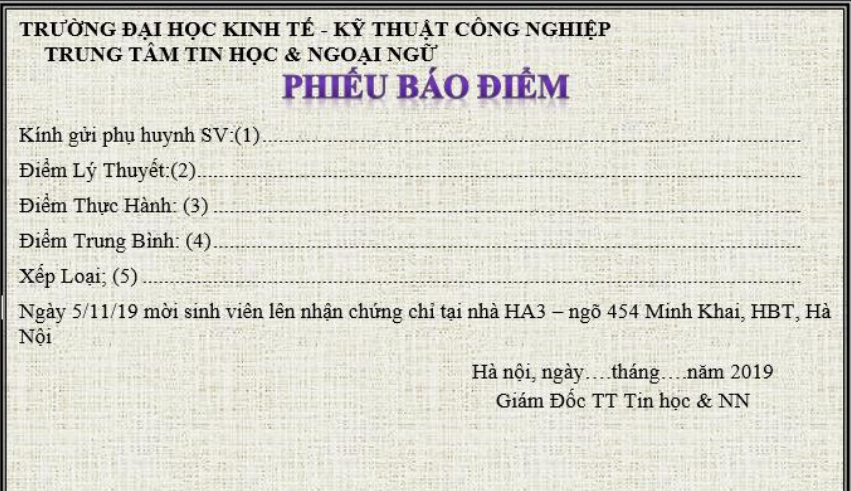

### **Yêu cầu:**

- **1.** Thực hiện chức năng mail merge để import dữ liệu vào phiếu thông báo.
- **2.** Tạo nhãn thư để gửi phụ huynh.

### **1.9.8 Bài tập Word 8**

Giả sử cần có mục lục sau với nội dụng chi tiết của từng mục lục đã có. Thực hiện các yêu cầu sau:

- **1.** Nhập nội dung đã cho, không có định dạng. Vị trí trang của từng mục như mục lục đã cho.
- **2.** Tạo 3 style có định dạng như dưới đây, đặt tên Level1, Level2, Level3:

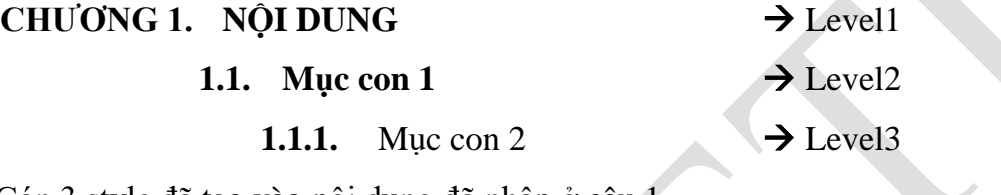

- **3.** Gán 3 style đã tạo vào nội dung đã nhập ở câu 1
- **4.** Tạo bảng mục lục ở trang sau
- **5.** Cập nhật bảng mục lục:
- $\checkmark$  Nhấn Ctrl + Enter để thay đổi số trang cho tài liệu  $\Rightarrow$  Quan sát bảng mục lục có thay đổi không
- Cập nhật bảng mục lục, quan sát kết quả

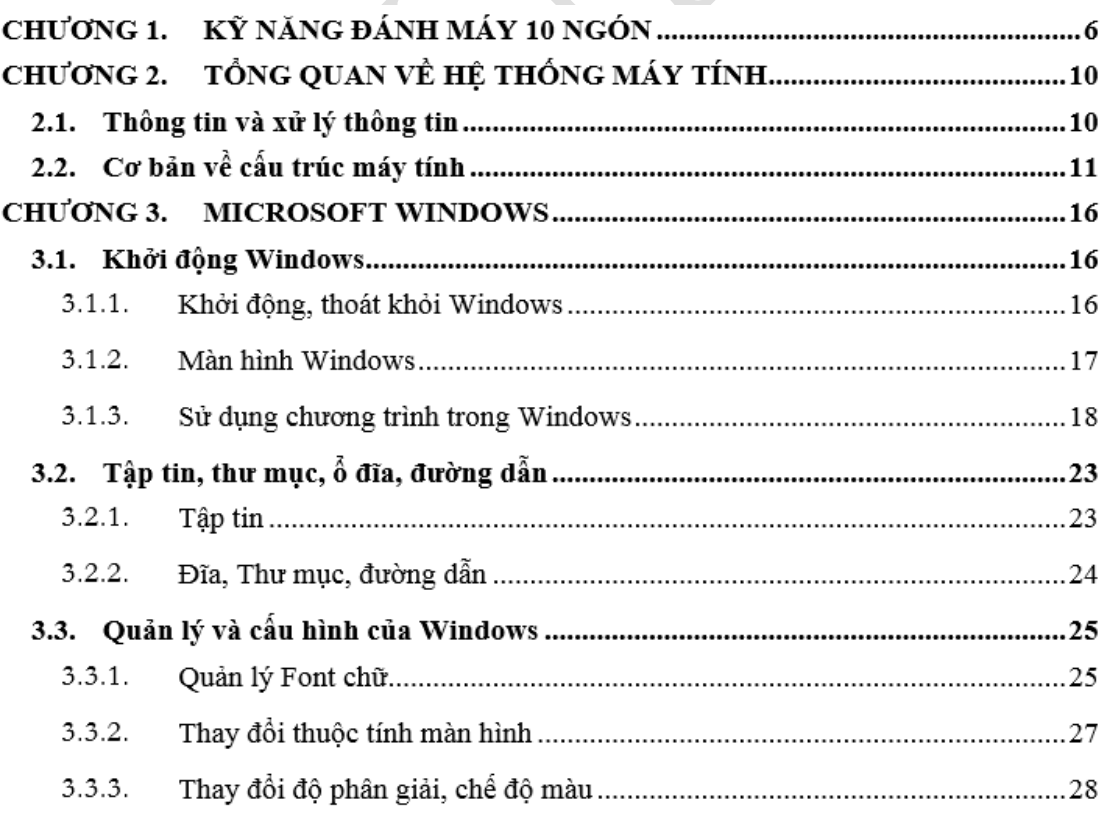

## **CHƯƠNG 2: BẢNG TÍNH ĐIỆN TỬ**

### **Mục đích**

Excel là một phần mềm lập bảng tính nằm trong bộ Office của hãng Microsoft. Chương này giới thiệu về Mircosoft Excel 2016, tập trung giới thiệu tới người học một số vấn đề như:

- $\triangleright$  Tổng quan về Microsoft Excel 2016
- Cách thức quản lý Worksheet
- Các thao tác cơ bản trên các ô tính (cell)
- $\triangleright$  Định dạng bảng tính
- Các công thức Excel cơ bản
- $\triangleright$  Một số tính năng mở rộng của Excel.

### **Nội dung của chương**

Chương này tập trung một số nội dung chính sau:

- $\triangleright$  Tổng quan về giao diện Excel
- $\triangleright$  Xử lý dữ liệu trong bảng tính
- Một số hàm thông dụng trong bảng tính
- Xử lý cơ sở dữ liệu
- $\triangleright$  Định dạng và in ấn bảng tính

### **Một số tính mới trong phiên bản Microsoft Excel 2016**

Phiên bản Office 2016 với nhiều cải tiến. Tính năng và giao diện tương thích tốt với hầu hết các nền tảng, trong đó có windows 10, nâng cao khả năng tương tác và làm việc nhóm, đơn giản hóa việc chia sẻ file và tài liệu. Sử dụng [Office 2016](http://taimienphi.vn/download-office-2016-17533) nói chung và Excel 2016 nói riêng, giúp thay đổi hoàn toàn phong cách làm việc, đáp ứng nhu cầu đa dạng cũng như mang đến những giá trị tốt nhất.

Một số tính năng mới của Office 2016:

- $\triangleright$  Tích hợp tính năng Lync và Skype dành cho các doanh nghiệp.
- Công cụ soạn thảo, tạo bảng tính, trình chiếu, ... hỗ trợ tốt hơn trên Windows 10.
- $\triangleright$  Giao diện với thanh công cu Ribbon.
- $\triangleright$  Hỗ trợ tối đa cho các thao tác trên màn hình cảm ứng.
- $\triangleright$  Cho phép nhập câu lệnh để mở và chia sẻ file.

### *Giao diện*

Giao diện làm việc của Excel 2016 có một vài sự thay đổi nhỏ so với phiên bản Excel 2013. Điểm đầu tiên nhận thấy đó là biểu tượng của các công cụ Excel được bỏ đi. Thông

đ File Home Insert

thường, ở Office 2013 trở về trước biểu tượng này thường xuất hiện ở góc trên bên trái của file. Như vậy, trên góc này chỉ còn 3 tính năng là: save, undo và redo.

Góc phải giao diện được bổ sung tính năng Share. Với tính năng này, người dùng dễ dàng chia sẻ với tất cả mọi người. Một điểm nữa đó là biểu tượng Editing không còn là một chiếc ống nhòm như trước đây mà thay vào đó là một chiếc kính lúp.

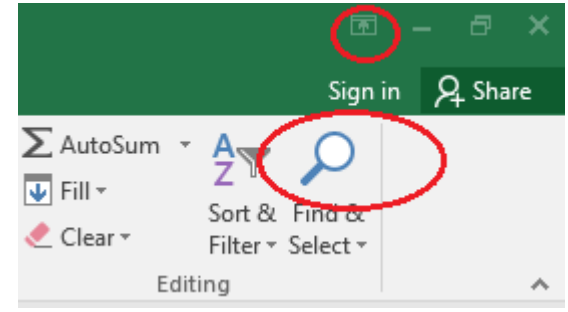

### *Tính năng Tell me*

Tell me là tính năng mới tiếp theo của Office 2016. Tell me có mặt trong tất cả các công cụ Word, Excel, PowerPoint .. của Office 2016. Tell me giải đáp mọi yêu cầu từ người dùng, thông qua các từ khóa người dùng nhập vào, Tell me sẽ đề xuất các menu chính và menu con tương ứng có liên quan. Phím tắt để sử dụng tính năng Tell me đó là Alt+Q.

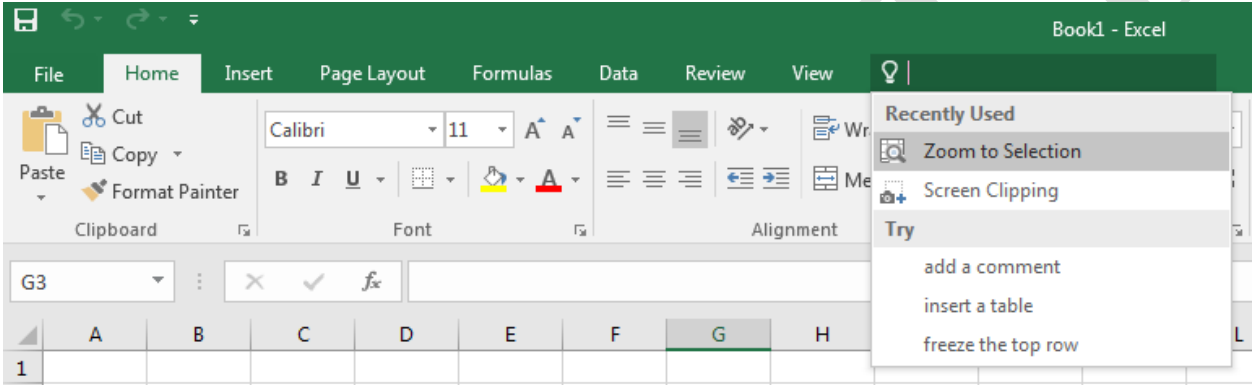

### *Tính năng chia sẻ tài liệu trực tuyến*

Các công cụ Word, Excel, PowerPoint được Office 2016 tích hợp tính năng chia sẻ tài liệu trực tuyến. Khi thực hiện tính năng này, người dùng có thể chia sẻ tài liệu Office trên công cụ mà mình đang sử dụng với bạn bè hoặc đồng nghiệp của mình.

 $\triangleright$  Chon *Share*  $\rightarrow$  click *Save to Cloud* để lưu tài liệu lên One Drive bằng Account Microsoft của người dùng (Phải đảm bảo người dùng đã đăng ký tài khoản Microsoft, nếu chưa có, phải thực hiện bước đăng ký trước).

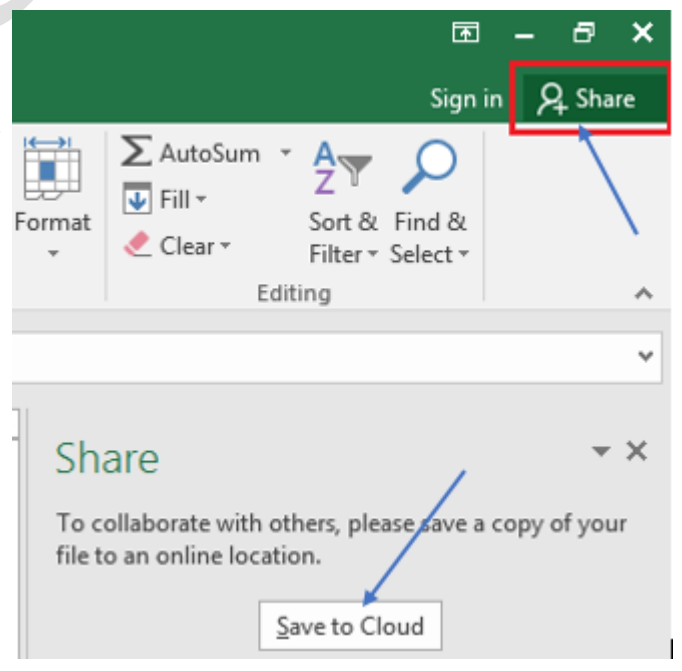

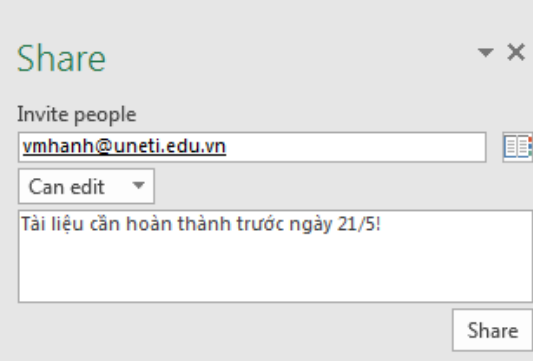

 Nhập thông tin đối tượng cần chia sẻ tài liệu tại *Invite people*. Có thể thay đổi quyền chỉnh sửa tài liệu hoặc thêm nội dung tin nhắn nếu muốn.

 $\triangleright$  <del>Ân</del> *Share*.

 Người được chia sẻ vào Email mở file để xem hoặc chỉnh sửa văn bản tùy ý.

Một đặc điểm hữu ích là người được chia sẻ file, không cần có tài khoản Microsoft mà vẫn có thể xem và chỉnh sửa được nhờ tính năng Office Online trên One Drive. Tên hiển thị của người dùng sẽ là Khách (Guest). Khi có người chỉnh sửa hoặc xem bài, thông tin người đó sẽ hiển thị trên cửa sổ Share công cụ của Excel. Bạn có quyền thay đổi quyền cho các tài khoản đó như thay đổi quyền chỉnh sửa, quyền xem nội dung ...hoặc dừng chia sẻ bất kỳ lúc nào.

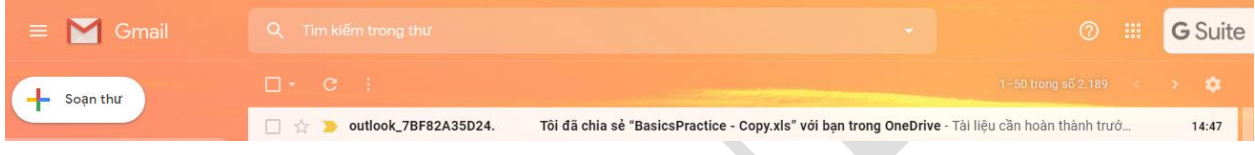

### *Tính năng Smart Lookup*

Đây là tính năng khá bổ ích của Office 2016. Khi lựa chọn tính năng này, người dùng sẽ có trong tay một công cụ tìm kiếm ý nghĩa của từ bằng công cụ như Bing.

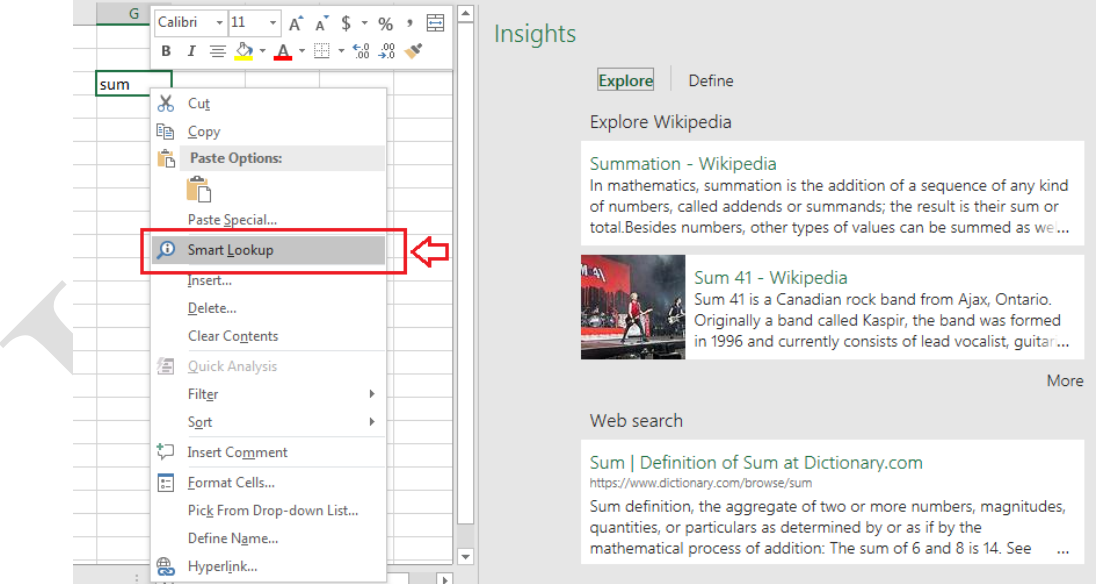

Với tính năng Smart Lookup, người dùng có thể tìm kiếm bất cứ thông tin về các từ, cụm từ hay thậm chí cả một đoạn văn trên công cụ tìm kiếm Bing thay vì phải sử dụng các trình duyệt web như Chrome, CocCoc hay Firefox để tìm kiếm. Có thể thấy Office 2016 đang tối ưu hóa rất nhiều tính năng hữu ích dành cho người dùng.

### **2.1 Tổng quan giao diện Excel 2016**

### **2.1.1 Khởi động và thoát khỏi Excel**

Để làm việc với Excel 2016, về cơ bản các thao tác làm việc với file excel khá tương đồng với các ứng dụng khác trong bộ Office của Microsoft (Xem thêm *Chương 1 - Cách khởi động và thoát khỏi Microsoft Word*). Người dùng có thể kích hoạt chương trình Microsoft Excel 2016 thông qua biểu tượng  $x \equiv$  chương trình. Lựa chọn một template đã được định dạng sẵn hoặc chọn *Blank workbook* để mở ra một giao diện mới chưa định dạng.

Để thoát khỏi môi trường làm việc của Excel, Chọn Ribbon File → Close, hoặc chọn biểu tượng đóng cửa sổ ở góc trên bên phải màn hình giao diện Excel.

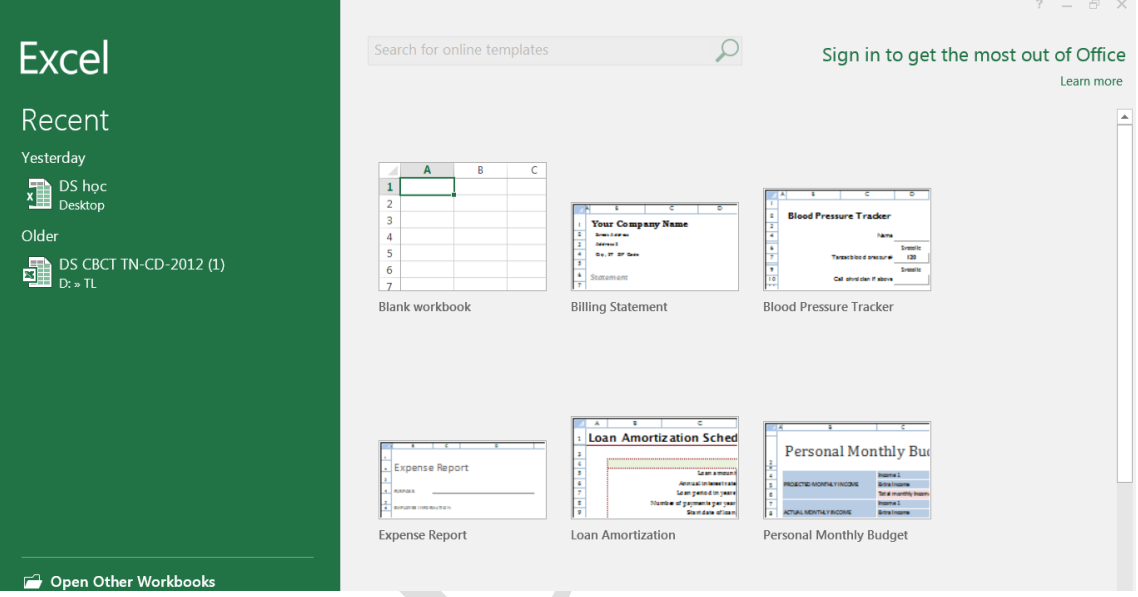

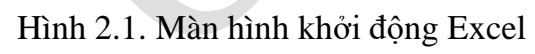

### **2.1.2 Màn hình Excel 2016**

|                                                     | 日                                          | $\rightarrow$ -<br>÷                                   |                                        |                      |                   |          | Thanh công cụ<br>Quick Access |             |                                                                                                    |                               |                                      | Book1 - Excel |                             |                                                                   |                          |               |                                                                      |             |                                                                                                   |                                               |                   | $\boxtimes - \oplus$ x   |
|-----------------------------------------------------|--------------------------------------------|--------------------------------------------------------|----------------------------------------|----------------------|-------------------|----------|-------------------------------|-------------|----------------------------------------------------------------------------------------------------|-------------------------------|--------------------------------------|---------------|-----------------------------|-------------------------------------------------------------------|--------------------------|---------------|----------------------------------------------------------------------|-------------|---------------------------------------------------------------------------------------------------|-----------------------------------------------|-------------------|--------------------------|
|                                                     | File                                       | Home                                                   | Insert                                 |                      | Page Layout       | Formulas | Data                          | Review      | View                                                                                                    | Q Tell me what you want to do |                                      |               |                             |                                                                   |                          |               |                                                                      |             |                                                                                                   |                                               |                   | Sign in Q Share          |
|                                                     | dia .<br>Paste                             | $\chi$ Cut<br>En Copy v<br>Format Painter<br>Clipboard | Calibri<br>$\mathcal{R}_{\mathcal{M}}$ |                      | Font              |          | $\mathbb{R}$                  |             | $\overline{\cdot}$ 11 $\overline{\cdot}$ A <sup>*</sup> $\overline{=}$ = $\overline{\cdot}$ $\overline{\cdot}$ $\overline{\cdot}$ Wrap Text<br>B I U - 图 - <mark>◇ - A</mark> -   三 三 三 三 三 三 目 Merge&Center -   \$ - % ,   1% %  <br>Alignment |                               | General<br>and the first products of | Number        | $\overline{\mathbb{F}_M}$ . | B.<br>Conditional Format as Cell<br>Formatting * Table * Styles * | $\mathbb{R}^3$<br>Styles | $\frac{m}{m}$ | $\mathbb{R}^{\times}$<br>Insert Delete Format<br>$_{\rm w}$<br>Cells | E           | $\sum$ AutoSum $\rightarrow$ $\frac{A}{2}$<br>$\overline{\Psi}$ Fill $\overline{\tau}$<br>Clear v | Sort & Find &<br>Filter * Select *<br>Editing | $\bm{\mathsf{Q}}$ |                          |
|                                                     | D <sub>8</sub>                             | $\overline{\phantom{a}}$<br>$\pm$                      | $\times$                               | $\swarrow$ $f_{\!x}$ |                   |          |                               |             |                                                                                                    |                               |                                      |               |                             |                                                                   |                          |               |                                                                      |             |                                                                                                   |                                               |                   |                          |
|                                                     | ◢                                          | А<br>в                                                 |                                        | c                    | $\mathsf D$       | E        | F                             | $\mathsf G$ | $\mathbb H$                                                                                                    | $\mathbf{I}$                  | <b>J</b>                             | $\mathbf K$   | L.                          | M                                                                 | $\mathbb N$              | $\circ$       | P                                                                    | Q           | R                                                                                                 | S.                                            | т.                | $U =$                    |
|                                                     | $\begin{array}{c} 1 \\ 2 \\ 3 \end{array}$ |                                                        |                                        |                      |                   |          |                               |             | Ô chứa công thức                                                                                                    |                               |                                      |               |                             |                                                                   |                          |               |                                                                      | Ribbon menu |                                                                                                   |                                               |                   |                          |
|                                                     |                                            | Địa chỉ ô                                              |                                        |                      |                   |          |                               |             |                                                                                                    |                               |                                      |               |                             |                                                                   |                          |               |                                                                      |             |                                                                                                   |                                               |                   |                          |
|                                                     | $\overline{4}$                             |                                                        |                                        |                      |                   |          |                               |             |                                                                                                    |                               |                                      |               |                             | Côt (column)                                                      |                          |               |                                                                      |             |                                                                                                   |                                               |                   |                          |
|                                                     |                                            |                                                        |                                        |                      |                   |          | Ô (cell) /Con trò             |             |                                                                                                    |                               |                                      |               |                             |                                                                   |                          |               |                                                                      |             |                                                                                                   |                                               |                   |                          |
|                                                     |                                            |                                                        |                                        |                      |                   |          |                               |             |                                                                                                    |                               |                                      |               |                             |                                                                   |                          |               |                                                                      |             |                                                                                                   |                                               |                   |                          |
|                                                     |                                            |                                                        |                                        |                      |                   |          |                               |             |                                                                                                    |                               |                                      |               |                             |                                                                   |                          |               |                                                                      |             |                                                                                                   |                                               |                   |                          |
|                                                     |                                            | -Hàng (row)                                            |                                        |                      |                   |          |                               |             |                                                                                                    |                               |                                      |               |                             |                                                                   |                          |               |                                                                      |             |                                                                                                   |                                               |                   |                          |
|                                                     |                                            |                                                        |                                        |                      |                   |          |                               |             |                                                                                                    |                               |                                      |               |                             |                                                                   |                          |               |                                                                      |             |                                                                                                   |                                               |                   |                          |
|                                                     |                                            |                                                        |                                        |                      |                   |          |                               |             |                                                                                                    |                               |                                      |               |                             |                                                                   |                          |               |                                                                      |             |                                                                                                   |                                               |                   |                          |
|                                                     |                                            |                                                        |                                        |                      |                   |          |                               |             |                                                                                                    |                               |                                      |               |                             |                                                                   |                          |               |                                                                      |             |                                                                                                   |                                               |                   |                          |
|                                                     |                                            |                                                        |                                        |                      |                   |          |                               |             |                                                                                                    |                               |                                      |               |                             |                                                                   |                          |               |                                                                      |             | Thanh cuộn màn hình                                                                               |                                               |                   |                          |
|                                                     |                                            |                                                        |                                        |                      |                   |          |                               |             |                                                                                                    |                               |                                      |               |                             |                                                                   |                          |               |                                                                      |             |                                                                                                   |                                               |                   |                          |
|                                                     |                                            |                                                        |                                        |                      |                   |          |                               |             |                                                                                                    |                               |                                      |               |                             |                                                                   |                          |               |                                                                      |             |                                                                                                   |                                               |                   |                          |
|                                                     |                                            |                                                        |                                        |                      |                   |          |                               |             |                                                                                                    |                               |                                      |               |                             |                                                                   |                          |               |                                                                      |             |                                                                                                   |                                               |                   |                          |
| 5 6 7 8 9 10 11 12 13 14 15 16 17 18 19 20 21 22 23 |                                            |                                                        |                                        |                      | Bảng tính (sheet) |          |                               |             |                                                                                                    |                               |                                      |               |                             |                                                                   |                          |               |                                                                      |             |                                                                                                   |                                               |                   |                          |
|                                                     |                                            |                                                        |                                        |                      |                   |          |                               |             |                                                                                                    |                               | Thanh trạng thái                     |               |                             |                                                                   |                          |               |                                                                      |             |                                                                                                   |                                               |                   |                          |
|                                                     |                                            |                                                        |                                        |                      |                   |          |                               |             |                                                                                                    | (status)                      |                                      |               |                             |                                                                   |                          |               |                                                                      |             |                                                                                                   |                                               |                   |                          |
|                                                     |                                            |                                                        |                                        |                      |                   |          |                               |             |                                                                                                    |                               |                                      |               |                             |                                                                   |                          |               |                                                                      |             |                                                                                                   |                                               |                   |                          |
|                                                     |                                            |                                                        |                                        |                      |                   |          |                               |             |                                                                                                    |                               |                                      |               |                             |                                                                   |                          |               |                                                                      |             |                                                                                                   |                                               |                   |                          |
|                                                     | $-4$ $-1$                                  | Sheet1                                                 |                                        | $\bigoplus$          |                   |          |                               |             |                                                                                                    |                               |                                      |               |                             | $\mathbb{E}[\mathbf{A}]$                                          |                          |               |                                                                      |             |                                                                                                   |                                               |                   | $\overline{\phantom{a}}$ |
|                                                     | Ready                                      |                                                        |                                        |                      |                   |          |                               |             |                                                                                                    |                               |                                      |               |                             |                                                                   |                          |               |                                                                      | 冊           | 凹<br>$\boxed{\boxplus}$                                                                           | $\sim$                                        |                   | $+ 100%$                 |
|                                                     |                                            |                                                        |                                        |                      |                   |          |                               |             |                                                                                                    |                               |                                      |               |                             |                                                                   |                          |               |                                                                      |             |                                                                                                   |                                               |                   |                          |

Hình 2.2 Giao diện cửa sổ Microsoft Excel 2016

**Ribbon menu**: Ribbon là một thay đổi lớn trong các phiên bản từ Excel 2003 đến

nay. Ribbon chứa tất cả các lệnh liên quan đến quản lý và làm việc với bảng tính (Spreadsheets). Ribbon được thiết kế để giúp người dùng nhanh chóng tìm kiếm các lệnh cần để thực hiện một nhiệm vụ nào đó. Các lệnh được tổ chức theo các nhóm logic, được tập hợp lại dưới các Tab. Mỗi Tab liên quan đến một loại hoạt động, chẳng hạn như định dạng hoặc hiển thị một trang. Để giảm sự lộn xộn, một số Tab chỉ được hiển thị khi cần. Ví dụ: tab Picture Tool chỉ được hiển thị khi hình

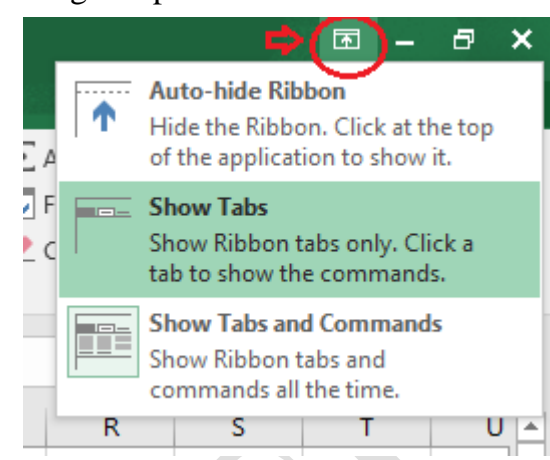

ảnh được chọn. Ngoài ra có thể có thể tùy chỉnh chế độ hiển thị của Ribbon, các lệnh và các Tab.

**Tab Home**: là tab được người dùng sử dụng nhiều nhất. Tab bao gồm các lệnh đặc trưng về định dạng ô (cell) và định dạng kí tự (text), ví dụ như thay đổi phông chữ cho đoạn văn bản, …Tab Home cũng bao gồm những định dạng bảng tính cơ bản, như: wrap text, merging cell, và style cell.

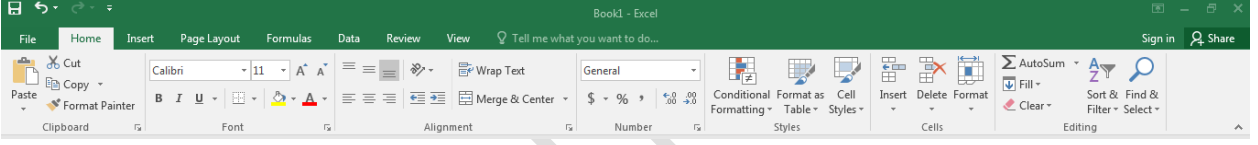

**Tab Insert**: Cung cấp khá đa dạng các mục mà người dùng có thể chèn vào trong một workbook, như: pictures, clip art, header and footer, đặc biệt là thao tác chèn các biểu đồ vào trong bảng tính …

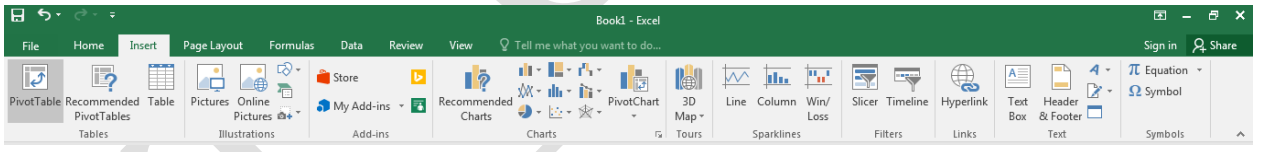

**Tab Page Layout**: Tab bao gồm các lệnh dùng để căn chỉnh trang như: chỉnh lề (margin), hướng in (orientation),…

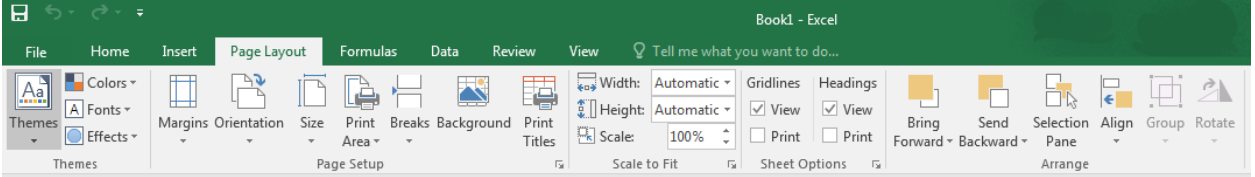

**Tab Formulas**: Tab có các lệnh sử dụng khi tạo Công thức. Tab này chứa một thư viện hàm lớn có thể hỗ trợ khi tạo bất kỳ công thức hoặc hàm nào trong bảng tính.

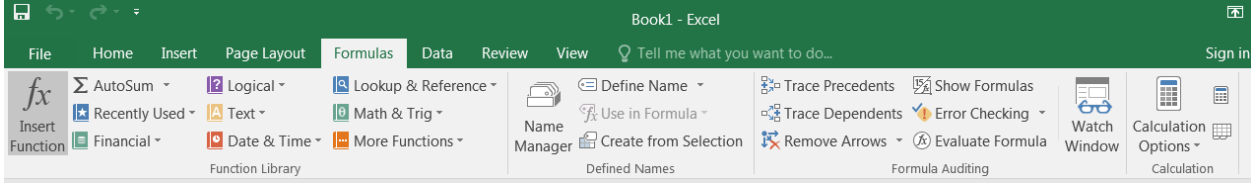
**Tab Data**: Tab cho phép người dùng chỉnh sửa một lượng lớn dữ liệu trong bảng tính, bằng cách sắp xếp, lọc dữ liệu, cũng như nhóm và phân tích dữ liệu.

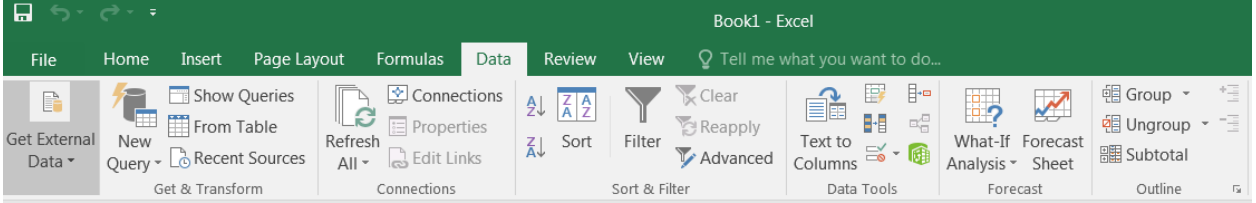

**Tab Review**: Tab cho phép người dùng sửa chính tả, ngữ pháp cũng như thiết lập các chế độ bảo mật. Đồng thời cung cấp khả năng ghi chú (note) lại các đặc trưng và theo dõi những thay đổi trong bảng tính của người dùng.

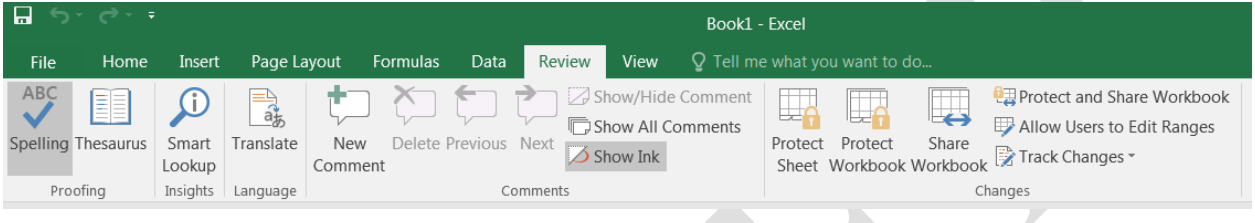

**Tab View**: Cho phép người dùng thay đổi chế độ xem cửa sổ làm việc, như: freezing hoặc splitting panes, viewing gridlines và hide cells.

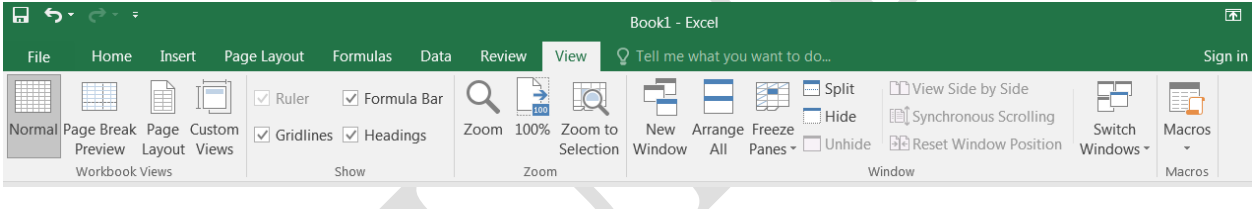

## **2.1.3 Thao tác với bảng tính**

2.1.3.1 Cấu trúc của một Workbook

#### **Workbook**

Một tập tin của *Excel 2016* được gọi là một *Workbook* và có phần định dạng file mặc định là .xlsx. Một *Workbook* được xem như một tài liệu gồm nhiều trang gọi là sheet, một workbook có tối đa 255 sheet.

#### **Worksheet**

Mỗi sheet là một bảng tính gồm các hàng và cột.

- **-** Hàng: được đánh số thứ tự từ 1,2,3, …
- **-** Cột: được đánh số từ A, B, C, …
- **-** Ô: Là giao của cột và hàng, dữ liệu được chứa trong các ô, giữa các ô có lưới phân cách.
- **-** Mỗi ô có một địa chỉ được xác định bằng tên của cột và số thứ tự hàng

**<Tên cột> <Chỉ số hàng>**

**-** Con trỏ ô: là một khung nét đôi, ô chứa con trỏ ô được gọi là ô hiện hành.

Địa chỉ vùng được xác định bởi địa chỉ của ô góc trên bên trái và ô góc dưới bên phải. Giữa địa chỉ của 2 ô là dấu hai chấm (:)

 $\triangleright$  Ví du: Địa chỉ vùng A1:B3

Gridline: Trong bảng tính có các lưới

(Gridline) dùng để phân cách giữa các ô, các ô lưới này sẽ không xuất hiện khi in ấn. Muốn bật/ tắt Gridline, chọn lệnh View  $\rightarrow$  (Group Show)  $\rightarrow$  Gridlines.

### 2.1.3.2 Các thao tác trên WorkSheet

- Chon Sheet làm việc: Click vào tên Sheet.
- Đổi tên Sheet: Double\_Click ngay tên Sheet cần đổi tên, sau đó nhập tên mới cần đổi. Hoặc, chọn Sheet cần đổi tên  $\rightarrow$ Right Click  $\rightarrow$  chon Rename  $\rightarrow$  Đặt lại tên cho Sheet mới.
- Chèn thêm Sheet: Chọn lệnh Insert  $\rightarrow$ WorkSheet. Hoặc, chọn biểu tượng dấu cộng (+) để thêm Sheet mới.
- Xóa Sheet: Chọn Sheet cần xóa, Right\_Click  $\rightarrow$  Delete.

## **2.2 Xử lý dữ liệu trong bảng tính**

## **2.2.1 Các kiểu dữ liệu**

## **Kiểu dữ liệu số**

Khi nhập vào số bao gồm  $0, ..., 9; +, -, *, /, (, ), E, %, g$ ày và giờ, thì số theo đúng quy ước trong môi trường Windows sẽ *mặc định được căn lề phải trong ô*.

Để đặt quy định về cách nhập và hiển thị số trong Windows (Hình 2.2): chon lệnh Start  $\rightarrow$  Control Panel  $\rightarrow$  Region and Language  $\rightarrow$  Format  $\rightarrow$  Additional Settings  $\rightarrow$ Number.

Kiểu dữ liệu dạng số (Number)

- Decimal symbol: Quy ước dấu phân cách phần thập phân.
- No. of digits after decimal: Số chữ số thập phân.
- Digits grouping symbol: Dấu phân cách hàng nghìn.
- Digits grouping: Số số hang trong group.
- Negative number format: Định dạng số âm
- List separator: Quy ước dấu phân cách nghìn.

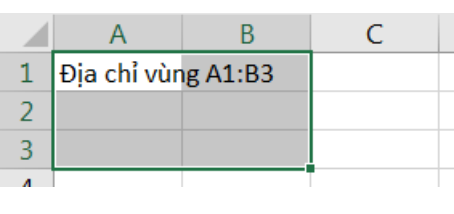

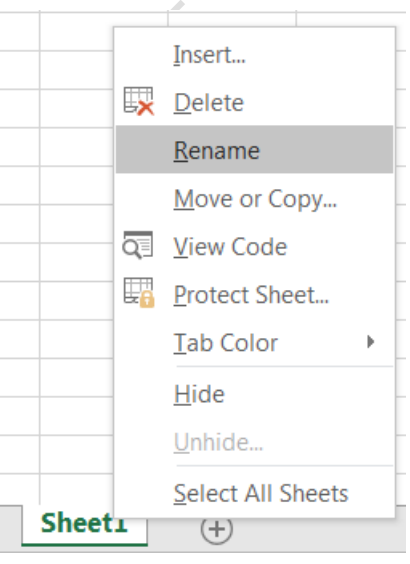

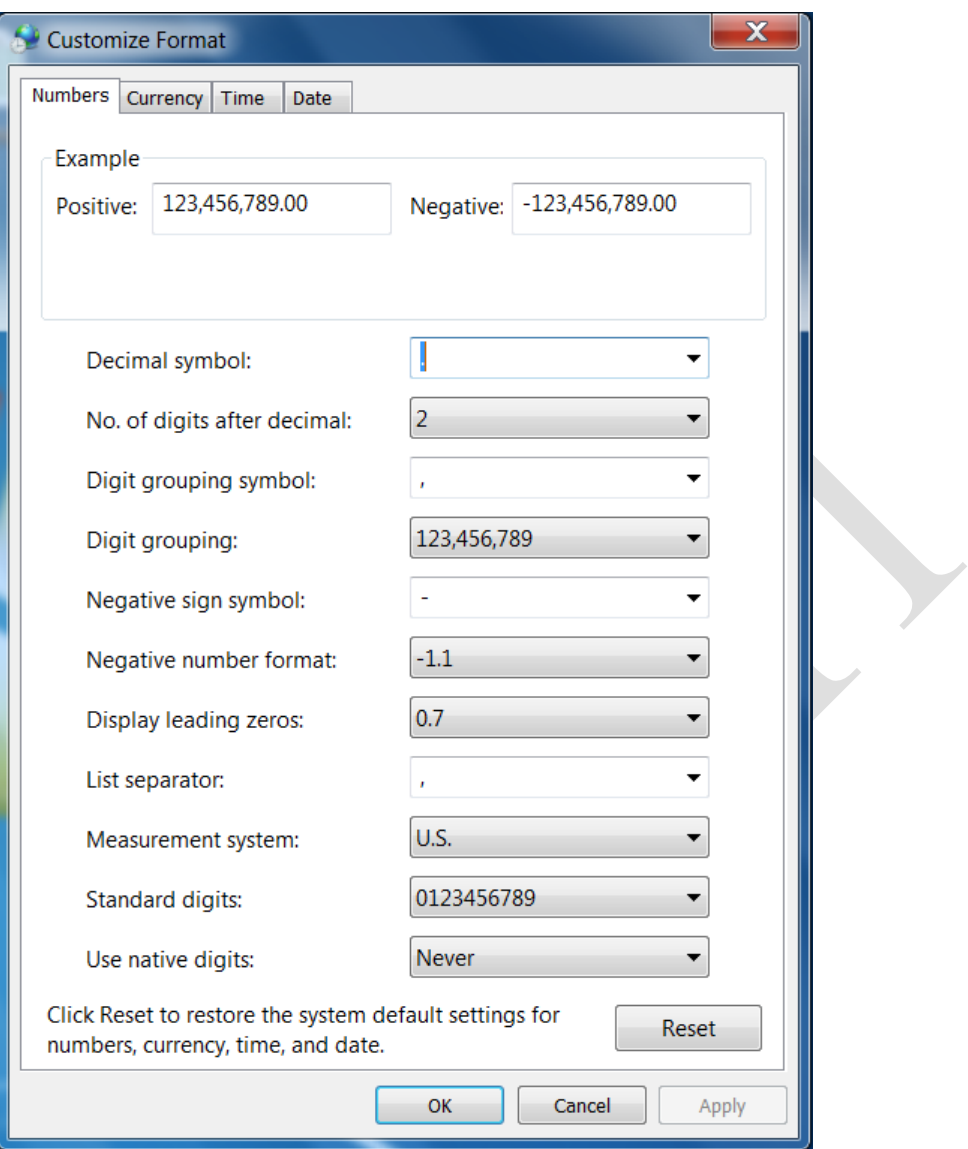

Hình 2.3. Thiết lập cách nhập và hiển thị số trong Windows

## **Dữ liệu tiền tệ (Currency)**

Excel cho phép người dùng định dạng cách hiển thị các loại tiền tệ khác nhau. Dấu chấm phân cách giữa các phần theo quy định của hệ thống như kiểu Number. Kiểu dữ liệu tiền tệ đúng sẽ được tự động căn phải.

#### **Dữ liệu dạng ngày (Date)**

Excel sẽ hiểu dữ liệu kiểu Date khi ta nhập vào đúng theo quy định của Windows, dữ liệu sẽ căn phải trong ô. Ngược lại, Excel sẽ hiểu là kiểu chuỗi.

Để kiểm tra và thay đổi quy định khi nhập dữ liệu kiểu Date cho Windown: chọn Start  $\rightarrow$  Control Panel  $\rightarrow$  Regional and Language  $\rightarrow$  Format  $\rightarrow$  Additional Settings  $\rightarrow$ Date.

#### **Dữ liệu dạng giờ (Time)**

Excel sẽ hiểu dữ liệu kiểu Time khi ta nhập đúng theo quy định của Windows, mặc định là giờ: phút: giây (hh: mm: ss AM/PM). Dữ liệu sẽ canh phải trong ô.

## **Dữ liệu kiểu chuỗi (Text)**

Dữ liệu chuỗi bao gồm ký tự chữ và số. Khi nhập thì mặc định được căn thẳng trái trong ô.

#### **Công thức (Formula)**

Công thức bắt đầu bởi dấu bằng (=), giá trị hiển thị trong ô là kết quả của công thức, có thể là một trị số, một ngày tháng, một giờ, một chuỗi hay một thông báo lỗi.

#### **2.2.2 Các toán tử trong Excel**

Công thức trong Excel là sự kết hợp giữa các toán tử và toán hạng

- Các toán tử như:  $+, \, \text{-}, \, ^*, \, /$ , &,  $\land, \, >, \, <, \, >=, \, <, \, =, \, <, \, \ldots$
- Các toán hạng như: hằng, hàm, địa chỉ ô, địa chỉ vùng, …

#### **2.2.3 Định dạng dữ liệu**

2.2.3.1 Định dạng dữ liệu số.

- Chọn vùng dữ liệu cần định dạng
- $\triangleright$  Chọn Home  $\rightarrow$  (Group Cells)  $\rightarrow$  Format  $\rightarrow$  Format Cells, chọn thẻ Number

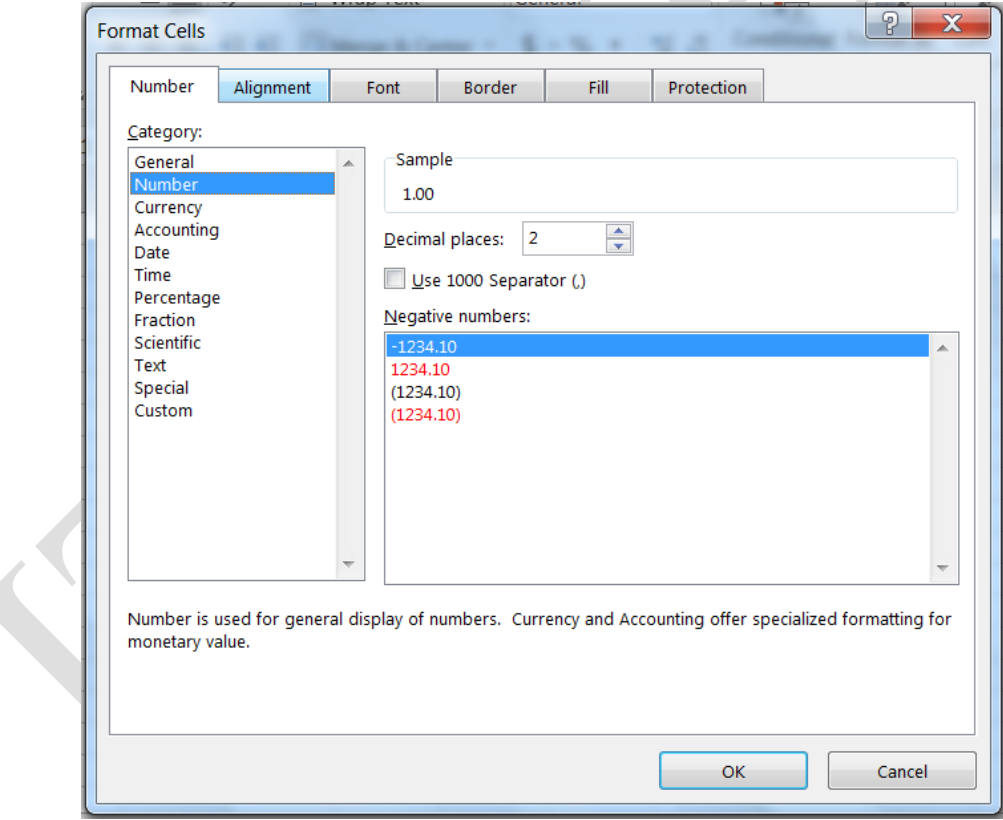

Hình 2.4. Hộp thoại Format Cells

Dữ liệu số khi nhập vào một ô trên bảng tính phụ thuộc vào 2 thành phần: Loại (Category) và mã định dạng (Format code). Một số có thể hiển thị theo nhiều loại như Number, Date, Percentage, … mỗi loại có nhiều cách chọn mã định dạng

Chọn loại thể hiện trong khung Category

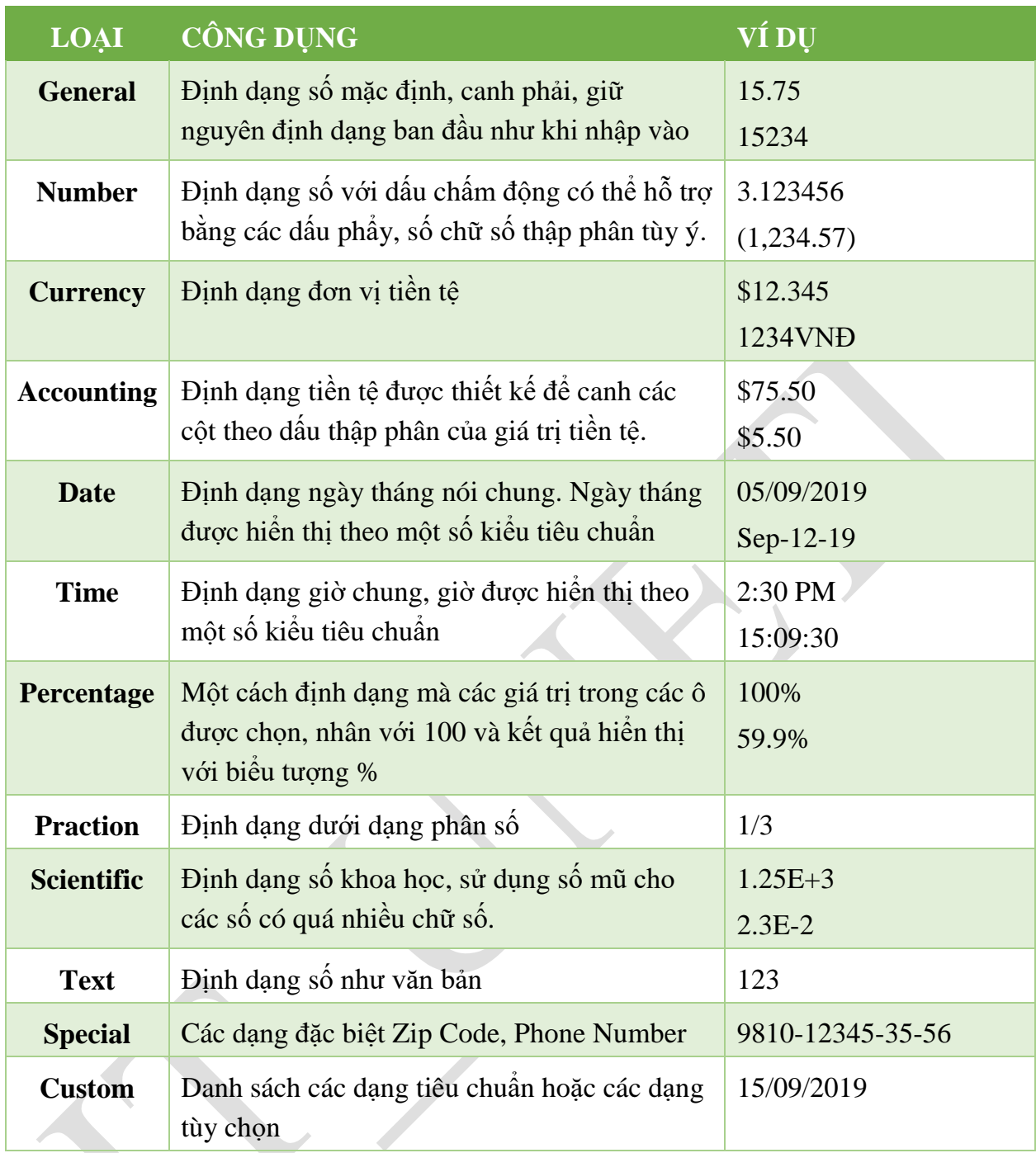

Bảng 2-1 Các mẫu thể hiện dữ liệu

Ngoài ra có thể định dạng nhanh cách hiển thị số bằng cách dùng công cụ trên thanh Formatting.

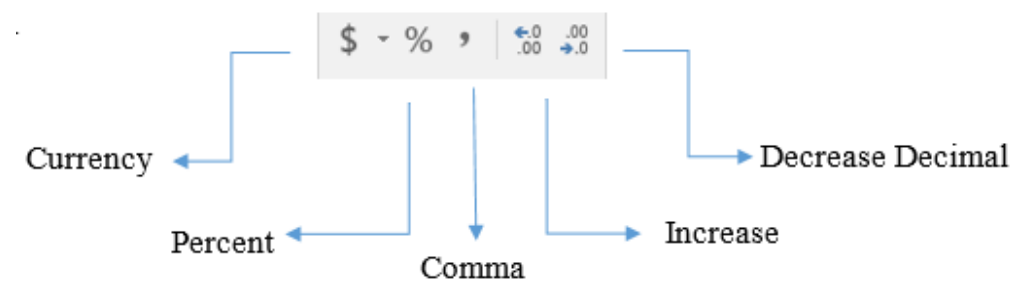

Hình 2.5. Định dạng hiển thị số bằng công cụ Formatting

- Currency: Định dạng kiểu tiền tê
- Percent Style: Định dạng kiểu phần trăm (%)
- Comma Style: Định dạng có dấu (,) phân cách
- Decrease Decimal: Giảm bớt một sô sler phần thập phân

2.2.3.2 Định dạng đơn vị tiền tệ

Để kiểm tra, thay đổi định dạng cách hiển thị tiền tệ trong môi trường Windows, Chon Start  $\rightarrow$  Control Panel  $\rightarrow$  Regional and Language  $\rightarrow$  Additional Settings  $\rightarrow$ Currency.

- Currency symbol: Nhập dạng ký hiệu tiền tệ
- Positive currency format: Chọn vị trí đặt ký hiệu tiền tệ.

#### **2.2.4 Thao tác với khối**

 $\triangleright$  Đặt tên cho vùng

Để thuận tiện cho việc thao tác trên dữ liệu, ta có thể đặt tên cho một vùng dữ liệu được chọn như sau:

- Chọn vùng dữ liệu cần đặt tên.
- Nhập tên vùng dữ liệu vào vùng Name box. Nhấn Enter.

Khi một vùng dữ liệu được đặt tên, người dùng có thể sử dụng tên vùng dữ liệu thay cho địa chỉ vùng dữ liệu.

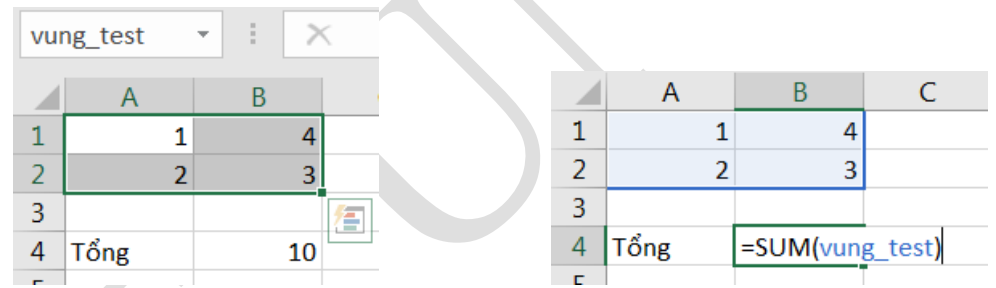

- Sao chép dữ liệu từ ô này sang ô khác và điền dữ liệu (**Sử dụng chức năng Copy và Paste)**
	- Chọn vùng dữ liệu nguồn cần sao chép
	- Chọn Home  $\rightarrow$  (Group Clipboard)  $\rightarrow$  Copy hoặc ấn Ctrl+C
	- Di chuyển con trỏ ô đến ô đầu tiên của vùng đích
	- Chọn Home  $\rightarrow$  (Group Clipboard)  $\rightarrow$  Paste hoặc nhấn Ctrl+C
- Tự động điền dữ liệu (Auto Fill)
	- **Sử dụng tính năng AutoFill:** Khi Drag tại Fill handle xuống phía dưới hoặc sang phải. Auto Fill sẽ tạo ra dãy các giá trị tăng dần dựa theo mẫu trong dãy ô đã được chon

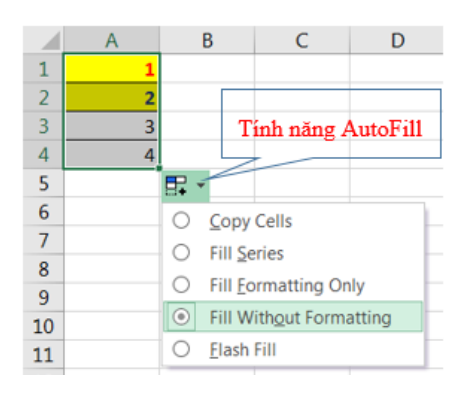

- **Sử dụng tính năng Fill từ Ribbon:** Ngoài tính năng AutoFill, còn có thể sử dụng lệnh Fill từ Group Editing để thực hiện những sao chép đơn giản.

+ Đặt con trỏ tại ô muốn sao chép và Drag đến những ô muốn điền giá trị

- $\triangleright$  + Chon Home  $\rightarrow$  (Group Editing)  $\rightarrow$  Fill, sau đó chon lệnh Down, Right, Up, Left thích hợp với hướng muốn sao chép
	- Sử dụng chức năng Copy và Paste Special

Chức năng Paste Special giúp người dùng có thể sao chép một thành phần nào đó của dữ liệu.

+ Chọn dữ liệu cần sao chép

+ Chọn Home  $\rightarrow$  (Group Clipboard)  $\rightarrow$  Copy

+ Chọn vị trí cần sao chép đến

+ Chọn tab Home  $\rightarrow$  (Group Clipboard)  $\rightarrow$  Paste  $\rightarrow$ 

+ Xuất hiện hộp thoại Paste Special. Chọn dạng sao

Paste Special

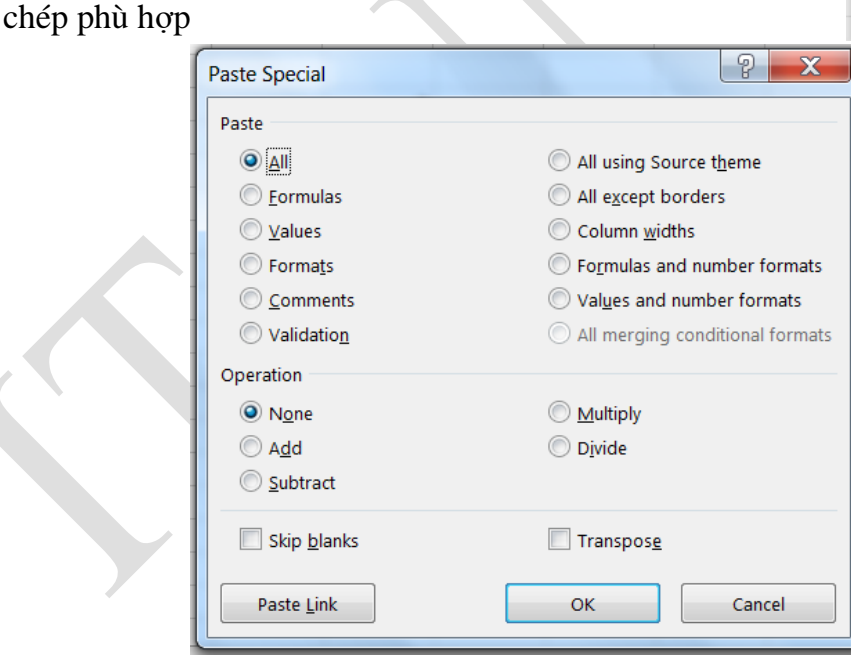

Hình 2.6. Hộp thoại Paste Special

- Formulas: Chỉ sao chép công thức
- Values: Chỉ sao chép định dạng
- Comments: Chỉ sao chép chú thích
- Validation: Sao chép kiểm tra tính hợp lệ dữ liệu
- All except Borders: Sao chép tất cả ngoại trừ đường viền

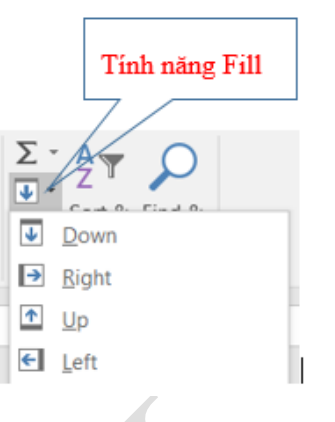

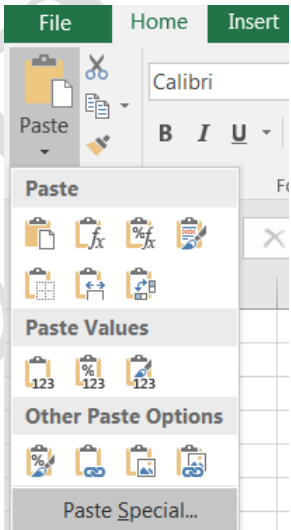

- Columm widths: Sao chép độ rộng cột
- Formulas and number formats: Sao chép công thức và định dạng dữ liệu số
- Values and number formats: Sao chép giá trị và định dạng dữ liệu số
- Operation: Add, Subtract, Multiply, Divide. Sao chép đồng thời thực hiện phép toán cộng, trừ, nhân, chia.

#### **2.2.5 Thao tác trên hàng và cột, ô**

- $\triangleright$  Thêm hàng
	- Chọn các hàng mà tại đó muốn chèn thêm hàng mới vòa
	- Vào Home  $\rightarrow$  (Group Cells)  $\rightarrow$  Insert Sheet Rows hoặc R-Click, chọn Insert.
- $\triangleright$  Thêm cột
	- Chon các côt mà tại đó muốn chèn thêm côt mới vào
	- Vào Home  $\rightarrow$  (Group Cells)  $\rightarrow$  Insert Sheet Columns hoặc R\_Click, chọn Insert
- $\triangleright$  Thêm ô mới
	- Chọn các ô hoặc đưa con trỏ đến ô mà tại đó muốn chèn các ô trống vào.
	- $Chon Home \rightarrow (Group Cells) \rightarrow Insert Cells$  hoặc R\_Click, chọn Insert.

Xuất hiện hộp thoại sau:

- Shift cells right: Dữ liệu trong ô hiện tại bị đẩy sang phải
- Shift cells down: Dữ liệu trong ô hiện tại bị đẩy xuống dưới.
- Entire row: Chèn cả dòng mới
- Entire column: Chèn cả cột mới
- $\triangleright$  Xóa hàng, cột, ô
	- Xóa hàng/ cột: Chọn các hàng/cột cần xóa.

Chọn Home  $\rightarrow$  Group Cells  $\rightarrow$  Delete  $\rightarrow$  Delete Rows Delete Sheet Columns hoặc R\_click chọn Delete.

Xóa ô: Chọn các ô cần xóa. Chọn Home  $\rightarrow$  Group Cells  $\rightarrow$  Delete  $\rightarrow$  Delete Rows hoặc R\_click chọn Delete.

Thay đổi độ rộng của cột và chiều cao của hàng

Có thể thay đổi độ rộng của cột hoặc chiều cao của hàng bằng cách đưa chuột đến biến giữa tên cột/ hàng sau đó drag chuột để thay đổi kích thước.

- Home  $\rightarrow$  (Group Cells)  $\rightarrow$  Format
- Chon Row Height để thay đổi chiều cao của hàng (hoặc chon Column Width để thay đổi độ rộng của cột)
- Chọn AutoFit Row Height AutoFit Colum Width để tự động điều chỉnh kích thước vừa với dữ liệu.
- Canh lề dữ liệu trong ô

Chọn Home  $\rightarrow$  (Group Cells)  $\rightarrow$  Format  $\rightarrow$  Format Cells  $\rightarrow$  Aligment

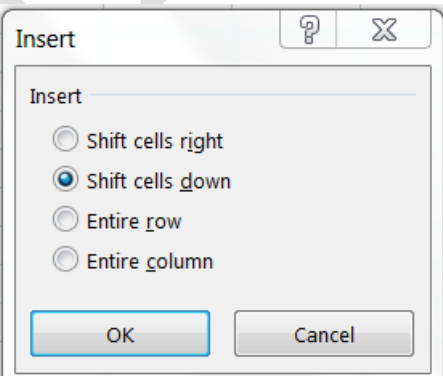

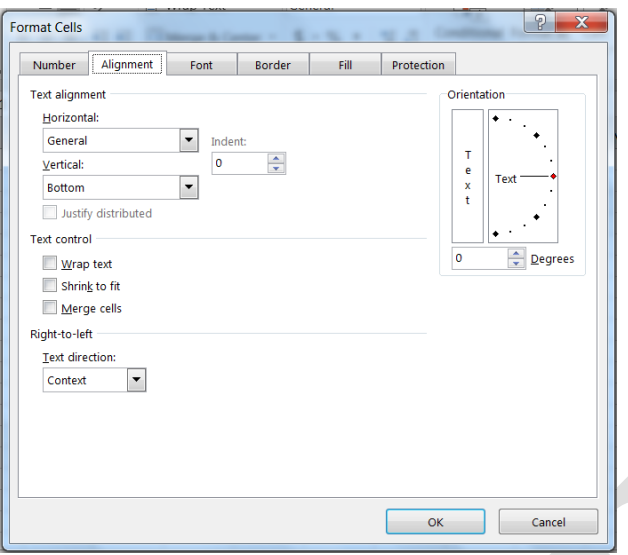

Hình 2.7. Hộp thoại Format Cell / Alignment

**Text Alignment**: Canh lề cho dữ liệu trong ô.

- Horizontal: Canh lề theo chiều ngang (Left/ Right/ Center/ Justified/ Center Across Selection/ Distributed/ Fill
- Vertical: Canh lề theo chiều đứng (Top/ Center/ Bottom/ Justify/ Distributed)

**Orientation**: Chọn hướng cho dữ liệu (Nhập số đo góc quay trong ô Degrees)

**Text Control**: Điều chỉnh dữ liệu

- Wrap text: Dữ liệu tự động xuống dòng khi gặp lề phải của ô.
- Shrink to fit: Dữ liệu tự động thu nhỏ kích thước cho vừa với ô
- Merge cells: Kết hợp các ô thành 1 ô.
- Định dạng ký tự trong ô
	- Chọn Home  $\rightarrow$  Croup Cells  $\rightarrow$  Format  $\rightarrow$  Format Cell  $\rightarrow$  Font: Chọn kiểu định dạng. (Hoặc bâm chuột phải vào ô dữ liệu cần định dạng chọn lệnh Format Cells)
- $\triangleright$  Kẻ khung cho bảng tính
	- Chọn Home  $\rightarrow$  Group Cells  $\rightarrow$  Format  $\rightarrow$  Format Cells  $\rightarrow$  Border.

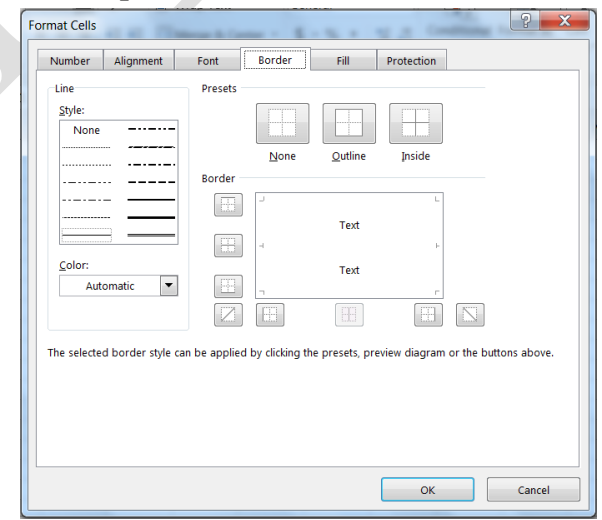

Hình 2.8 Hộp thoại Format Cell / Border

Presets: Chọn kiểu đường kẻ khung.

- None: Bỏ kẻ khung
- Inside: Kẻ các đường trong
- Outside: Kẻ đường viền xung quanh

Border: Cho phép chọn đường kẻ trực quan theo yêu cầu.

Line: Chọn kiểu và màu đường kẻ khung

- Style: Chọn kiểu của đường kẻ
- Color: Màu của đường kẻ
- $\triangleright$  Tô nền cho bảng tính

Chọn Home  $\rightarrow$  (Group Cells)  $\rightarrow$  Format  $\rightarrow$  Format Cells  $\rightarrow$  Fill

- Pattern Color: Chọn màu nền
- Pattern Style: Chon các mẫu nền

Có thể tô nhanh bằng cách Click nút Fill Color ở Group Font

*Lưu ý*: Có thể mở hộp thoại Format Cells bằng cách chọn vùng dữ liệu, R\_click chọn Format Cells trong Shortcut menu.

## **2.3 Một số hàm thông dụng trong Excel**

### **2.3.1 Quy tắc sử dụng hàm**

Cú pháp chung:

**=TÊN HÀM ([***Danh sách các đối số]***)**

Đa số các hàm của Excel đều có đối số, nhưng cũng có những hàm không có đối số. Nếu hàm có nhiều đối số thì giữa các đối số phải được phân cách nhau bằng ký hiệu phân cách. Các ký hiệu phân cách được quy định trong Control Panel. Trong Excel mặc định ký hiệu phân cách là dấu phẩy (,).

## **2.3.2 Cách nhập hàm**

Nếu công thức bắt đầu là một hàm thì phải có dấu bằng (=), hoặc dấu @, hoặc dấu cộng (+) ở phía trước. Nếu hàm là đối số của một hàm khác thì không cần nhập các dấu trên. Có 2 cách nhập hàm

- **Cách 1**: Nhập trực tiếp từ bàn phím
	- Đặt con trỏ chuột tại ô muốn nhập hàm
	- Nhập dấu bằng  $(=)$  hoặc dấu @ hoặc dấu công  $(+)$
	- Nhập tên hàm cùng các đối số theo đúng cú pháp
	- Nhấn Enter để kết thúc.
- **Cách 2**: Thông qua hộp thoại Insert Function
	- Đặt con trỏ chuột tại ô muốn nhập hàm
	- Chọn ribbon Formulas, chọn Insert Function  $\bar{f}x$  hoặc Shift+F3
	- Chon Group hàm trong danh sách Function category.
- Chọn hàm cần sử dụng trong mục Select a function
- Click OK để chọn hàm
- Tùy theo hàm được chọn. Excel sẽ mở hộp thoại kế tiếp cho phép nhập các đối số (nhập hoặc quét chọn). Tiến hành nhập các đối số. Ví dụ danh sách các đối số cần nhập của IF.

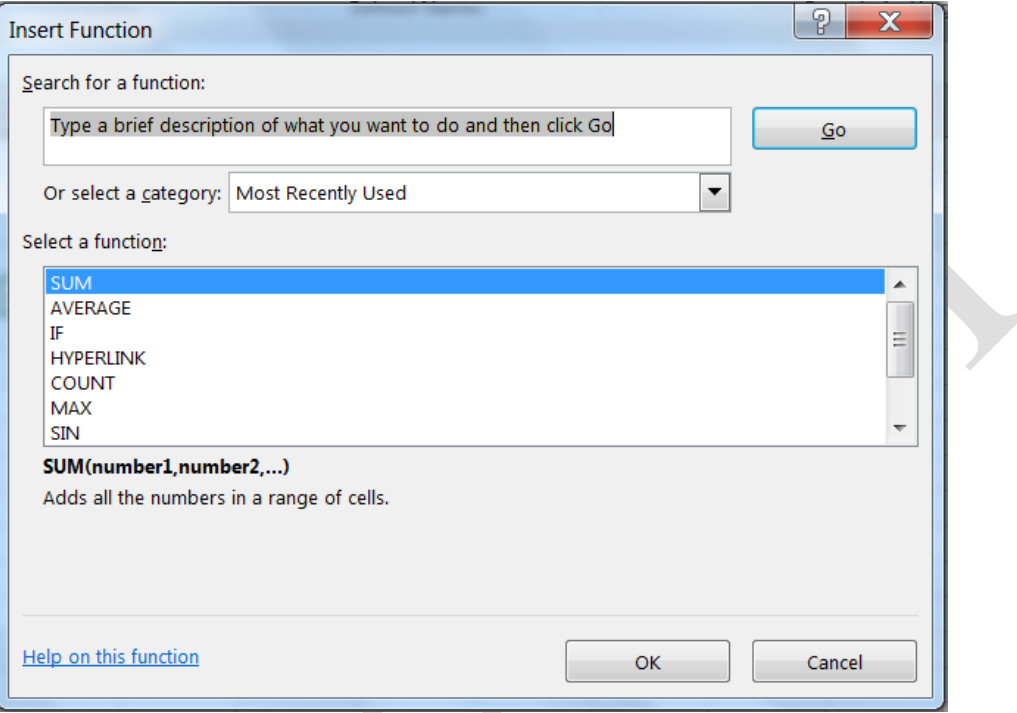

## Hình 2.9 Hộp thoại Insert Function

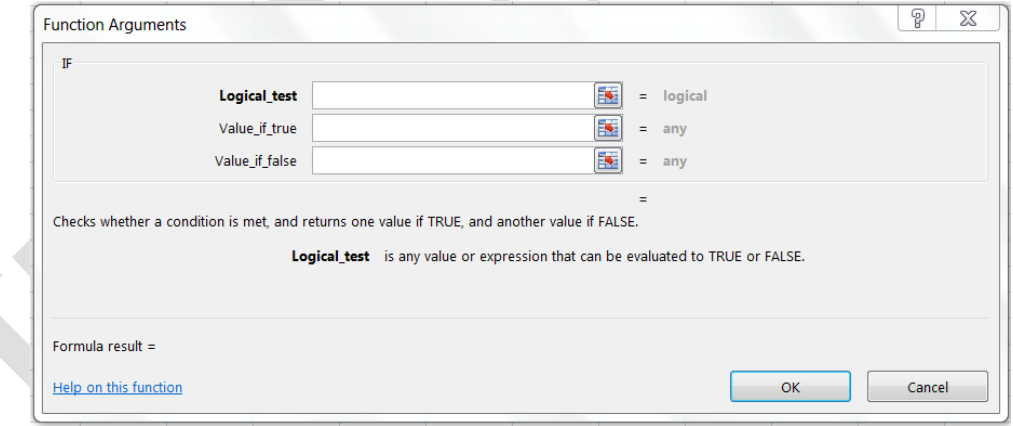

Hình 2.10 Hộp thoại Function Arguments

## **Các loại địa chỉ và các thông báo lỗi thường gặp**

## *Địa chỉ tương đối*

Là địa chỉ tự động cập nhật theo sự thay đổi của địa chỉ ô nguồn khi thực hiện thao tác Copy công thức để bảo toàn mối quan hệ tương đối giữa các ô trong công thức.

*Quy ước*: Địa chỉ tương đối của ô có dạng

**<Tên cột> <Chỉ số hàng>**

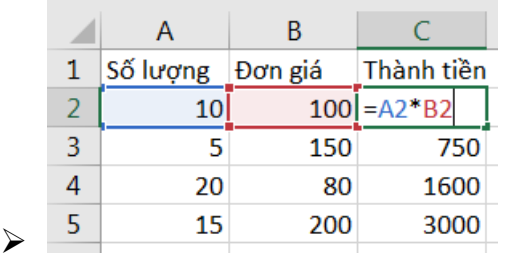

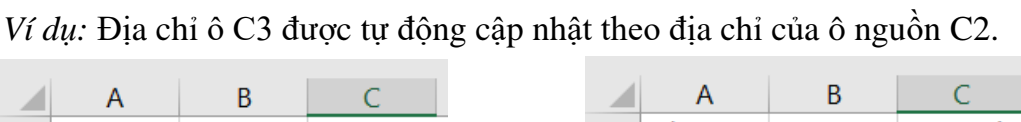

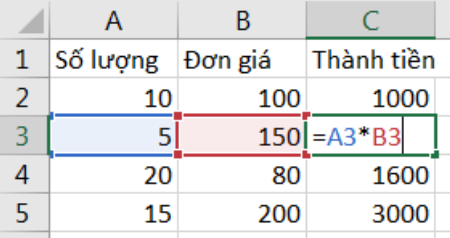

### *Địa chỉ tuyệt đối*

Là địa chỉ không tự động thay đổi theo địa chỉ của ô nguồn khi copy công thức. *Quy ước:* Địa chỉ tuyệt đối của ô có dạng

**\$<Tên cột>\$ <Chỉ số hàng>**

*Ví dụ:* Địa chỉ ô C1 không bị thay đổi khi copy công thức

|   | A          |               |                   |   |            |            |               |
|---|------------|---------------|-------------------|---|------------|------------|---------------|
|   |            | Tỷ giá        | 25000             |   |            | Tỷ giá     | 25000         |
| 2 | <b>USD</b> | <b>VNĐ</b>    |                   |   | <b>USD</b> | <b>VNĐ</b> |               |
| 3 | 100        | $=$ A3*\$C\$1 |                   |   | 100        | 2500000    |               |
| 4 | 50         | 1250000       |                   | 4 | 50         | $=AA*SC$1$ |               |
|   | 30         | 750000        | Địa chỉ tuyệt đối |   | 30         | 750000     |               |
|   |            |               |                   | r |            |            | Đia chỉ tuyêi |

*Địa chỉ tuyệt đối*

## *Địa chỉ hỗn hợp*

Mà địa chỉ mà nó chỉ thay đổi một trong hai thành phần (hàng hoặc cột) khi copy công thức.

*Quy ước:* Địa chỉ hỗn hợp có dạng

Giữ cố định cột khi copy công thức  $\begin{array}{|c|c|} \hline \text{Giŭ } c\hat{\text{o}}$  định hàng khi copy công thức

## **\$<Tên cột> <Chỉ số hàng> <Tên cột>\$ <Chỉ số hàng>**

*Ví dụ:* Khi copy công thức từ ô D3 sang ô F3 thì cột B vẫn không thay đổi (do cột B đã được cố định bởi dấu tương đối \$.

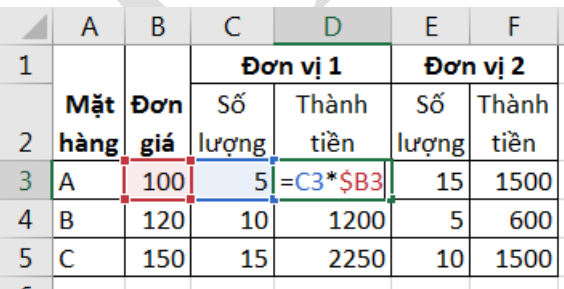

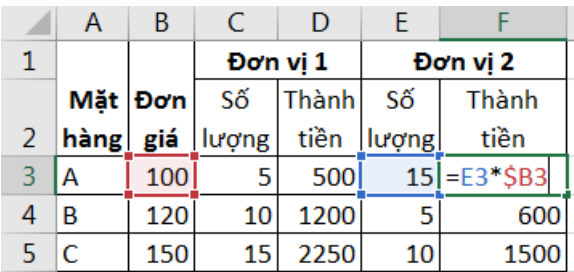

## **Cách chuyển đổi giữa các địa chỉ**

Sử dụng phím chức năng F4 để thực hiện chuyển đổi nhanh giữa các loại địa chỉ

F<sub>4</sub>  $+$  \$A\$1  $\stackrel{F4}{\longrightarrow}$  A\$1  $\stackrel{F4}{\longrightarrow}$  \$A1 -*Ví dụ:*   $\rightarrow$  A1

## *Các thông báo lỗi thường gặp trong Excel*

Khi không tính được công thức thì Excel sẽ thông báo lỗi. Lỗi được ký hiệu bắt đầu bằng dấu #. Một số thông báo lỗi thường gặp:

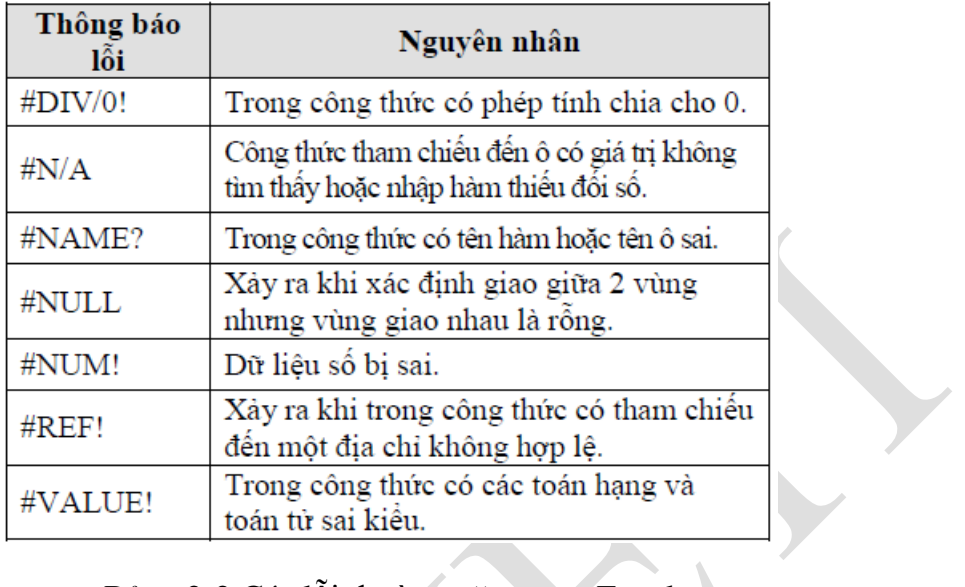

Bảng 2-2 Các lỗi thường gặp trong Excel

## **2.3.3 Nhóm hàm xử lý ngày tháng**

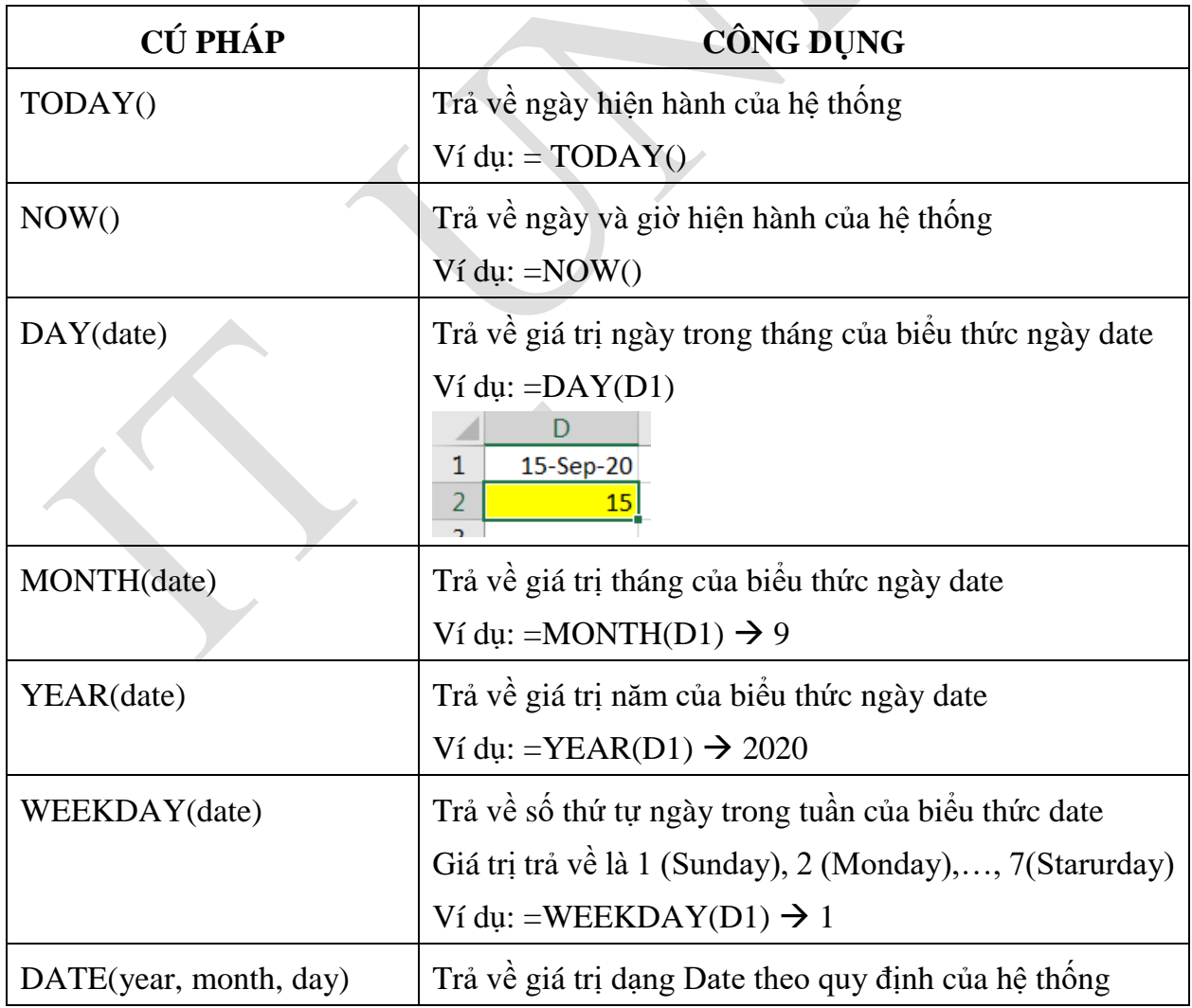

| <b>CÚ PHÁP</b>                                        | <b>CÔNG DUNG</b>                                   |  |  |  |
|-------------------------------------------------------|----------------------------------------------------|--|--|--|
|                                                       | Ví du: = DATE(2020,09,15) $\rightarrow$ 15/09/2020 |  |  |  |
| TIME(hour, minute, second)   Trả về giá trị dạng Time | Ví du: = TIME(8, 25, 28) $\rightarrow$ 8:25:28 AM  |  |  |  |

Bảng 2-3 Các hàm ngày và giờ

# **2.3.4 Nhóm hàm xử lý ký tự**

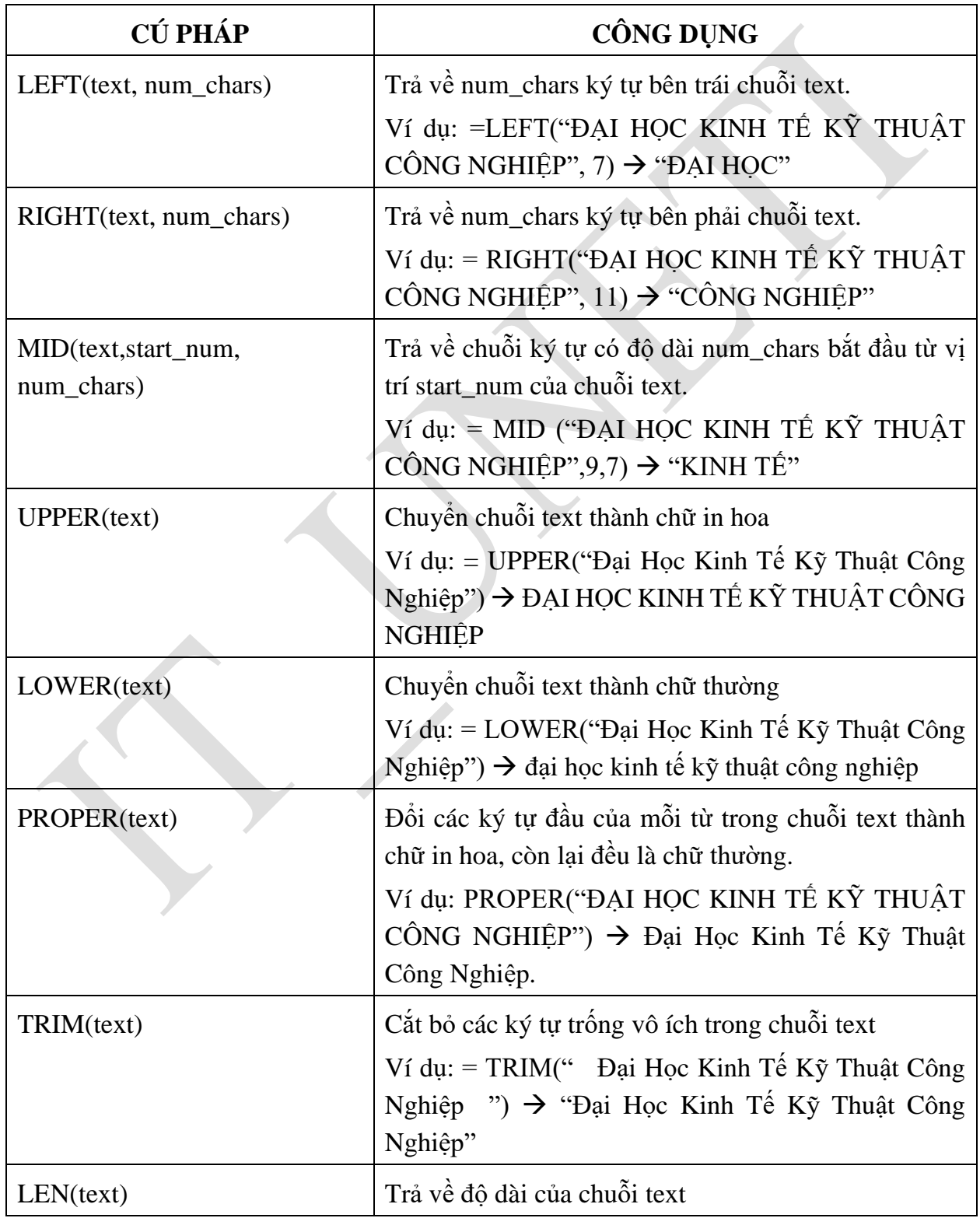

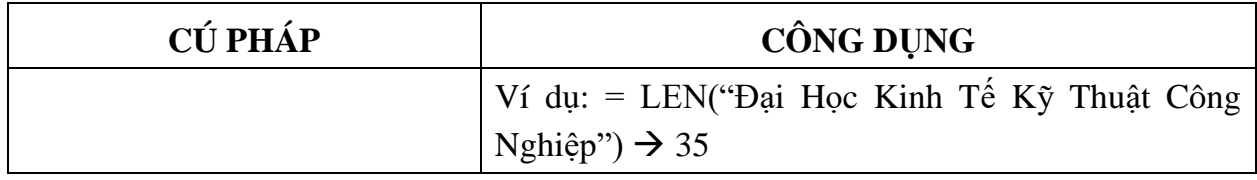

## Bảng 2-4 Các hàm xử lý chuỗi

# **2.3.5 Nhóm hàm thống kê**

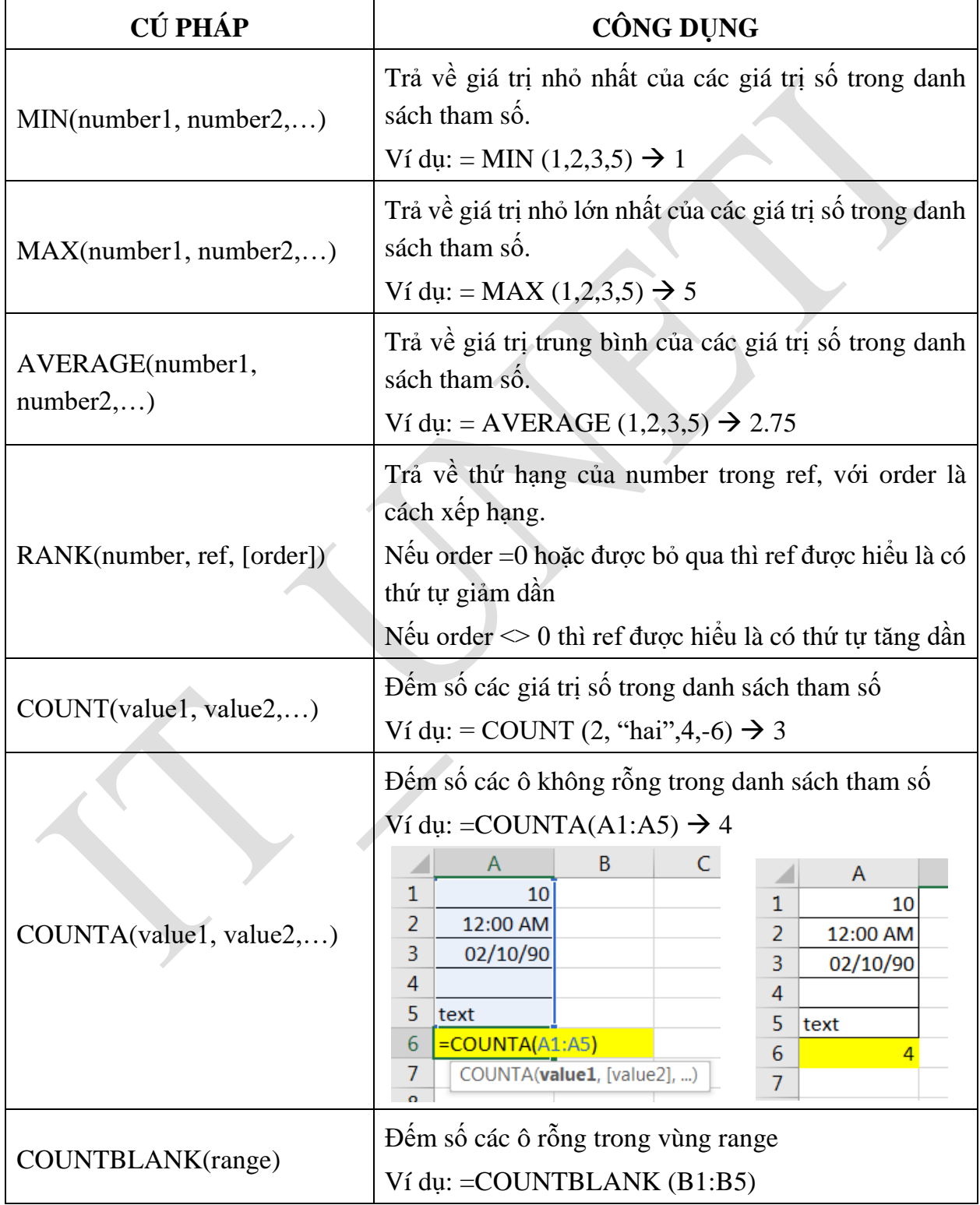

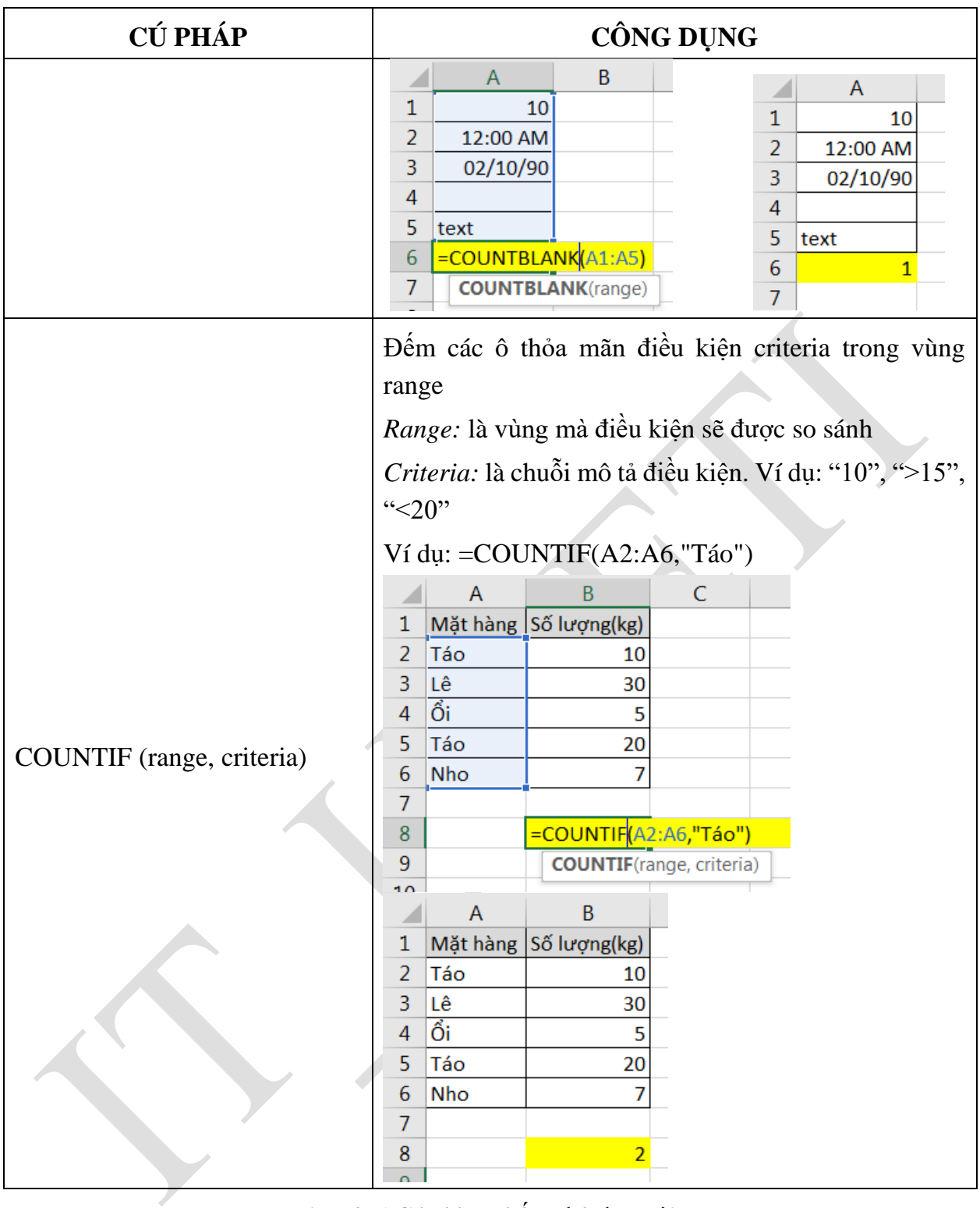

# Bảng 2-5 Các hàm thống kê đơn giản

## **2.3.6 Nhóm hàm logic**

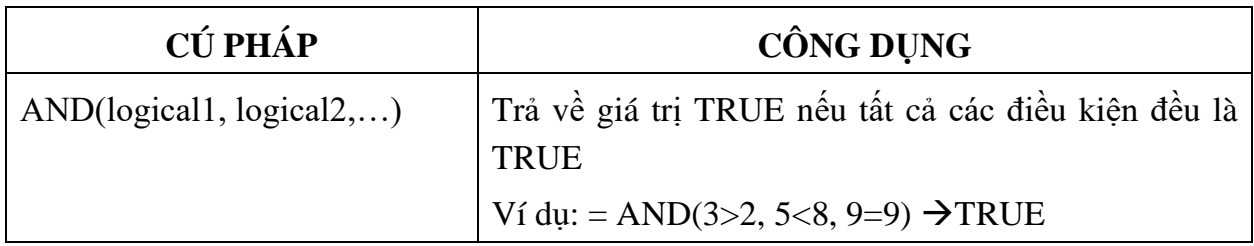

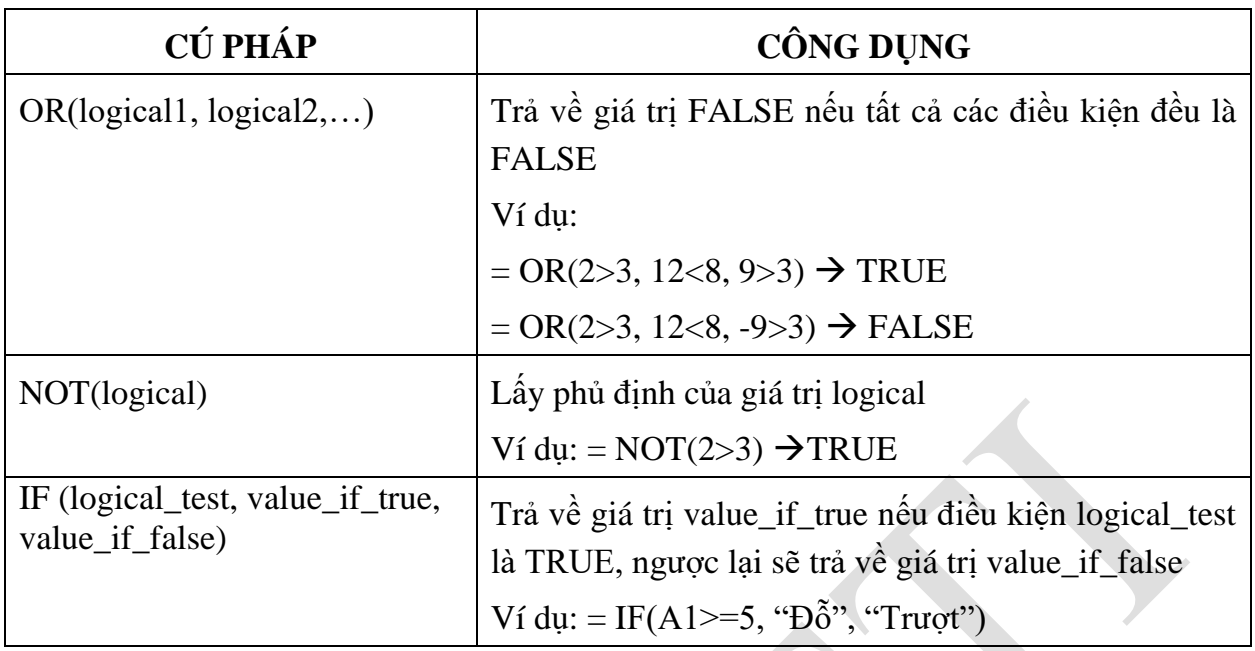

Bảng 2-6 Các hàm Logic

#### **2.3.7 Nhóm hàm xử lý tham chiếu**

Hàm VLOOKUP: Hàm tham chiếu theo cột

#### **Cú pháp:**

#### *VLOOKUP (lookup\_value, Table\_array, col\_index\_num, range\_lookup)*

Trong đó:

Lookup\_value: Giá trị tra cứu.

Table\_array: Vùng tham chiếu.

Col index num: Số cột muốn hiển thị.

[Range\_lookup]: 0\_tìm chính xác, 1\_tìm tương đối

#### **Chức năng:**

Tìm giá trị lookup\_value trong cột trái nhất bảng table\_array theo chuẩn dò tìm range\_lookup, trả về vị trí tương ứng trong cột thứ col\_index\_num (nếu tìm thấy)

- **Range\_lookup=1**: Tìm tương đối. Danh sách các giá trị dò tìm của bảng Table\_array phải sắp xếp theo thứ tự tăng dần. Nếu tìm không thấy sẽ trả về giá trị lớn nhất nhưng nhỏ hơn lookup\_value.
- **Range\_lookup=0**: Tìm chính xác. Danh sách các giá trị dò tìm của bảng Table\_array không cần sắp xếp thứ tự. Nếu tìm không thấy sẽ trả về lỗi #N/A.

**Ví dụ:** Hiển thị tiền phải thanh toán của khách hàng có mã hóa đơn DH003.

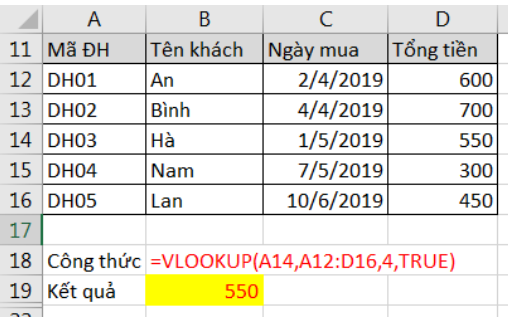

> Hàm HLOOKUP: Hàm tham chiếu theo hàng

### **Cú pháp**

*HLOOKUP (Lookup\_value, Table\_array, row\_index\_num, range\_lookup)* Trong đó:

Lookup\_value: Giá trị tra cứu.

Table\_array: Vùng tham chiếu.

row\_index\_num: Số hàng muốn hiển thị.

[Range\_lookup]: 0\_tìm chính xác, 1\_tìm tương đối

#### **Chức năng**

Ý nghĩa của các đối số của hàm Hlookup tương tự như hàm Vlookup.

Tìm giá trị lookup\_value trong dòng trên cùng của bảng table\_array theo chuẩn dò tìm range\_lookup, trả về giá trị tương ứng trong dòng thứ row\_index\_num (nếu tìm thấy).

**Ví dụ:** Điền tên hàng theo mã hàng.

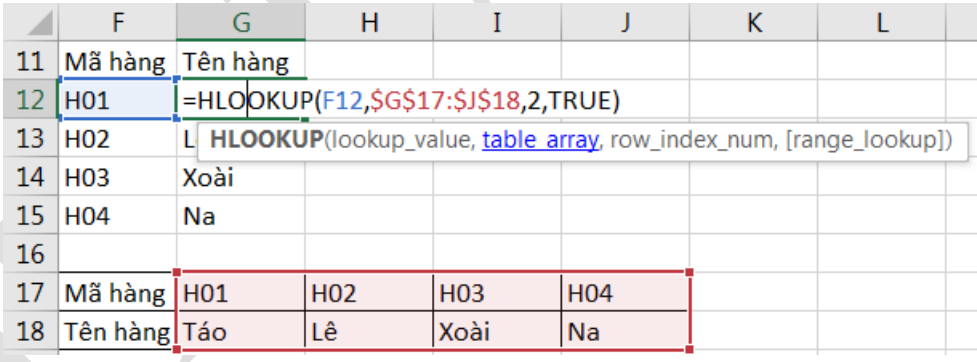

#### Hàm MATCH

## **Cú pháp**

#### *MATCH (lookup\_value, lookup\_array, match\_type)*

Trong đó:

Lookup\_value: Giá trị tra cứu.

Lookup\_array: Vùng tham chiếu.

Match type: 0 tìm chính xác, 1 tìm tương đối

#### **Chức năng**

Hàm trả về vị trí của lookup\_value trong mảng lookup\_array theo cách tìm match\_type

- **Match\_type = 1**: Tìm tương đối, danh sách các giá trị dò tìm của bảng Table\_array phải sắp xếp theo thứ tự tăng dần. Nếu tìm không thấy sẽ trả về vị trí của giá trị lớn nhất nhưng nhỏ hơn lookup\_value.
- **Match\_type = 0**: Tìm chính xác, danh sách các giá trị dò tìm của bảng Table\_array không cần sắp xếp thứ tự. Nếu tìm không thấy sẽ trả về lỗi #N/A
- **Match\_type = -1**: Tìm tương đối, danh sách phải sắp xếp các giá trị dò tìm của bảng Table\_array theo thứ tự giảm dần. Nếu tìm không thấy sẽ trả về vị trí của giá trị nhỏ nhất nhưng lớn hơn lookup\_value.

#### **Ví dụ:**

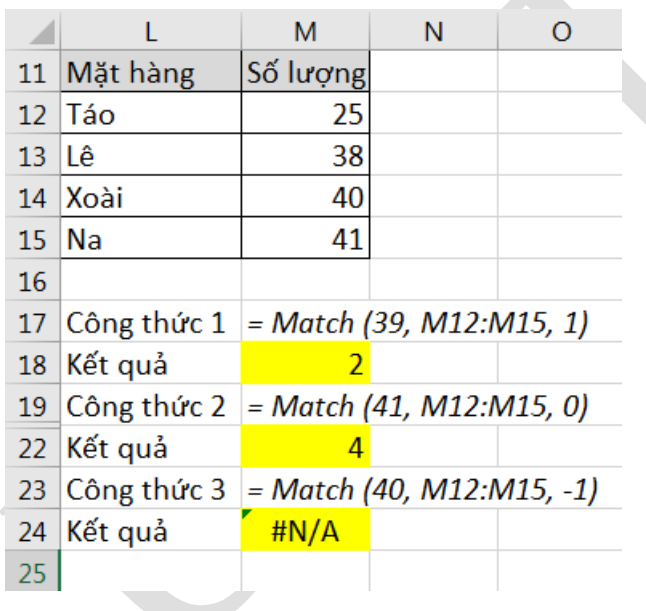

> Hàm INDEX

#### **Cú pháp**

#### *INDEX (Array, Row\_num, Column\_num)*

#### **Chức năng**

Trả về giá trị trong ô ở hàng thứ row\_num, cột thứ column\_num trong mảng array. **Ví dụ**

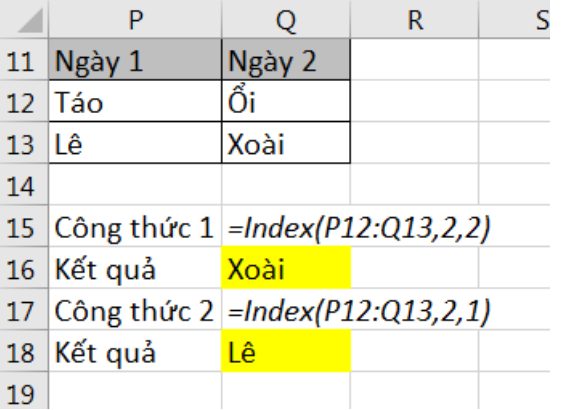

**2.3.8 Các hàm toán học**

| <b>CÚ PHÁP</b>                                                     | CÔNG DỤNG                                                                                                    |  |  |  |  |
|--------------------------------------------------------------------|----------------------------------------------------------------------------------------------------|--|--|--|--|
| ABS(number)                                                        | Trả về giá trị tuyệt đối của một số thực<br>Ví dụ: = ABS(12 – 20) $\rightarrow 8$                                                                                                    |  |  |  |  |
| INT(number)                                                        | Trả về số nguyên lớn nhất không vượt quá number<br>Ví dụ: = INT(5.6) $\rightarrow$ 5<br>$= INT(-5.6) \rightarrow -6$                                                                                                    |  |  |  |  |
| MOD(number, divisor)                                               | Trả về số dư của phép chia nguyên number cho<br>divisor (trong đó number và divisor là các số<br>nguyên).<br>Ví dụ: = MOD(5,3) $\rightarrow$ 2                                                                                                    |  |  |  |  |
| ODD(number)                                                        | Làm tròn lên tới một số nguyên lẻ gần nhất<br>Ví dụ: = ODD(3.6) $\rightarrow$ 5<br>$=$ ODD(-2.2) $\rightarrow$ -3                                                                                                    |  |  |  |  |
| PRODUCT(number1,<br>number2,)                                      | Tính tích của các giá trị trong danh sách tham số<br>Ví dụ: = PRODUCT(2,-6,3,4) $\rightarrow$ -144                                                                                                    |  |  |  |  |
| ROUND(number, num_digits)                                          | Làm tròn số number với độ chính xác đến<br>num_digits chữ số thập phân (với quy ước 0 là làm<br>tròn tới hàng đơn vị, 1 là lấy một chữ số thập phân,<br>-1 là làm tròn tới hàng chục, )<br>Ví du: = ROUND(5.13687,2) $\rightarrow$ 5.14<br>$=$ ROUND(145.13687) $\rightarrow$ 100 |  |  |  |  |
| RAND()                                                             | Tạo ra một số ngẫu nhiên trong khoảng 0 và 1<br>Ví dụ: $=$ RAND() $\rightarrow$ Số ngẫu nhiên                                                                                                    |  |  |  |  |
| SQRT(number)                                                       | Tính căn bậc hai của số dương number<br>Ví du: =SQRT(36) $\rightarrow$ 6                                                                                                    |  |  |  |  |
| POWER(number, power)                                               | Trả về lũy thừa power của số number.<br>Ví dụ: = POWER $(2,3)$ =8                                                                                                    |  |  |  |  |
| SUM(number1, number2,)                                             | Tính tổng của các giá trị trong danh sách tham số.<br>Ví dụ: = SUM(2,-6,8,4) $\rightarrow$ 8                                                                                                    |  |  |  |  |
| criteria,<br><b>SUMIF</b><br>(range,<br>[sum_ranger])<br>CÔNG DỤNG | Sum_range: vùng được tính tổng. Các ô trong vùng<br>này sẽ được tính tổng nếu các ô tương ứng trong                                                                                                    |  |  |  |  |

| <b>CÚ PHÁP</b>                                                 | CÔNG DỤNG                                   |                                         |           |                                             |   |  |  |  |
|----------------------------------------------------------------|---------------------------------------------|-----------------------------------------|-----------|---------------------------------------------|---|--|--|--|
| Tính tổng các ô thỏa mãn điều                                  | vùng range thỏa mãn điều kiện. Nếu không có |                                         |           |                                             |   |  |  |  |
| kiện.                                                          | sum_range thì vùng range sẽ được tính       |                                         |           |                                             |   |  |  |  |
| Range: vùng mà điều kiện sẽ                                    |                                             | Ví dụ 1: = SUMIF (C2:C6, ">=15", E2:E6) |           |                                             |   |  |  |  |
| được so sánh                                                   |                                             | C                                       | D         | E                                           | F |  |  |  |
| Criteria: chuỗi mô tả điều kiện.<br>Ví dụ: "10", ">15", "<20", |                                             | Số<br>$l$ u'ợng $l$ giá                 | Đơn       | Tổng tiền                                   |   |  |  |  |
|                                                                |                                             | 10                                      | 100       | 1000                                        |   |  |  |  |
| Sum_ranger: vùng dữ liệu cần                                   | 3<br>4                                      | 15                                      | 200       | 3000                                        |   |  |  |  |
|                                                                | 5                                           | 30<br>25                                | 150<br>50 | 4500<br>1250                                |   |  |  |  |
| tính tổng.                                                     | $\overline{6}$                              | 12                                      | 110       | 1320                                        |   |  |  |  |
|                                                                |                                             |                                         |           |                                             |   |  |  |  |
|                                                                |                                             |                                         |           | =SUMIF(C2:C6,">=15",                        |   |  |  |  |
|                                                                |                                             |                                         |           | E2:E6                                       |   |  |  |  |
|                                                                |                                             |                                         |           | <b>SUMIF</b> (range, criteria, [sum_range]) |   |  |  |  |
|                                                                |                                             | C                                       | D         | E                                           |   |  |  |  |
|                                                                |                                             | Số                                      | Đơn       |                                             |   |  |  |  |
|                                                                | 1                                           | $l$ uçng $l$ giá                        |           | Tổng tiền                                   |   |  |  |  |
|                                                                | $\overline{a}$                              | 10                                      | 100       | 1000                                        |   |  |  |  |
|                                                                | 3                                           | 15                                      | 200       | 3000                                        |   |  |  |  |
|                                                                | 4                                           | 30                                      | 150       | 4500                                        |   |  |  |  |
|                                                                | 5                                           | 25                                      | 50        | 1250                                        |   |  |  |  |
|                                                                | 6                                           | 12                                      | 110       | 1320                                        |   |  |  |  |
|                                                                | 7                                           |                                         |           |                                             |   |  |  |  |
|                                                                | 8                                           |                                         |           | 8750                                        |   |  |  |  |
|                                                                | 9                                           |                                         |           |                                             |   |  |  |  |

Bảng 2-7 Các hàm toán học

## **2.3.9 Các hàm kiểm tra (IS\_function)**

Các hàm kiểm tra dùng để kiểm tra xem kiểu của một giá trị hay của một ô có thỏa mãn một điều kiện nào đó không.

Các hàm kiểm tra luôn trả về một trong hai giá trị TRUE hoặc FALSE. Như vậy, các hàm này có thể đáp ứng được trong các trường hợp mà có một số dữ liệu ngoại lệ trong một bảng dữ liệu cần tính toán.

Hàm ISERROR

**Cú pháp** *ISERROR (value)*

## **Ý nghĩa**

Trả về giá trị TRUE nếu value là một lỗi bất kỳ, ngược lại trả về giá trị FALSE

Hàm ISNA

**Cú pháp** *ISNA (value)*

#### **Ý nghĩa**

Trả về giá trị TRUE nếu value là lỗi #N/A, ngược lại trả về giá trị FALSE

#### > Hàm ISNUMBER

**Cú pháp** *ISNUMBER (value)* **Ý nghĩa**

Trả về giá trị TRUE nếu value là giá trị số, ngược lại trả về giá trị FALSE

Hàm ISTEXT

**Cú pháp** *ISTEXT (value)*

**Ý nghĩa**

Trả về giá trị TRUE nếu value là một chuỗi, ngược lại trả về giá trị FALSE

#### **2.3.10 Công thức mảng**

Hỗ trợ thống kê, tính toán dựa trên nhiều điều kiện khách nhau và được thực hiện trên mảng dữ liệu.

Khi thực hiện tính toán bằng công thức mảng thì công thức được bao bọc bởi hai dấu {}. Hai dấu ngoặc này người dùng không gõ mà được tự phát sinh khi người dùng thực hiện tính toán bằng cách nhấn tổ hợp phím Ctrl+Shift+Enter. Nếu khi thực hiện tính toán hoặc sửa chữa công thức mà quên nhấn tổ hợp phím trên thì công thức sẽ trả về giá trị không đúng hay thông báo lỗi #VALUE! Error.

|     |         | М                                                                   | N           |          |  |
|-----|---------|---------------------------------------------------------------------|-------------|----------|--|
|     | 26 STT  | Tên sản phẩm                                                        | Người bán   | Số lượng |  |
| 27  |         | Điện thoại                                                          | Hùng        |          |  |
| 28  | 21      | Máy lạnh                                                            | <b>Minh</b> |          |  |
| 29  | 31      | Quạt máy                                                            | Hùng        |          |  |
| 30  | 4       | Điên thoai                                                          | <b>Minh</b> | 8        |  |
| 31  | 5.      | Máy lạnh                                                            | Hùng        | 5        |  |
| 32  | 61      | Điên thoai                                                          | <b>Minh</b> | 9        |  |
| 33  |         |                                                                     |             |          |  |
| 34  |         | Công thức {=SUM((M27:M32="Điện thoại")*(N27:N32="Minh")*(O27:O32))} |             |          |  |
| 35  | Kết quả | 17                                                                  |             |          |  |
| 36. |         |                                                                     |             |          |  |

Ví du: Tính tổng số lượng điện thoại do Minh bán

#### **Thực hiện**

Nhập công thức:

=SUM ((M27:M32="Điện thoại") \* (N27:N32="Minh") \* (O27:O32)

Ấn tổ hợp phím Ctrl+Shift+Enter để thực hiện tính toán bằng công thức mảng.

- Nếu phần tử  $M_i$  là "Điện thoại" tức là 1(True) được trả về, ngược lại trả về 0 (False)
- Nếu phần tử  $N_i$  là "Điện thoại" tức là 1(True) được trả về, ngược lại trả về 0 (False)
- Cuối cùng, phần tử  $O_i$  được trả về.

Ba giá trị này được nhân lại với nhau. Sau đó, hàm Sum ở ngoài cùng sẽ tính tổng cho tất cả các dòng

#### **2.4 Cơ sở dữ liệu**

### **2.4.1 Khái niệm**

Khi quản lý thông tin về một đối tượng, ta phải quản lý các thuộc tính liên quan đến đối tượng đó. Ví dụ, quản lý nhân viên thì cần quản lý tông tin của nhân viên như: họ tên, mã nhân viên, phái, năm sinh, nơi sinh, địa chỉ, mã ngạch, bậc, hệ số, lương, phụ cấp, chức vụ, … Đó là các thuộc tính phản ánh nội dung của một đối tượng quản lý. Các thuộc tính đó thường được biểu diễn dưới dạng các kiểu dữ liệu khác nhau (là chuỗi, số, ngày tháng, ...) và được hợp nhất thành một đơn vị thông tin duy nhất gọi là bản ghi (record). Các bản ghi hợp thành một **cơ sở dữ liệu**.

Trong Excel, cơ sở dữ liệu có dạng như một danh sách. Ví dụ: danh sách nhân viên, danh sách hàng hóa, … Mỗi danh sách có thể gồm có một hay nhiều cột, mỗi cột được gọi là một **trường** (field) của cơ sở dữ liệu. Tên của cột sẽ được gọi là **tên trường**.

Hàng đầu tiên trong danh sách (cơ sở dữ liệu) chứa các tên trường được gọi là **hàng tiêu đề** (Header row), các hàng tiếp theo mỗi hàng là một **bản ghi** (record) cho biết thông tin về đối tượng mà ta quản lý.

### **2.4.2 Sắp xếp dữ liệu**

Lệnh Data  $\rightarrow$  Sort dùng để sắp xếp các hàng hoặc các cột trong vùng được chọn theo thứ tự tùy chọn tương ứng khóa sắp xếp được chỉ định, vùng sắp xếp phải chọn *tất cả các ô có liên hệ với nhau.*

#### **Thực hiện**

- Chọn vùng dữ liệu cần sắp xếp
- Vào Data  $\rightarrow$  (Group Sort & Filter)  $\rightarrow$  Sort, xuất hiện hộp thoại.

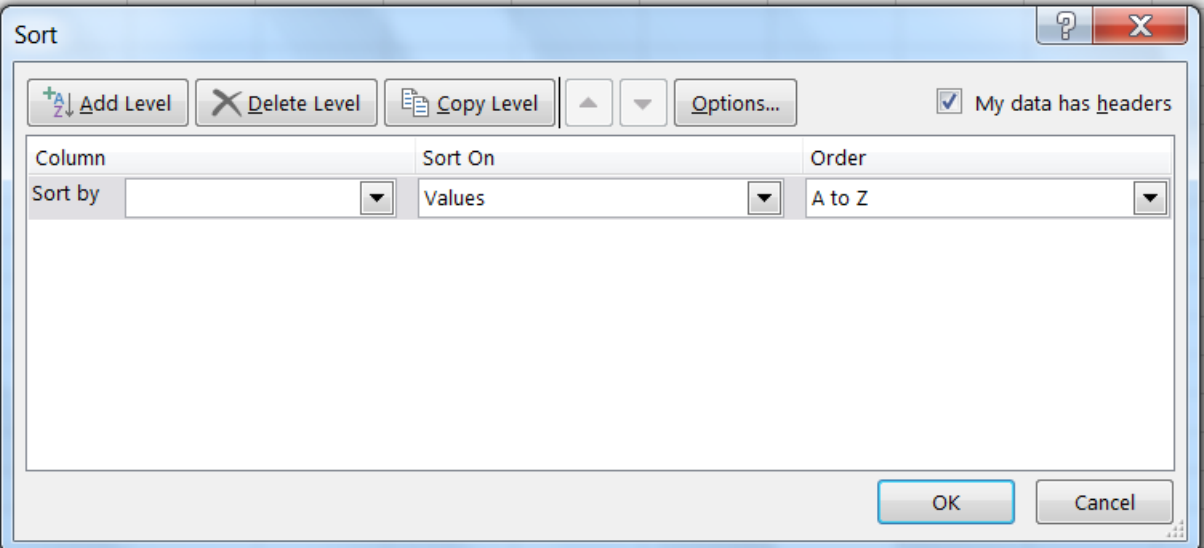

#### Hình 2.11. Hộp thoại Sort

- $\circ$  Sort by: Chon khóa sắp xếp
- o Sort On: Giá trị sắp xếp (giá trị, mầu nền, màu chữ, biểu tượng).
- o Order: Thứ tự tăng dần hoặc giảm dần.
- o Add Level: Thêm khóa sắp xếp, nếu dữ liệu trong cột khóa phía trên bị trùng.
- o Copy Level: Copy điều kiện.
- o Delete Level: Xóa điều kiện
- o Nếu muốn sắp xếp theo hàng thì chọn nút lệnh Options của hộp thoại Sort, sau đó chọn mục Sort left to right.

Muốn sắp xếp nhanh theo cột nào đó thì đặt con trỏ vào ô bất kỳ của cột đó, Click chọn nút Sort A $\rightarrow$ Z  $\frac{A}{2}$  hoặc Sort Z $\rightarrow$ A  $\frac{Z}{2}$  trên thanh công cụ chuẩn.

#### **2.4.3 Lọc dữ liệu Tự động – Nâng cao**

2.4.3.1 Lọc dữ liệu tự động (AutoFilter)

**Chức năng**: Lệnh Data  $\rightarrow$  (Group Sort & Filter)  $\rightarrow$  Filter dùng để lọc các bản ghi thỏa mãn những tiêu chuẩn nào đó từ cơ sở dữ liệu ban đầu. Kết quả chỉ hiển thị những bản ghi thỏa mãn điều kiện. Những bản ghi còn lại sẽ tạm thời bị ẩn đi.

#### **Thực hiện**

- Chọn vùng CSDL với tiêu đề
- Chọn Tab Data  $\rightarrow$  (Group Sort & Filter)  $\rightarrow$  Filter. Excel sẽ tự động xuất hiện các nút thả cạnh tên field cho phép chọn điều kiện lọc tương ứng với các field đó.
- Chọn điều kiện lọc trong hộp liệt kê của từng field tương ứng.
- Chọn Text Fillter/Number Fillter để thực hiện chức năng lọc nâng cao theo yêu cầu của người dùng.

#### 2.4.3.2 Lọc dữ liệu nâng cao (Advanced Filter)

#### **Chức năng**

Lệnh Data  $\rightarrow$  (Group Sort & Filter)  $\rightarrow$  Advanced dùng để trích ra các mẫu tin theo các điều kiện chỉ định trong vùng điều kiện được tạo trước.

#### **Thực hiện**

Tạo vùng điều kiện lọc. Sử dụng một trong hai cách sau.

*Cách 1*: *Sử dụng tên trường để tạo vùng điều kiện.* 

Vùng điều kiện sẽ có ít nhất hai hàng, hàng đầu chứa các tên trường (field) điều kiện, các hàng khác dùng để mô tả điều kiện.

- Chọn các ô trống trong bảng tính để làm vùng điều kiện
- Sao chép tên field điều kiện làm tiêu đề của vùng điều kiện.
- Nhập trực tiếp các điều kiện vào ô dưới tên trường tương ứng. Các điều kiện ghi trên cùng một hàng là các điều kiện thỏa nãm đồng thời (AND). Các điều kiện ghi trên các dòng khác nhau là những điều kiện thỏa mãn không đồng thời (OR)

Ví dụ:

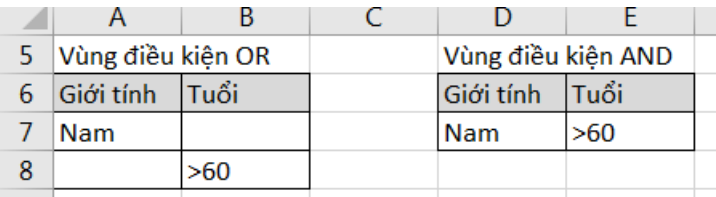

*Cách 2*: *Sử dụng công thức để tạo vùng điều kiện.*

Vùng điều kiện sẽ có 2 ô. Ô trên chứa tiêu đề hoặc bỏ trống nhưng phải khác với tên trường, ô dưới là công thức mô tả điều kiện.

- Chọn 2 ô trống trong bảng tính để làm vùng tiêu chuẩn.
- Nhập tiêu đề ở ô trên của vùng tiêu chuẩn
- Nhập công thức vào ô bên dưới mô tả điều kiện. Dùng bản ghi đầu tiêu trong cơ sở dữ liệu để đặt điều kiện so sánh. Hàm AND dùng để lập các điều kiện thỏa mãn đồng thời, hàm OR dùng để lập các điều kiện thỏa mãn không đồng thời.
- $\triangleright$  Vào Data  $\rightarrow$  (Group Sort & Filter)  $\rightarrow$  Advancel, xuất hiện hộp thoại có các tùy chọn sau
	- Action:
		- o *Filter the list, in-place*: kết quả hiển thị trực tiếp trên vùng CSDL
		- o *Copy to another location*: kết quả được đặt tại một vị trí khác

- *List range*: Chọn địa chỉ vùng CSDL

- *Criteria range*: Chọn địa chỉ vùng tiêu chuẩn
- *Copy to*: Chọn địa chỉ của ô đầu tiên trong vùng kết quả (phải chọn mục Copy to another location).
- *Unique records only*: Nếu có nhiều bản ghi giống nhau thì chỉ lấy duy nhất một bản ghi đại diện. Ngược lại, lấy hết các mẫu tin thỏa mãn điều kiện của vùng tiêu chuẩn (dù giống nhau).

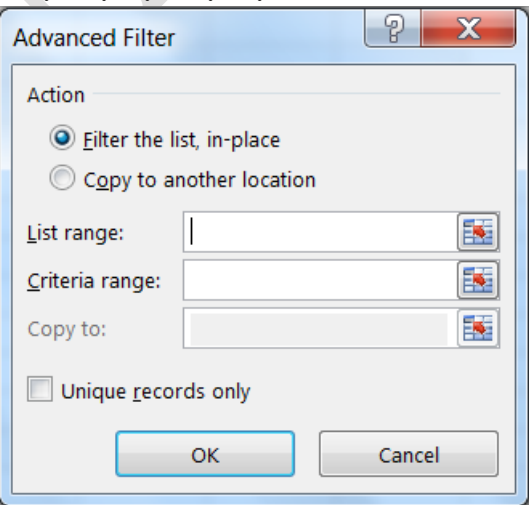

## **2.4.4 Các hàm Cơ sở dữ liệu**

Các hàm cơ sở dữ liệu mang tính chất thống kê những bản ghi trong CSDL có trường thỏa mãn điều kiện của vùng tiêu chuẩn đã được thiết lập trước.

#### **Cú pháp chung**

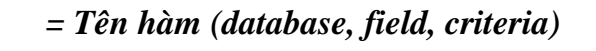

- **Database**: Địa chỉ vùng CSDL (Chọn địa chỉ tuyệt đối để sao chép).
- **Field**: Cột cần tính toán, field có thể là tên trường, địa chỉ của ô tên trường (field) hoặc số thứ tự của trường đó (cột thứ nhất của vùng CSDL đã chọn tính là 1 và tăng dần sang trái).

- **Criteria**: Địa chỉ vùng điều kiện

**Ví dụ**: Ta có một cơ sở dữ liệu như sau.

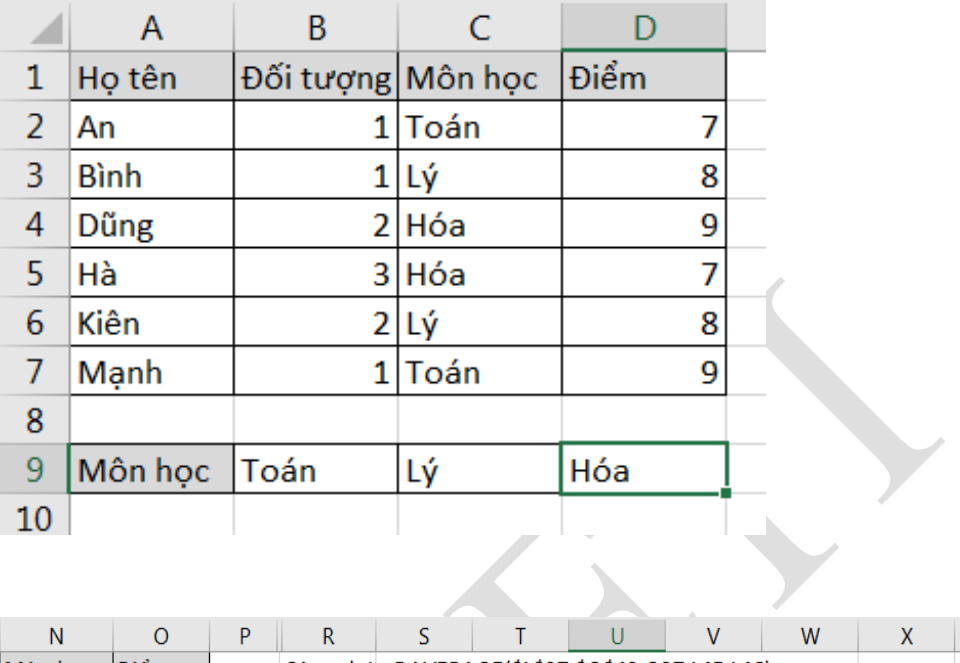

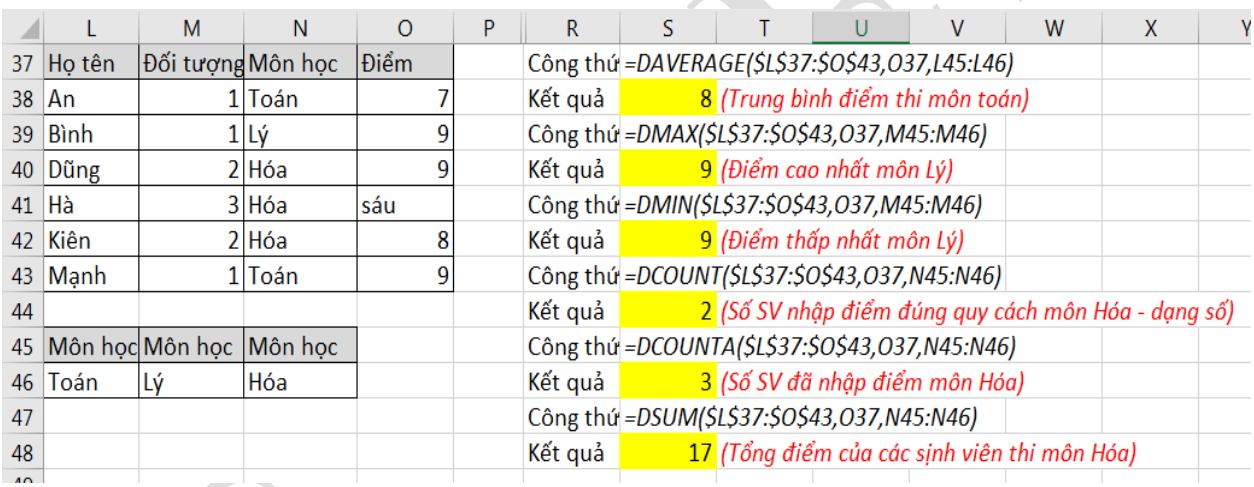

## Hình 2.12 Các hàm về Cơ sở dữ liệu

## Một số hàm thông dụng về CSDL

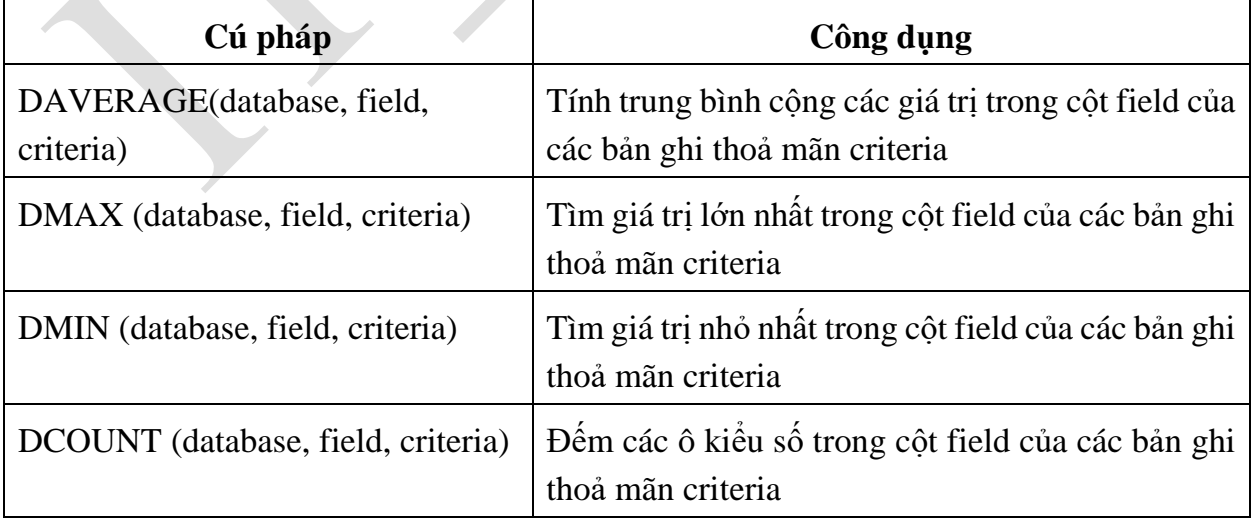

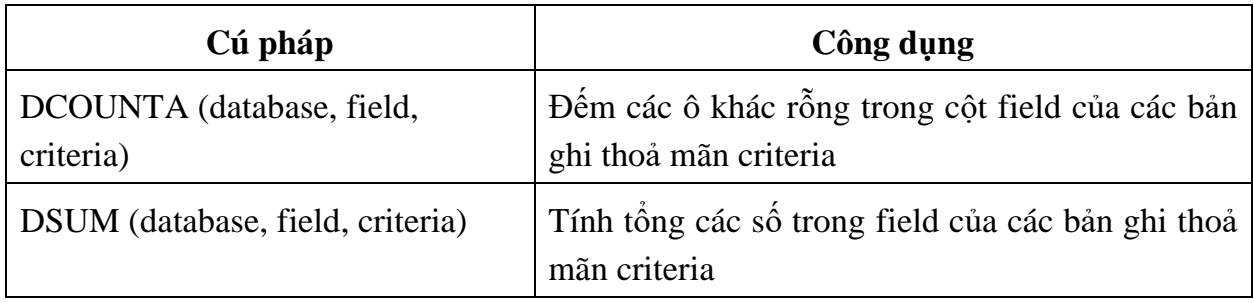

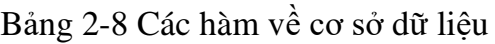

#### **2.4.5 Subtotals**

> Chức năng

Thống kê dữ liệu theo từng nhóm trong CSDL.

> Thực hiện

Xét cơ sở dữ liệu BẢNG LƯƠNG dưới đây. Vấn đề đặt ra là cần tình tổng tiền lương theo từng nhóm Đơnvị.

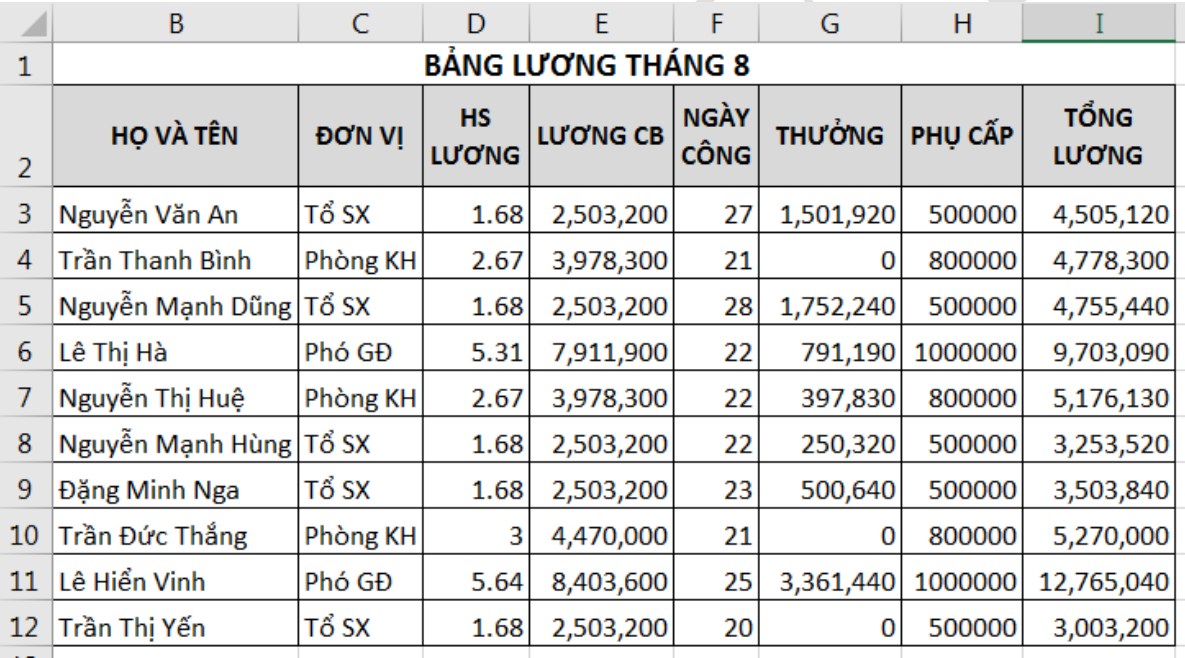

Dùng lệnh Data  $\rightarrow$  (Group Sort & Filter)  $\rightarrow$  Sort để sắp xếp dữ liệu theo Đơn vị. Mục đích để các bản ghi có cùng đơn vị nằm liền kề nhau.

- Chọn bảng CSDL cần tổng hợp với tiêu đề là một hàng
- Vào Data  $\rightarrow$  (Group Outline)  $\rightarrow$  Subtotals, xuất hiện hộp thoại Subtotal với các tùy chọn sau:
- o At each change in: Chọn tên trường cần tổng hợp
- o Use function: Chon hàm sử dụng tính toán hay thống kê
- o Add subtotal to: Chon tên trường chứa dữ liệu cần thực hiện tính toán hay thống kê
- o Replace current subtotals: Thay thế các dòng tổng hợp cũ để ghi dòng tổng hợp mới.

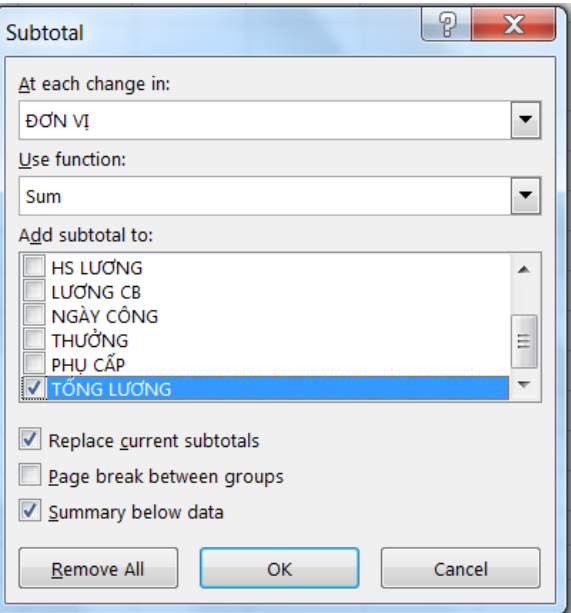

- o Page break between groups: Tạo ngắt trang giữa các nhóm
- o Summary below data: Thêm dòng tổng hợp sau mỗi nhóm.

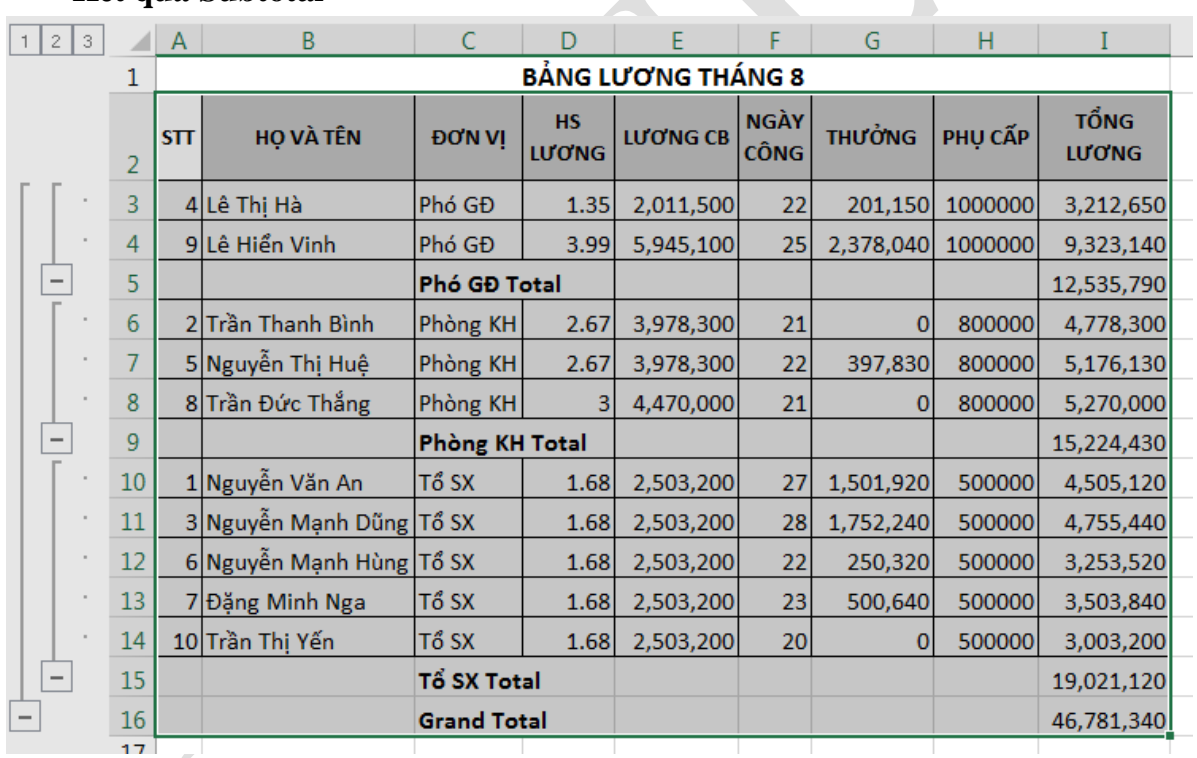

## **Kết quả Subtotal**

Hình 2.13. Kết quả Subtotal – Chế độ hiển thị All Recrord

Làm việc với màn hình kết quả sau khi tổng hợp

Click vào nút  $\frac{1}{2}$ <sup>3</sup> để chọn các mức dữ liệu bạn muốn xem

- Chỉ hiển thị tổng chính (Grand Total Only)

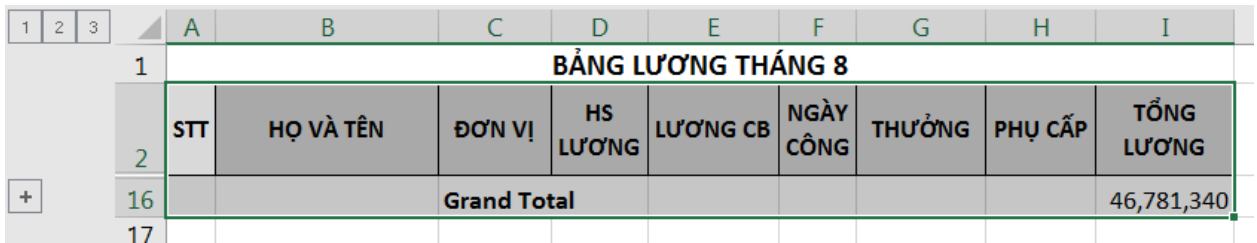

- Hiển thị tổng chính và tổng phụ (Grand Total And Subtotal)

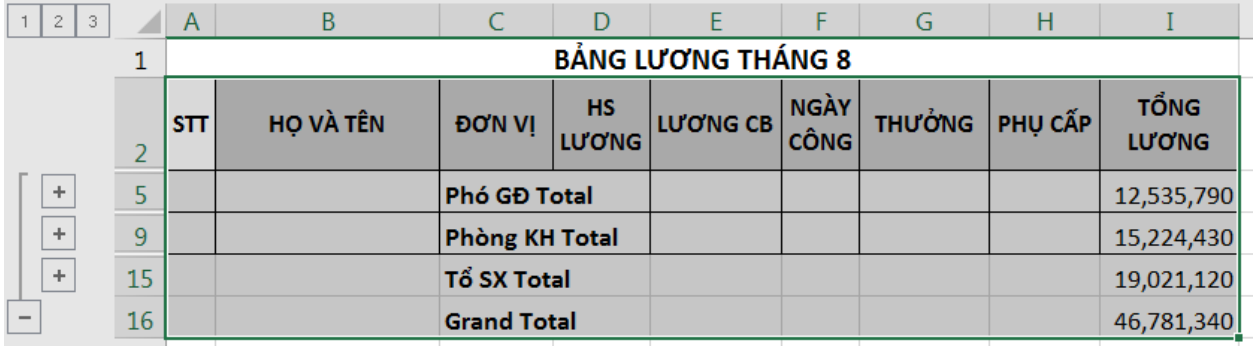

- Hiển thị chi tiết tất cả các bản ghi cùng các tổng hợp (All Record)

## **2.5 Định dạng và in ấn bảng tính**

## **2.5.1 Đặt lề trang in**

Lề là khoảng trống giữa nội dung và cạnh của trang giấy in. Đôi khi, cần phải điều chỉnh lề để dữ liệu hiển thị dễ đọc hơn.

- Chuyển văn bản sang trạng thái in ấn. Chọn File  $\rightarrow$  Print
- Trong trình đơn thả xuống, chọn Settings  $\rightarrow$  chọn Page Margins  $\rightarrow$  Chọn kiểu lề phù hợp, hoặc tự thiết lập kích thước lề nhờ tính năng Custom Margins

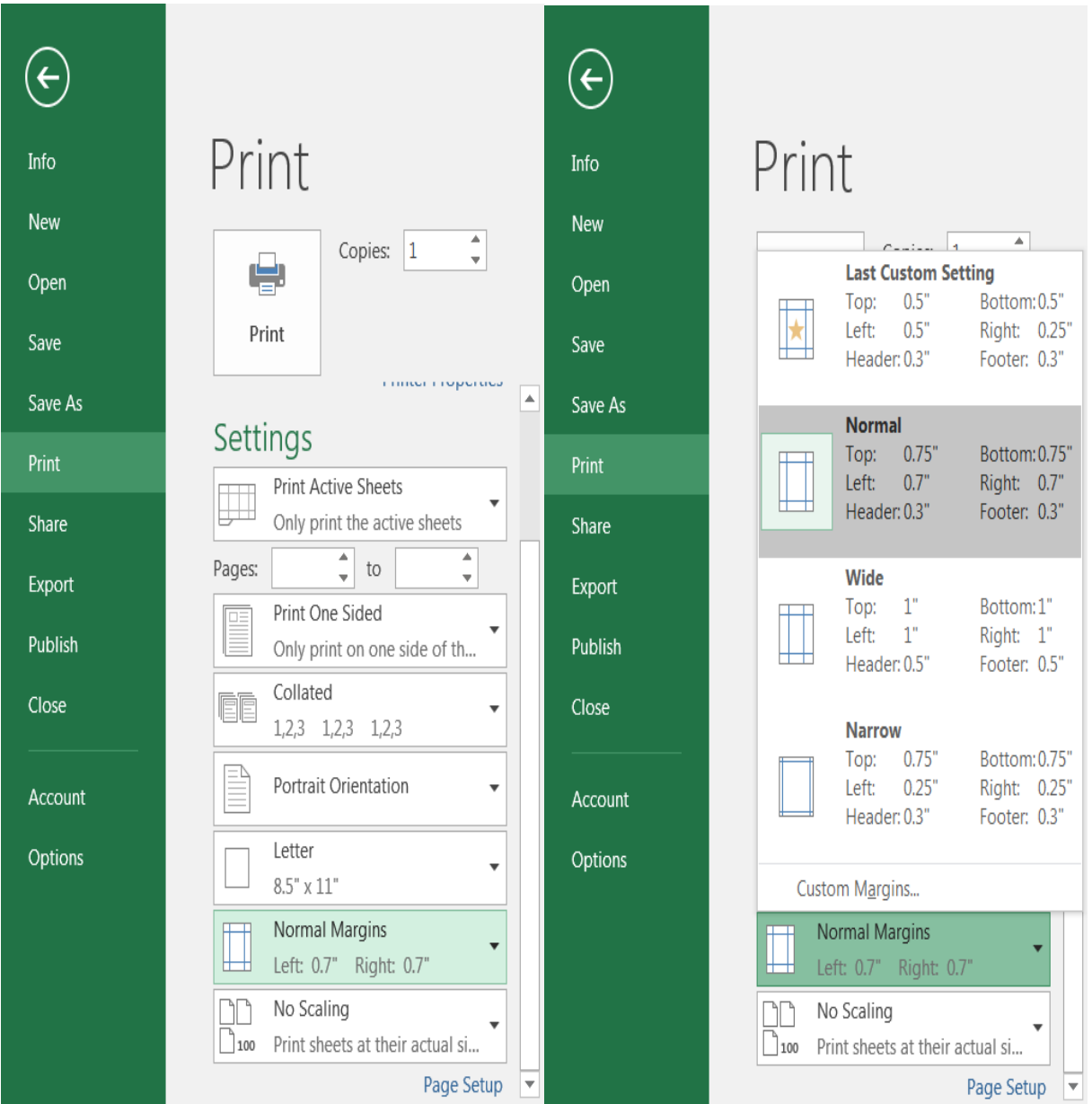

Hình 2.14. Cách đặt lề trang in trong Excel

# **2.5.2 Tạo tiêu đề đầu trang và cuối trang**

Để định dạng Header&Footer cho trang in, ta thực hiện như sau:

- Chọn Ribbon File  $\rightarrow$  Print  $\rightarrow$  chọn Page Setup, xuất hiện hộp thoại Page Setup

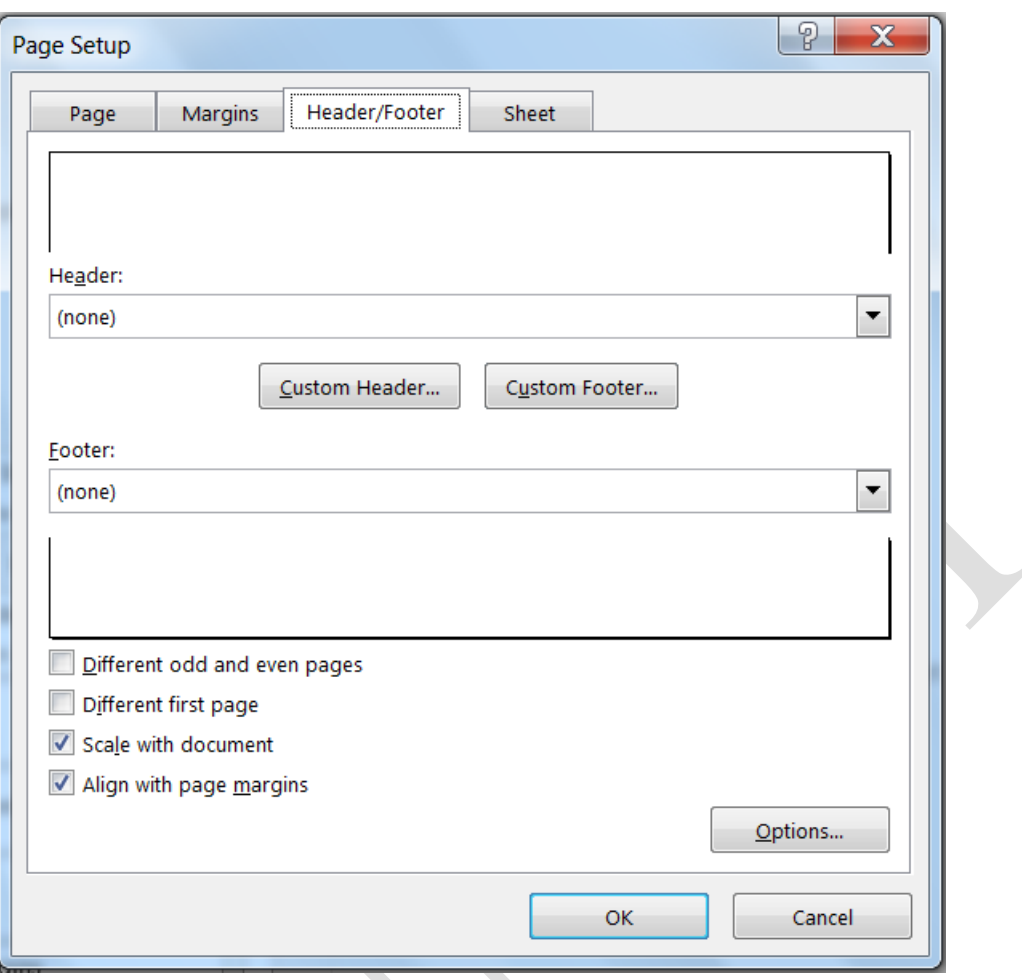

Hình 2.15. Hộp thoại Page Setup

Chọn tab Header/Footer  $\rightarrow$  Nhập nội dung cần hiển thị tương ứng vào mục Header và Footer  $\rightarrow$  Ân OK

#### **2.5.3 Lặp lại tiêu đề bảng tính khi sang trang**

Để tiêu đề của bảng tính cơ sở dữ liệu được lặp lại ở tất cả trang tin (trong trường hơp dữ liệu bảng tính quá dài hơn một trang in). Để thuận tiện cho người đọc theo dõi nội dung in ấn, Excel cung cấp tính năng lặp lại tiêu đề bảng tính.

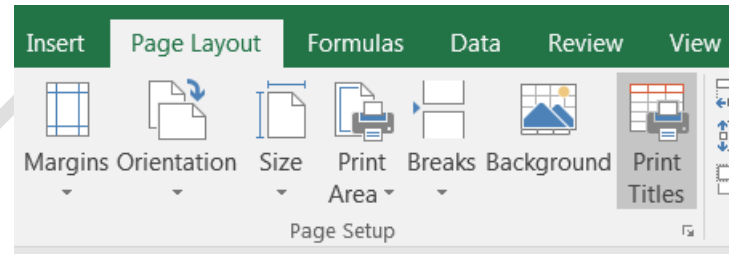

- Chọn Page Layout  $\rightarrow$  chọn Print Titles, xuất hiện hộp thoại.
- Chọn hàng hoặc cột lặp lại trên mỗi trang, nhấp vào nút Collapse Dialog  $\rightarrow$  Hộp thoại Page Setup sẽ bị thu gọn lại, con trỏ sẽ trở thành mũi tên lưa chọn nhỏ (mũi tên màu đen)  $\rightarrow$  Chọn hàng hoặc cột cần lặp lại bằng cách bôi đen vùng dữ liệu cần lặp hoặc nhập địa chỉ vùng dữ liệu cần lặp lại vào hộp địa chỉ.

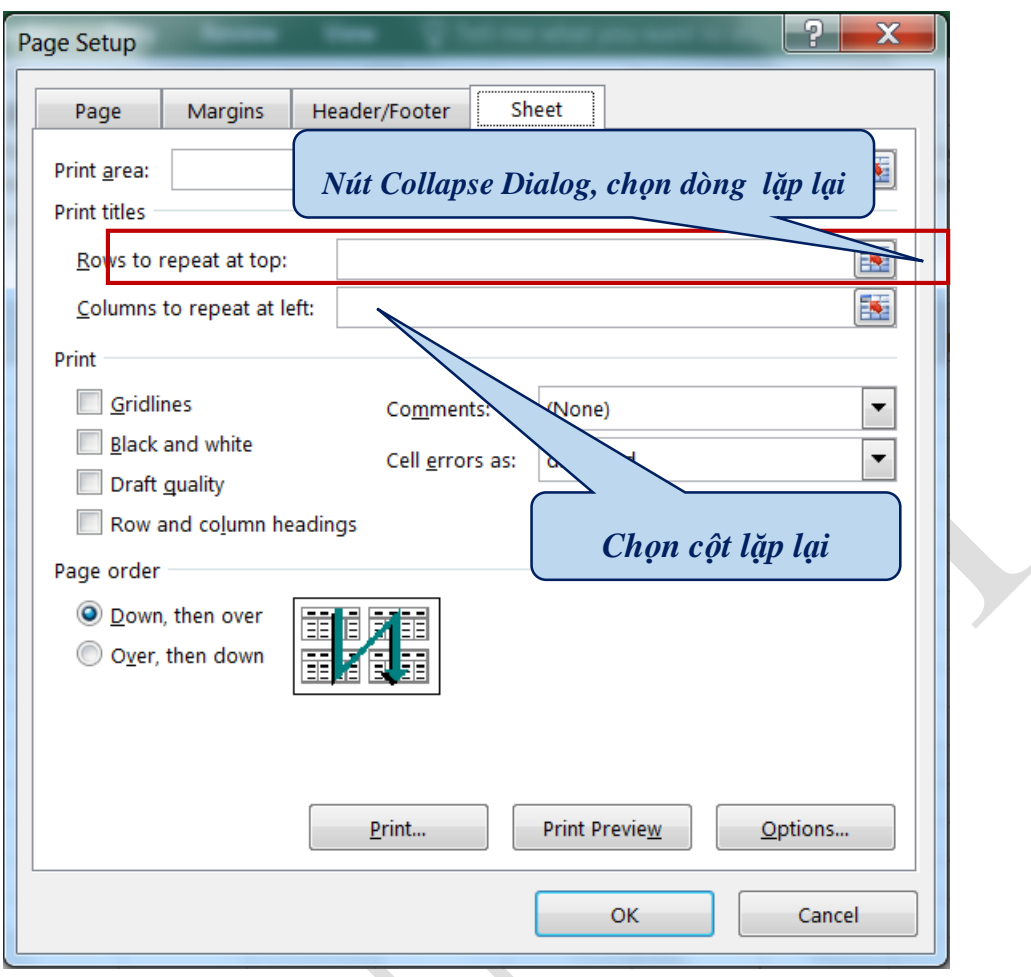

# Hình 2.16. Hộp thoại Page Setup/Sheet

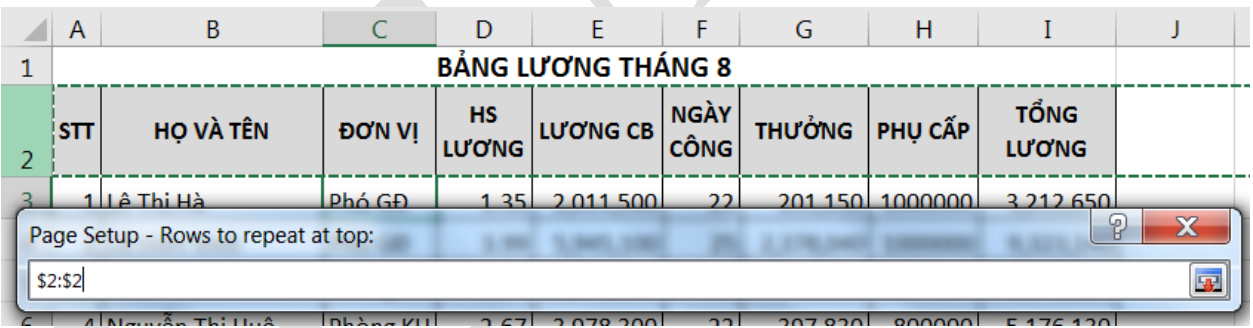

## Hình 2.17. Chọn hàng cần lặp dữ liệu

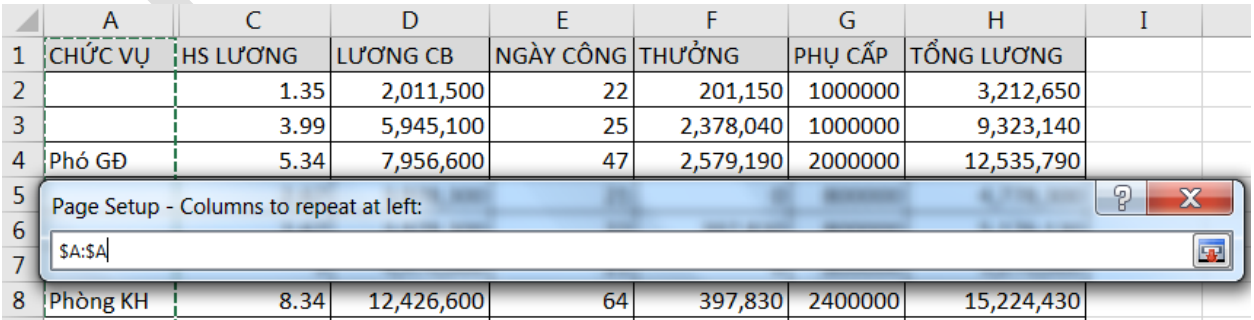

Hình 2.18. Chọn cột cần lặp dữ liệu

### **2.5.4 Thực hiện in ấn**

2.5.4.1 Lưu trữ bảng tính

#### **Lưu trữ với định dạng excel**

Sử dụng tổ hợp phím Ctrl+S hoặc vào File  $\rightarrow$  Save/ Save As (Lưu với tên file khác), xuất hiện màn hình lưu trữ Chọn vị trí lưu.

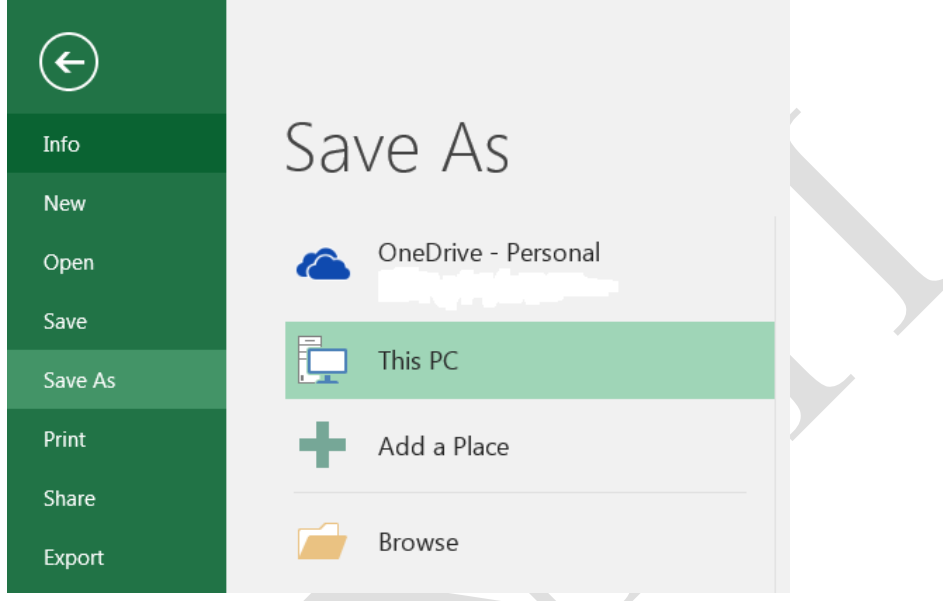

Hình 2.19. Màn hình lưu trữ dữ liệu

- OneDrive: Lưu trữ bảng tính qua dịch vụ điện toán đám mây
- Computer: Lưu trữ bảng tính trong máy tính
- Add a Place: Chọn một dịch vụ lưu trữ dữ liệu khác

Màn hình xuất hiện tiếp theo sau khi chọn nơi lưu trữ:

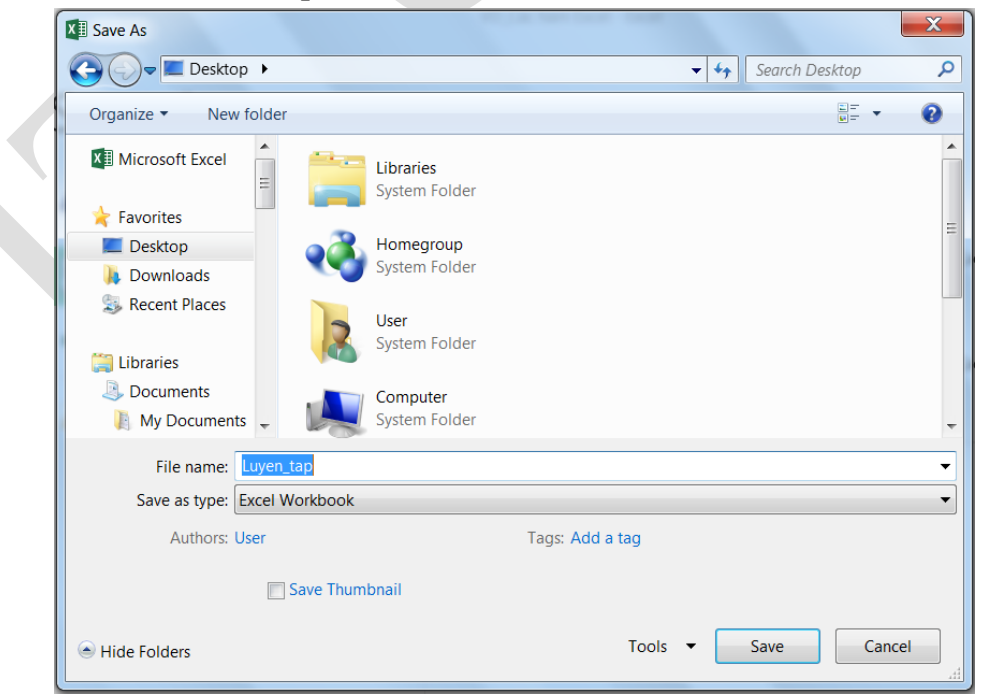

Hình 2.20. Chon vị trí lưu trữ dữ liệu

#### **Lưu trữ với định dạng tùy ý**

Các dạng có thể lưu trữ:

- **.xlsm**: định dạng excel có chứa macro
- **.xls**: định dạng excel 97-2000
- **.mhtm, .mhtml**: định dạng web.
- **.xltx**: định dạng template dùng cho việc tạo bảng định dạng mẫu
- **.txt, .csv**: định dạng text
- **.pdf**: định dạng pdf
- **.xps**: định dạng XPS

Khi lưu workbook với một trong các định dạng này ta có thể lựa chọn các tùy chọn nội dung muốn thêm vào trong workbook trong mục Options.

#### **Lưu workbook trên OneDrive**

Để sử dụng OneDrive, người dùng phải có hoặc đăng ký (mới) một tài khoản miễn phí của Microsoft tại [https://onedrive.live.com.](https://onedrive.live.com/)

#### *Thực hiện lưu trữ trên OneDrive*

Đăng nhập vào tài khoản Microsoft trong cửa số Microsoft Excel. Chú ý vào góc phía trên bên phải cửa sổ Excel, nhấp chuột vào Sign in

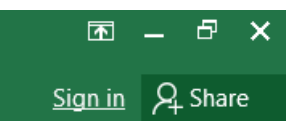

- Nhập tài khoản Microsoft (email) và mật khẩu để đăng nhập. Khi đăng nhập thành công, tên tài khoản sẽ xuất hiện ở góc trên bên phải màn hình.

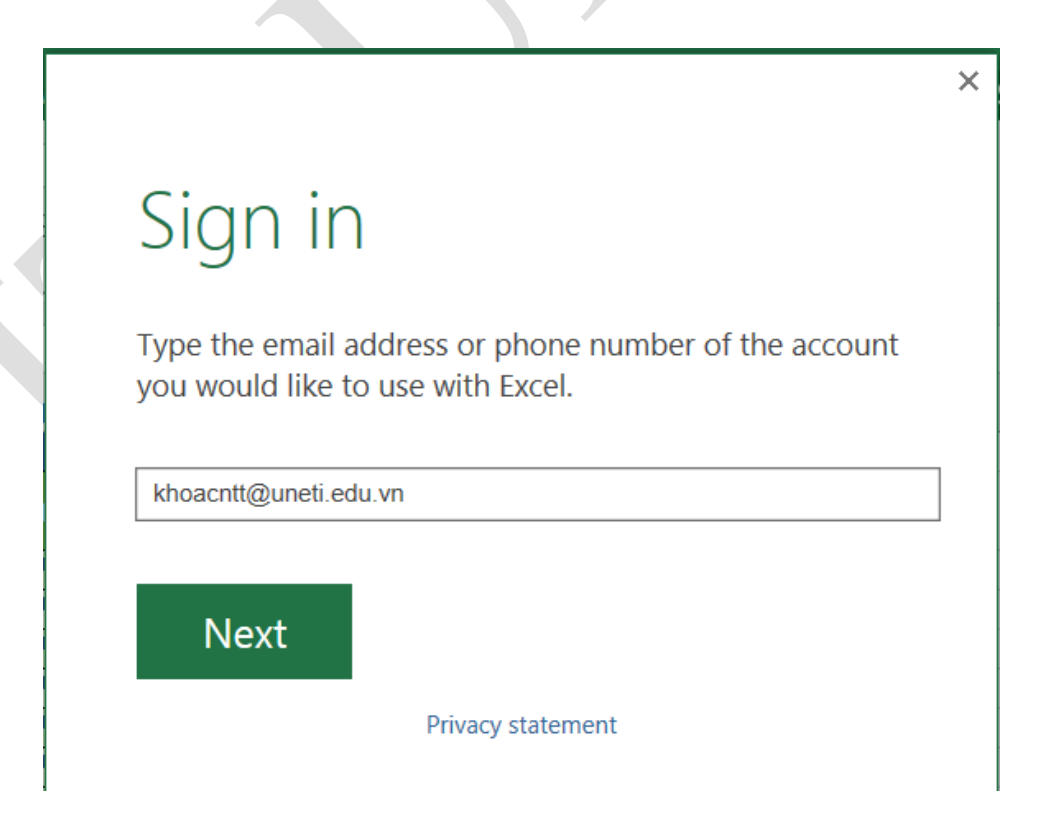

Chọn tập tin cần lưu trữ  $\rightarrow$  vào File  $\rightarrow$  Chọn Save/ Save as  $\rightarrow$  Chọn OneDrive.

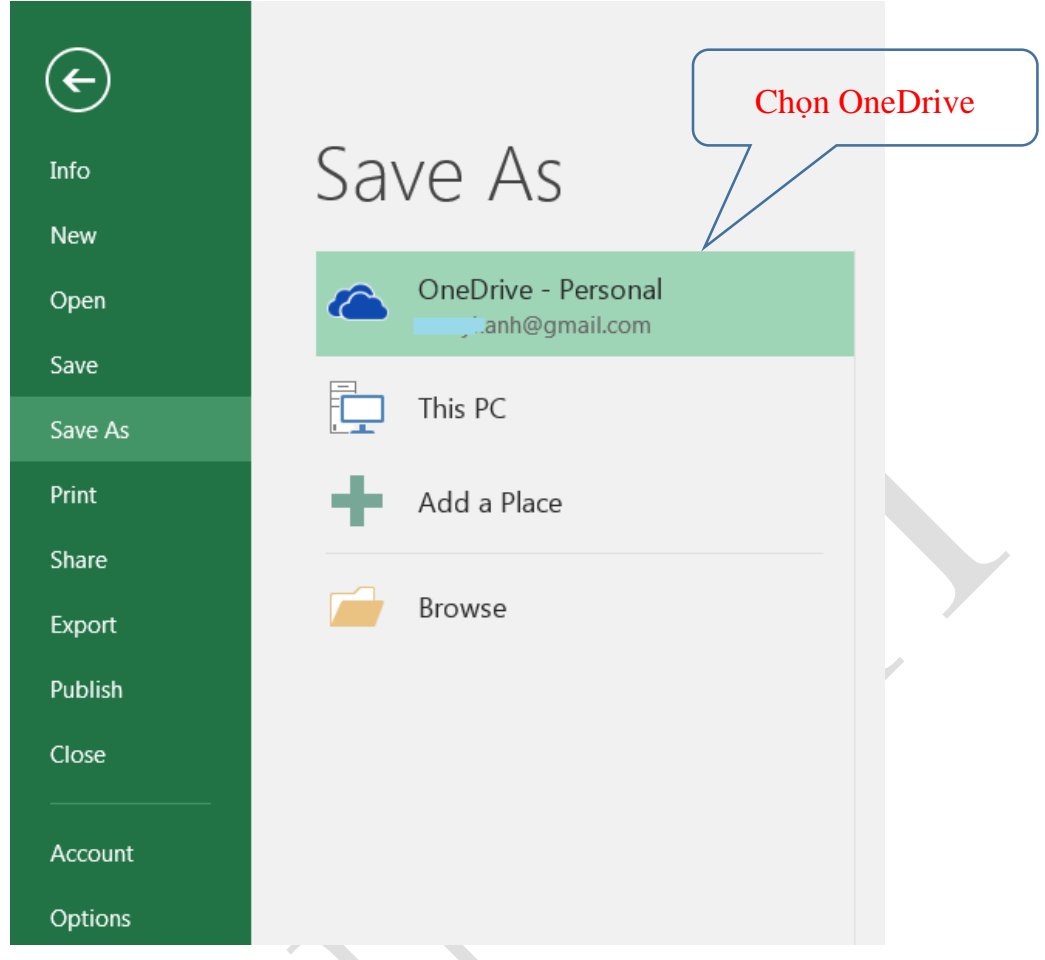

Hình 2.21. Màn hình lưu workbook trên OneDrive

- Chọn vị trí upload trên OneDrive  $\rightarrow$  Chọn Save để upload tập tin lên OneDrive.

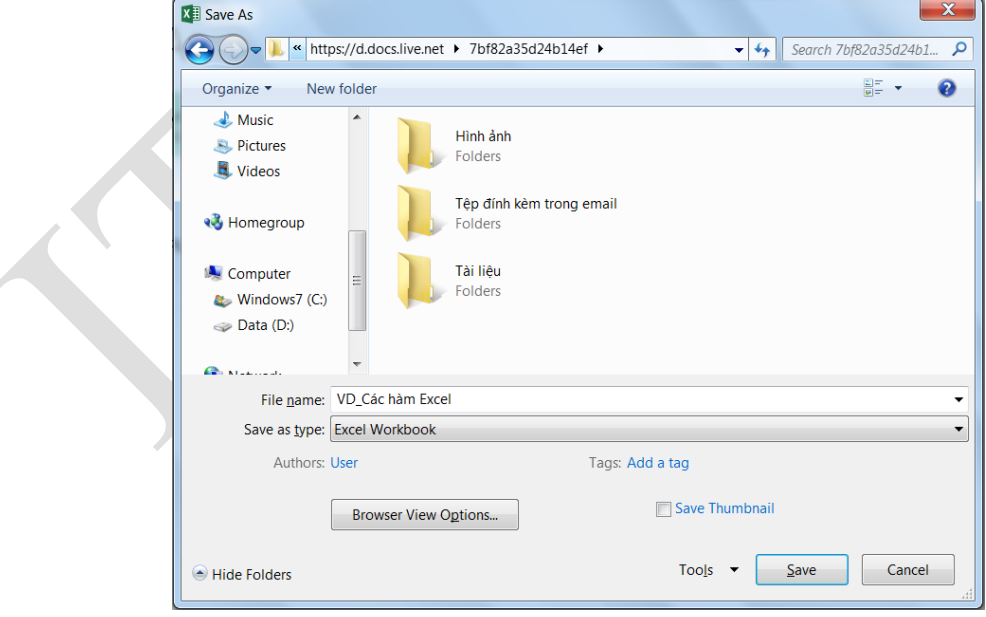

Sau khi lưu trữ, file dữ liệu có thể được truy cập và chỉnh sửa ở bất kỳ đâu bằng cách đăng nhập tài khoản Microsoft qua địa chỉ [https://onedrive.live.com.](https://onedrive.live.com/)

#### 2.5.4.2 In ấn

 Chọn một hoặc nhiều bảng tính (sheet) muốn in. Muốn chọn nhiều bảng tính, nhấp chọn sheet đầu tiên, giữ phím Ctrl + chọn các sheet còn lại.

> **Subtotal** PivotTable **Consolidate** Data<sub>2</sub> Sheet

- $\triangleright$  Chọn File  $\rightarrow$  Print, mở ra cửa số In ấn
- $\triangleright$  Chọn Print Active Sheets (Các trang tính hiện hành)  $\rightarrow$  Chọn vùng in (Print Range)
	- Print Active Sheets: In các trang tính (sheet) hiện hành
	- Print Entire Workbook: In toàn bộ bảng tính
	- Print Selection: Chỉ in vùng được lựa chọn

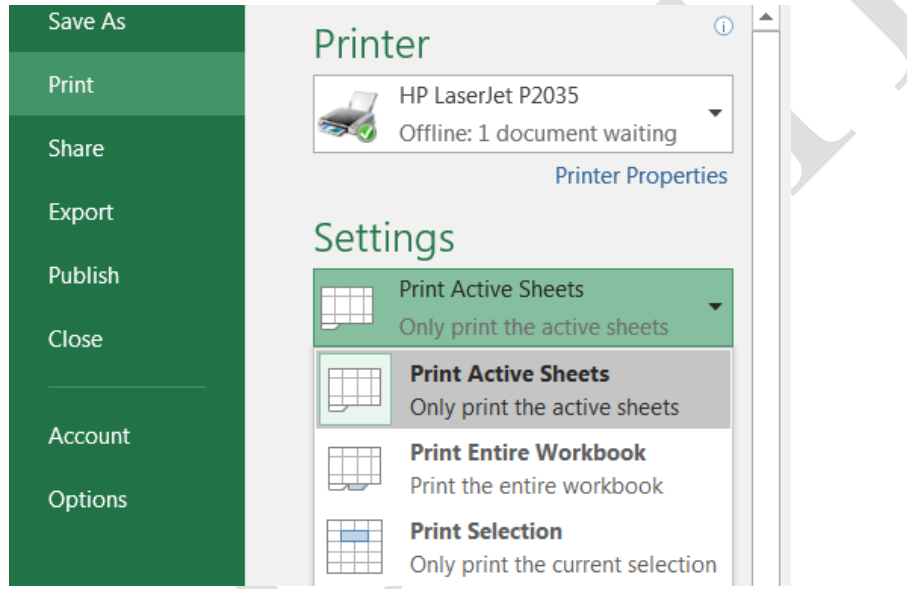

 $\triangleright$  Xem trước nội dung in trong cửa số Preview

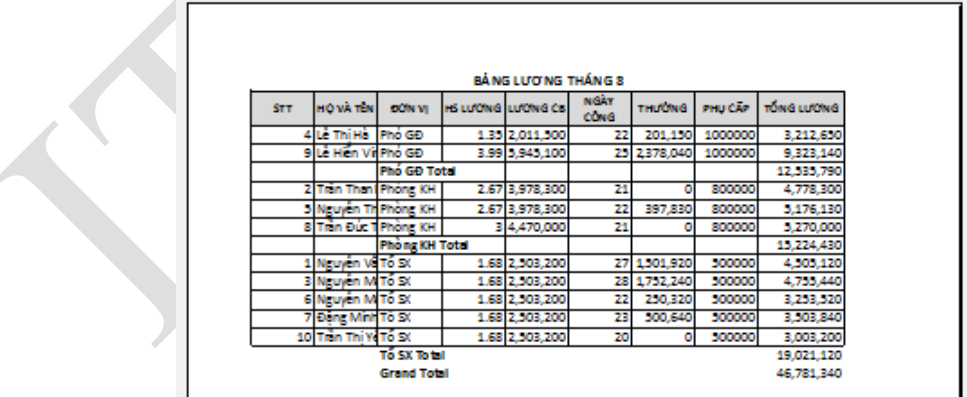

### $\triangleright$  Ân Print

2.5.4.3 Tùy chỉnh nội dung trước khi in ấn

Đôi khi, phải thực hiện những điều chỉnh nhỏ khi in ấn để nội dung nằm gọn trong một trang in.
- $\triangleright$  Hiển thị trang in trong cửa số Preview. File  $\rightarrow$  Print. Nếu nội dung bảng tính bị cắt thành nhiều trang, người dùng muốn nội dung nằm gọn trong một trang in, chuyển Bước 2.
- $\triangleright$  Trong mục Settings  $\rightarrow$  chọn trình đơn thả xuống Scaling  $\rightarrow$  chọn Fit All Columns on One Page.  $\rightarrow$  Bảng tính sẽ được thu gọn vừa đủ trong một trang in.

*Lưu ý*: Nội dung bảng tính sẽ trở nên khó đọc hơn vì chúng được thu nhỏ lại. Vì vậy, có thể chúng ta sẽ không muốn sử dụng tùy chọn này khi in một bảng tính nhiều thông tin. Chế độ mặc định để in ấn với kích thước thực là No Scaling.

## **2.6 Trình diễn dữ liệu**

#### **2.6.1 Thao tác với chức năng PivotTables**

 $\triangleright$  Ý nghĩa

Thống kê dữ liệu theo nhiều cấp độ khác nhau với nhiều hình thức đa dạng từ một bảng dữ liệu chính.

- $\triangleright$  Cách thực hiện
	- Đặt con trỏ trong bảng dữ liệu
	- Chon Tab Insert  $\rightarrow$  (Group Tables)  $\rightarrow$  Pivot Table  $\rightarrow$  PivotTable, xuất hiện hộp thoại yêu cầu chọn vùng dữ liệu làm thống kê và nơi xuất hiện bảng thống kê.

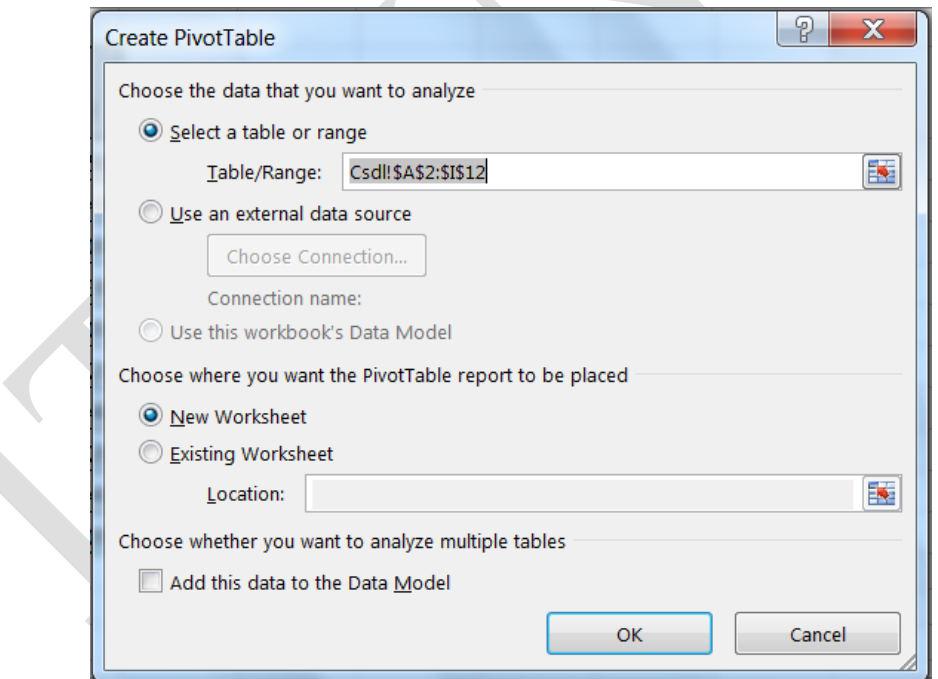

Hình 2.22. Hộp thoại Create PivotTable

- *Select a table or range*: Cho phép chọn vùng dữ liệu là Sheet hiện hành
- *Use an external data source*: Cho phép chọn vùng dữ liệu từ file Excel có sẵn
- *New Worksheet*: Phát sinh bảng thống kê trên sheet mới
- *Existing Worksheet*: Phát sinh bảng thống kê từ địa chỉ được nhập vào.

Click Ok, xuất hiện hộp thoại cho phép kéo thả các field là điều kiện kiện thống kê.

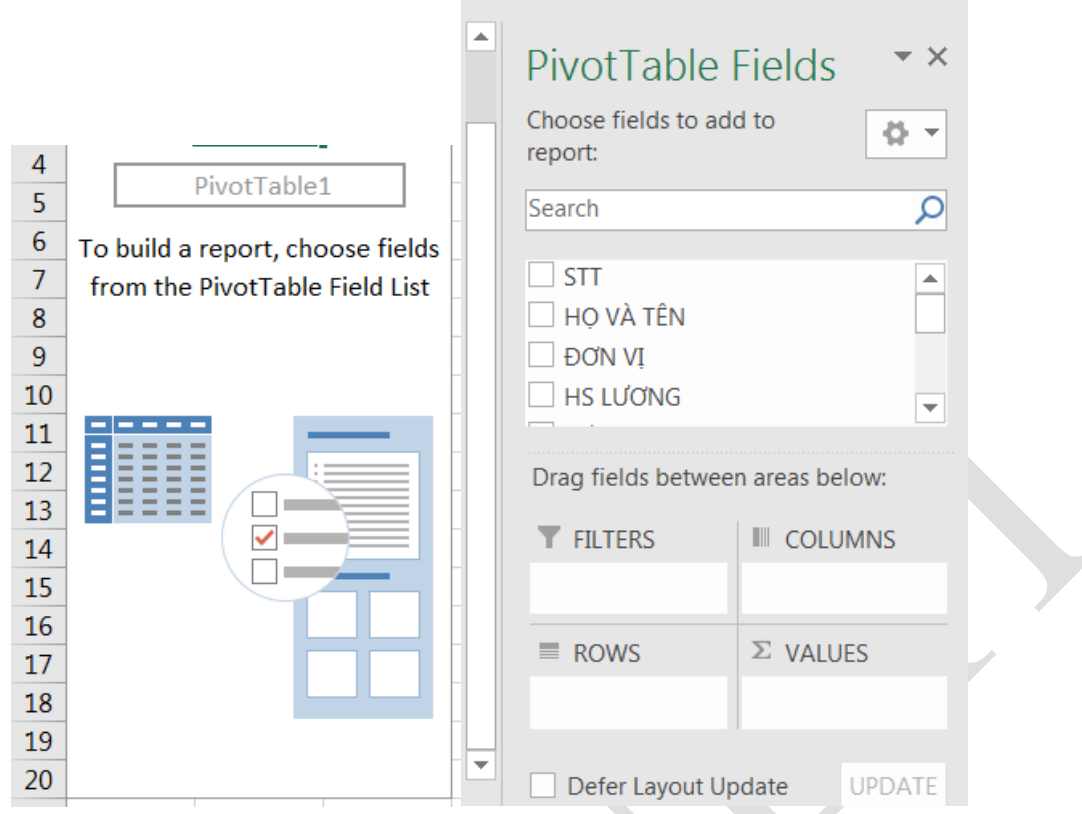

Hình 2.23. Hộp thoại PivotTable Field List

- Vùng ROWS và COLUMNS sẽ chứa field làm điều kiện thống kê.

- Vùng VALUES chứa những field số liệu muốn thống kê

Drag chuột kéo field vào vùng tương ứng, kết quả sẽ tự động cập nhật tạo thành bảng thống kê.

Ví dụ: Kết quả thống kê theo nhóm đơn vị

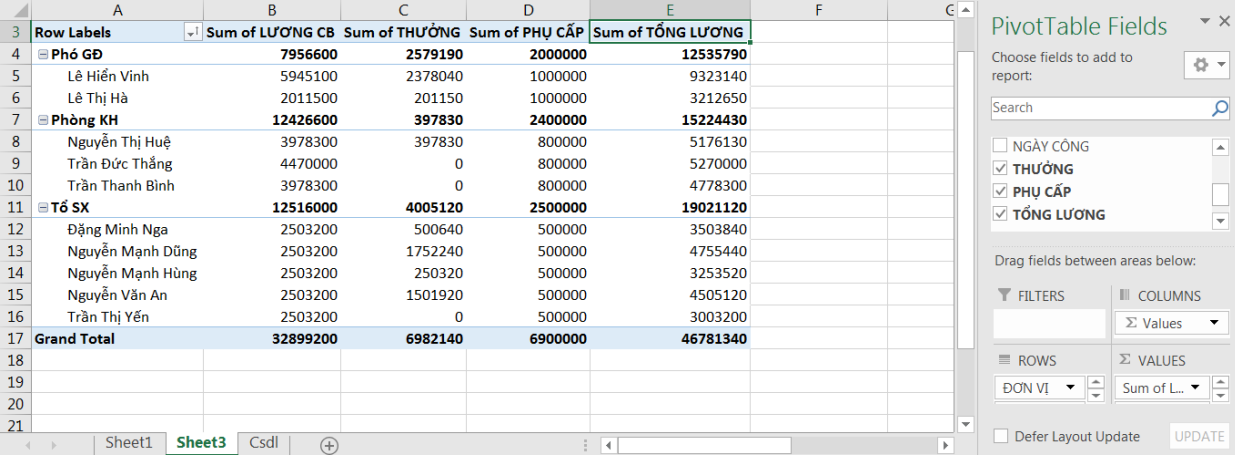

Hình 2.24. Kết quả thống kê PivotTable

## **2.6.2 Thao tác với chức năng Consolidate**

 $\triangleright$  Ý nghĩa

Consolidate cho phép hợp nhất từ nhiều vùng dữ liệu liệu nguồn (Sources) và hiển thị kết quả trong vùng dữ liệu đích (Destination).

#### > Thực hiện

Giả sử công ty ABC có 3 cửa hàng, mỗi cửa hàng có một bảng báo cáo doanh thu năm 2019. Công ty có nhu cầu tổng hợp các báo cáo của 3 cửa hàng thành một báo cáo doanh thu năm 2019 của công ty.

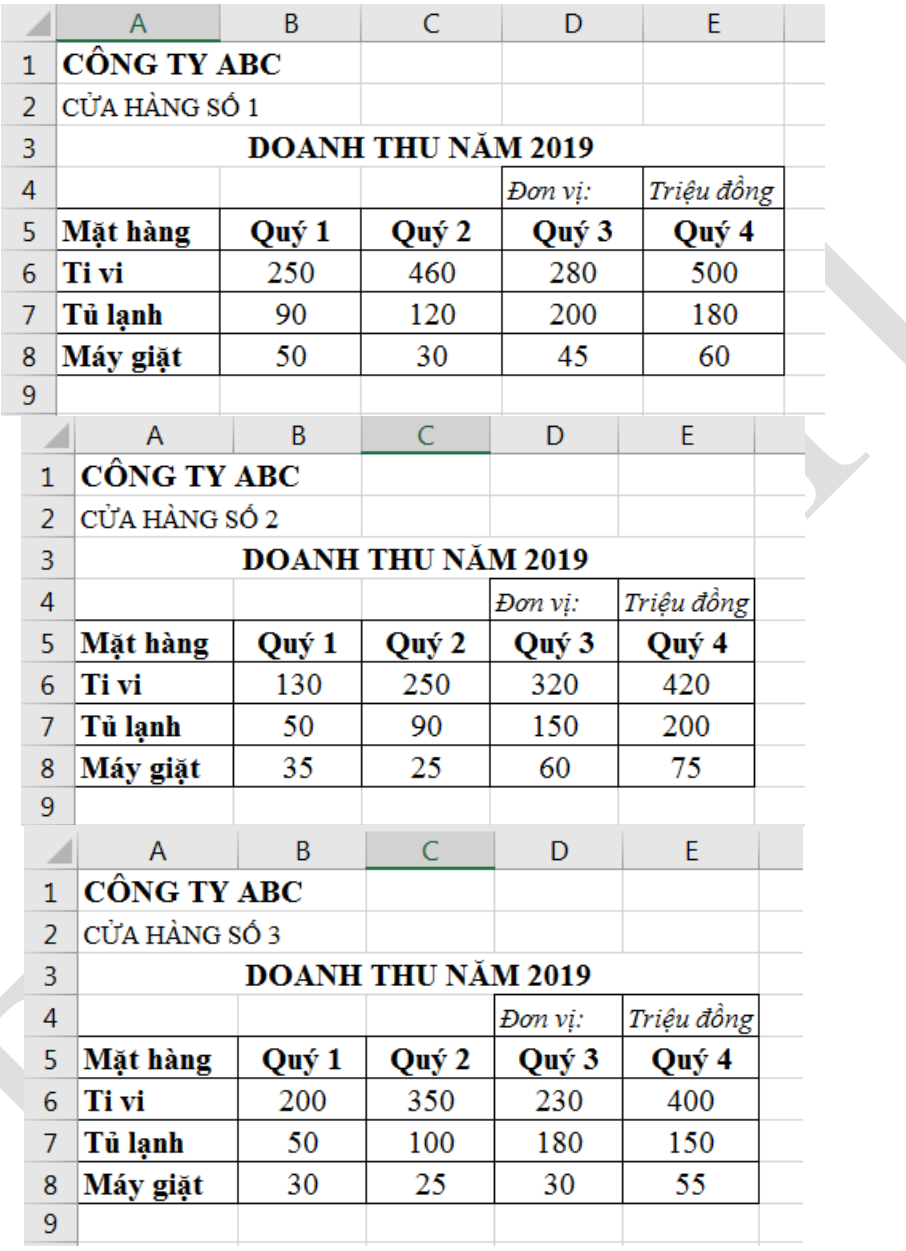

- Chọn vùng dữ liệu đích bằng cách trỏ chuột vào một ô bất kỳ ở vùng đó.
- Chọn Tab Data  $\rightarrow$  (Group Data Tools)  $\rightarrow$  Consolidate, xuất hiện hộp thoại Consolidate.
	- o *Function*: Chọn hàm sử dụng (Sum, Min, Max, …), thông thường khi tổng hợp dữ liệu ta chọn hàm Sum để tính tổng.
	- o *Reference*: Để tham chiếu lần lượt địa chỉ của các vùng dữ liệu nguồn.
	- o *Browse*: Để chọn dữ liệu từ tập tin khác.

- All reference: Chứa tất cả các vùng dữ liệu nguồn cần thiết cho việc hợp nhất. Để thêm dữ liệu nguồn, ta chọn Add. Để xóa một vùng dữ liệu trong hộp All references, ta chọn vùng đó, rồi nhấp nút Delete.

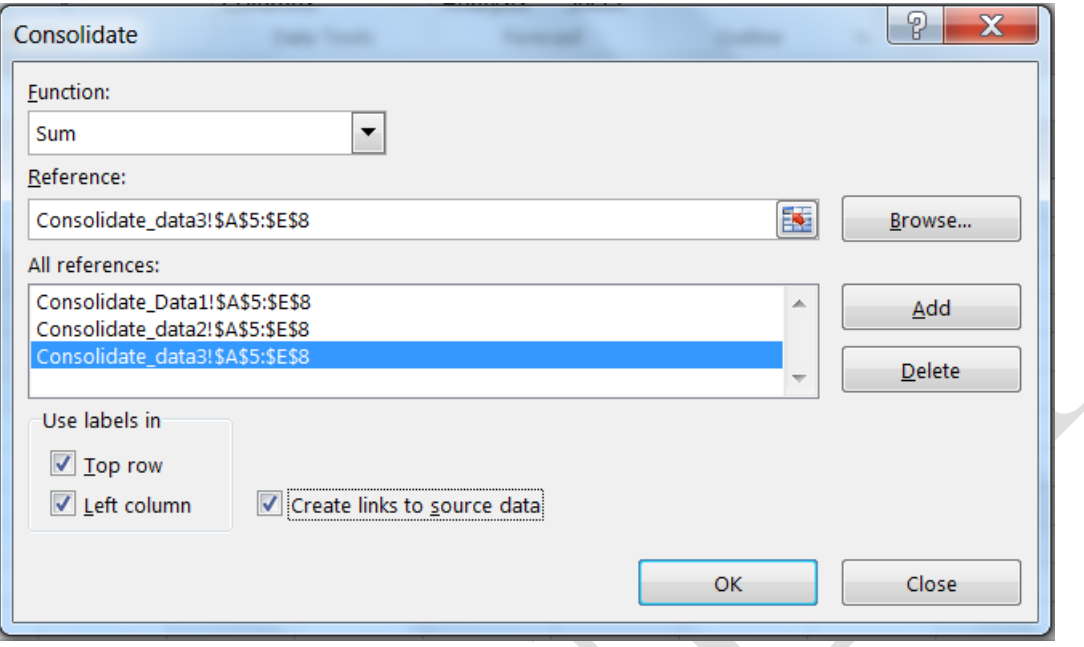

## Hình 2.25. Hộp thoại Consolidate

- Use labes in:
	- o Top row: nếu muốn sử dụng lại tên cột của vùng nguồn,
	- o Left column: nếu muốn sử dụng lại các giá trị của cột đầu tiên của vùng nguồn. (*Ở đây là giá trị của cột Mặt hàng*).
- *Create links to source data*: Nếu muốn dữ liệu hợp nhất được cập nhật mỗi khi có thay đổi ở vùng dữ liệu nguồn.

#### Kết quả thu được:

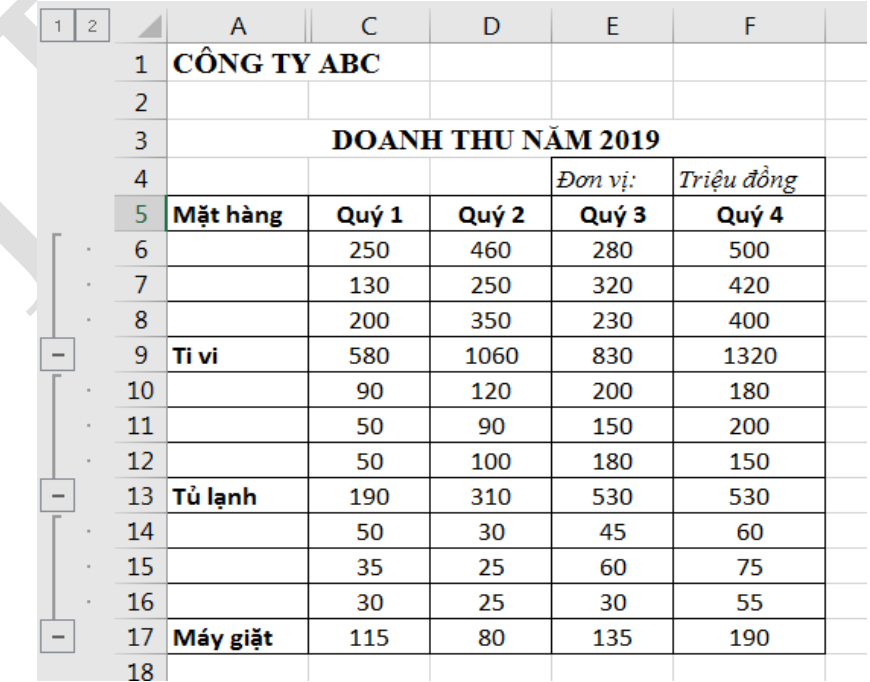

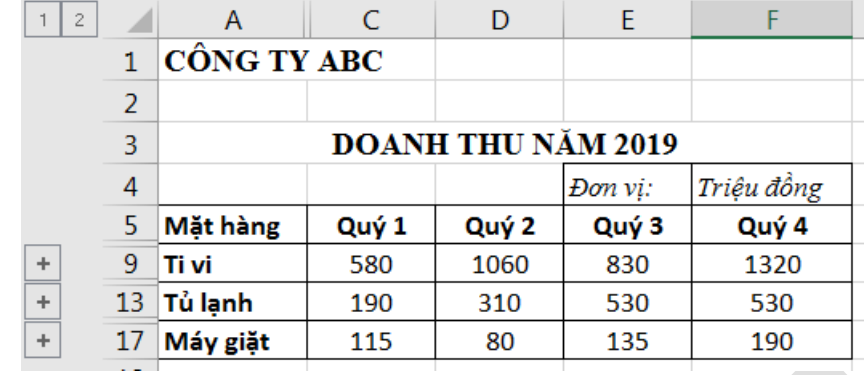

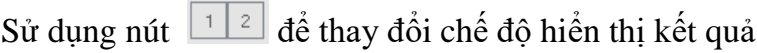

## **2.6.3 Tạo đồ thị trên dữ liệu của bảng tính**

Đồ thị là một dạng biểu diễn dữ liệu trực quan, sinh động giúp người quản lý dữ liệu, người xem dễ dàng nắm bắt các số liệu theo các tiêu chí biểu diễn dữ liệu được đặt ra trước đó.

Đồ thị giúp trình bày dữ liệu của bảng tính bằng cách hiển thị các sự kiện và con số dưới dạng hình ảnh trực quan rất có ý nghĩa.

Đồ thị cho phép biểu diễn sự tương quan của dữ liệu trong bảng tính trên phương diện đồ họa, giúp biến đổi các hàng, cột thông tin thành những hình ảnh có ý nghĩa.

Đồ thị giúp chúng ta so sánh số liệu trong bảng tính một cách trực quan, tránh việc phải đọc các số liệu chi chít trên bảng tính.

Đồ thị giúp tiên đoán được sự phát triển của dữ liệu mô tả trong bảng, làm cho bảng trở nên sinh động và thuyết phục hơn.

 $\triangleright$  Vẽ đồ thi

- Chọn vùng dữ liệu cần biểu diễn đồ thị.
- Chon kiểu đồ thị từ Ribbon  $\rightarrow$  Insert  $\rightarrow$ nhóm Charts. Mỗi nhóm đồ thị sẽ có nhiều kiểu khác nhau.

Recommended PivotChart Charts Charts  $\overline{u}$ 

Hoàn tất layout cho đồ thi. Layout của đồ

thị là cách bố trí các thành phần trong đồ thị sao cho đẹp mắt, dễ xem. Thực hiện bằng cách chọn đồ thị  $\rightarrow$  Ribbon Design  $\rightarrow$ Chart Layouts  $\rightarrow$ Quick Layout  $\rightarrow$  Chọn cách bố trí thích hợp.

- Điều chỉnh chuỗi hiển thị dữ liệu từ dòng sang cột và ngược lại trong trường

Switch Row/ Select Column Data Data

hợp ở Bước 3 chưa hiển thị dạng như mong muốn. Thực hiện: chọn đồ thị  $\rightarrow$  Ribbon Design $\rightarrow$ Data $\rightarrow$ Switch Row/Column.

- Chọn dạng đồ thị khác để phù hợp hơn với dữ liệu biểu diễn. Chọn đồ thị  $\rightarrow$  Ribbon Design  $\rightarrow$  Type  $\rightarrow$ 

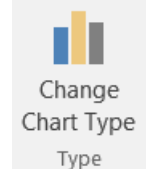

酾門

Add Chart Quick Element \* Layout \* Chart Layouts

Change Chart Type

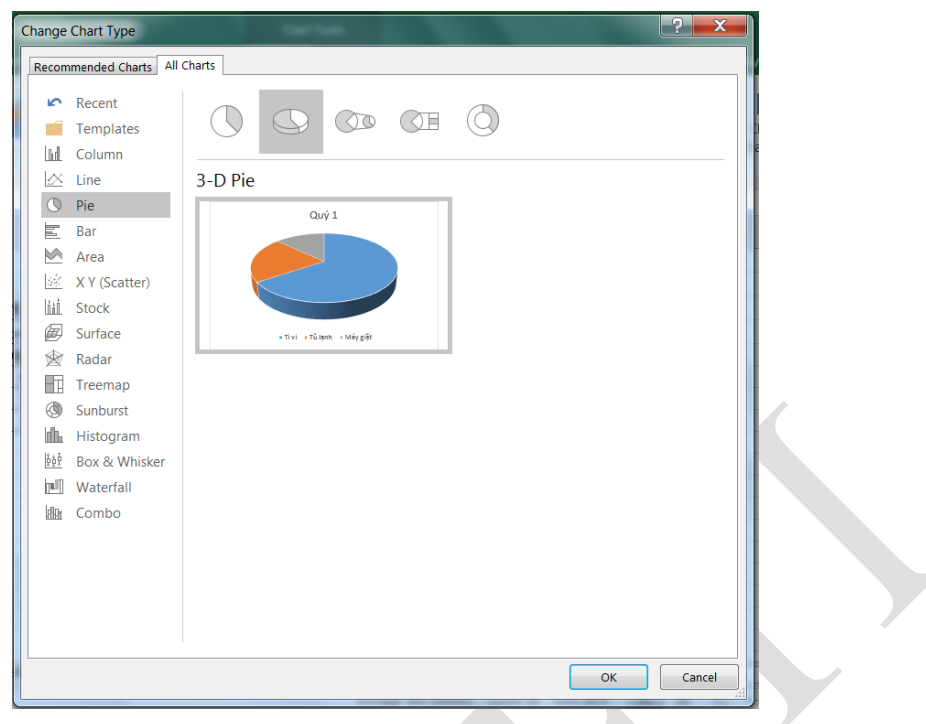

Hình 2.26. Hộp thoại Change Chart Type

- Column: biểu đồ cột. Một biểu đồ cột thường biểu thị các thể loại dọc theo trục ngang (thể loại) và các giá trị dọc theo trục dọc (giá trị).
- Line: biểu đồ đường. Thường dùng để biểu diễn các khuynh hướng dữ liệu tại các khoảng thời gian bằng nhau như tháng, quý hoặc năm tài chính.
- Pie: biểu đồ hình tròn và vành khuyên bị cắt. Nên sử dụng khi:
	- o Chỉ có một chuỗi dữ liệu.
	- o Không có giá trị nào trong dữ liệu là giá trị âm.
	- o Không có giá trị nào trong dữ liệu là bằng không.
	- o Không có quá 7 thể loại và tất cả các thể loại này đều biểu thị một phần giá trị của toàn bộ hình tròn
- $\triangleright$  Bar: biểu đồ thanh. Sử dụng khi:
	- o Các nhãn trục quá dài.
	- o Các giá trị được biểu thị là các quãng thời gian
	- Area: biểu đồ vùng. Được dùng khi muốn biểu diễn sự thay đổi theo thời gian và hướng sự chú ý đến tổng giá trị theo một khuynh hướng nào đó.
	- X Y(Scatter): Biểu đồ phân tán. Sử dụng khi :
		- o Muốn thay đổi thang tỷ lệ của trục ngang.
		- o Muốn đặt trục đó theo tỷ lệ lô-ga-rit.
		- o Các giá trị của trục ngang được cách quãng không đều.
		- o Có nhiều điểm dữ liệu trên trục ngang.
- o Muốn điều chỉnh thang đo trục độc lập của biểu đồ tán xạ để cung cấp thêm thông tin về các dữ liệu có chứa cặp hoặc nhóm giá trị.
- o Muốn biểu thị điểm giống nhau giữa các tập hợp dữ liệu lớn thay vì sự khác biệt giữa các điểm dữ liệu.
- o Muốn so sánh nhiều điểm dữ liệu mà không liên quan đến thời gian, càng nhiều dữ liệu được đưa vào thì càng đưa ra những so sánh tốt hơn.
- Stock: biểu đồ chứng khoán. Thường dùng trong việc minh họa những dao động lên xuống của giá cổ phiếu hay lượng mưa hàng ngày, nhiệt độ hàng năm.
- Surface : Biểu đồ bề mặt. Sử dụng để biểu diễn mối quan hệ giữa các lượng dữ liệu lớn (trường hợp dạng biểu đồ khác khó xem)
- Radar : So sánh các giá trị tổng hợp của một vài chuỗi dữ liệu
- Combo : Biểu đồ này kết hợp 2 hay nhiều dạng biểu đồ khác nhau để biểu diễn cho nguồn dữ liêu đa dang.
- $\triangleright$  Điều chỉnh màu sắc cho đồ thị. Chon đồ thị  $\rightarrow$ Ribbon Design $\rightarrow$  Change Colors  $\rightarrow$  Bảng màu xuất hiện và chọn màu tùy thích.

**Ví dụ:** Thống kê học lực của sinh viên qua từng cấp học thông qua bảng tính dữ liệu.

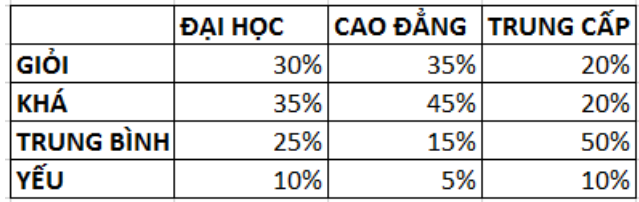

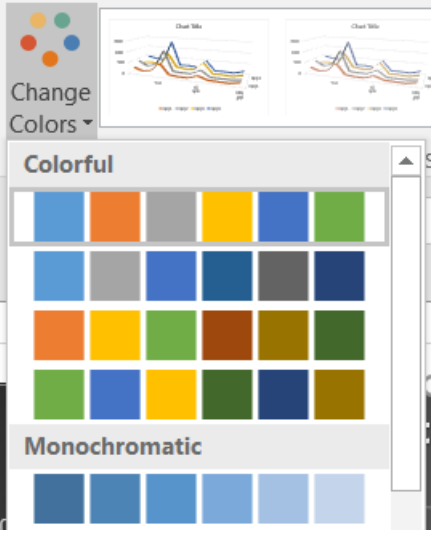

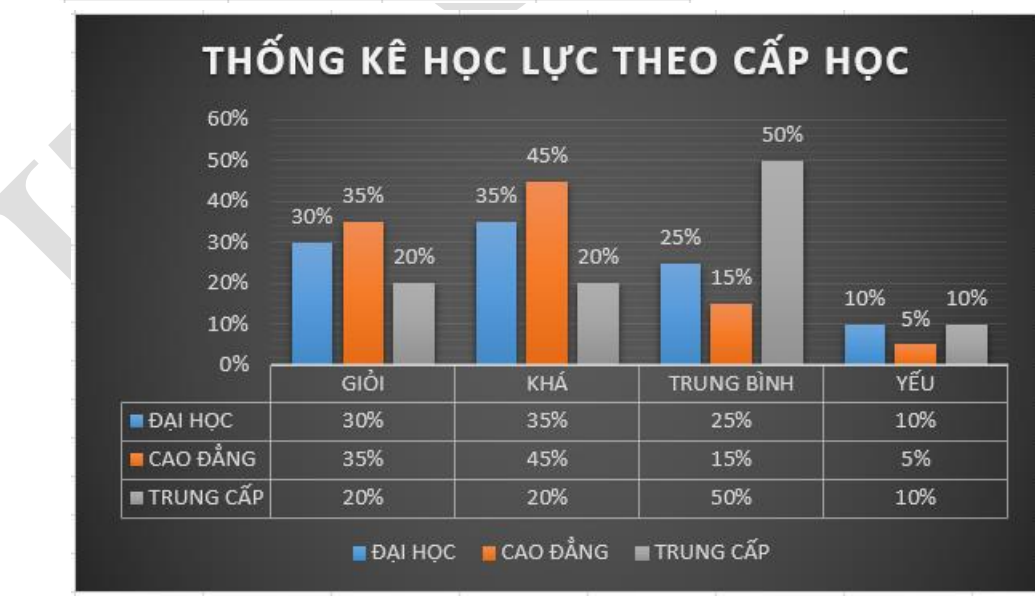

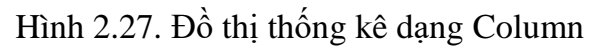

 $\triangleright$  Các thao tác trên đồ thi

# **Di chuyển đồ thị**

Chọn đồ thị  $\rightarrow$  Chọn Ribbon Design  $\rightarrow$  Chọn biểu tượng Move Chart, xuất hiện hộp thoại Move Chart

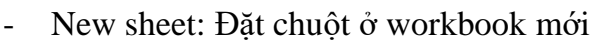

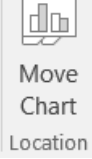

- Object in: Đặt đồ thị tại một sheet thuộc workbook hiện tại.

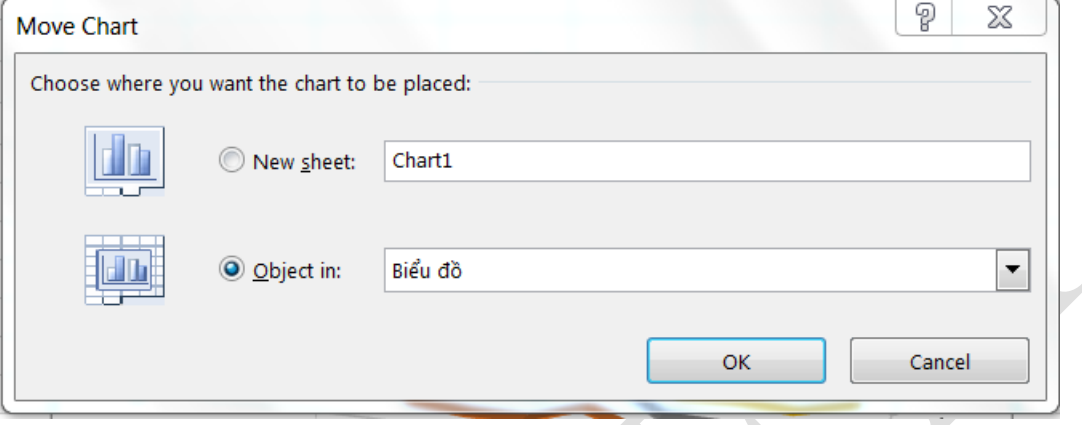

## **Thay đổi kích thước đồ thị**

Đưa chuột vào đường bao của đồ thị, kéo chuột di chuyển đến kích thước mong muốn.

#### **Sao chép đồ thị**

Chọn đồ thị  $\rightarrow$  nhấn Ctrl-C, di chuyển đến nơi đặt $\rightarrow$  nhấn Ctrl-V

**Xóa đồ thị**

Chon đồ thi  $\rightarrow$  nhấn Delete.

# **Hiệu chỉnh đồ thị**

Chọn đồ thị  $\rightarrow$  R Click trên đồ thị  $\rightarrow$  chọn Format Chart Area  $\rightarrow$  chọn thành phần muốn hiệu chỉnh.

Đánh giá dữ liệu bằng Sparklines

Sparklines cách nhanh và đơn giản nhất để thêm thành phần đồ thị cỡ nhỏ (mini) trong một ô (cell). Sparklines tập trung vào các giá trị tối đa và tối thiểu bằng các màu sắc khác nhau để phân tích xu hướng dữ liệu như: tiêu dùng, doanh thu…Ví dụ, ta có bảng dữ liệu sau, dùng Sparklines để xem tỉ lệ lao động theo mỗi năm của từng nhóm tuổi. Tùy thuộc vào dữ liệu mà ta sẽ chọn dạng Sparklines là Column/Line/WinLoss.

|                        | Tỷ lệ % |      |      |            | <b>Dang Sparklines</b> |      |          |
|------------------------|---------|------|------|------------|------------------------|------|----------|
| Phân theo<br>nhóm tuổi | 2017    | 2018 | 2019 | Sơ bộ 2020 | Column                 | Line | Win/Loss |
| $15 - 19$              | 2.2     | 1.3  | 1.6  | 1.9        |                        |      |          |
| $20 - 24$              | 16.7    | 14.8 | 16.9 | 19.6       |                        |      |          |
| $25 - 29$              | 23.3    | 23.8 | 25.2 | 27         |                        |      |          |
| 30-34                  | 18      | 20   | 21   | 22.6       |                        |      |          |
| 35-39                  | 13.3    | 13.9 | 15.2 | 17.3       |                        |      |          |
| $40 - 44$              | 12.2    | 12   | 13   | 13.9       |                        |      |          |
| 45-49                  | 14.2    | 13.1 | 13.7 | 13.6       |                        |      |          |
| $50+$                  | 11.6    | 11.6 | 12.2 | 12.4       |                        |      |          |

Hình 2.28. Phân tích dữ liệu bằng Sparklines

# **Cách thực hiện**

Chọn dòng dữ liệu muốn thống kê. Vào INSERT $\rightarrow$ Sparklines  $\rightarrow$  chọn dạng hiển thị (Column, Line hoặc Win/Loss), xuất hiện màn hình Create Sparklines.

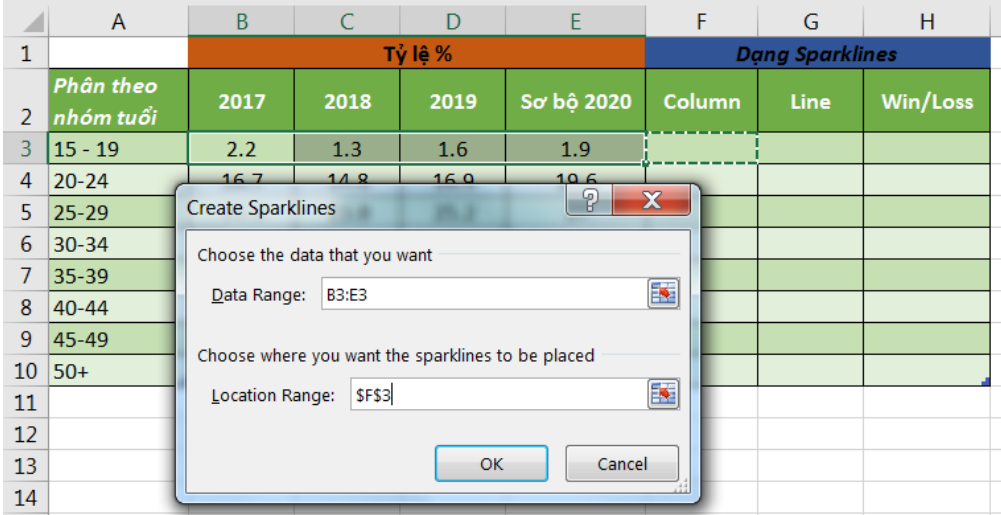

- *Data Range*: Chọn vùng dữ liệu muốn thống kê
- *Location Range*: Chọn vị trí đặt Sparklines
- Ấn *OK* để hoàn tất.

# **Hiệu chỉnh Sparklines**

Chọn ô chứa sparklines cần hiệu chỉnh, R\_Click  $\rightarrow$  Sparklines Tools $\rightarrow$ chọn nhóm cần hiệu chỉnh:

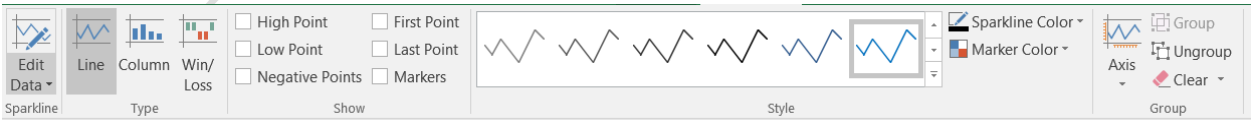

- *Sparkline*: hiệu chỉnh vùng dữ liệu hay vị trí đặt sparklines
- *Type*: điều chỉnh dạng sparklines
- *Show*: chọn cách hiển thị điểm trong sparklines.
- *Style*: chọn kiểu hiển thị cho loại sparklines và màu sắc
- *Group*: nhóm sparklines hay gỡ bỏ các sparklines.

## **2.7 Các bài tập hệ thống kiến thức**

## **2.7.1 Bài tập Excel 1**

Nhập và trình bày bảng tính như sau:

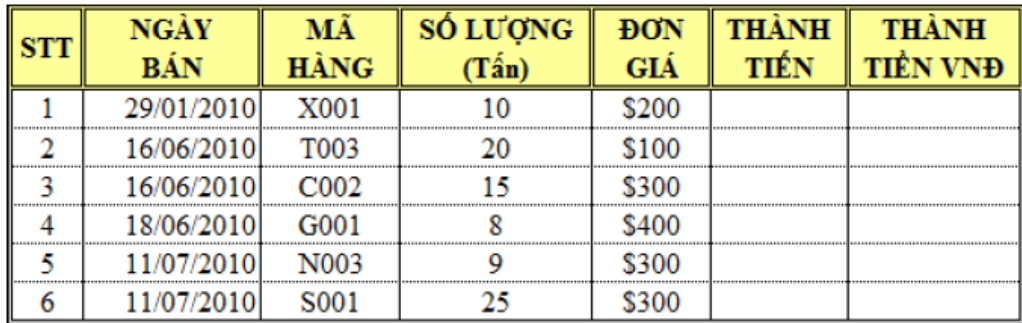

# **Yêu cầu:**

*Câu 1*: Tính THANHTIEN = DONGIA\*SOLUONG (định dạng đơn vị tiền tệ là USD)

*Câu 2*: Tính THANHTIENVND = THANH TIEN \* 20500 (Định dạng đơn vị tiền tệ là VND, có dấu phân cách hàng nghìn).

*Câu 3*: Sắp xếp bảng tính trên theo mã hàng tăng dần.

## **2.7.2 Bài tập Excel 2**

Nhập và trình bày bảng tính như sau:

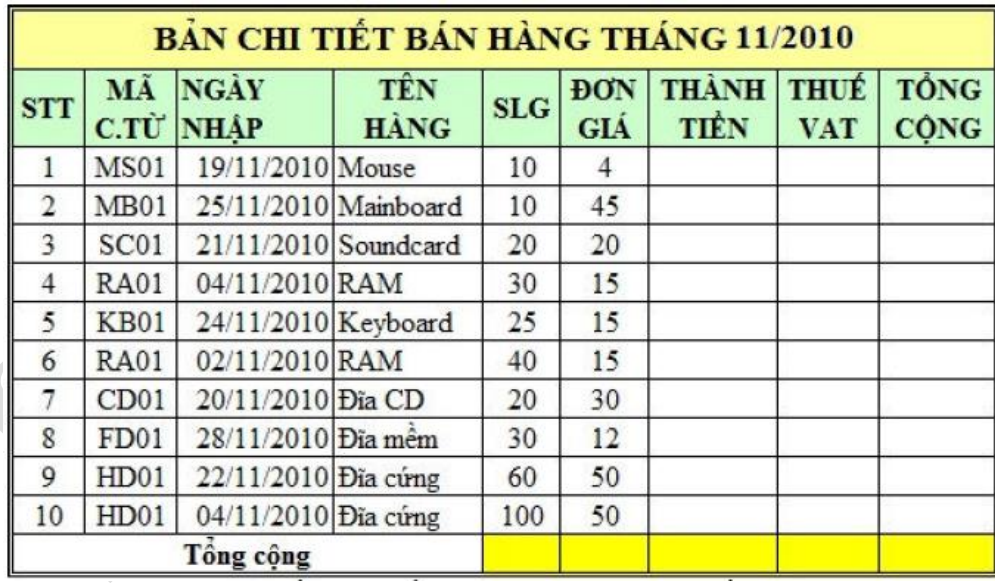

## **Yêu cầu:**

*Câu 1:* Tính cột THÀNH TIỀN = SLF \* ĐƠN GIÁ (định dạng đơn vị tiền tệ là USD)

*Câu 2:* Tính THUẾ VAT = 10% \* THÀNH TIỀN

*Câu 3:* Tính TỒNG TIỀN = THÀNH TIỀN + THUẾ VAT

*Câu 4:* Sắp xếp bảng tính theo MÃ C.TỪ (mã chứng từ) tăng dần, nếu trùng mã thì sắp xếp theo ngày nhập giảm dần.

## **2.7.3 Bài tập Excel 3**

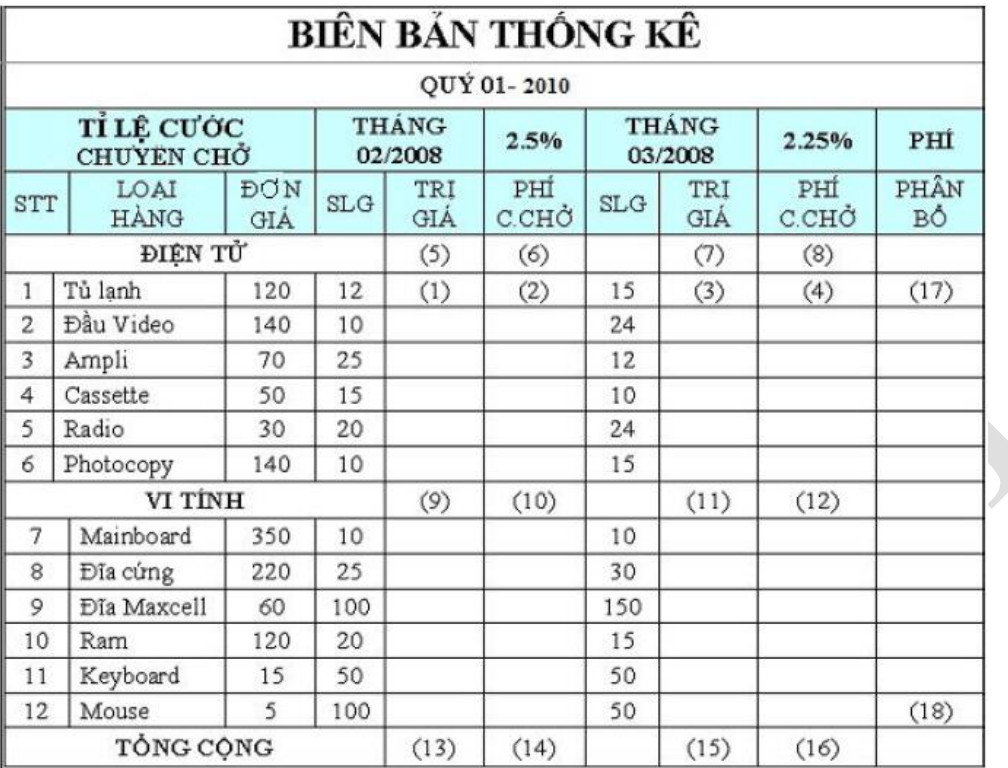

Nhập và trình bày bảng tính như sau:

# **Yêu cầu**

*Câu 1*: Trị giá tại vị trí (1) và (3) = ĐƠN GIÁ \* SỐ LƯỢNG (2 tháng có cùng đơn giá)

*Câu 2:* PHÍ C.CHỞ (phí chuyên chở) tại vị trí (2) và (4) = TRI GIÁ \* Tỷ LÊ CƯỚC CHUÊN CHỞ (theo từng tháng).Tính và làm tròn đến hàng đơn vị. Nên lập công thức cho 1 tháng, còn tháng kia thì sao chép sang, dùng địa chỉ tuyệt đối và hỗn hợp.

*Câu 3:* Công cho từng nhóm lô hàng theo cách cộng TRỊ GIÁ, PHÍ C.CHỞ. Cộng TRỊ GIÁ và PHÍ C.CHỞ cho các nhóm hàng ĐIỆN TỬ tại các vị trí (5), (6), (7), (8); cho nhóm VI TÍNH tại các vị trí (9), (10), (11), (12).

*Câu 4*: Tính TỔNG CỘNG cho 2 nhóm theo TRỊ GIÁ và PHÍ C.CHỞ tại (13), (15),  $(16)$ . Tại  $(13) = (5) + (9)$ 

*Câu* 5: PHÍ PHÂN BỔ tại (17) cho các mặt hàng = 50 000 (là tổng phí phân bổ), chi cho TỔNG TRỊ GIÁ và PHÍ C.CHỞ trong 2 tháng của tất cả các mặt hàng ĐIỆN TỬ và VI TÍNH và nhân cho TÔNG GIÁ TRỊ và PHÍ PHÂN BỔ trong 2 tháng của từng mặt hàng.

## **2.7.4 Bài tập Excel 4**

Nhập và trình bày bảng tính như sau:

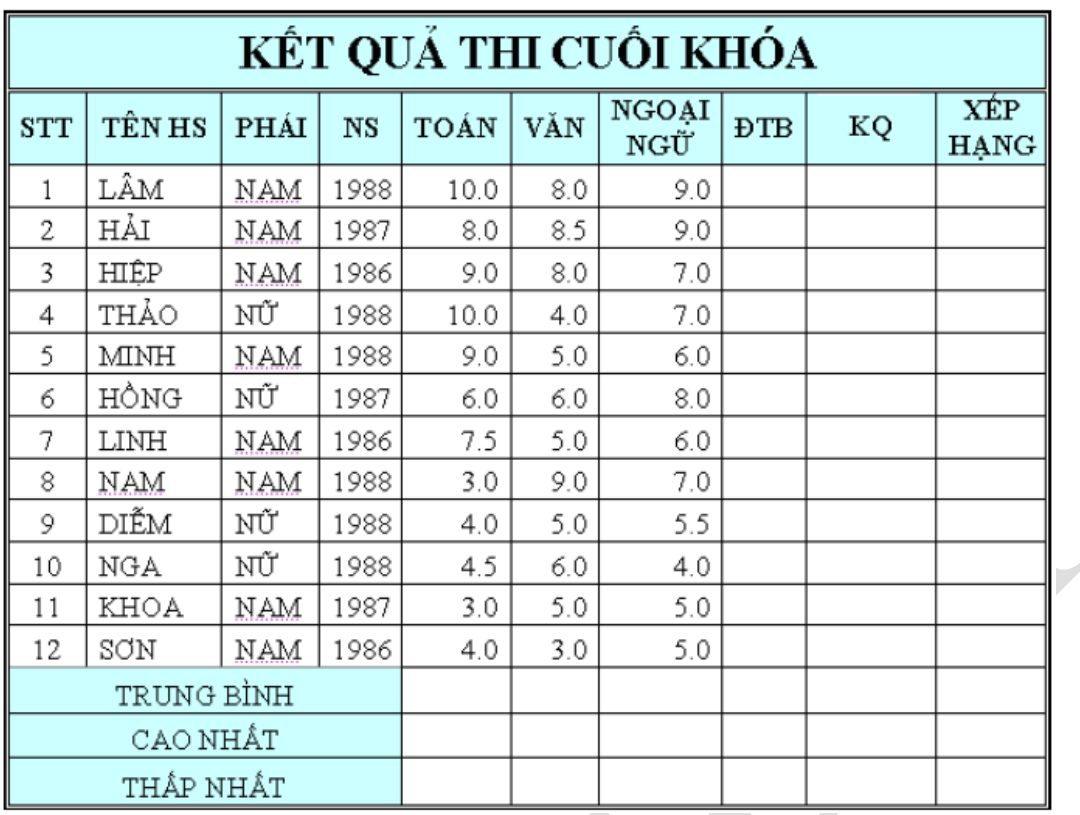

## **Yêu cầu:**

*Câu 1*: Tính ĐTB (điểm trung bình) = (TOÁN \* 2 + VAN \* 2 + NGOAINGU)/5. Làm tròn đến 2 chữ số thập phân.

*Câu 2*: Điền vào cột KQ nếu ĐTB >=5, điền là "Đạt", ngược lại là "Rớt".

*Câu 3*: Tính điểm trung bình, cao nhất, thấp nhất, xếp hạng.

*Câu 4*: Thêm vào cột KHEN THƯỞNG sau cột XẾP HẠNG, điền dữ liệu cho cột KHEN THƯỞNG như sau: Hạng 1 thưởng 200 000, hàng 2 thưởng 100 000, còn lại không thưởng.

## **2.7.5 Bài tập Excel 5**

Nhập và trình bày bảng tính như sau:

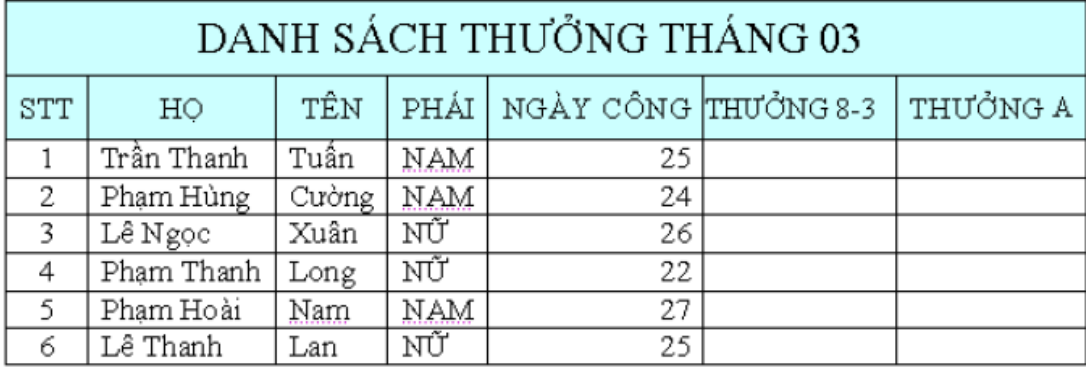

# **Yêu cầu:**

*Câu 1*: Điền dữ liệu cho THƯỞNG 8-3 cho nhân viên Nữ là 200 000, còn lại không được thưởng.

*Câu 2*: THƯỞNG A cho nhân viên có ngày công >=24 là 300 000, còn lại không được thưởng.

*Câu 3*: Thêm vào bảng cột THƯỞNG B, biết rằng, những nhân viên Nam có ngày công >26 hoặc nhân viên Nữ có ngày công >25 thì được thưởng 500 000.

#### **2.7.6 Bài tập Excel 6**

Nhập và trình bày bảng tính như sau:

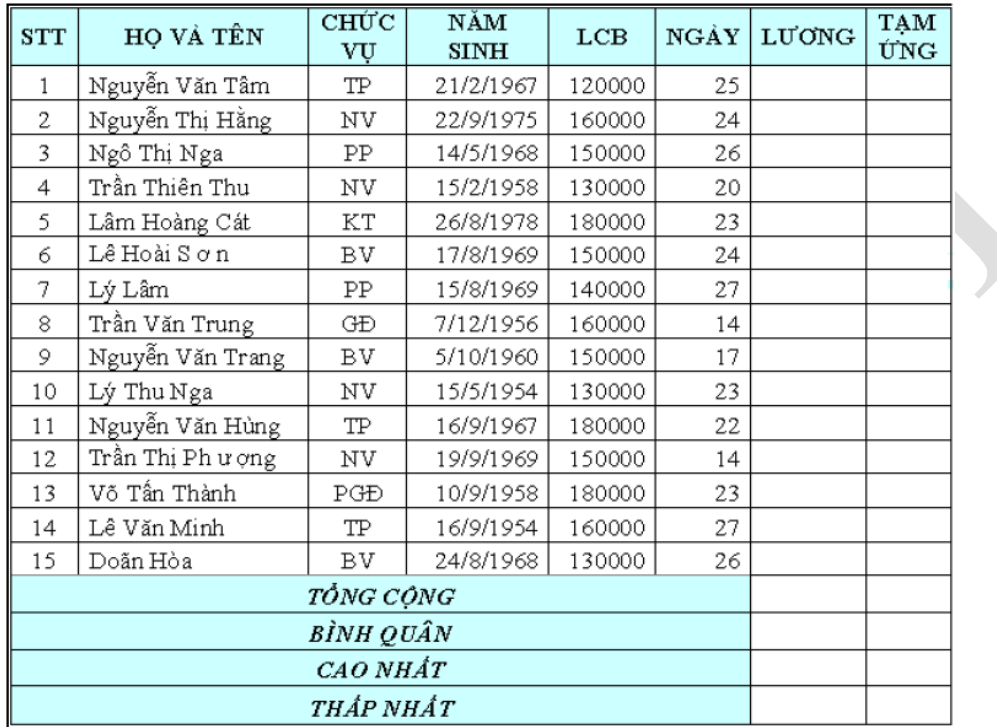

## **Yêu cầu:**

*Câu 1*: Thêm vào bảng cột TUỔI bên cạnh cột NGÀY, sau đó, tính tuôi của nhân viên.

*Câu* 2: Tính lương của nhân viên  $= LCB * NGAY$ .

*Câu* 3: Tính TAM ÚNG =  $80\%$  \* LUONG.

*Câu 4*: Thêm vào một cột THƯỞNG bên cạnh cột LƯƠNG, tính THƯỞNG theo yêu cầu sau: Nếu CHỨC VỤ là GĐ thưởng 500 000, PGĐ thưởng 400 000, TP thưởng 300000, PP thưởng 200 000, còn lại thưởng 100 000

*Câu* 5: Thêm vào cột CÒN LAI ở cuối bảng tính, tính CÒN LAI = LƯƠNG + THƯỞNG – TẠM ỨNG. Tính TỒNG CỘNG, BÌNH QUÂN, CAO NHẤT.

## **2.7.7 Bài tập Excel 7**

Nhập và trình bày bảng tính như sau:

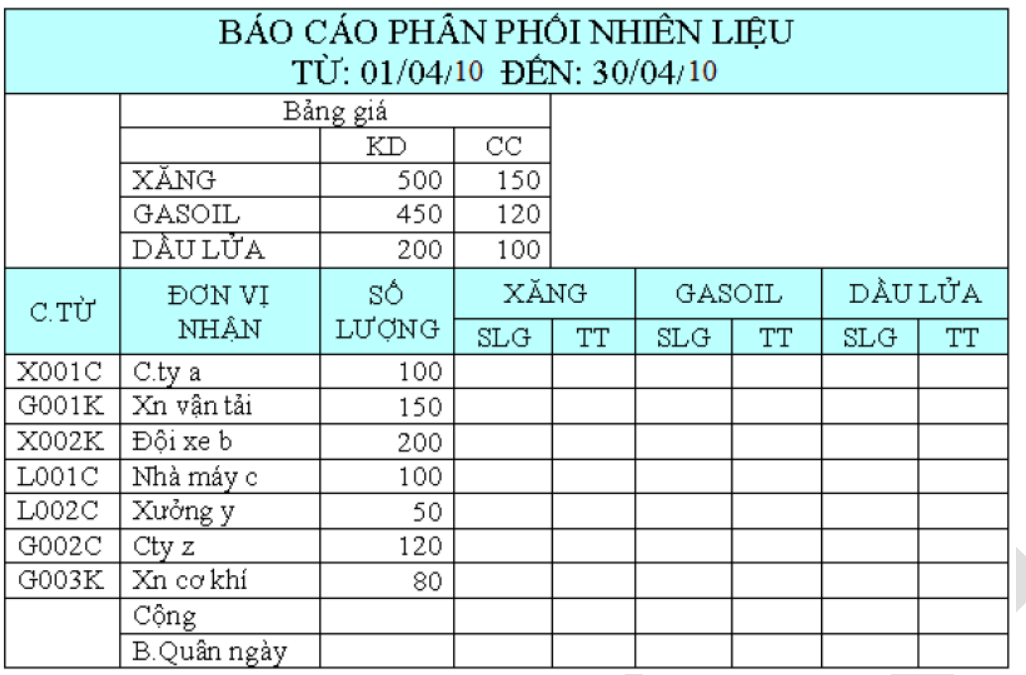

## **Yêu cầu:**

*Câu 1*: Căn cứ vào ký tự đầu tiên của C.TỪ (chứng từ) để phân bổ số lượng vào các cột SỐ LƯỢNG của XĂNG, GASOIL, và DẦU LỬA

- Nếu ký tự đầu của chứng từ là X thì số lượng được phân bổ vào cột XĂNG.
- Nếu ký tự đầu của chứng từ là G thì số lượng được phân bổ vào cột GASOIL
- Nếu ký tự đầu của chứng từ là L thì số lượng được phân bổ vào cột DÂU LỦA

*Câu 2*: Tính thành tiền cho mỗi cột = SỐ LƯỢNG \* ĐƠN GIÁ, trong đó, ĐƠN GIÁ dựa vào bảng giá. Có 2 loại giá: Giá cung cấp (CC) và Giá kinh doanh (KD). Nếu ký tự cuối cùng bên phải của C.TỪ là C thì lấy giá cung cấp (CC), ngược lại lấy giá kinh doanh (KD)

*Câu 3*: Tính tổng và bình quân ngày (Tổng cộng/30) cho mỗi cột.

#### **2.7.8 Bài tập Excel 8**

Nhập và trình bày bảng tính như sau:

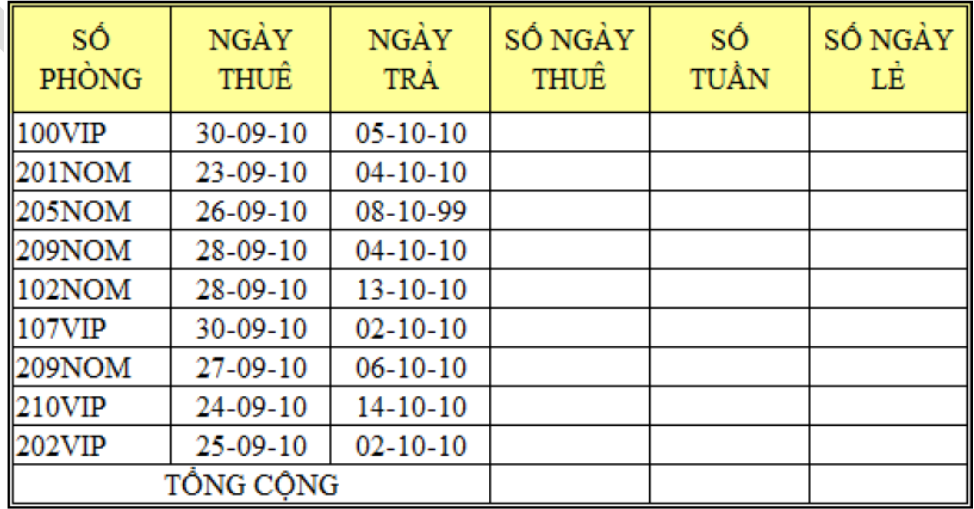

# **Yêu cầu:**

*Câu 1*: Tính số ngày thuê = NGÀY TRẢ - NGÀY THUẾ

*Câu 2*: Tính số tuần, số ngày lẻ (dùng hàm INT, MOD)

*Câu 3*: Tính tổng số ngày thuê, tổng số tuần, tổng số ngày lẻ (dùng chức năng AutoSum)

## **2.7.9 Bài tập Excel 9**

Nhập và trình bày bảng tính như sau:

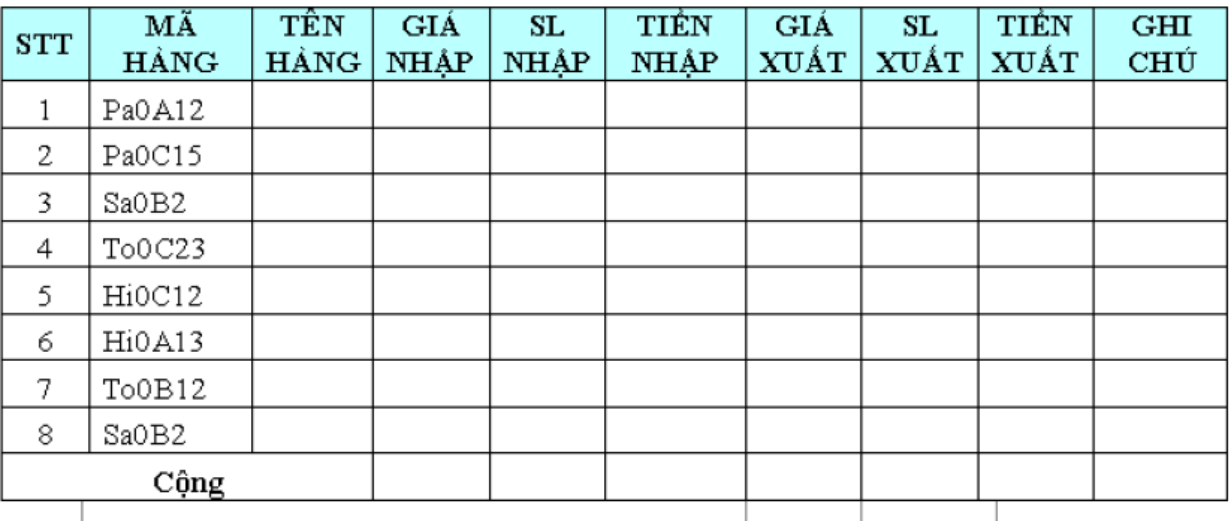

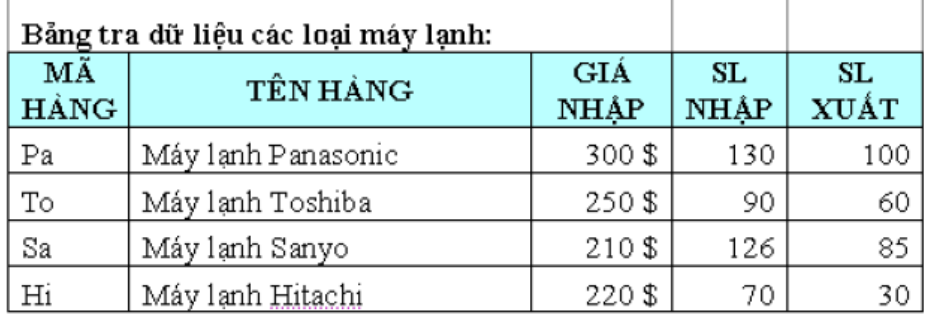

# **Yêu cầu:**

*Câu 1*: Dựa vào MÃ HÀNG và Bảng tra dữ liệu các loại máy lạnh, điền số liệu cho các cột TÊN HÀNG, GIÁ NHẬP, SL NHẬP, GIÁ XUẤT, SL XUẤT.

*Câu 2*: Tính TIỀN NHẬP dựa vào GIÁ NHẬP và SL NHẬP.

*Câu 3*: Tính GIÁ XUẤT dựa vào MÃ HÀNG. Biết rằng, nếu MÃ HÀNG có ký tự thứ 4 (tính từ bên trái) là A thì GIÁ  $XU\hat{A}T = GI\hat{A} NH\hat{A}P + 15$ . Nếu là B thì  $GI\hat{A} XU\hat{A}T =$  $GIÁ NH\hat{A}P + 12$ . Còn lại,  $GI\hat{A} XU\hat{A}T = GI\hat{A} NH\hat{A}P + 10$ 

*Câu 4:* Tính TIỀN XUẤT dựa vào GIÁ XUẤT và SL XUÂT. Định dạng đơn vị tiền tệ là USD.

*Câu 5:* Tính tổng cộng cho mỗi cột.

*Câu 6:* Trích ra danh sách các mặt hàng có TIỀN XUẤT >=20 000

*Câu 7:* Chèn thêm cột GHI CHÚ ở cuối bảng. Điền thông tin cho cột GHI CHÚ như sau: nếu SL NHẬP – SL XUẤT >= 60 thì nhập "Bán chậm", >=30 thì nhập "Bán được", còn lại ghi "Bán chạy".

#### **2.7.10 Bài tập Excel 10**

Nhập và trình bày bảng tính như sau:

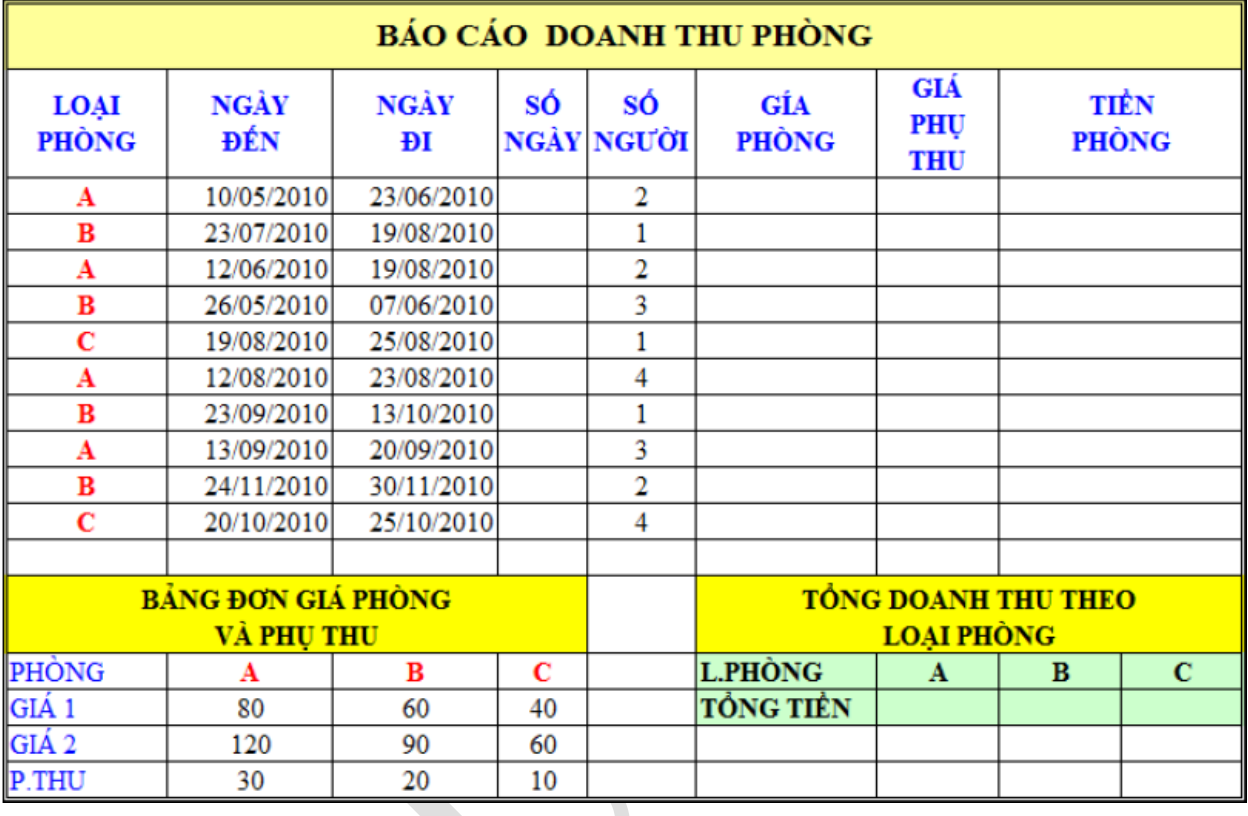

## **Yêu cầu:**

*Câu 1*: SỐ NGÀY = NGÀY ĐI – NGÀY ĐẾN. nếu NGÀY ĐI trùng NGÀY ĐẾN thì tính 1 ngày.

*Câu 2*: GIÁ PHÒNG dựa vào LOẠI PHÒNG và BẢNG ĐƠN GIÁ PHÒNG VÀ PHỤ THU. Nếu phòng có 1 người thuê thì lấy giá 1, nếu có từ 2 người trở lên thì lấy giá 2

*Câu 3*: Giá PHỤ THU dựa vào LOẠI PHÒNG và BẢNG GIÁ PHỤ THU

*Câu 4:* TIỀN PHÒNG = SÔ NGÀY \* (GIÁ PHÒNG + GIÁ PHỤ THU), nhưng nếu phòng có 1 người thuê trên 10 ngày thì được giảm 10% giá phụ thu.

Câu 5: Hoàn thiện bảng TÔNG DOANH THU THEO LOẠI PHÒNG

*Câu 6:* Trích ra danh sách khách thuê phòng loại A.

*Câu 7:* Trích ra danh sách khách thuê phòng loại B và có số người >2

## **2.7.11 Bài tập Excel 11**

Nhập và trình bày bảng tính như sau:

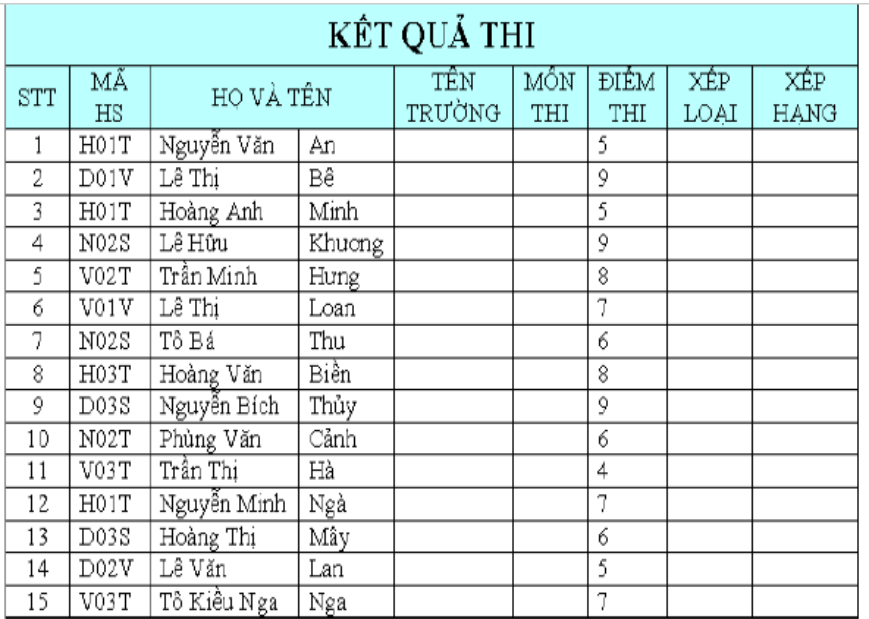

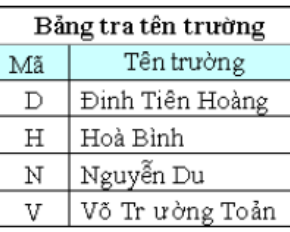

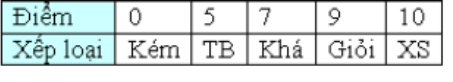

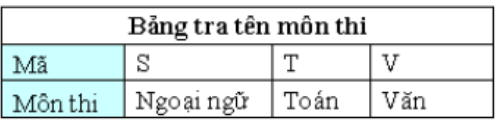

# **Yêu cầu:**

*Câu 1*: Điền tên trường dựa vào ký tự bên trái của MÃ HS và Bảng tra tên trường. *Câu 2*: Điền MÔN THI dựa vào ký tự cuối cùng của MÃ HS và Bảng tra tên môn

thi

*Câu 3*: Điền giá trị cột XẾP LOẠI dựa vào bảng xếp loại.

*Câu 4:* Điền giá trị cột XẾP HẠNG (xếp thứ tự theo độ dốc) dựa vào ĐIỂM THI

*Câu 5:* Trích ra danh sách các thí sinh thuộc trường Võ Trường Toàn (Lưu ý: Định dạng lại tiêu đề HỌ VÀ TÊN nằm ở 2 ô ứng với cột HỌ và cột TÊN rồi mới rút trích)

*Câu 6:* Trích ra danh sách học sinh xếp hạng từ 5 trở lên.

*Câu 7:* Thực hiện bảng thống kê sau:

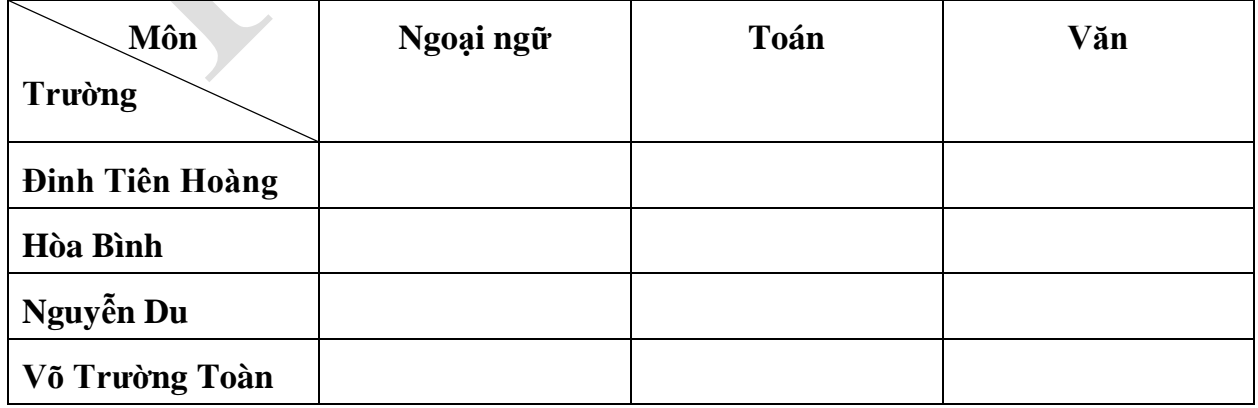

*Câu 8:* Vẽ đồ thị biểu diễn dữ liệu thống kê trên.

## **2.7.12 Bài tập Excel 12**

Nhập và trình bày bảng tính như sau:

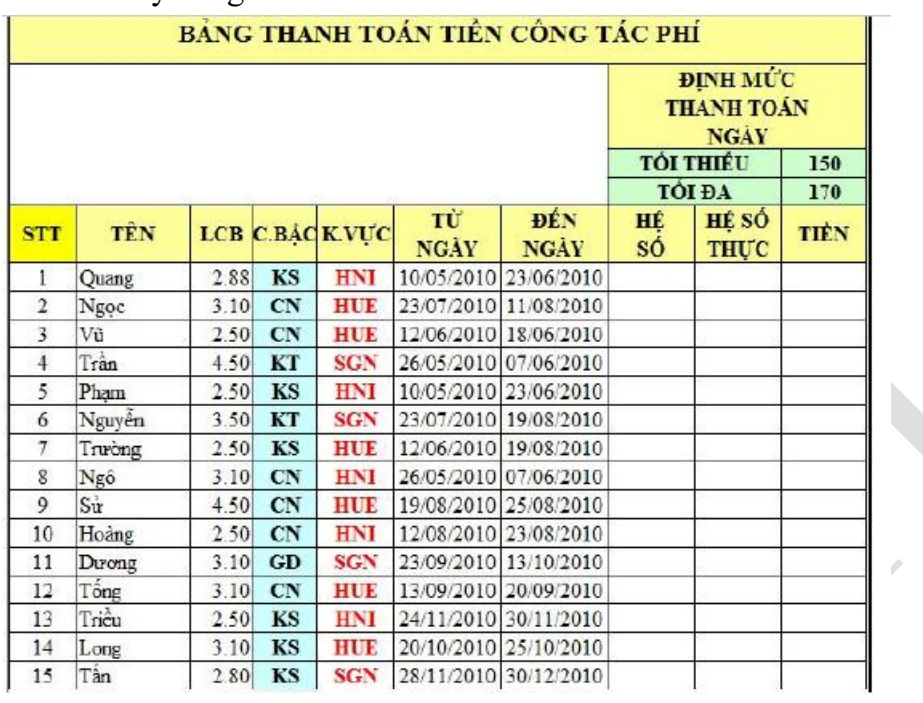

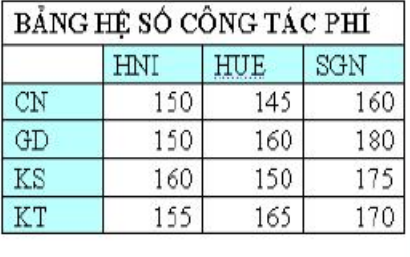

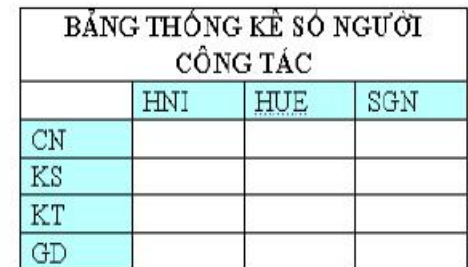

# **Yêu cầu:**

*Câu 1*: Cột HỆ SỐ dựa vào C.BẬC (cấp bậc), K.VƯC (khu vực), và BẢNG HỆ SỐ CÔNG TÁC PHÍ. (không dùng INDEX, sử dụng VLOOKUP kết hợp hàm IF)

*Câu 2*: Tính toán cột HỆ SỐ THỰC (Chú ý Bảng định mức thanh toán theo ngày là nếu HỆ SỐ >170 thì lấy 170; nếu HỆ SỐ <150 thì lấy 150)

*Câu 3*: Cột TIỀN = Số ngày công tác \* HỆ SỐ THỰC \* LCB

*Câu 4:* Tạo bảng thống kê số người công tác theo chức vụ và khu vực

*Câu 5:* Dùng Subtotal để thống kê tổng tiền cho từng nhóm khu vực công tác.

*Câu 6:* Tạo Header có nội dung: Bài tập Excel (canh trái). Tạo Footer có nội dung: Khoa CNTT – Trường Đại học Kinh tế Kỹ thuật Công nghiệp (canh phải)

# **CHƯƠNG 3: TRÌNH CHIẾU ĐIỆN TỬ VỚI MICROSOFT POWERPOINT**

#### **Mục đích:**

PowerPoint là một công cụ trình chiếu đồ họa trực quan cho phép người dùng tạo ra các bài trình diễn theo nhiều cách khác nhau. PowerPoint giúp người sử dụng định hướng nội dung trình bày cho các buổi báo cáo, hội họp, các diễn giả diễn thuyết theo chủ đề, … Chương 3 giới thiệu tới người đọc một số tính năng tiêu biểu của PowerPoint như:

**Microsoft Office Backstage View**: menu lệnh mới với các lệnh sẵn có như saving, opening, closing, printing.

**Customize Ribbon**: cho phép người dùng thêm vào nhóm các lệnh ở các tab có sẵn trong Ribbon.

**Dynamic Paste with Live Preview**: chức năng sao chép mới cho phép người dùng xem trước những thay đổi khi sao chép như: Use Destination Theme, Keep Source Formatting, Picture, Keep Text Only.

**Screen capture**: cho phép sao chép màn hình hoặc một phần nào đó trên cửa sổ làm việc.

**Remove Background**: cho phép gỡ bỏ nền của một hình ảnh nào đó mà không cần chương trình chỉnh sửa ảnh.

**Enhanced Media Capture and Editing**: cho phép hiệu chỉnh một audio hay video mà không cần chương trình chỉnh sửa audio hay video.

**Embed Audio**: cho phép nhúng tập tin audio bất kỳ. Ví dụ: WAV, MP3, MIDI, WMA, MP4, MP4A.

**Embed Video**: cho phép nhúng tập tin video bất kỳ: WMV, MOV, MPG, AVI, MPEG.

**Insert Online Video**: chèn một video trực tiếp từ website như YouTube.

**New SmartArt Templates**: cải tiến các hình ảnh SmartArt.

**Animations and Transitions**: thêm vào các hiệu ứng mới như Reveal, Flash, Ripple, Honeycomb, Glitter, Vortex.

**Themes**: có các chủ đề mới với tập các màu và font chữ.

**Equation Editor**: cải tiến các chức năng tương ứng với MS Word.

**Built in PDF Writer**: cho phép lưu trình chiếu thành file PDF.

Ngoài ra, tài liệu còn tập trung giới thiệu một số tính năng vượt trội mới của Microsoft Excel 2016 như:

- Nhiều lựa chọn để bắt đầu một bài trình chiếu
- Công cụ trợ giúp dễ dàng cho diễn giả để xem phần nội dung note mà không cần nhiều thao tác điều chỉnh thiết bị và chương trình.
- Dễ sử dụng cho màn hình rộng
- Hỗ trợ cuộc họp trực tuyến từ PowerPoint
- Hỗ trợ chức năng canh chỉnh các đối tượng hình ảnh đồng nhất, nhanh chóng.
- Tương tác với PowerPoint trên hầu hết các thiết bị cảm ứng có cài Windows 8 PC.
- Chia sẻ và lưu tập tin trên điện toán đám mây
- Cho phép ghi ý kiến phản hồi vào trình chiếu. Chúng ta có thể ẩn hoặc chỉnh sửa.

## **Nội dung chính của chương**

Chương 3, tập trung vào một số nội dung cơ bản sau:

- Khởi động và thoát khỏi PowerPoint
- Màn hình Power Point 2016
- Thao tác với các trang trình chiếu
- Thao tắc với Slide
- Chèn và định dạng các đối tượng trong Slide.

# **3.1 Tổng quan giao diện PowerPoint 2016**

## **3.1.1 Khởi động và thoát khỏi PowerPoint**

Khi khởi động Powerpoint (*Tương tự như cách khởi động trong Microsoft Word. Bạn đọc xem thêm mục 1.2.1 Khởi động Microsoft Word*), màn hình hiển thị như sau:

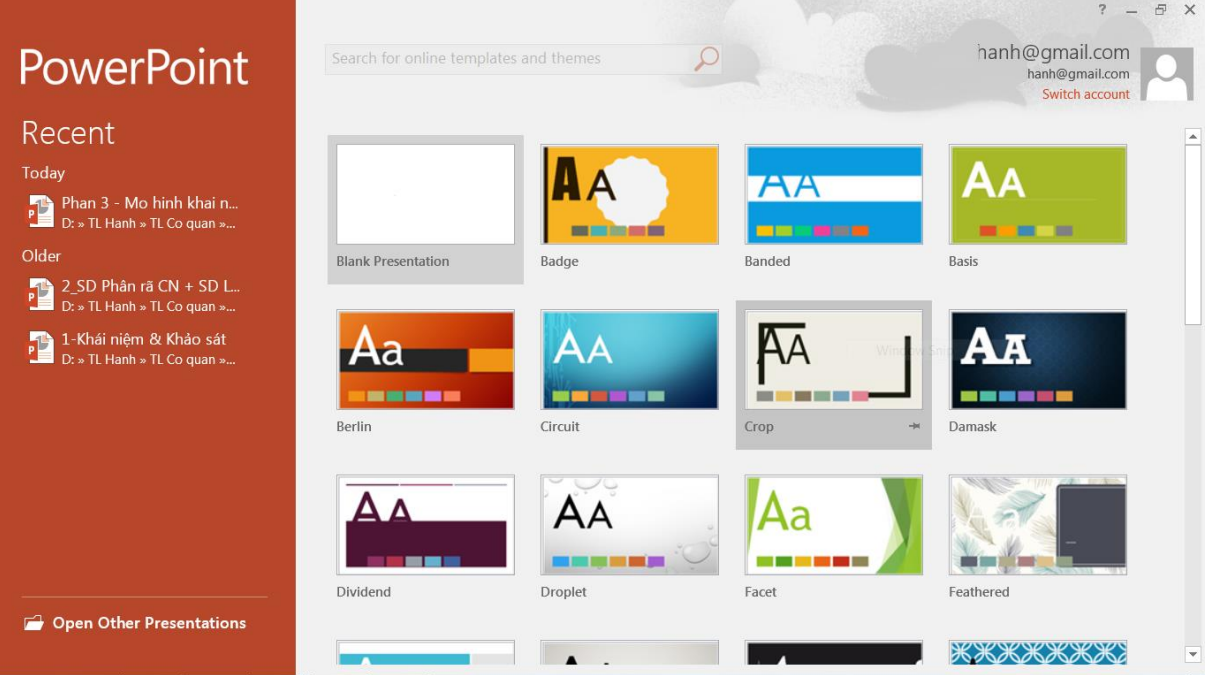

Hình 3.1. Màn hình khởi động PowerPoint

Tại đây, chúng ta có thể chọn lựa cách thức để bắt đầu với một bài trình chiếu:

- **-** Chọn Blank Presentation để tạo trình chiếu mới
- **-** Chọn các template (mẫu) theo chủ đề.
- **-** Mục Recent: mở bài trình chiếu sử dụng gần đây
- **-** Open Other Presentation: mở một bài chiếu khác.

#### **3.1.2 Màn hình PowerPoint 2016**

Mặc định, màn hình chính khi chọn Blank Presentation gồm các phần:

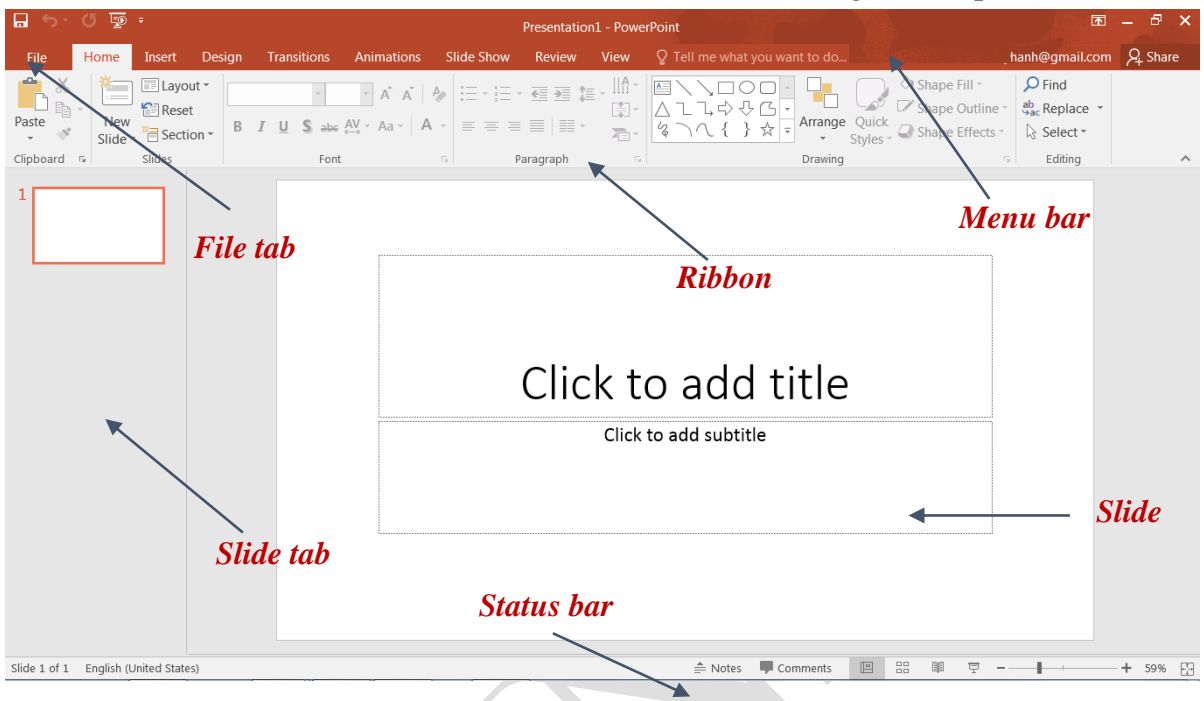

Hình 3.2. Màn hình chính của PowerPoint

 **Tab File**: cho phép thực hiện các thao tác trong việc quản lý dữ liệu và tập tin như: tạo mới (New) , lưu (Save/Save As), in ấn(Print) và điều chỉnh các tùy chọn (Options).

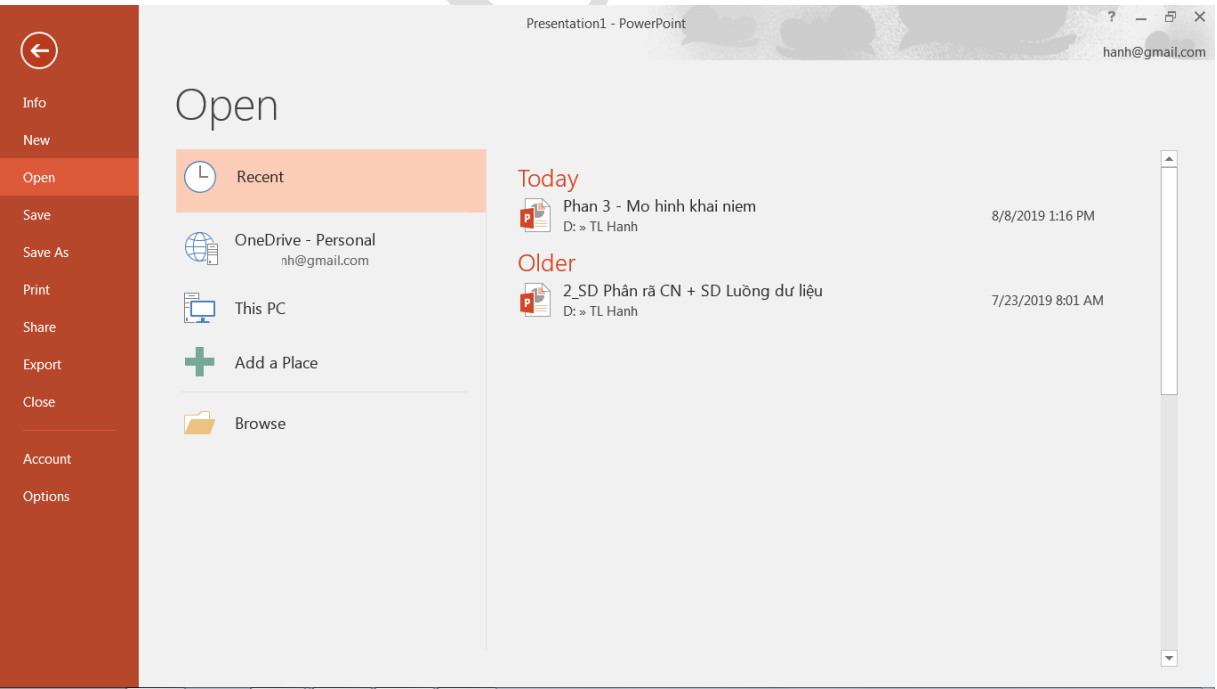

- **Slide tab**: cho phép xem các slide được tạo ở dạng thu nhỏ, thứ tự các slide này cũng chính là thứ tự hiển thị.
- **Status bar**: chứa các tùy chọn cho phép xem slide ở các chế độ khác nhau như: normal, slide sorter, reading view, slide show và các chế độ phóng to thu nhỏ slide.
- **Notes pane**: cho phép người trình chiếu thêm các chú thích cho slide.
- **Slide pane**: đây là vùng chính để nhập nội dung hiển thị để trình chiếu.
- **Menu bar, Ribbon**: mỗi tab trong menu bar cho phép mở ra nhóm các công việc con tương ứng ở từng Ribbon

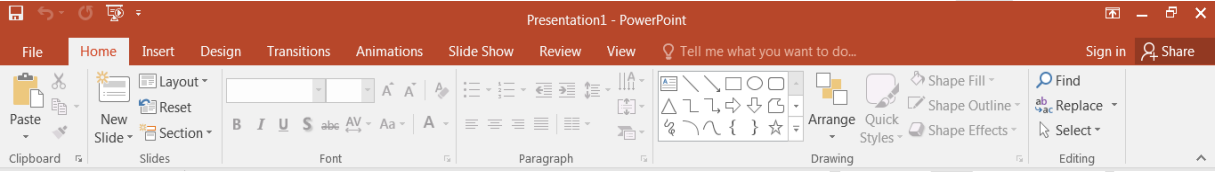

# Hình 3.3. Thanh Ribbon của PowerPont

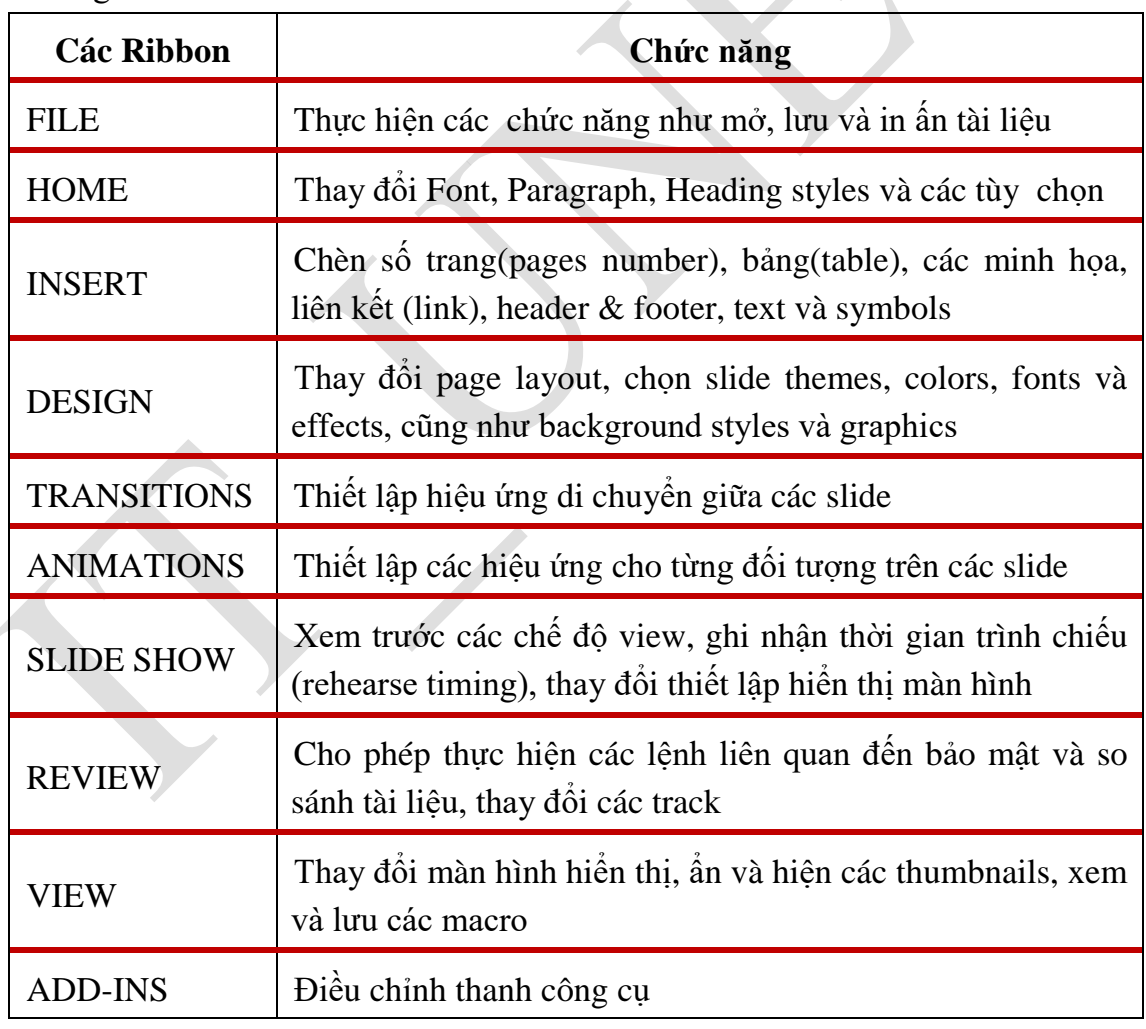

 $\triangleright$  Ý nghĩa của các Ribbon

Bảng 3-1 Ý nghĩa của menu

Tùy chỉnh Ribbon

Với PowerPoint 2016, người dùng dễ dàng điều chỉnh các tab trên Ribbon để hiển thị các lệnh thường dùng.

- Click trên tab **File**  $\rightarrow$  click **Options**  $\rightarrow$  trong hộp thoại Option  $\rightarrow$  chọn **Customize Ribbon** (1)  $\rightarrow$  chọn **New tab** (2)  $\rightarrow$  chọn lệnh từ danh sách **Choose command from (Popular Commands)** (3)
- Với mỗi command được chọn, click **Add** (4) để thêm command vào tab mới.
- Click **Rename** (5) để đổi tên tab theo ý muốn.
- Click **OK** để tất cả các hiệu chỉnh ở trên có hiệu lực.

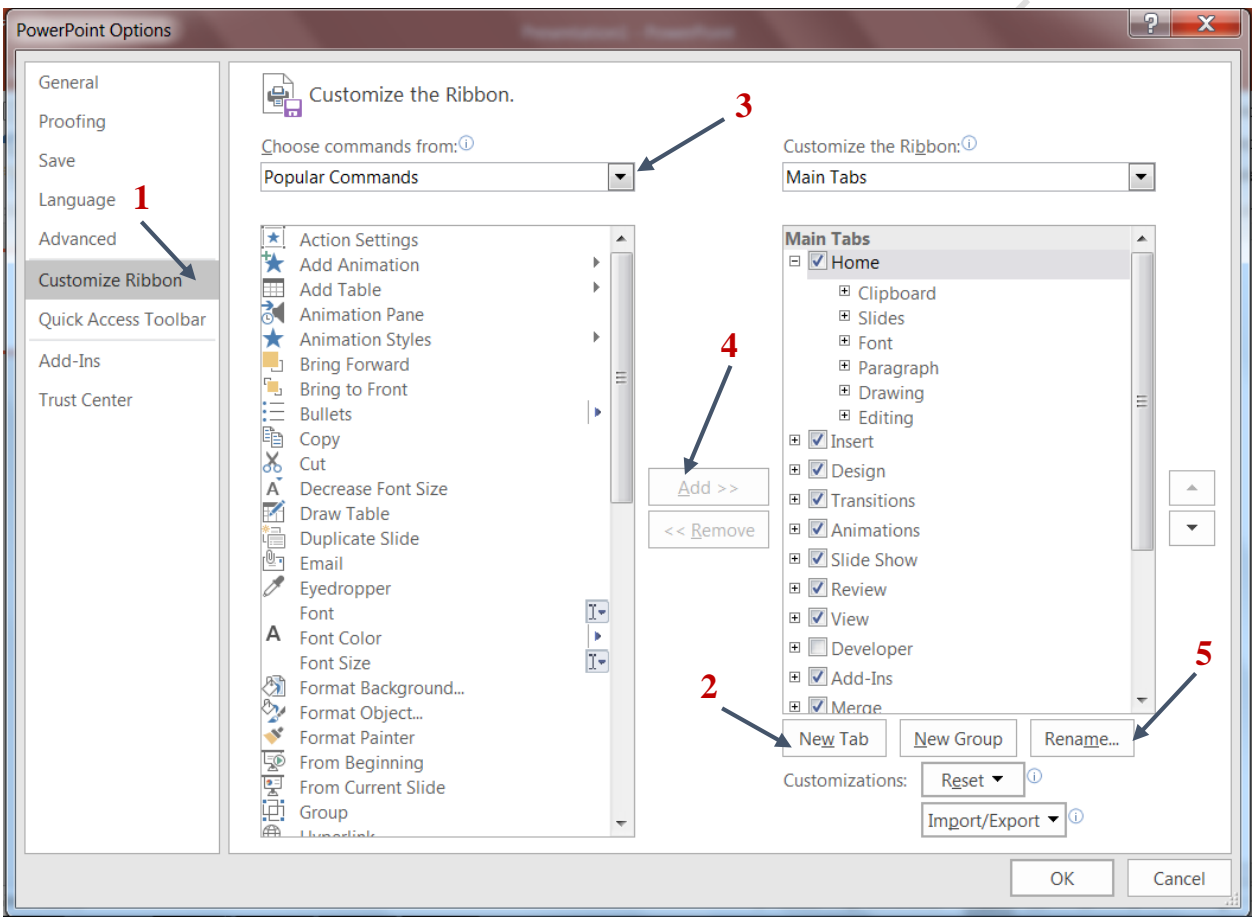

Hình 3.4. Màn hình hiển thị tab mới ở Ribbon:

# Các chế độ hiển thị (View)

Chọn từ Status bar ở góc phải dưới của cửa sổ PowerPoint hoặc chọn các biểu tượng tương ứng từ menu View.

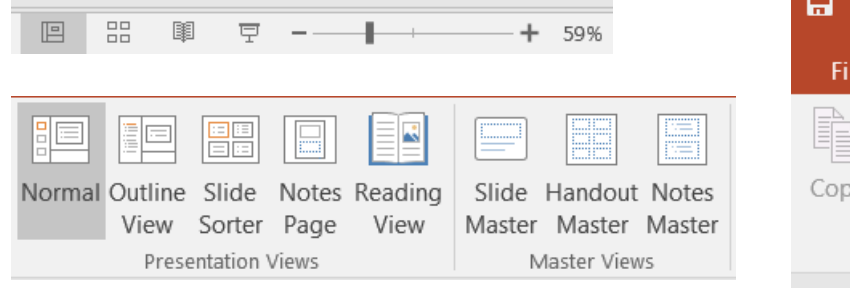

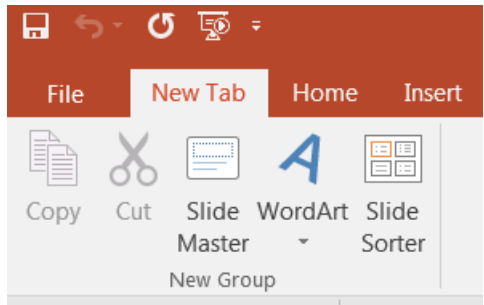

- **Normal View và Outline View:** là chế độ mặc định khi khởi động PowerPoint.
- **Slide show:** trình chiếu slide toàn màn hình, chế độ này dùng để trình chiếu khi thuyết trình.
- **Notes page:** xem nội dung slide và chú thích của slide.
- **Reading view:** xem nội dung slide, không hiển thị toàn màn hình
- **Slide Master:** về chế độ thiết kế slide master
- **Handout Master:** xem trước cấu trúc của slide master.
- **Notes Master:** xem chú thích master
- > Hiệu chỉnh khung nhìn PowerPoint

Ở chế độ Normal view hay Slide Sorter view, chúng ta có thể thay đổi kích thước màn hình hiển thị nội dung của slide bằng cách:

- Từ góc phải dưới của thanh Status bar trong cửa sổ PowerPoint, chon Zoom level, màn hình sau xuất hiện, chọn tỉ lệ % hoặc nhập vào con số mong muốn ở Percent.
- Hoặc chọn từ View tab  $\rightarrow$  Zoom group  $\rightarrow$  chọn Zoom button.
- Hoặc kéo biểu tượng Zoom ở góc phải dưới của thanh Status bar như hình dưới

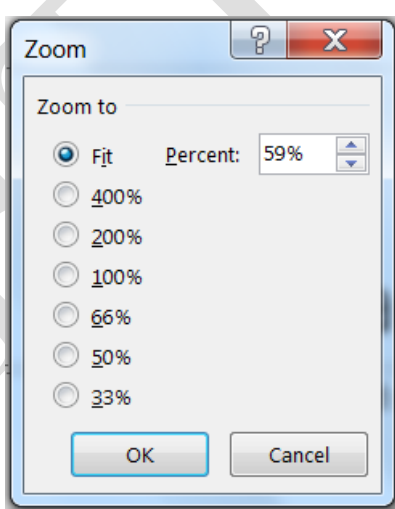

÷.  $+ 59%$  $\blacktriangleright$ 

#### **3.1.3 Thao tác với trang trình chiếu (Presentation)**

- 3.1.3.1 Tạo file trình diễn mới
	- $\triangleright$  Trình tự thực hiện:
		- Trên tab File  $\rightarrow$  chọn New, cửa sổ New Presentation xuất hiện với tùy chọn Blank Presentation được tô sáng
		- Click Create để tạo mới slide

Nếu muốn áp dụng các Themes của PowerPoint, click menu Design để hiển thị Ribbon các Themes. Design Themes là các mẫu slide có định dạng sẵn với font chữ, màu sắc, hiệu ứng, …

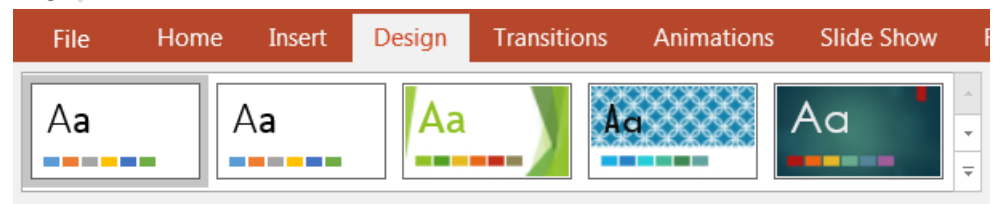

- Chọn Theme tùy thích để áp dụng cho slide.

#### 3.1.3.2 Thay đổi Slide Layout

Slide layout dùng để thiết lập cấu trúc hiển thị nội dung cho mỗi slide. Trình tự thực hiện:

- Click chọn slide muốn thay đổi cấu trúc
- Chọn Home trên thanh thực đơn
- Ở mục Slides, chọn Layout
- Từ danh sách xổ xuống, chọn cấu trúc slide mong muốn

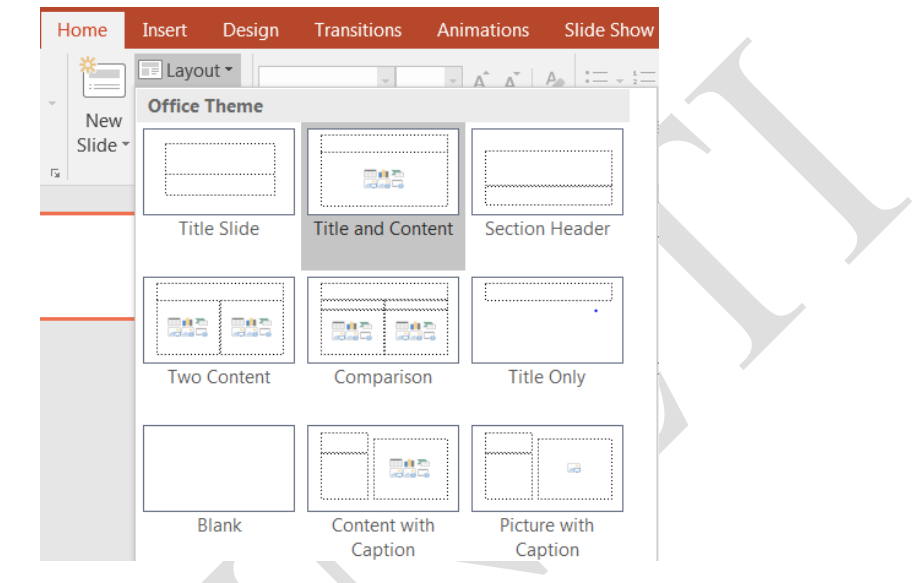

Hình 3.5. Lựa chọn cấu trúc slide

## **3.1.4 Thao tác với slide**

3.1.4.1 Thêm mới và gỡ bỏ slide

Menu Home  $\rightarrow$  (Group Slides)  $\rightarrow$  chọn New Slide, một slide với cấu trúc mặc định sẽ được thêm vào file trình diễn. Nếu chúng ta muốn chọn cấu trúc slide khác, chọn từ drop down list của New Silde như hình dưới

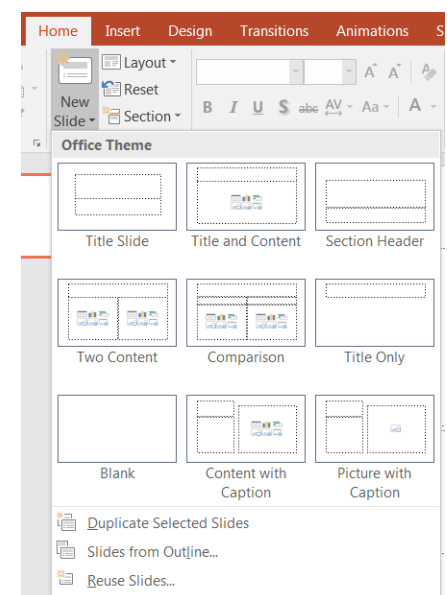

Hình 3.6. Thêm mới slide

- $\geq$  Các tùy chọn khác khi thêm mới slide
- **Duplicate Selected Slides**: thêm slide có nội dung, cấu trúc và định dạng giống slide đang chon.
- **Slides from OutLine:** thêm slide có nội dung được lấy từ các file dạng word (.doc, .docx) hoặc text (.rtf). Tiêu đề của slide là những nội dung văn bản được định dạng với Heading 1, các nội dung thuộc Heading 2 sẽ trở thành các nội dung chính của slide.
- **Reuse Slide:** thêm slide từ các slide ở những file khác.

#### 3.1.4.2 Xóa Slide

 $\triangleright$  Cho phép xóa slide khỏi bài trình chiếu.

Chọn một slide (hoặc nhiều slide) cần xóa  $\rightarrow$  Right Click  $\rightarrow$  Delete Slide (hoặc chọn Group Clipboard  $\rightarrow$  tab Home  $\rightarrow$  chọn biểu tượng Cut)

- $\triangleright$  Ân Slide: Cho phép ẩn slide trong bài trình chiếu nhưng không xóa đi. Chọn slide cần che giấu  $\rightarrow$  Right Click  $\rightarrow$  Chọn Hide slide
- 3.1.4.3 Định dạng slide

#### **Chọn và thay đổi Themes**

Chọn menu Design  $\rightarrow$  (Group Themes)  $\rightarrow$  chọn Themes tùy ý.

Người dùng được phép thay đổi màu nền, font chữ cho Themes bằng cách chọn từ dropdown list.

#### **Định dạng nền**

PowerPoint cho phép thay đổi nền (background) của slide theo các tùy chon khác nhau. Nền của slide có thể là một màu chọn từ bảng màu, hoặc một nền được phối nhiều màu từ bảng màu, hoặc nền là một hình ảnh chọn từ ổ đĩa…

Trình tự thực hiện:

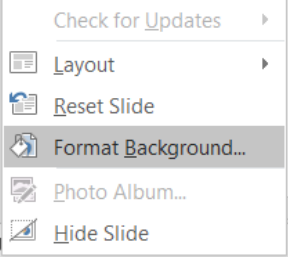

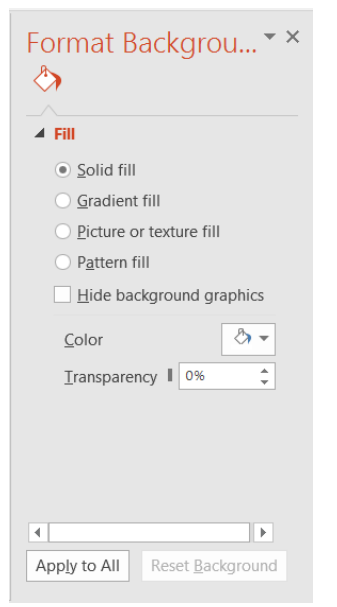

Chọn Slide  $\rightarrow$  Right Click  $\rightarrow$  chọn Format Background, xuất hiện khung định dạng Format Background.

*Solid fill*: đây là tùy chọn không có ảnh hưởng nhiều đến nền của slide, tập trung vào điều chỉnh độ trong suốt của hình ảnh(Transparency).

*Gradient fill*: thay đổi màu sắc hình nền từ sáng sang tối và ngược lại.

*Picture or texture fill*: thay đổi nền slide là một hình ảnh. *Pattern fill*: chọn mẫu màu sẵn có. Hide backround graphic: ẩn hình nền

3.1.4.4 Thêm nội dung Footer

Nội dung Footer là nội dung sẽ xuất hiện ở cuối mỗi slide, thường có nội dung giống nhau cho tất cả slide. Những nội dung thường chèn vào ở Footer gồm: Ngày tháng năm (date and time); Số thứ tự slide (Slide number); Nội dung tùy chọn (Custom text)

- $\triangleright$  Trình tự thực hiện:
- Chọn Ribbon Insert  $\rightarrow$  (Group Text)  $\rightarrow$  Header & Footer, xuất hiện hộp thoại Header & Footer

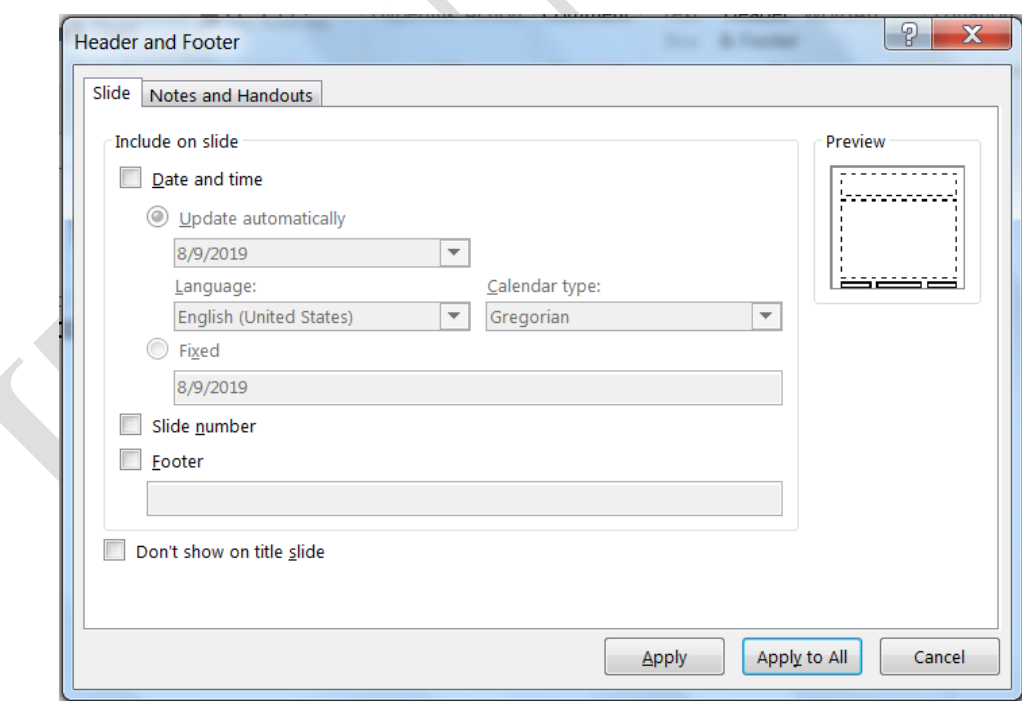

## Hình 3.7. Hộp thoại Header&Footer

*Include on slide*: chọn tùy chọn mong muốn và hiệu chỉnh nếu cần thiết.

*Nút Apply*: thêm Footer cho slide hiện hành.

*Nút Apply to all*: thêm Footer cho tất cả slide.

#### 3.1.4.5 Định dạng bằng Slide Master

Việc định dạng cho từng slide có thể làm mất nhiều thời gian để soạn một bài trình chiếu. Slide Master cho phép thực hiện các công việc định dạng trên toàn bộ slide, trên các cấu trúc của slide và sử dụng cho tất cả các slide con của bài trình chiếu. Do đó, chỉ cần thay đổi một định dạng của slide master, định dạng của các slide con sẽ thay đổi theo. Slide master không chứa nội dung, chỉ chứa các đối tượng để định dạng. Công việc định dạng trên slide master thực hiện tương tự như định dạng từng slide đơn.

Trình tự thực hiện:

Chọn Ribbon View  $\rightarrow$  (Group Master View)  $\rightarrow$  chọn Slide Master, xuất hiện giao diện định dạng Slide Master  $\rightarrow$  thực hiện định dạng cho Slide Master như slide đơn.

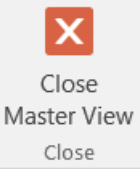

- Sau khi định dạng xong, chọn chế độ hiển thị Normal hoặc chọn (Group Close)  $\rightarrow$  chọn Close Master View, giao diện sẽ trở lại trạng thái soạn thảo nội dung cho từng slide đơn.

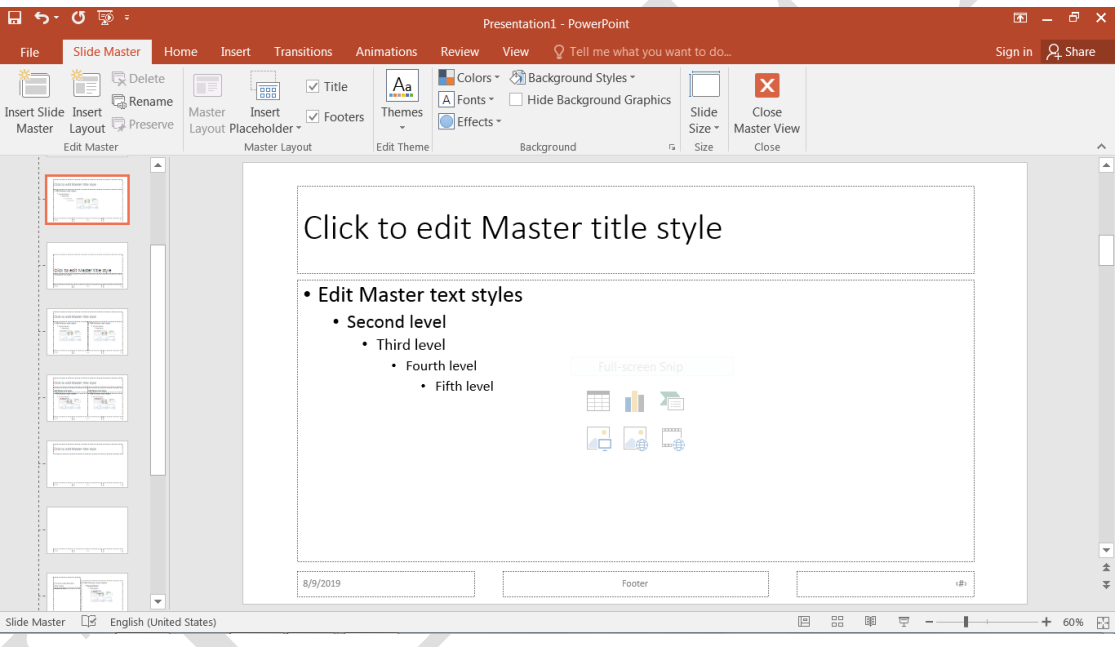

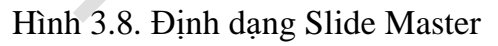

## **3.1.5 Chèn và định dạng các đối tượng trong Slide**

Soạn thảo nội dung cho Slide

Trong PowerPoint, văn bản được đặt trong các Place holder hoặc các textbox. Lưu ý: các thao tác định dạng văn bản (font chữ, in đậm, nghiêng, gạch dưới, Bullets and Numerbing, …) và chèn các đối tượng (table, biểu đồ, wordart, hình ảnh, header, footer, …) được thực hiện như khi sử dụng Microsoft Word (*Xem thêm nội dung Chương 1*)

 $\triangleright$  Thêm vào đối tượng đồ họa

Chọn Ribbon Insert  $\rightarrow$  (Group Illustrations)  $\rightarrow$  Chọn các tùy chọn tương ứng.

*Shapes*: các hình vẽ cơ bản

*SmartArt*: biểu đồ cấu trúc tùy chỉnh

> Thêm tranh vào slide

Chon Ribbon Insert  $\rightarrow$  Group Images, xuất hiện hộp tùy chon.

- Pictures: Chèn hình ảnh được lưu trữ trong máy tính
- Online Pictures: Chèn hình từ mạng Internet
- ScreenShots: Chèn hình được chụp trực tiếp từ màn hình
- Photo Album: Chèn ảnh vào album
- Chèn văn bản

 $A \equiv$ 

Chọn Ribbon Insert  $\rightarrow$  (Group Text), xuất hiện hộp tùy chọn:

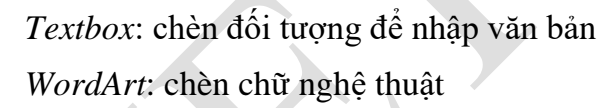

 $\triangleright$  Định dạng các đối tượng đồ họa

Text Header WordArt

Text

Box & Footer

Tất cả các đối tượng đồ họa như textbox, picture, wordart, shape, clipart… đều có chung một cửa sổ Format để tùy chỉnh các định dạng. Để mở cửa sổ này, thực hiện Right Click trên đối tượng và chọn Format Shape.

6

- *Nhóm Fill&Line*: định dạng mầu nền và đường kẻ
- *Nhóm Effects*: định dạng các hiệu ứng đổ bóng, 3D….

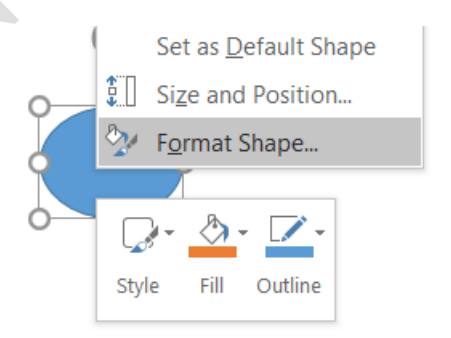

Online Pictures Screenshot

Photo Album

Images

Pictures

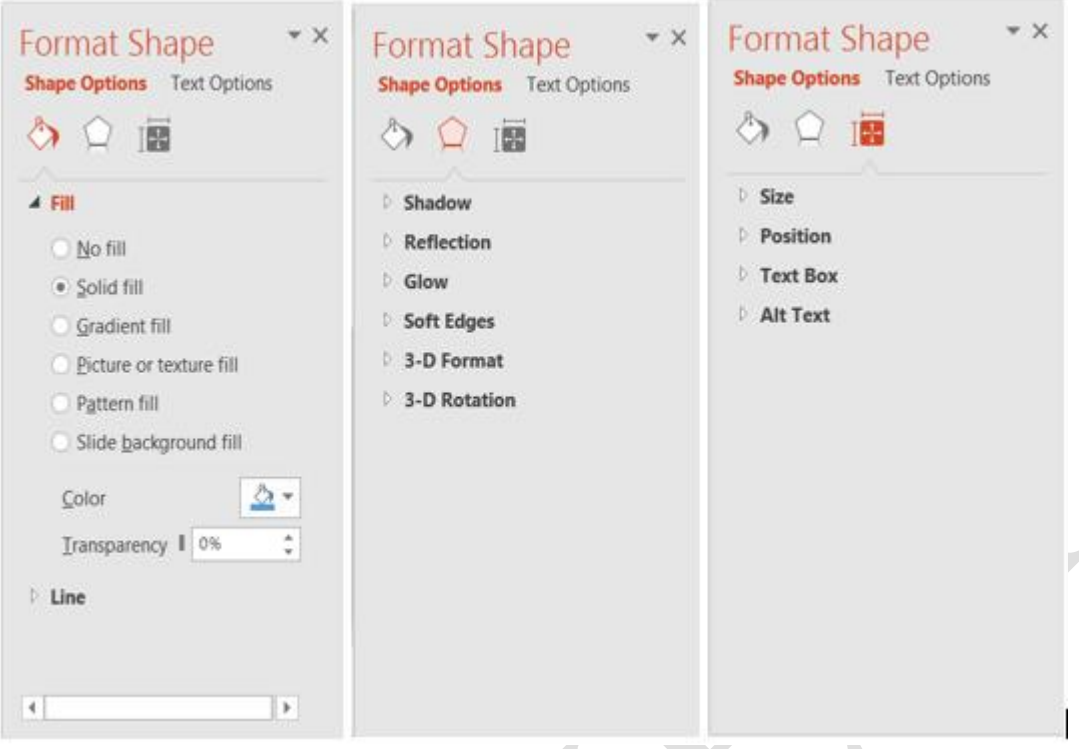

Hình 3.9. Định dạng các đối tượng đồ họa trong PowerPoint

- *Nhóm Size & Properties*: định dạng kích thước, vị trí chữ và các thuộc tính khác trong textbox.
- Tạo một album hình ảnh

Để tạo một trình chiếu với nội dung mỗi slide là một hình ảnh có sẵn.

- Chọn Ribbon Insert  $\rightarrow$  Photo Album  $\rightarrow$  New Photo Album, xuất hiện hộp thoại Photo Album.

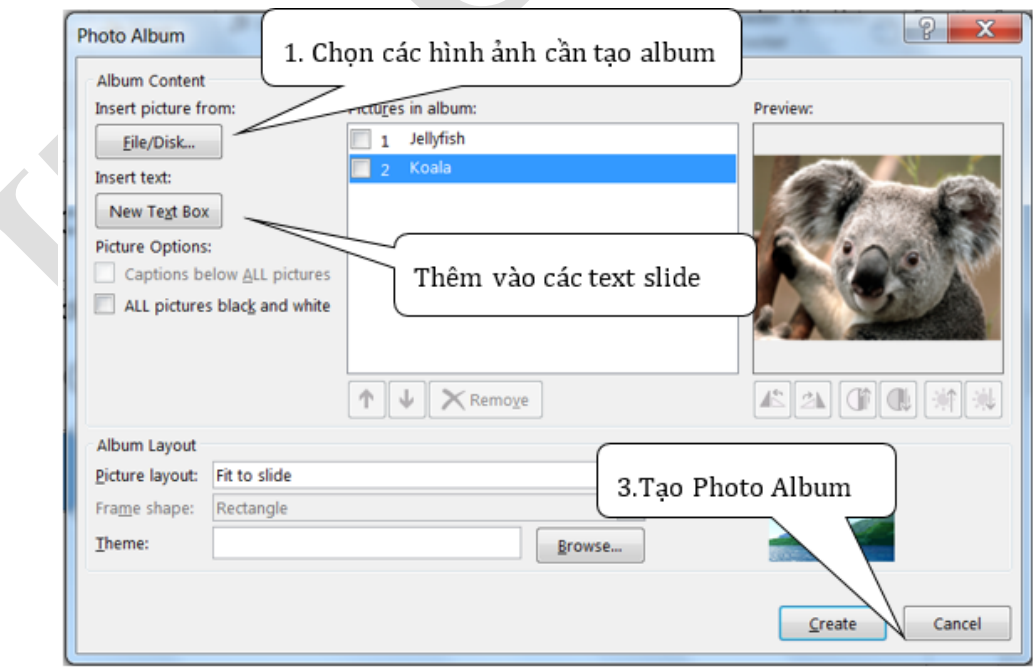

Hình 3.10. Hộp thoại Photo Album

Thêm đoạn phim (video)/âm thanh (audio) vào slide

#### **Thêm video**

Chọn Insert $\rightarrow$ Video, chọn một trong các kiểu video

- Video on My Computer: sử dụng các file video có sẵn để thêm vào slide.
- Online Video: thêm vào liên kết đến các video trên website.
- Chèn file video trên máy tính

Insert tab  $\rightarrow$  (Group Media)  $\rightarrow$  chọn Video on My PC  $\rightarrow$  hộp thoại Insert Video $\rightarrow$ chọn video muốn chèn  $\rightarrow$  Insert.

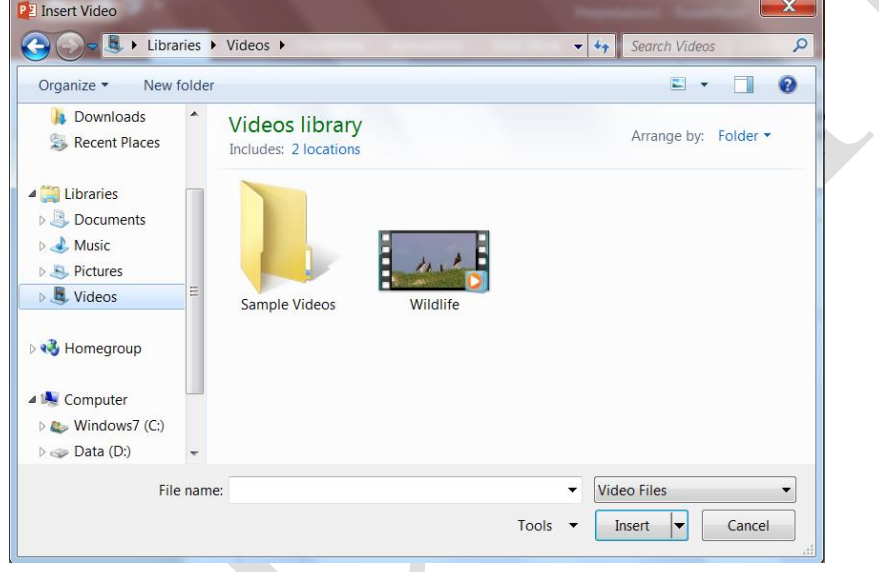

Hình 3.11. Hộp thoại chèn video trên máy tính cá nhân

# **Chèn video từ trang website**

Insert tab  $\rightarrow$  (Group Media)  $\rightarrow$  Online Video  $\rightarrow$  hộp thoại Insert Video  $\rightarrow$  chọn video muốn  $ch$ èn  $\rightarrow$  Insert.

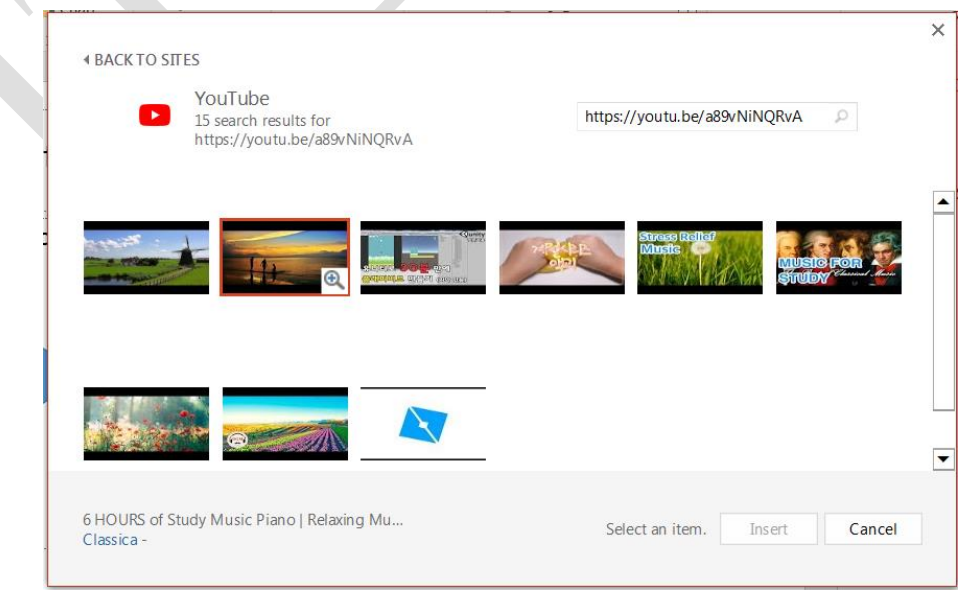

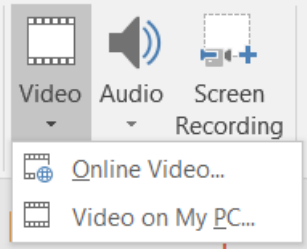

#### Hình 3.12. Hộp thoại chèn video online

## **3.1.6 Liên kết và nhúng dữ liệu**

> Tao liên kết dữ liêu

Chúng ta có thể sử dụng các đối tượng đồ họa hay văn bản để tạo một liên kết đến: các tập tin có sẵn/ các địa chỉ website/địa chỉ e-mail/các slide trên cùng 1 bài trình chiếu.

## **Tạo liên kết đến slide trong cùng một bài trình chiếu.**

- Chọn văn bản hoặc hình ảnh cần tạo liên kết
- Chọn Ribbon Insert $\rightarrow$ (Group Links)  $\rightarrow$  click Hyperlink, xuất hiện màn hình Edit Hyperlink.

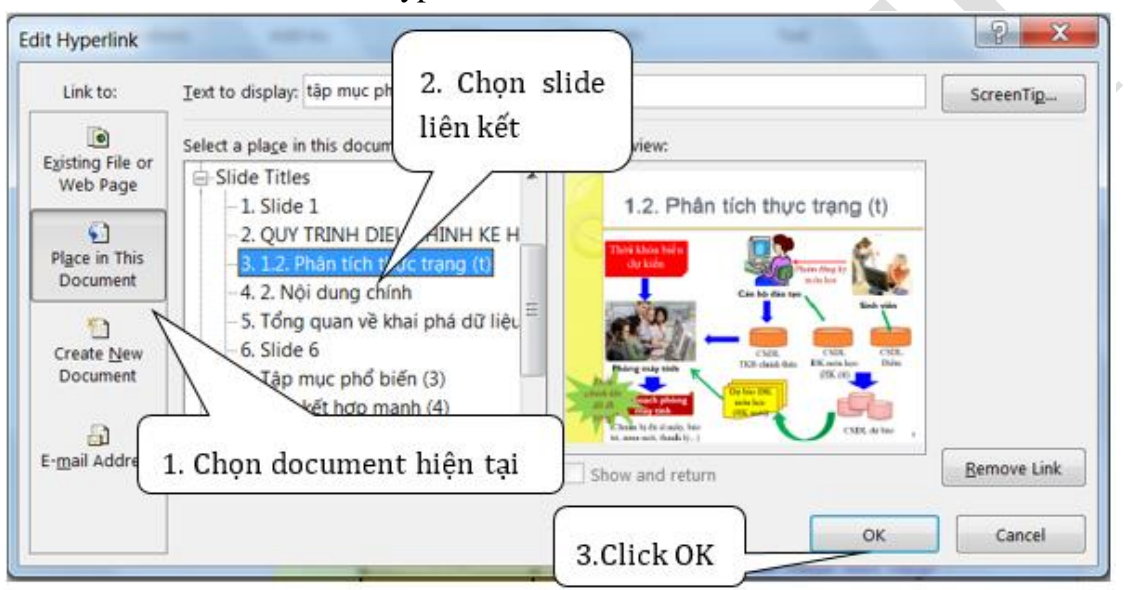

Hình 3.13. Hộp thoại Edit Hyperlink

Chọn Place in This Document  $\rightarrow$  Chọn slide liên kết  $\rightarrow$  Ân OK.

# **Tạo liên kết đến các tập tin có sẵn hay trang web.**

- Chọn văn bản hoặc hình ảnh cần tạo liên kết
- Chọn Ribbon Insert $\rightarrow$  (Group Links)  $\rightarrow$  click Hyperlink, xuất hiện màn hình Edit Hyperlink.
- Chọn Existing File or Web Page  $\rightarrow$  Chọn file liên kết  $\rightarrow$  Ân OK.

 $\star$ 

Comment

Comments

**Hyperlink Action** 

Links

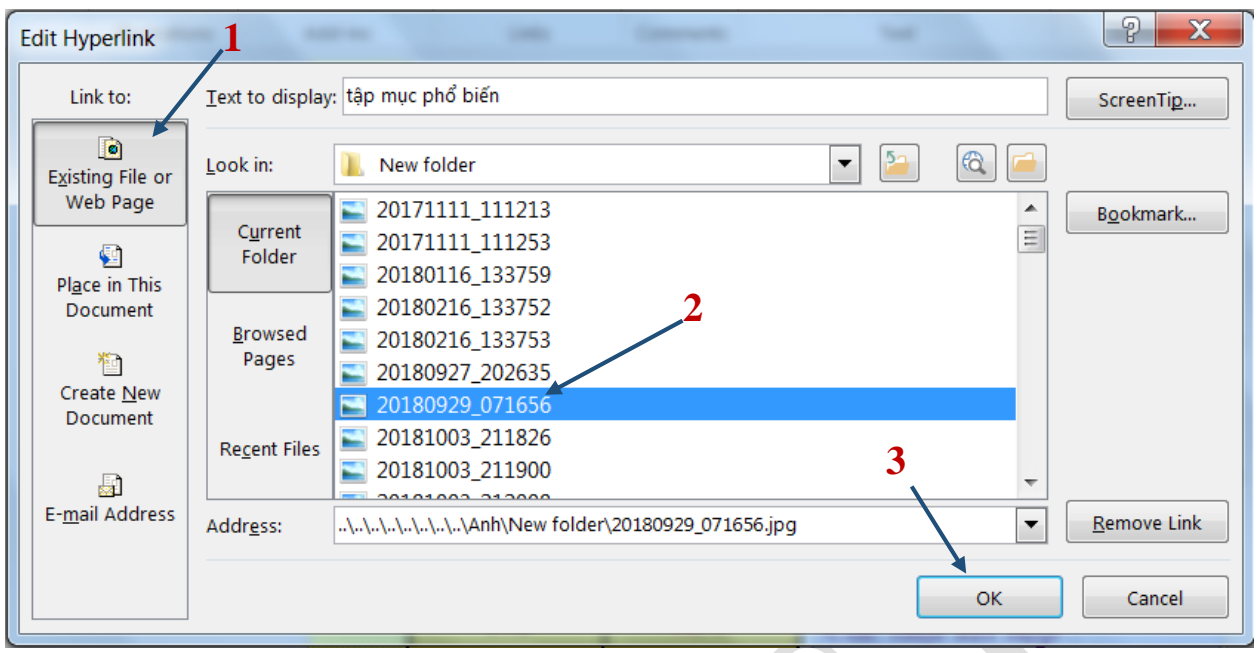

## **Tạo liên kết đến địa chỉ email:**

- Chọn văn bản hoặc hình ảnh cần tạo liên kết
- Chọn Ribbon Insert $\rightarrow$  (Group Links)  $\rightarrow$  click Hyperlink, xuất hiện màn hình Edit Hyperlink.
- Chọn E-mail Address  $\rightarrow$  Nhập địa chỉ email cần liên kết tại E-mail address  $\rightarrow$  Nhập tiêu đề tại Subject  $\rightarrow$  Ân OK.

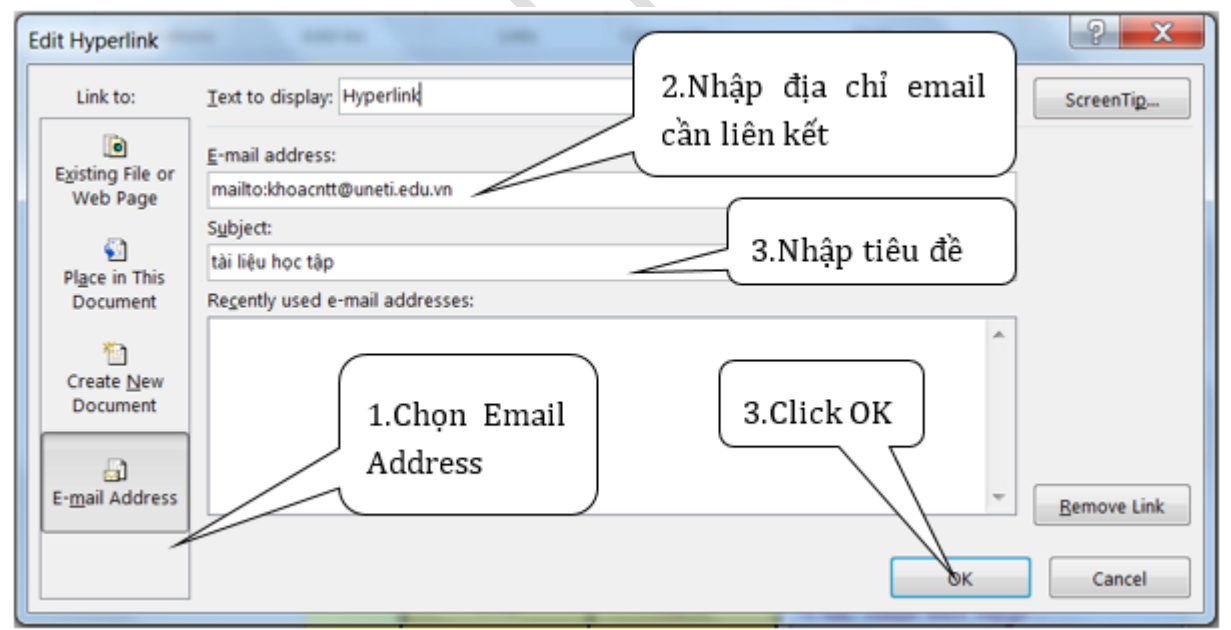

## **3.2 Thiết lập hiệu ứng cho trang trình chiếu (Presentation)**

Hiệu ứng và hoạt cảnh trên slide là các tính năng nhằm nhấn mạnh các thông tin cung cấp trên slide và điều khiển dòng thông tin cần chuyển tải cho người nghe. Mục đích là giúp cho bài trình diễn sôi động, lôi cuốn người nghe. Việc áp dụng hiệu ứng và hoạt cảnh này có thể trên từng slide riêng lẻ hoặc trên slide master. Thực hiện áp dụng hiệu ứng trên slide master sẽ giúp bạn tiết kiệm thời gian hơn. PowerPoint cung cấp nhiều hiệu ứng và có 4 dạng chính:

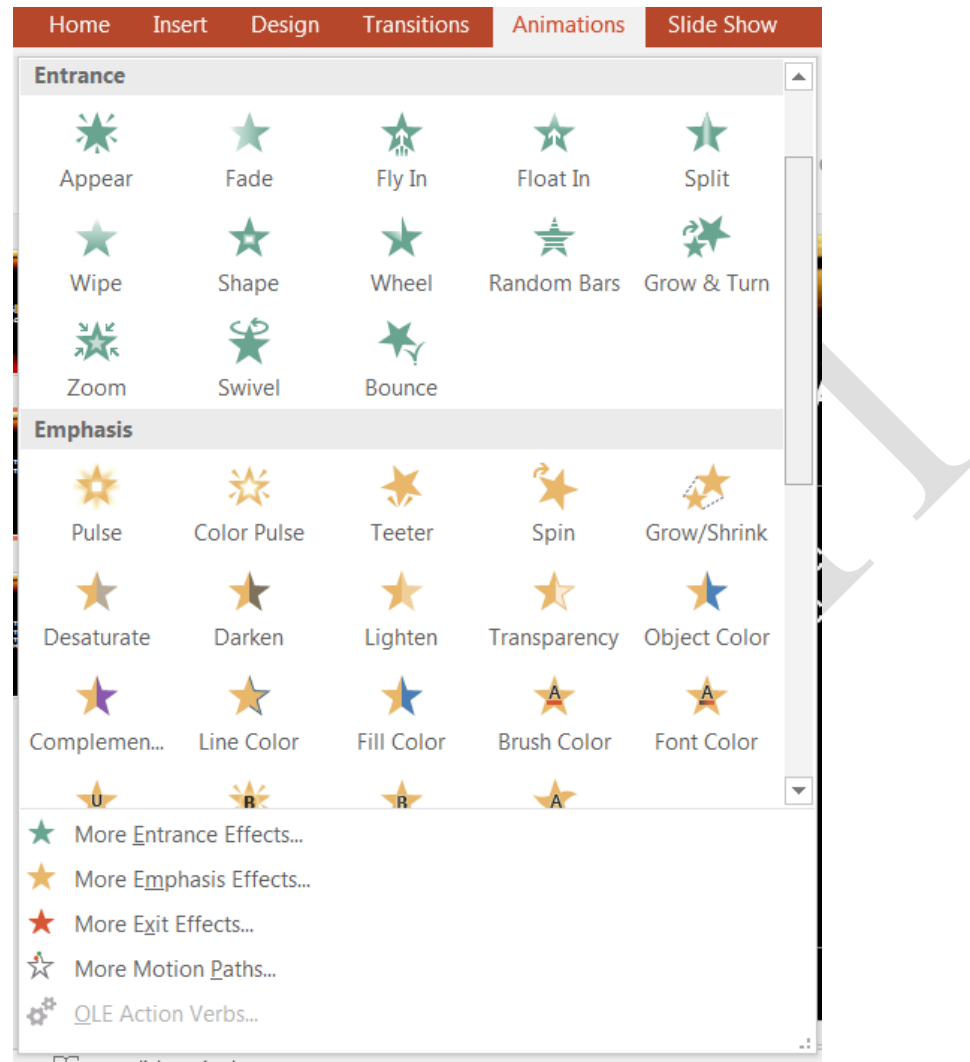

Hình 3.14. Thiết lập hiệu ứng cho bài trình chiếu

- **Entrance**: các đối tượng áp dụng hiệu ứng sẽ hiện trên slide hoặc di chuyển từ ngoài vào slide.
- **Exit**: các đối tượng áp dụng hiệu ứng sẽ biến mất khỏi slide hoặc di chuyển ra khỏi slide.
- **Emphasis**: các đối tượng áp dụng hiệu ứng sẽ được tô đậm/đổi màu chữ/thay đổi kích thước chữ….
- **Motion Paths**: các đối tượng áp dụng hiệu ứng sẽ di chuyển theo một đường đi được định sẵn.

Các đối tượng tham gia áp dụng hiệu ứng có thể là: text, hình ảnh, shape, chart, smart art, slide…

Trình tự thiết lập hiệu ứng cho một đối tượng:

- Chọn đối tượng cần tạo hiệu ứng

- Chọn kiểu hiệu ứng (thuộc một trong bốn dạng ở trên)
- Thiết lập mức đô áp dung hiệu ứng.
- Thiết lập thời điểm, tốc độ và số lần lặp của hiệu ứng.
- Điều chỉnh trình tự hiển thị của các đối tượng theo dòng chảy nội dung.

## **3.2.1 Thiết lập các hiệu ứng cho Slide**

3.2.1.1 Thiết lập hiệu ứng chuyển slide

Đây là một thiết lập trên toàn bộ các slide để tạo hiệu ứng chuyển tiếp từ slide này đến slide khác. Trình tự thực hiện:

Chọn Ribbon Transitions  $\rightarrow$  chọn dạng chuyển tiếp (hiệu ứng)  $\rightarrow$  chọn Effect Option  $\rightarrow$  Chọn tùy chọn phù hợp.

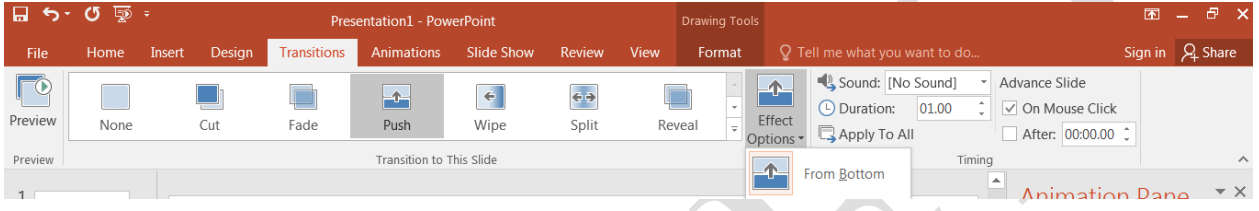

Hình 3.15. Thiết lập hiệu ứng chuyển slide

3.2.1.2 Thiết lập Timing cho slide

hiệu ứng

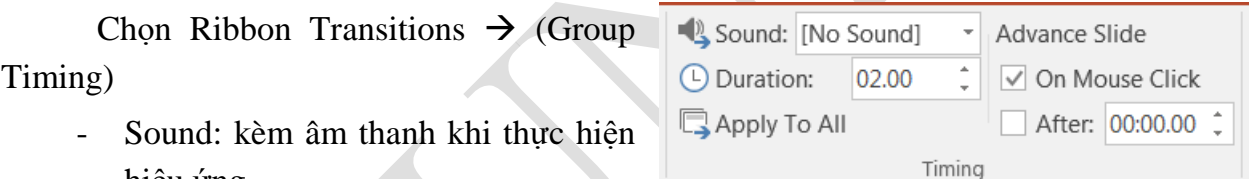

- Duration: thời gian thực thi hiệu ứng chuyển từ slide này sang slide khác
- On Mouse Click: chuyển sang slide khác khi nhắp chuột
- After: nhập khoảng thời gian tự động chuyển tiếp slide.

## **3.2.2 Thiết lập các hiệu ứng cho các đối tượng trên Slide**

Các bước thiết lập hiệu ứng cho một đối tượng:

- Chọn đối tượng cần tạo hiệu ứng
- Chọn kiểu hiệu ứng (thuộc một trong bốn dạng ở trên)
- Thiết lập mức độ áp dụng hiệu ứng: áp dụng cho từng đối tượng riêng lẻ hay cho cả nhóm
- Thiết lập thời điểm, tốc độ và số lần lặp của hiệu ứng.
- Điều chỉnh trình tự hiển thị của các đối tượng theo dòng chảy nội dung.

#### 3.2.2.1 Chọn kiểu hiệu ứng

Chọn tab Animations  $\rightarrow$  nhóm Animations  $\rightarrow$  chọn hiệu ứng mong muốn

Hoặc, chọn Add Animation từ nhóm Advanced Animation  $\rightarrow$  chọn hiệu ứng mong muốn.

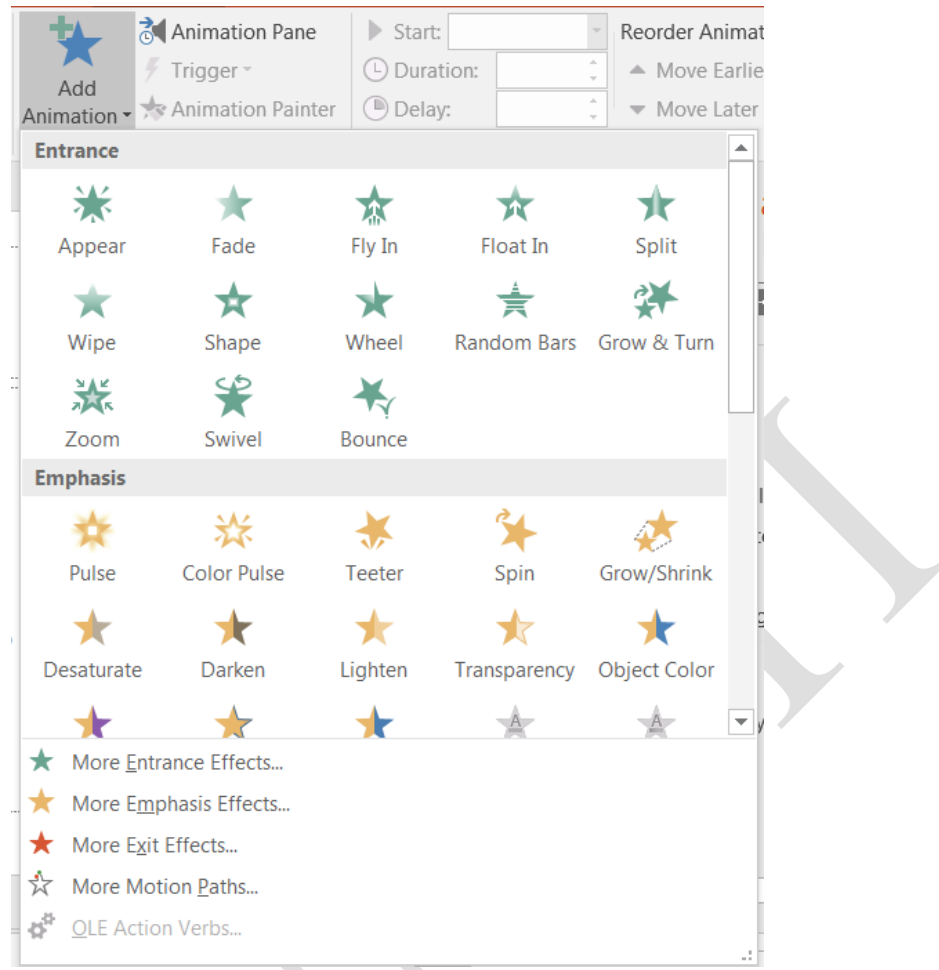

Hình 3.16. Chọn kiểu hiệu ứng cho đối tượng

Khi chọn một dạng hiệu ứng, trên Ribbon sẽ xuất hiện Effects Option tương ứng với hiệu ứng đã chọn. Tại đây, chúng ta chọn các tùy chỉnh phù hợp cho hiệu ứng. Tùy thuộc vào loại hiệu ứng được thiết lập mà các tùy chọn trong Effects Option sẽ khác nhau.

3.2.2.2 Các tùy chọn nâng cao cho hiệu ứng

Để thiết lập thời gian, tốc độ và số lần lặp hiệu ứng của một đối tượng, thực hiện như sau:

Chọn Ribbon Format  $\rightarrow$  (Group Animations)  $\rightarrow$  Chọn biểu

tượng mũi tên ở góc dưới bên phải của Group Animations, xuất hiện hộp thoại Effect Option.

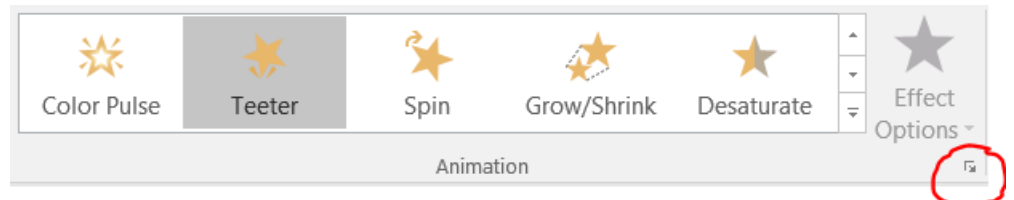

Tùy thuộc vào loại hiệu ứng, mà các tùy chọn trong hộp thoại Effect Option sẽ khác nhau.

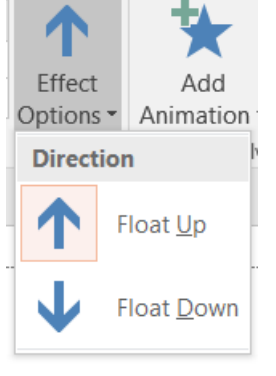
- Tab Effect: Thiết lập các tùy chọn cho hiệu ứng như đường đi (Path), màu sắc (color), Âm thanh (Sound), Hiệu ứng khi kết thúc (After animation), …
- Tab Timing: Áp đặt các tùy chọn thời gian lên hiệu ứng
- Start: Chon sự kiên để bắt đầu một hiệu ứng. Onclick: chờ click chuột, With previous: khởi động đồng thời với hiệu ứng trước đó, After previous: khởi động sau một hiệu ứng nào đó.

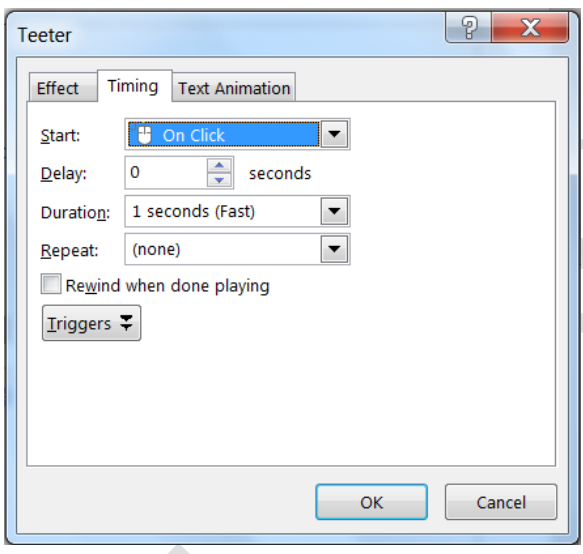

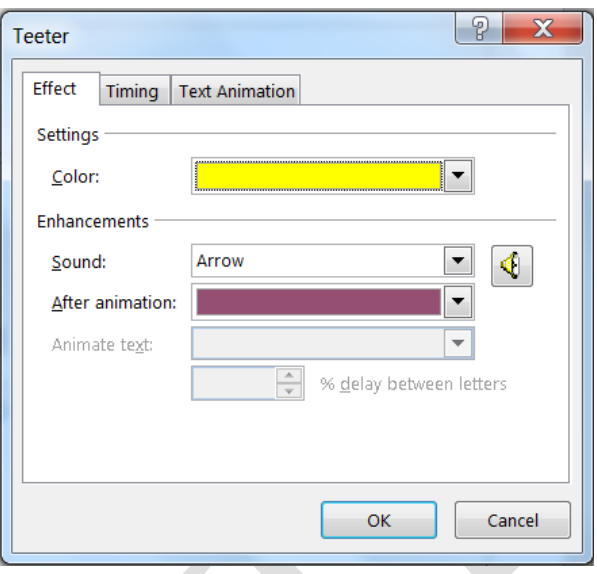

o Delay: thiết lập thời gian chờ trước khi hiệu ứng xảy ra.

o Duration: thời gian hiện thực hiệu ứng hay tốc độ (Very Fast/Fast/Medium/Slow/Very slow).

o Repeat: chọn số lần lặp lại cho hiệu ứng.

o Rewind when done playing: đối tượng được trả về nơi xuất phát sau khi thực hiện hiệu ứng

- Tab Text Animation:
	- o Group text: thiết lập cấp độ hiệu ứng cho văn bản trong text box hay ô giữ chỗ.

 $\blacktriangleright$ 

- o Automatically after: là thời gian delay đã chọn
- o Animate Attached shape: thiết lập khi văn bản nằm trong một shape. Trường hợp này shape sẽ hiển thị trước rồi mới đến văn bản.
- o In reserve order: các hiệu ứng thực thi theo trình tự ngược lại.

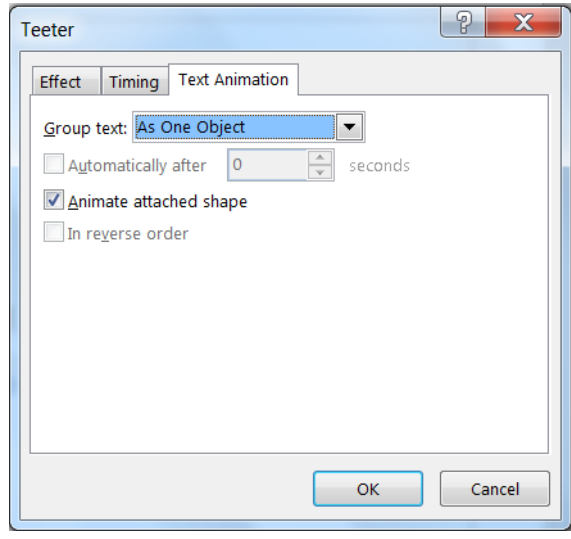

3.2.2.3 Điều chỉnh trình tự xuất hiện các hiệu ứng

- Chon tab Animations  $\rightarrow$  nhóm Advanced Animation  $\rightarrow$  chon Animation Pane. Hộp thoại xuất hiện tất cả các hiệu ứng đã được thiết lập trong Slide.

- Chọn hiệu ứng cần thay đổi trình tự xuất hiện.

- Thay đổi trật tự xuất hiện của hiệu ứng bằng các tùy chọn Move Earlier và Move Later tai mục Reorder Animation

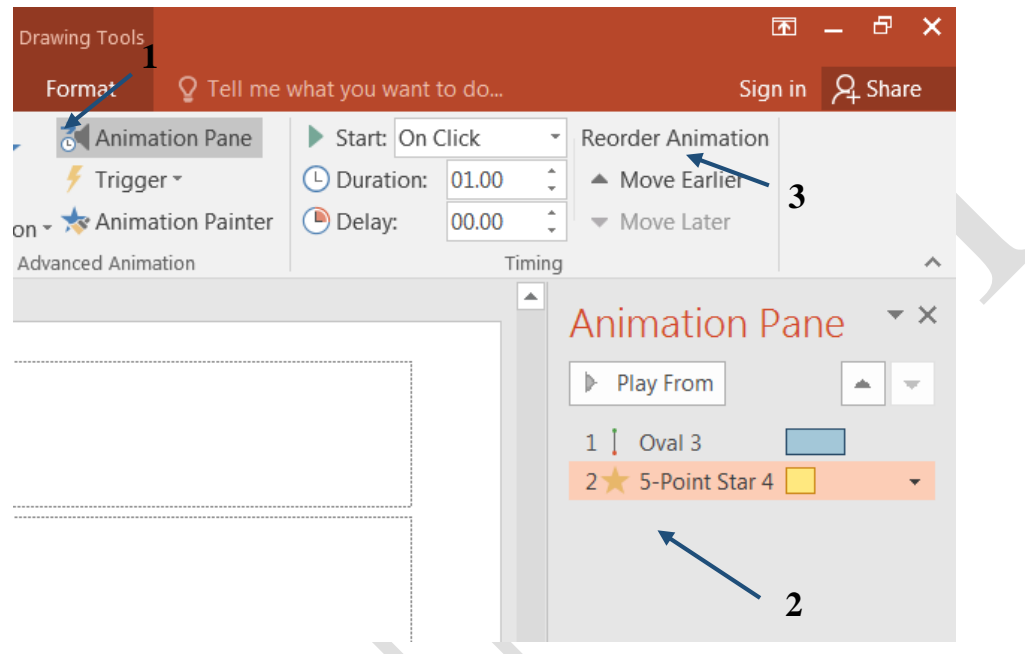

Hình 3.17. Điều chỉnh trình tự xuất hiện hiệu ứng

## **3.2.3 Trình diễn Presentation**

3.2.3.1 Trình chiếu

Sau khi soạn thảo Slide, bước cuối cùng là thực hiện trình chiếu trước người xem.

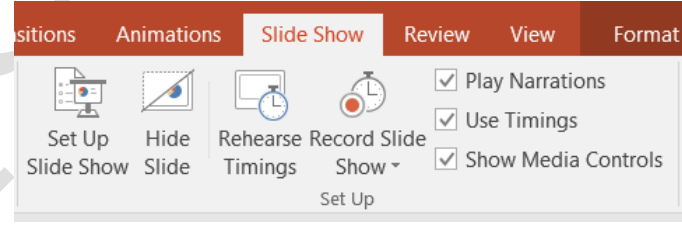

- $\triangleright$  Thiết lập trước khi trình chiếu
	- Chon thẻ Slide Show  $\rightarrow$  Group Set Up  $\rightarrow$  Chon Set Up Slide Show.  $\rightarrow$  xuất hiện hộp thoại Set Up Show.
	- Show type: Cách thực hiện hiện trình diễn
		- o Presented by a speaker (full screen): Cho phép thực hiện trình diễn ở chế độ toàn màn hình
		- o Browsed by an individual (window): Cho phép trình diễn với thanh cuộn khi slide thiết kế ở độ phân giải cao khiên việc hiển thị không đầy đủ trang.
		- $\circ$  Browsed at a kiosk (full screen): Cho phép thực hiện trình diễn ở chế độ toàn màn hình, diễn ra một cách tự động và được lặp đi lặp lại.

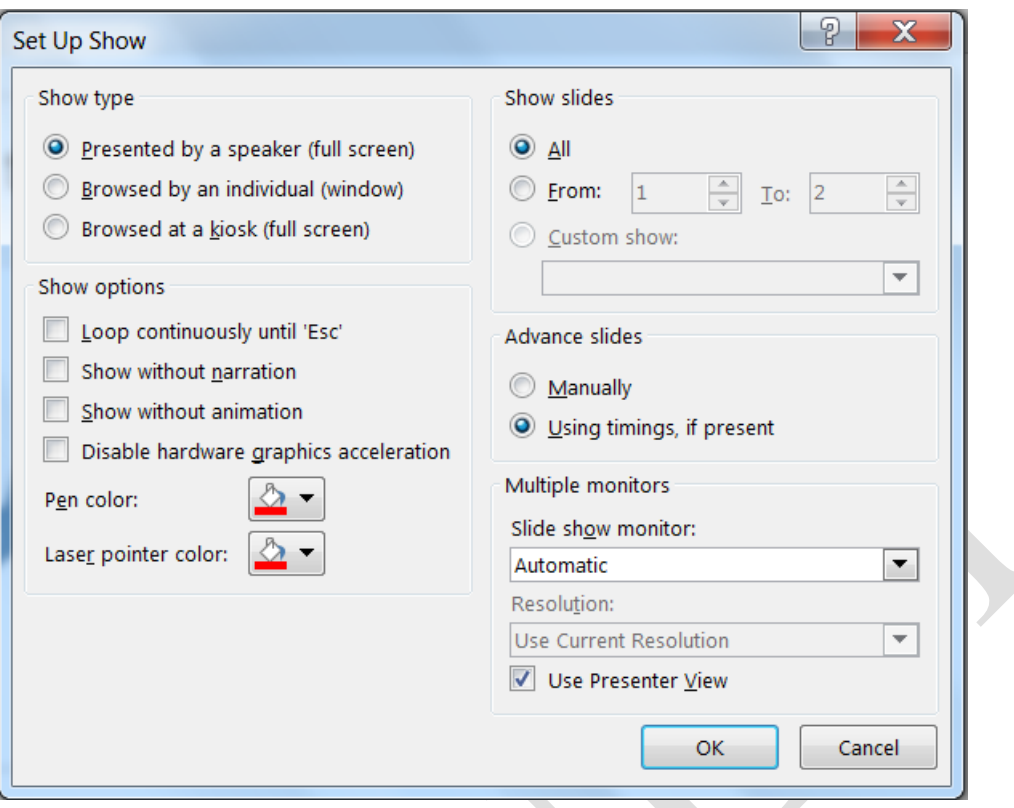

Hình 3.18. Cài đặt chế độ trình chiếu

- Show options:
	- o Loop conticuously until 'Esc': Cho phép trình diễn lặp đi lặp lại liên tục đến khi nhấn phím ESC. Tùy chọn này là mặc định khi sử dụng chế độ Browsed at a kiosk.
	- o Show without animation: Tắt các hiệu ứng
- Show Slides: Chon các Slide cần trình chiếu.
	- o All: Trình diễn tất cả các Slide
	- o From … To …: Trình diễn một nhóm Slide liên tục.
- Advanced Slides: Các tùy chọn nâng cao.
	- o Manually: Chế độ chuyển trang thủ công (nhấn phím hoặc click chuột)
	- o Using timings, if present: Chế độ chuyển trang tự động (sau một khoảng thời gian được thiết lập trước).
- $\triangleright$  Thực hiện trình chiếu
	- Chọn Ribbon Slide Show  $\rightarrow$  (Group Start Slide Show)

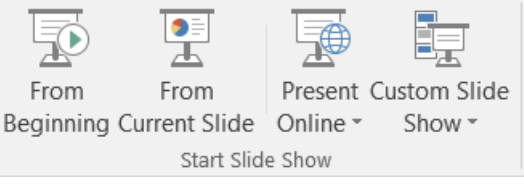

- o From Beginning: Trình chiếu từ slide đầu tiên.
- o From Current Slide: Trình chiếu từ slide hiện tại.
- o Present Online: Trình chiếu trực tuyến trên Internet (tính năng mới của Power Point 2016)

o Custom Slide Show: Tạo trình chiếu từ việc chọn lựa một số slide nào đó thay vì chiếu tuần tự toàn bộ slide.

Ngoài ra, Power Point 2016 cho phép chụp thành phim (hoặc tạo fie pdf) khi trình chiếu Slide sử dụng menu Record Slide Show. PowerPooint 2016 tạo file wmv chứa toàn bộ quá trình chiếu tự động để người dùng có thể ghi thành đĩa phim.

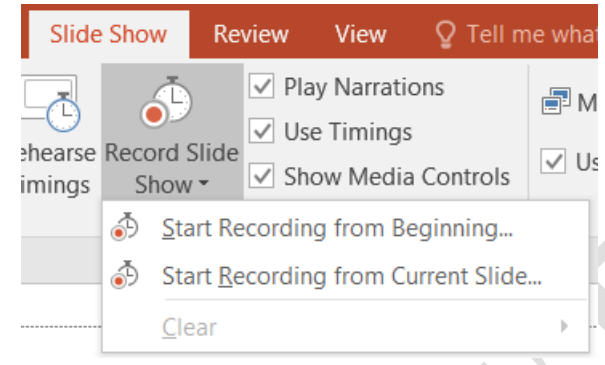

3.2.3.2 Một số lưu ý khi thiết kế và trình chiếu PowerPoint

Để việc trình chiếu thành công, ngoài việc chuẩn bị kỹ lưỡng về nội dung thuyết trình, cần lưu ý một số điểm sau khi thiết kế và trình chiếu slide:

- Không nên đọc slide, vì người nghe có thể tự đọc lấy. Người nghe quan tâm và thích thú với sự hiểu biết của người diễn thuyết về chủ đề hiện tại.
- Không "trốn" sau các slide, mà nên nhìn thẳng vào người nghe. Người nghe muốn nhìn thấy người diễn thuyết như hai người đang nói chuyện với nhau.
- Các video minh họa là các "slide" sống động và lôi cuốn nhất.
- Sử dụng một hoặc hai font chữ cho bài trình chiếu, không dùng quá nhiều font. Sử dụng font chữ rõ ràng và dễ đọc (Font Arial, Roman, Gothic là những font phổ biến được đề nghị)
- Font size không nên nhỏ hơn 22pt. Các tiêu đề có font cỡ 28pt trở lên.
- Không nên nhập quá nhiều text cho một slide.
- Sử dụng chữ hoa cho các keyword muốn nhấn mạnh
- Chú ý màu nền của file trình diễn. Trên máy tính, màu nền tối sẫm với font chữ sáng thường khá đẹp, tuy nhiên khi trình chiếu trong môi trường sáng và khoảng cách xa thì rất khó nhìn rõ.
- Không nên quá lạm dụng hiệu ứng (amination), chỉ sử dụng hiệu ứng đủ để thể hiện ý đồ báo cáo, đồng thời nhấn mạnh nội dung trình chiếu với người xem. Khi sử dụng quá nhiều hiệu ứng trong bài trình chiếu, đôi khi có thể tạo phản ứng ngược, làm người xem khó tập trung vào vấn đề đang diễn thuyết.

## **3.3 Các bài tập hệ thống kiến thức**

## **3.3.1 Bài tập PP 1**

Tạo bài trình chiếu cơ bản đặt tên là Bai1.pptx. Bài trình chiếu gồm 7 slide được đánh số trang và chọn tên tác giả là nội dung của tiêu đề dưới của các slide. Nhằm mục đích sau:

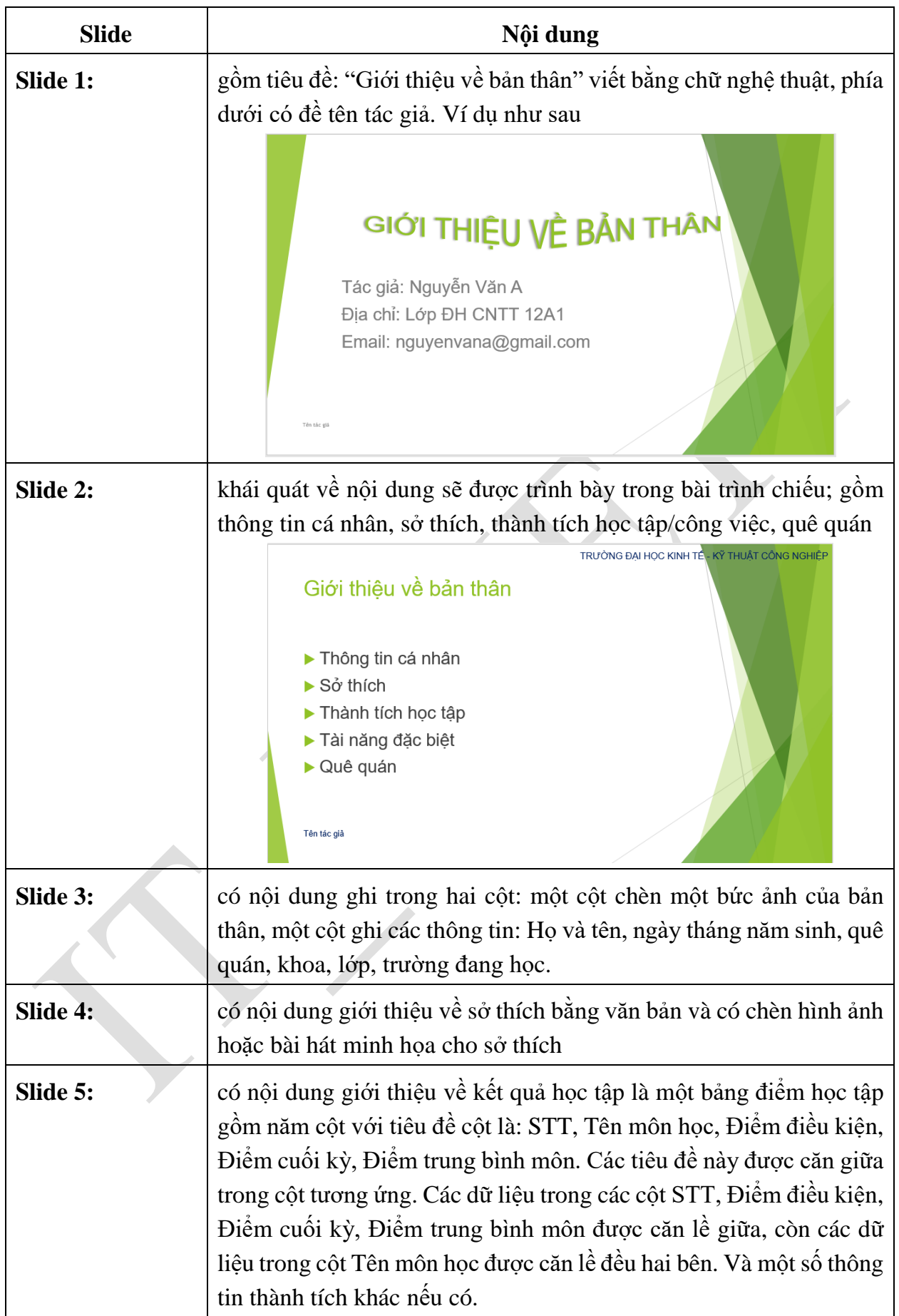

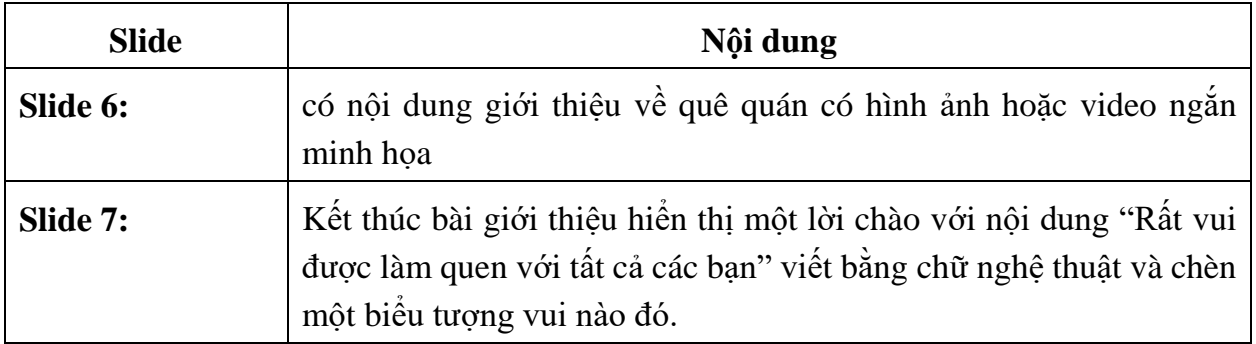

#### **3.3.2 Bài tập PP 2**

Thiết lập hiệu ứng cho các đối tượng, tạo liên kết cho các slide của bài trình chiếu Mở tệp "*Bai1.pptx*" đã thiết kế trong bài tập trên.

- Tạo hiệu ứng xuất hiện cho các đối tượng trên từng slide (hiệu ứng tùy chọn).
- Ở slide 2, mỗi nội dung được liên kết đến các slide tương ứng.
- Ở slide 3, tên quê quán được liên kết tới slide 6, phần tên trường được liên kết tới website của trường [\(www.uneti.edu.vn\)](http://www.uneti.edu.vn/).

#### **3.3.3 Bài tập PP 3**

1. Mở Ms PowerPoint, tạo mới một Presentation trống, lưu tên BAITAP.pptx

- Vào View $\rightarrow$ Master Views $\rightarrow$ Slide Master. Thực hiện việc điều chỉnh trên slide master như sau:
- Chèn tên của trường "TRƯỜNG ĐẠI HỌC KINH TẾ KỸ THUẬT CÔNG NGHIỆP"ở góc trái trên của slide. Có thể chèn thêm logo của trường
- Phần Footer trái nhập thông tin: University of Economics Technology for Industries. (Xem mẫu dưới)

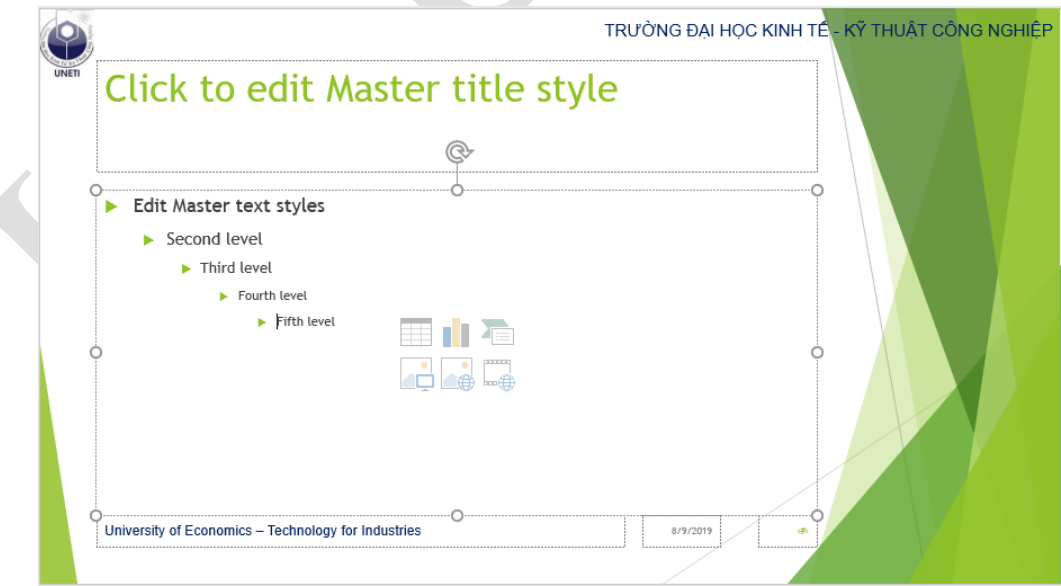

2. Thực hiện việc tạo các hiệu ứng (Animations) tùy ý cho các đối tượng bên trong của từng cấu trúc slide. Ví dụ hiệu ứng cho layout trên. Thực hiện tương tự cho các cấu trúc slide còn lại. Có thể chọn màu chữ, font chữ, bullet & numbering cho các ô giữ chỗ nếu muốn.

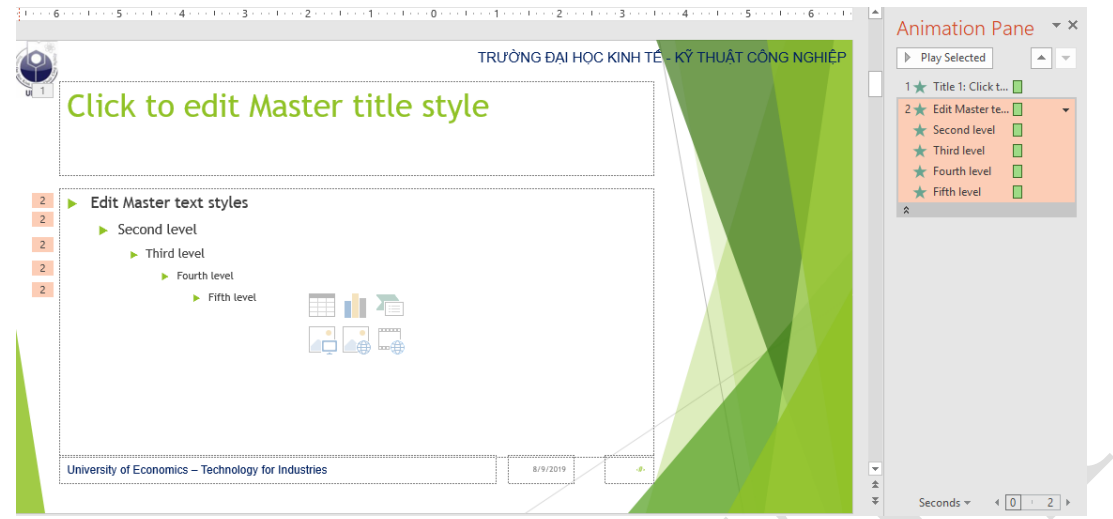

3. Áp dụng định nghĩa Slide master bên trên để tạo một bài trình chiếu cho riêng mình.

# **TÀI LIỆU THAM KHẢO**

TIẾNG VIỆT

- [1]. Bùi Thế Tâm, *Giáo trình tin học Đại cương*, NXB Giao thông vận tải, 2005.
- [2]. [Lê Thuận, Thanh Tâm, Quang Huy,](https://www.vinabook.com/tac-gia/le-thuan-thanh-tam-quang-huy-i22277) *Microsoft Office 2010 - Dành Cho Người Tự Học*, NXB Thông tin và truyền thông, 2011
- [3]. Thạc Bình Cường, *Giáo trình tin học văn phòng*, NXB Giáo dục, 2012.
- [4]. Trần Tường Thụy, Phạm Quang Huy, Tin Học Văn Phòng Microsoft Office 2013 Dành Cho Người Bắt Đầu, NXB Thanh niên, 2013.
- [5]. VL. Comp, Tự học Microsoft Office 2016 Dành Cho Người mới bắt đầu, NXB Hồng Đức, 2017.

TIẾNG ANH

- [6]. Joan Lambert, Curtis Frye, *Microsoft Office 2016 Step by Step 1st Edition*, Microsoft Press; 1 edition, December 10, 2015
- [7]. Patrice-Anne Rutledge, *Easy Office 2016*, Que Publishing; 1 edition, October 25, 2015.
- [8]. Paul McFedries**,** *My Office 2016 (includes Content Update Program)*, Que Publishing; 1 edition, October 19, 2015
- [9]. Oyce Cox, Joan Preppernau, Steve Lambert, and Curtis Frye, *2007 Microsoft® Office System Step by Step*, Microsoft Office System, 2007